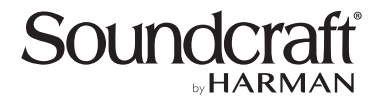

# デジタル・ミキサー **Vi1000、Vi2000、Vi3000**

# **取扱説明書**

お買い上げいただき、誠にありがとうございます。 安全に正しくお使いいただくために、ご使用前にこの取扱説明書を必ずお読みください。 この取扱説明書は、お読みになった後も、いつでも見られるところに保管してください。

# **安全上のご注意**

取扱説明書には、お使いになる方や他の方への危害と財産の損害を未然に防ぎ、安全に正しくお使いいただくために、重要な内容を記載しています。 以下の注意事項をよくお読みの上、正しくお使いください。

注意事項は危険や損害の大きさと切迫の程度を明示するために、誤った扱いをすると生じることが想定される内容を次の定義のように「警告」 「注意」の二つに区分しています。

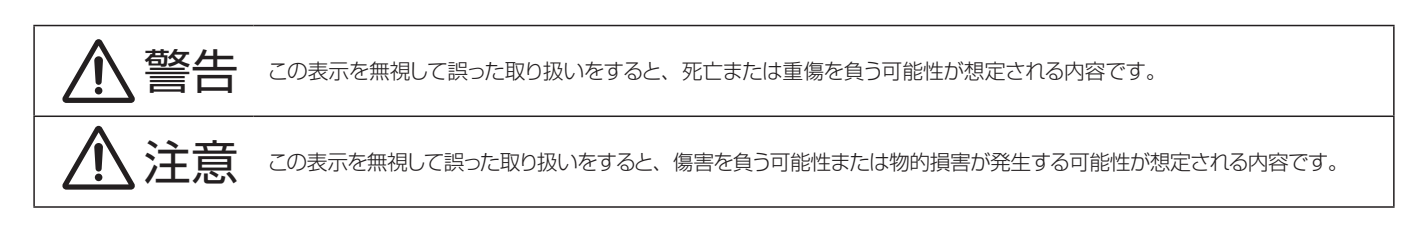

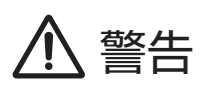

- ■必ず AC100V (50Hz/60Hz)の電源で使用してください。異な る電源で使用すると火災や感電の原因となります。
- 必ず専用の電源ケーブルを使用してください。これ以外の物を使用 すると火災の原因となり危険です。また、同梱された電源ケーブル は、他の機器には使用しないでください。
- ■電源ケーブルの上に重い物をのせたり、熱器具に近づけたり、無理 に引っ張ったりしないでください。ケーブルが破損して火災や感電 の原因となります。
- ■機器の上に水の入った容器や金属片などを置かないでください。こ ぼれたり、中に入ったりすると火災や感電の原因となります。
- ■確実にアース接続をしてください。また、アース線の脱着は電源を 外してから行ってください。感電の原因となります。
- ■濡れた手で、電源ケーブルや他の機器との接続ケーブルの抜き差し をしないでください。感電の原因となります。
- ■分解や改造は行わないでください。お客様が保守できる部品は、 内部にはありません。分解や改造は保証期間内でも保証の対象外 となるばかりでなく、火災や感電の原因となり危険です。
- 煙がでる、異臭がする、水や異物が入った、破損した等の異常が起 きたときは、ただちに電源を外し修理を依頼してください。異常状 態のまま使用すると、火災や感電の原因となります。

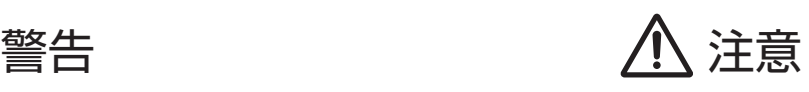

- ■機器の重量に耐える強度を持った安定した場所に設置してくださ い。落下によるけがや故障の原因となります。
- ■以下のような場所には設置しないでください。火災や故障の原因と なります。
	- ・直射日光のあたる場所
	- ・極度の低温または高温の場所
	- ・湿気の多い場所
- ・ほこりの多い場所
- ・振動の多い場所
- ・塩害や腐食性ガスが発生する場所
- ■機器の移動は、電源ケーブルや他の機器との接続ケーブルを全て 外した上で行ってください。けがやケーブル破損の原因となります。
- ■他の機器との接続は、機器の電源を全て切ってから行ってください。 また、電源を入れたり切ったりする前に、各機器の音量を最小にし てください。突然大きな音が出て聴覚障害や機器の破損の原因と なります。
- ■大きな音量に連続してさらされると、聴覚障害の原因となります。 音量の設定は慎重に行ってください。
- ■長時間使用しないとき、または落雷の恐れがあるときは、電源ケー ブルを取り外してください。火災や感電、故障の原因となります。

# **使用上のご注意**

# 取り扱いおよび移動について

本機は堅牢に什上げられておりますが、以下の点に注意していただくと、より長くご愛用いただけます。

- ・正しい内寸で作られた頑丈なフライト・ケースに入れて移動してください。
- ・フライト・ケースから出して移動する場合は、フェーダーやつまみ、コネクタ部に衝撃を与えないように十分注意してください。
- ・移動は全ての配線を取り外してから行ってください。
- ・ 本機の外装を、ベンジンやシンナーなどでふかないでください。変質や塗料がはげる原因になることがあります。外装のお手入れには、乾いた柔らか い布をご使用ください。

# 設置について

- ・高電圧送電ケーブル、ブラウン管、テープ・レコーダー等の強電磁界付近への設置は避けてください。外部からの誘導電界は、音声回路に悪影響を与 えます。
- ・通気性の良い場所に設置してください。フライト・ケース等に収納したままで使用する場合は、通気スペースを十分に取ってください。その際、 通気口は絶対に塞がないでください。

# 信号レベルについて

各入出力端子の仕様をご確認の上、以下の点に注意して接続を行ってください。

- ・接続する入力信号が、適切なレベルか確認してください。適切でないとS/N比等の特性を悪化させる原因となります。
- ・バランス入力に同相信号や高周波信号を入力しないでください。また、出力端子に信号を入力することも避けてください。
- アンバランスの信号や、電源内蔵のコンデンサー型マイクロホン、ダイレクト·ボックスをマイク/ライン入力端子に接続する場合は、必ずファンタム電 源をOFFにしてください。接続した機器の故障の原因となります。

**第 1 章 Block Diagram 第 2 章 クイックスタートガイド 第 3 章 ハードウェア** 3.1:ローカル I/O 3.2:DANTE/MADI インターフェースと切り替えについて **第 4 章 基本的な操作** 4.1:表記法と色分け 4.2:Visonics の概要 4.3:コンソールベイ 44 : FaderGlow ™ 4.5:ボタン 4.6:エンコーダー 4.7:ギャング 4.8:ラベル設定

#### **第 5 章 入力チャンネル**

 5.1: 入力チャンネルのナビゲーション - 入力フェーダーページ 5.2:入力チャンネルストリップ 5.3:入力エンコーダーモード 5.4: 入力 VISTONICS ボタン (VST セクションのコントロール) 5.5:入力タッチスクリーン音声ブロック 5.5.1:入力 5.5.2:EQ 5.5.3:ダイナミクス 5.5.4:バス 5.5.5: パン、インサート、ダイレクトアウト、 ディレイ

#### **第 6 章 出力**

 6.1:LCR ミックスマスターバス 6.2:バス設定 6.3:バスマスターコントロール 6.3.1:マスターベイ Vistonics 6.3.2:マスターチャンネルストリップ 6.3.3:マスターバスプロセッシングチェイン 6.3.4:グラフィックイコライザー(GEQ)

#### **第 7 章 マトリクスのモニタリング**

- **第 8 章 ミュート/ VCA グループ**
	- 8.1:ミュートグループの操作 8.2:VCA グループの操作 8.3: Aux VCA グループ (フェーダーコントロール)

#### **第 9 章 モニタリングシステム**

 9.1:コントロール 9.2:モニター設定 9.2.1:モニター設定サブページ

#### **第 10 章 ソロシステムの動作**

 10.1:ソロの作動 10.2:インプットプライオリティモード 10.3:自動解除モード 10.4:フォロー出力ソロモード

#### **第 11 章 メーター**

 11.1:入力チャンネルメーター 11.2:バスマスターメーター

**第 12 章 編集/ライブラリーシステム - コピー、ペースト、アンドゥー、ライブラリー保存** 12.1:コピー、ペースト、アンドゥー 12.2:ライブラリー 12.3:ライブラリーフォルダー

#### **第 13 章 スナップショット、キューリスト、 およびグローバルフィルター** 13.1: スナップショット、キューリスト、 グローバルフィルターのコントロール

 13.2:キューリストのコントロール 13.3:キュー詳細設定 13.3.1:キュー:番号とタイムコード 13.3.2:スナップショット詳細設定 13.3.3:キュー MIDI 詳細設定 13.3.4:キュー GPIO 詳細設定 13.4:スナップショットフィルター 13.4.1:スナップショットスコープ 13.4.2:グローバルフィルター

#### **第 14 章 トークバック/オシレーター**

 14.1:トークバック/オシレーターのコントロール 14.2:オシレーターの設定と使用 14.3:トークバックの設定と使用 14.4:トークバックリターンの設定と使用

#### **第 15 章 メインメニューと設定**

 15.1:Main(メイン) 15.2:Show(ショー) 15.2.1:ショーファイルに記録されるデータ 15.3:GPIO 15.4:Sync(同期) 15.5:Tie Lines(タイライン) 15.6:FX 15.7:MIDI 15.8:Log(ログ) 15.9: Settings (設定) 15.10:System(システム)

#### **第 16 章 Lexicon FX**

 16.1:Lexicon FX プロセッサーの使用方法 16.1.1:タップテンポ機能 16.2:FX のアルゴリズムとパラメーター 16.2.1: Reverb (リバーブ) 16.2.2:Delay(ディレイ) 16.2.3:その他の FX

#### **第 17 章 HiQnet ネットワークの設定**

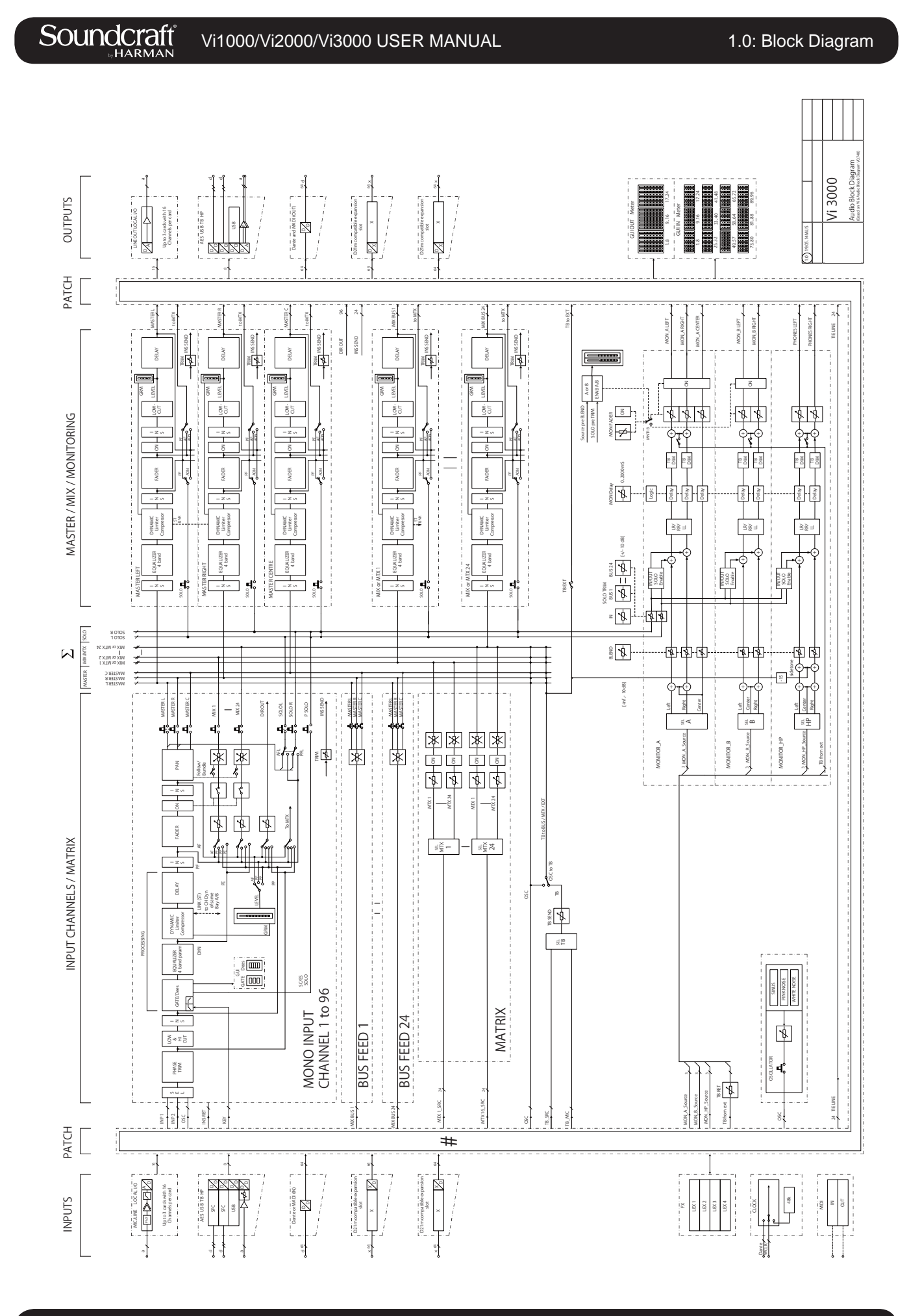

 $\frac{1}{2}$  or  $\frac{1}{2}$  or  $\frac{1}{2}$  or  $\frac{1}{2}$ 

# **クイックスタートガイド**

この章では、図と共に Vi3000 コンソールの主なコンセプトと機能を示します。各機能については後続の章で詳しく 説明します。

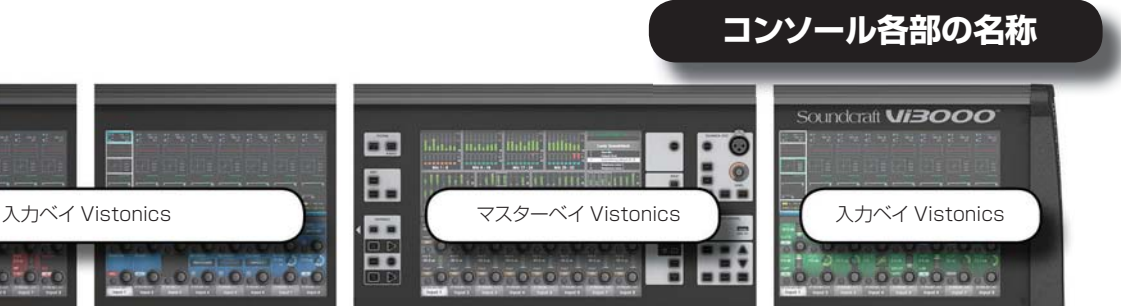

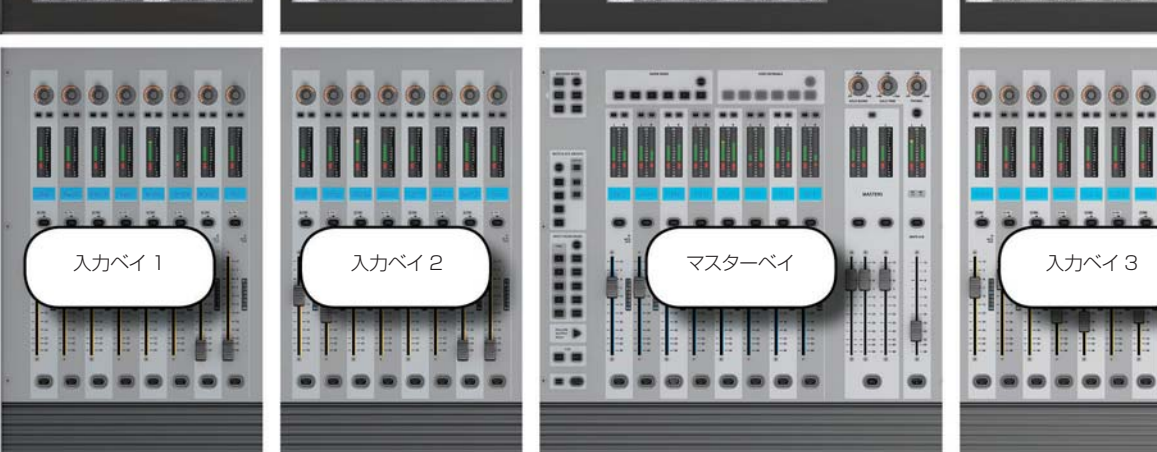

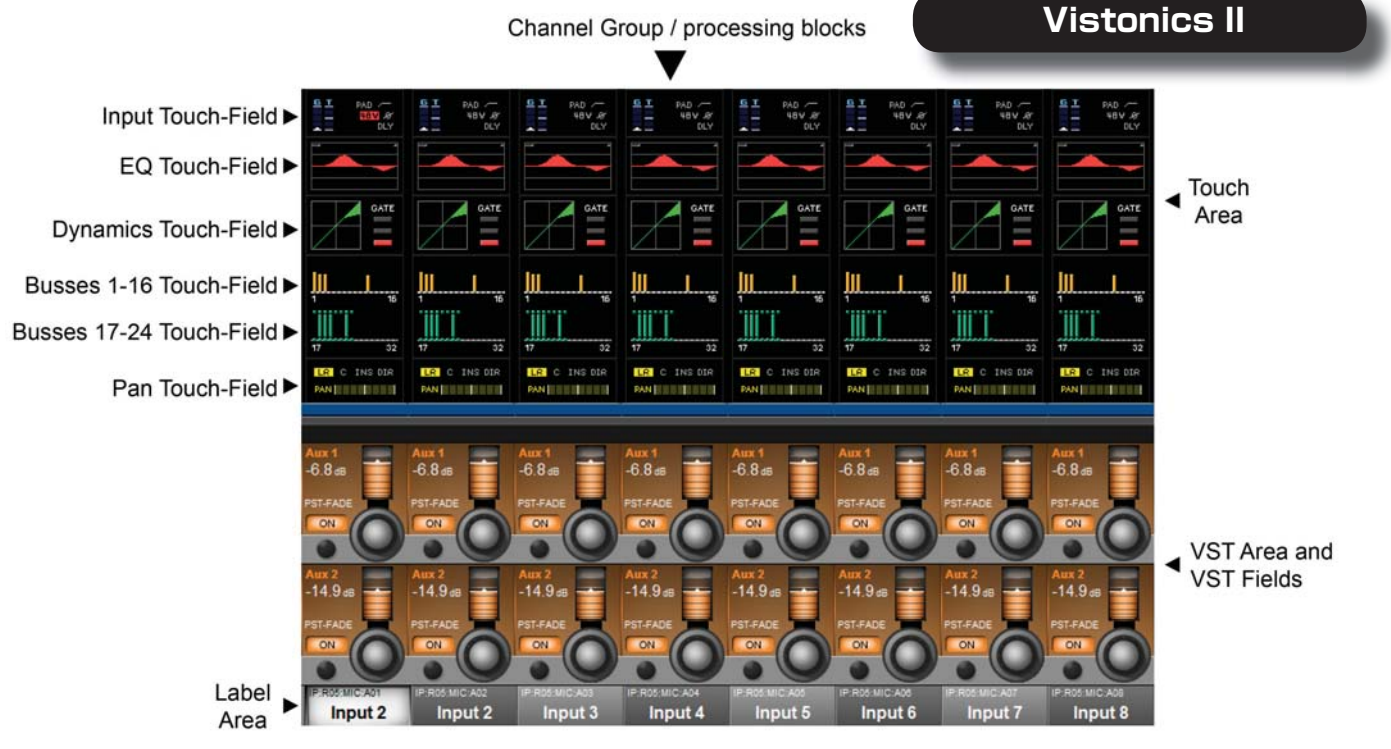

Vistonics II 入力ベイスクリーンのエリアおよびフィールド

2.0 QUICK START

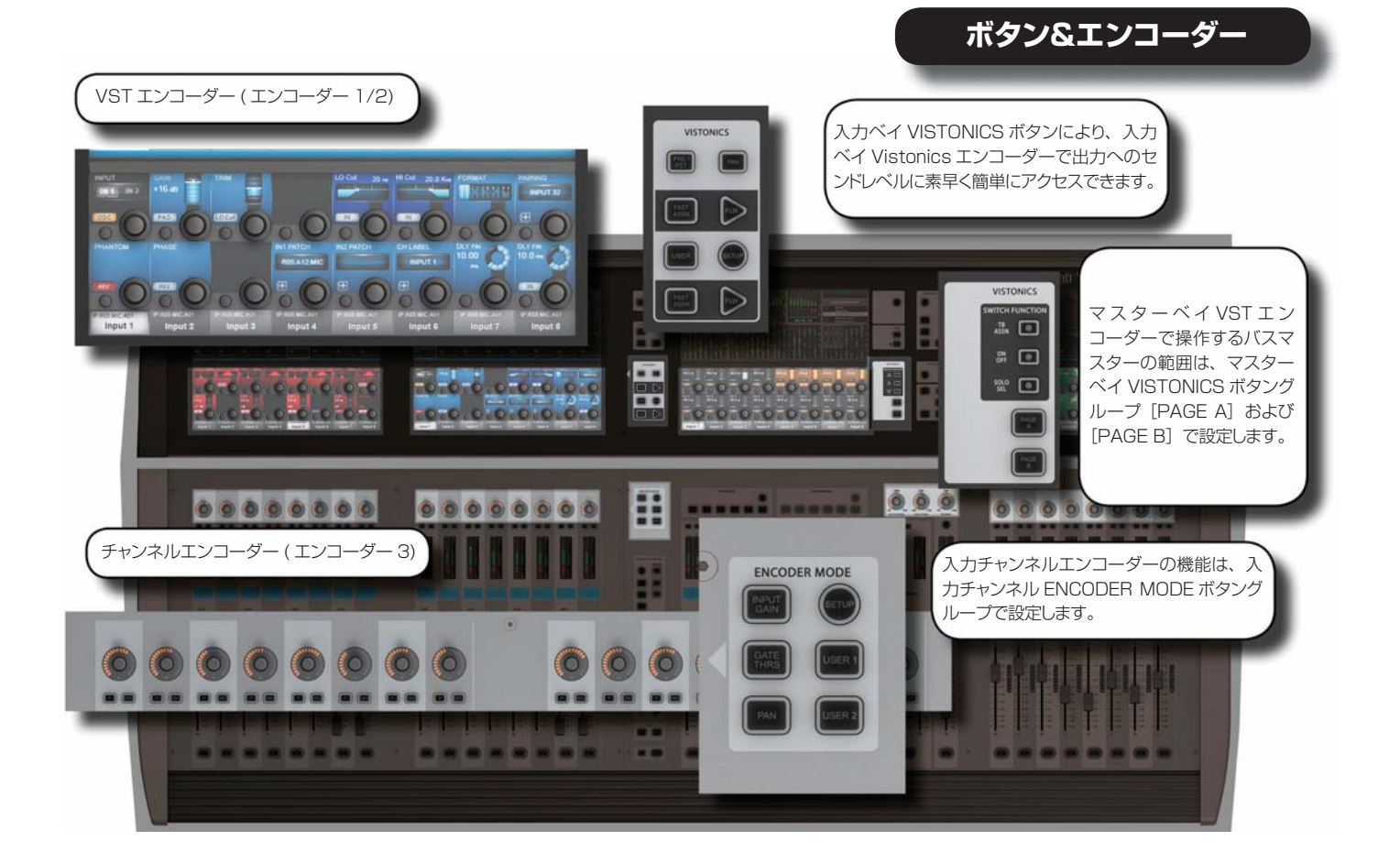

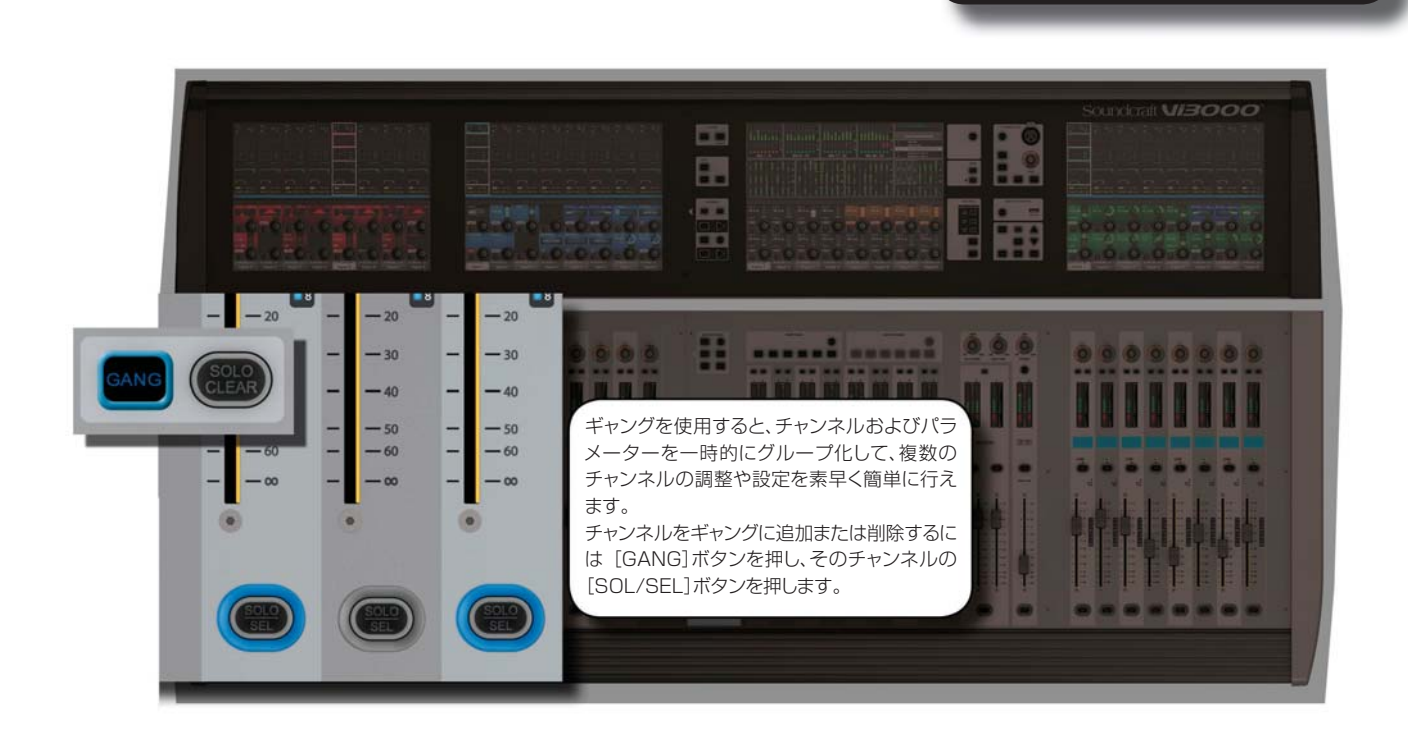

2.0 QUICK START

**ギャング**

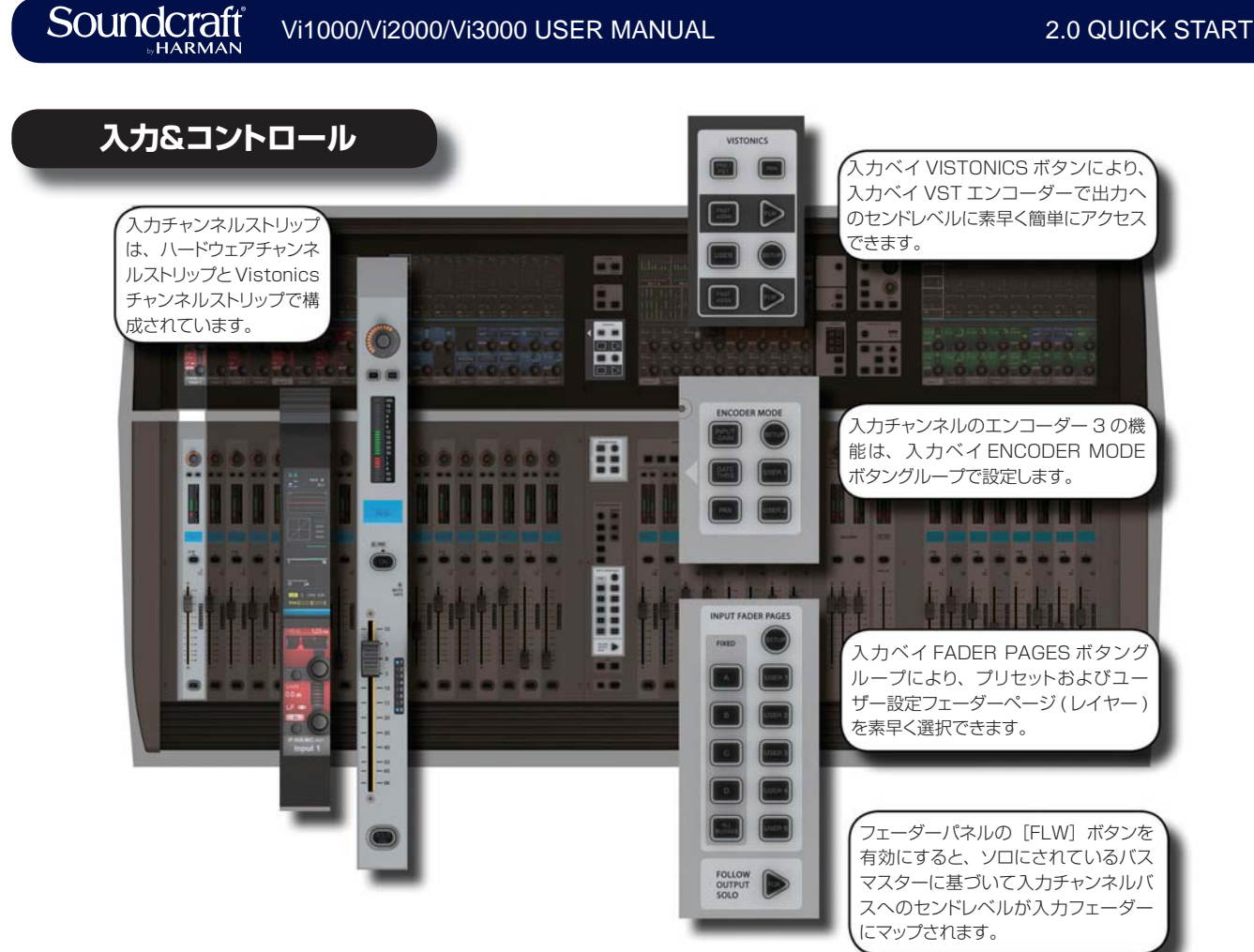

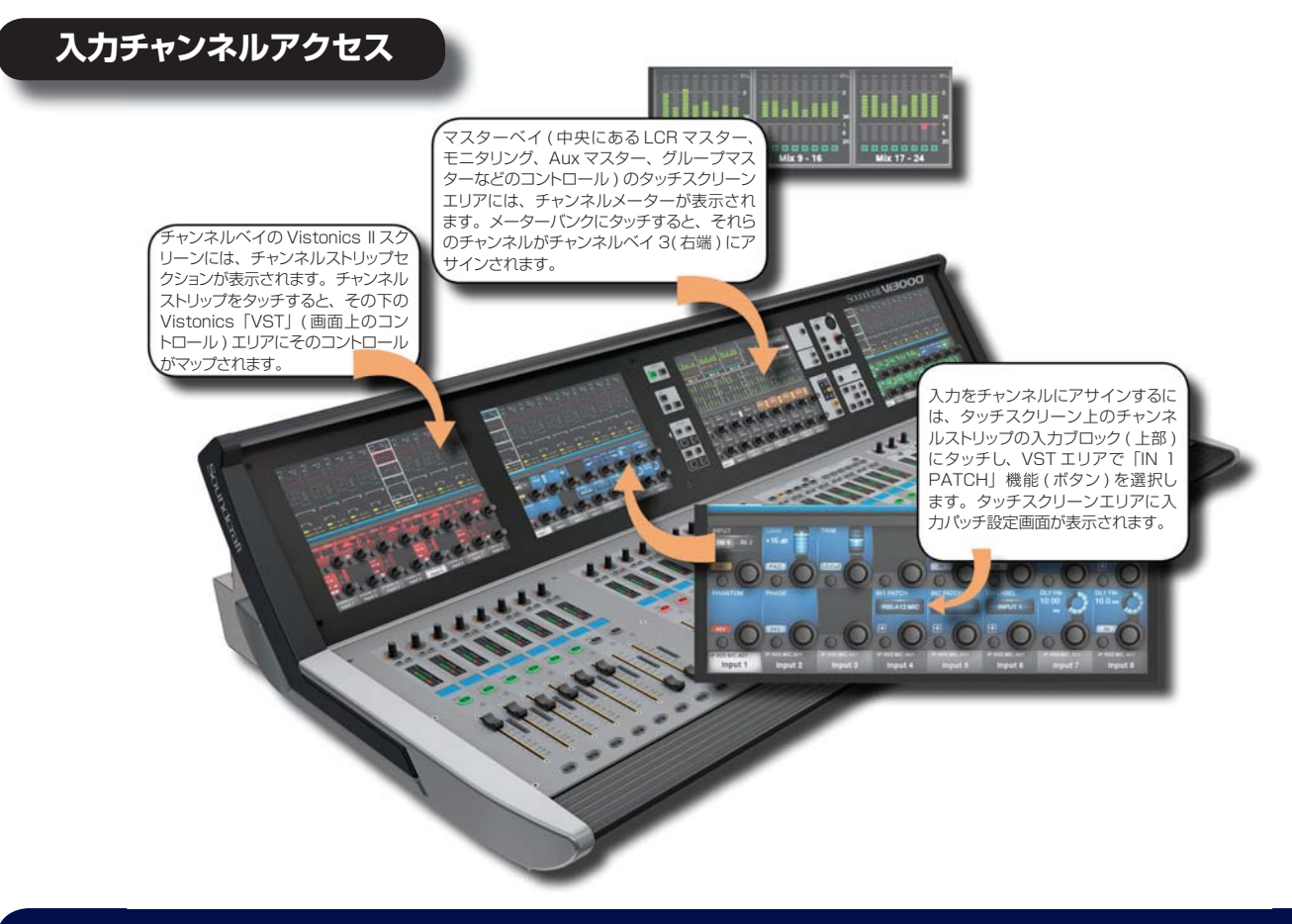

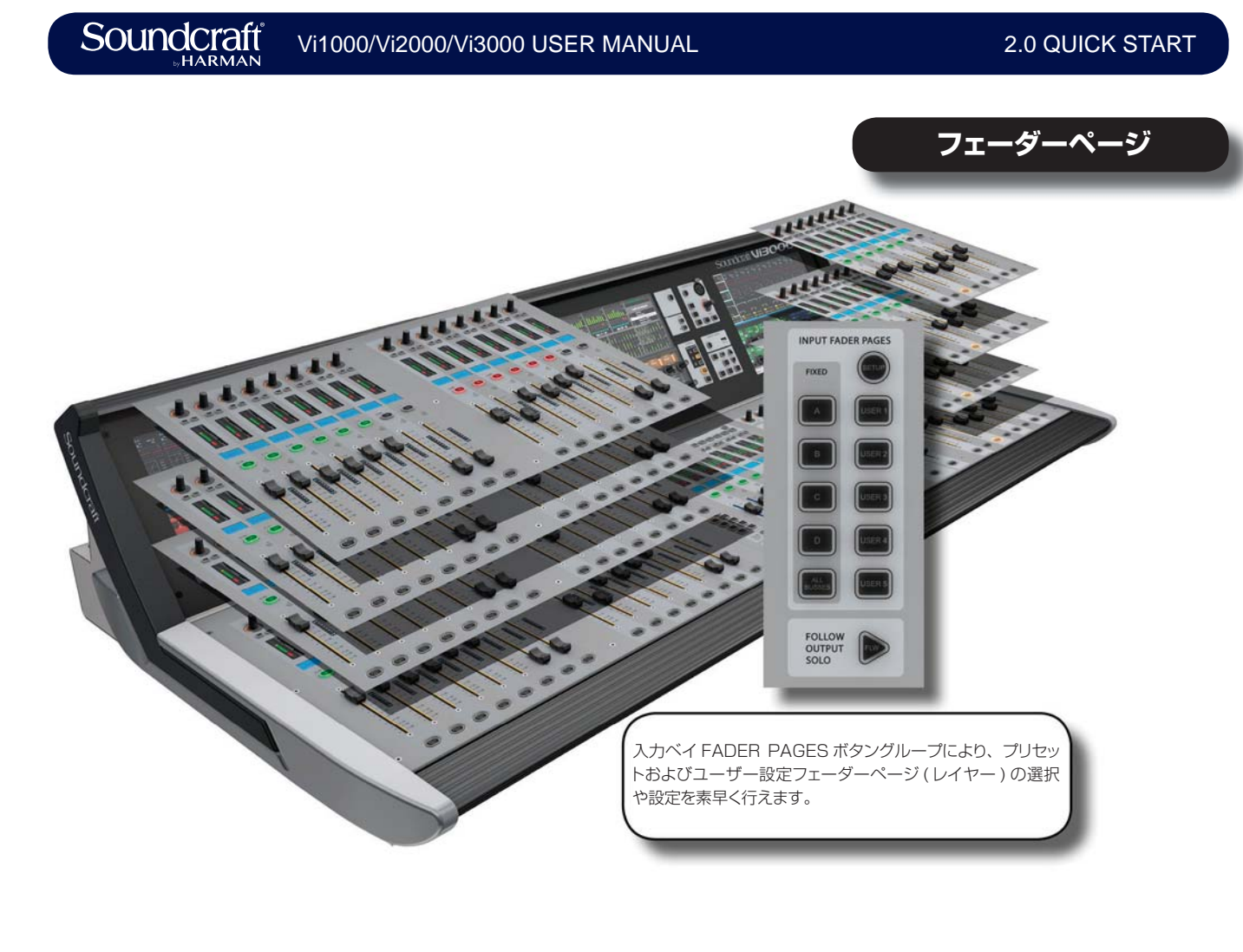

# **出力アサイン**

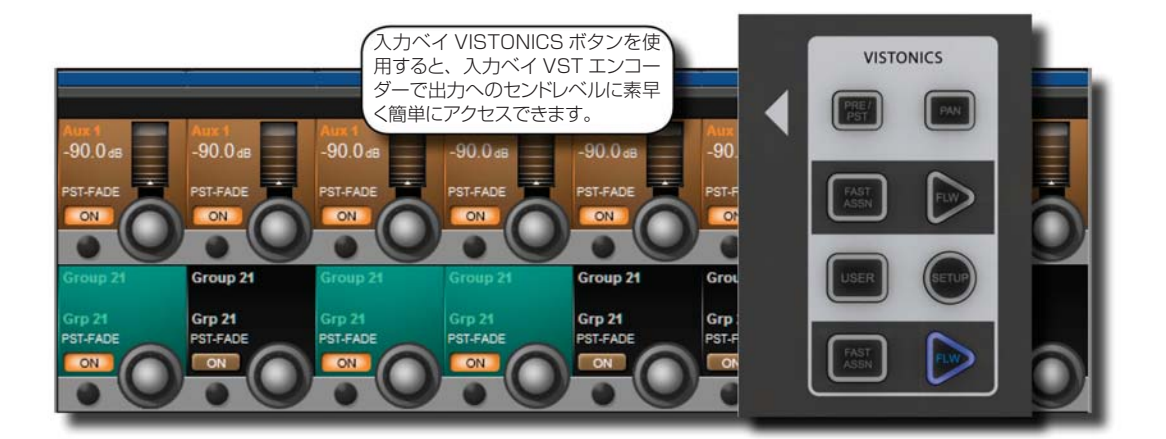

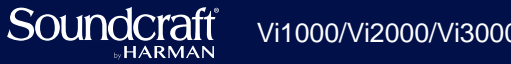

**出力&コントロール**

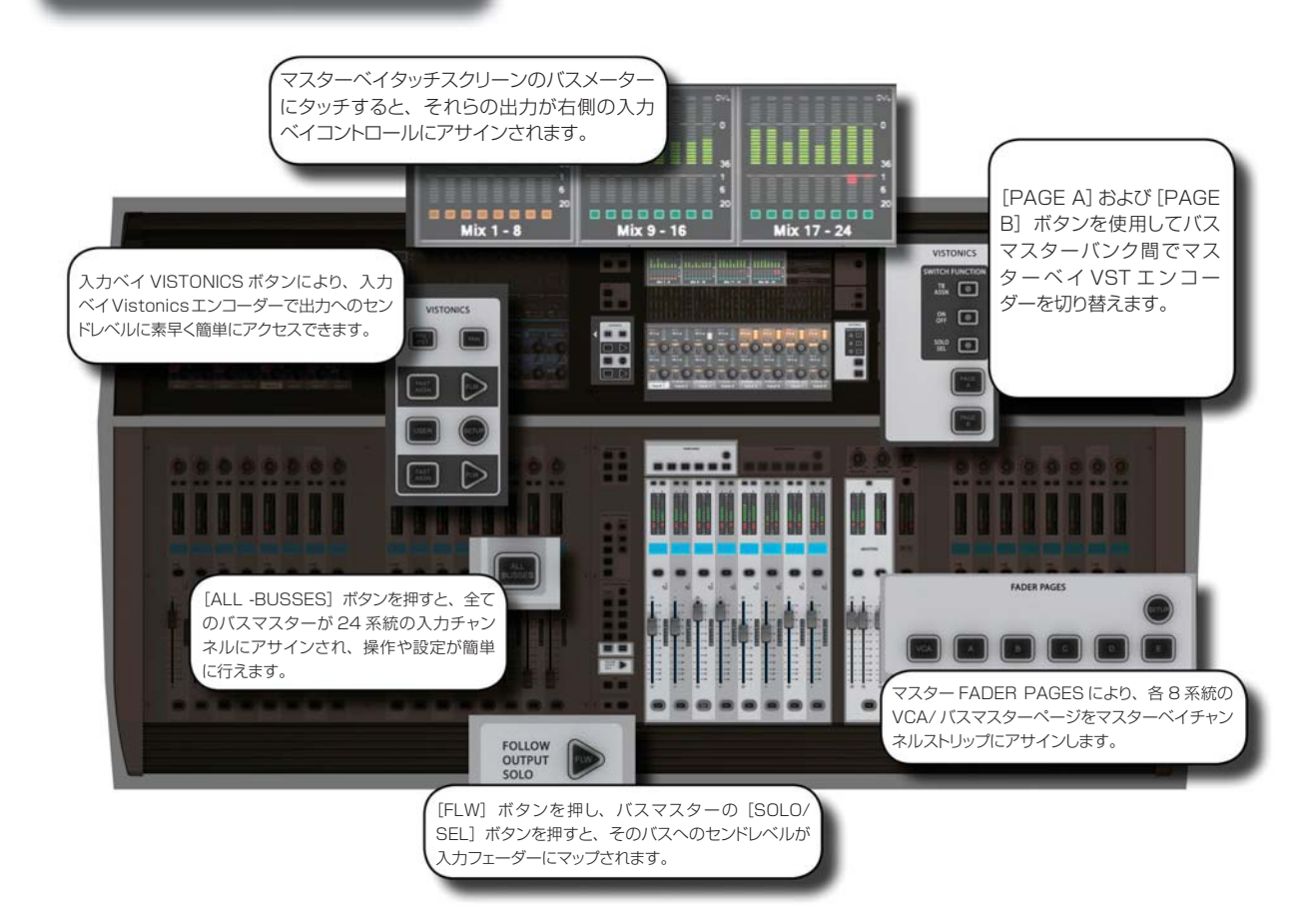

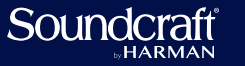

**モニタリング**

**FORMA UR**KAW

 $\blacksquare$ 

モニター出力は A、B、およびヘッドホンの 3 つです。L/R を個別にアサイン可能 な 2 つのユーザー設定ソース (USER A、USER B) を含め、さまざまなソースの 出力をモニタリングできます。

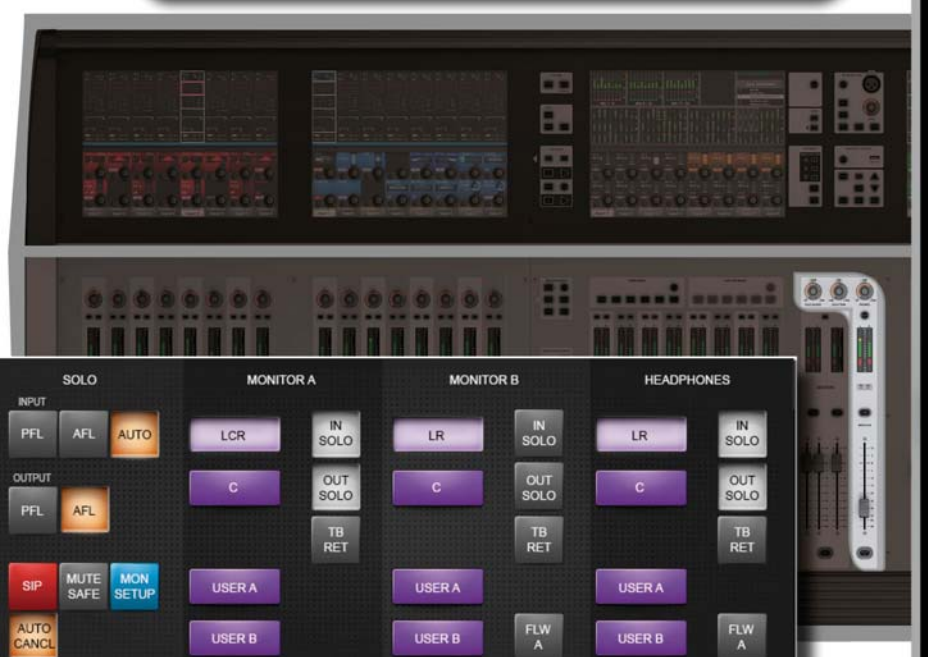

**UR**EN

 $\epsilon$ 

 $\bullet$ 

**e** 

FORMAL

 $\bullet$ 

**UR**BAW

 $\overline{\phantom{a}}$  (C

 $\frac{\text{DLY row}}{\text{0.0 ms}}$ 

 $0.0$ 

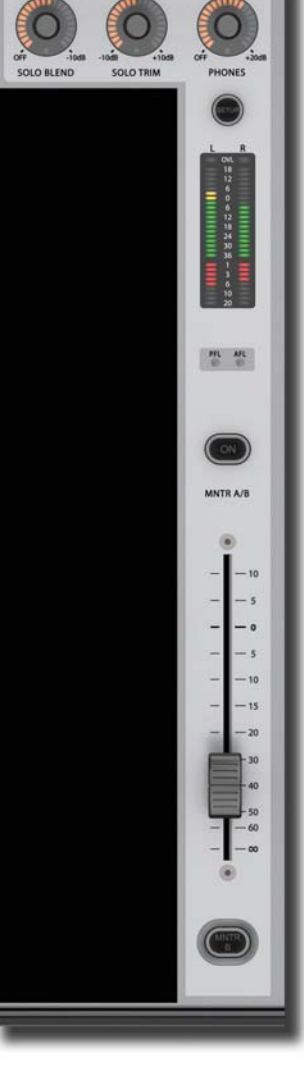

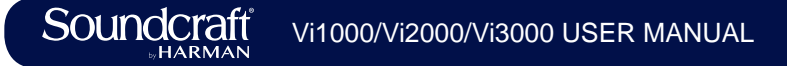

**コピー、ペースト、移動、ライブラリー**

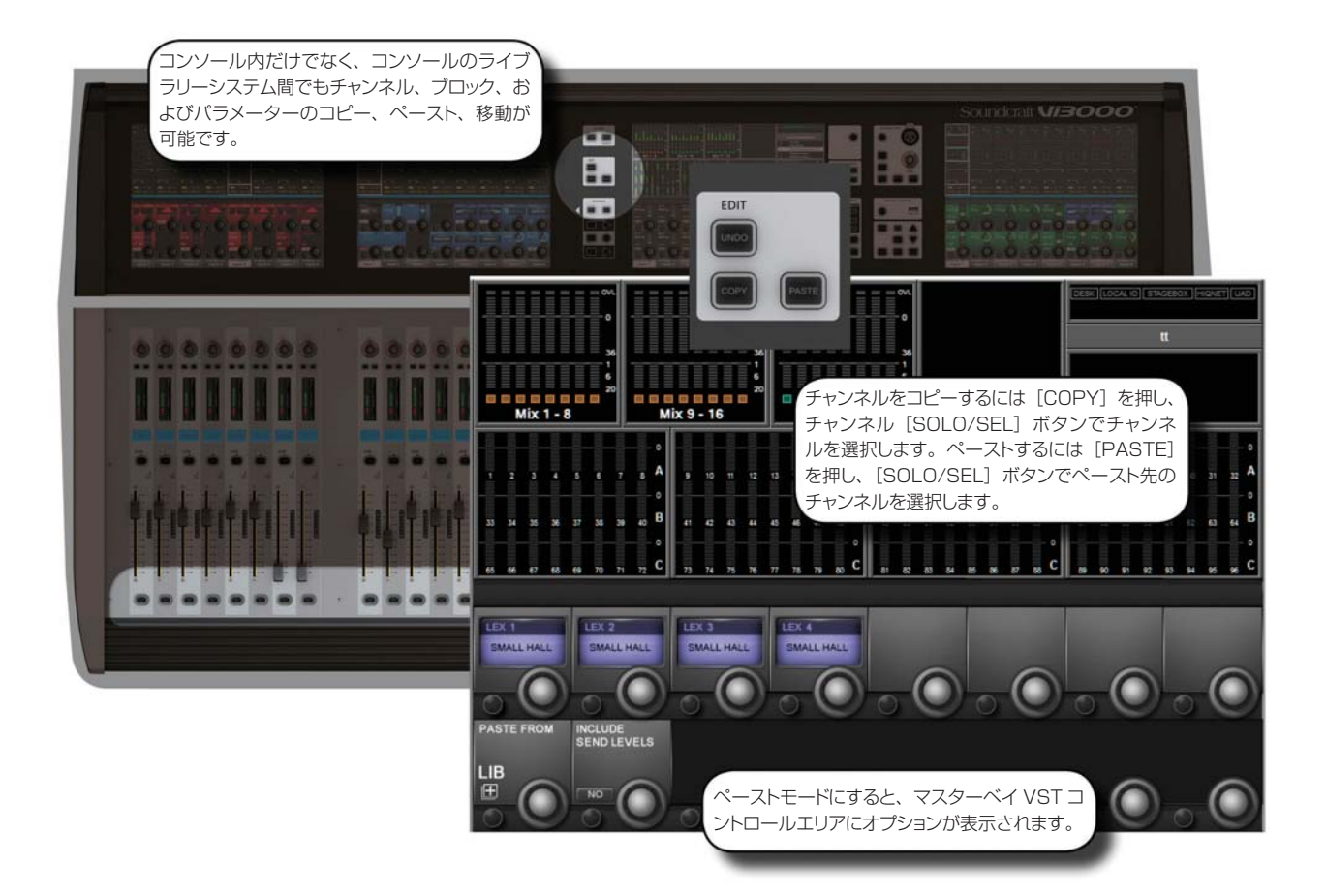

 $2.0 - 7$ 

2.0 QUICK START

2.0 QUICK START

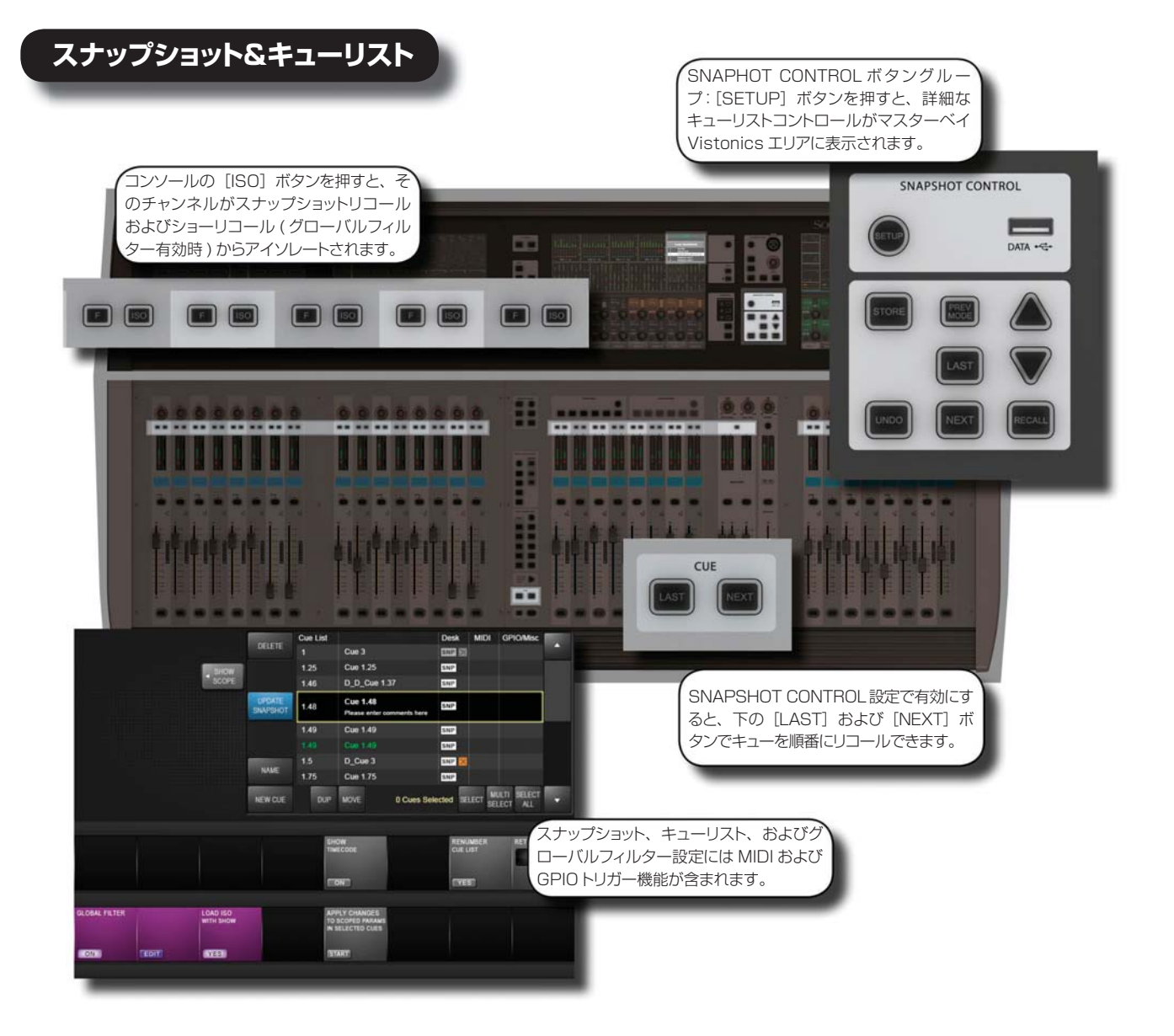

Soundcraft  $HARMAN$ 

**メインメニューシステム**

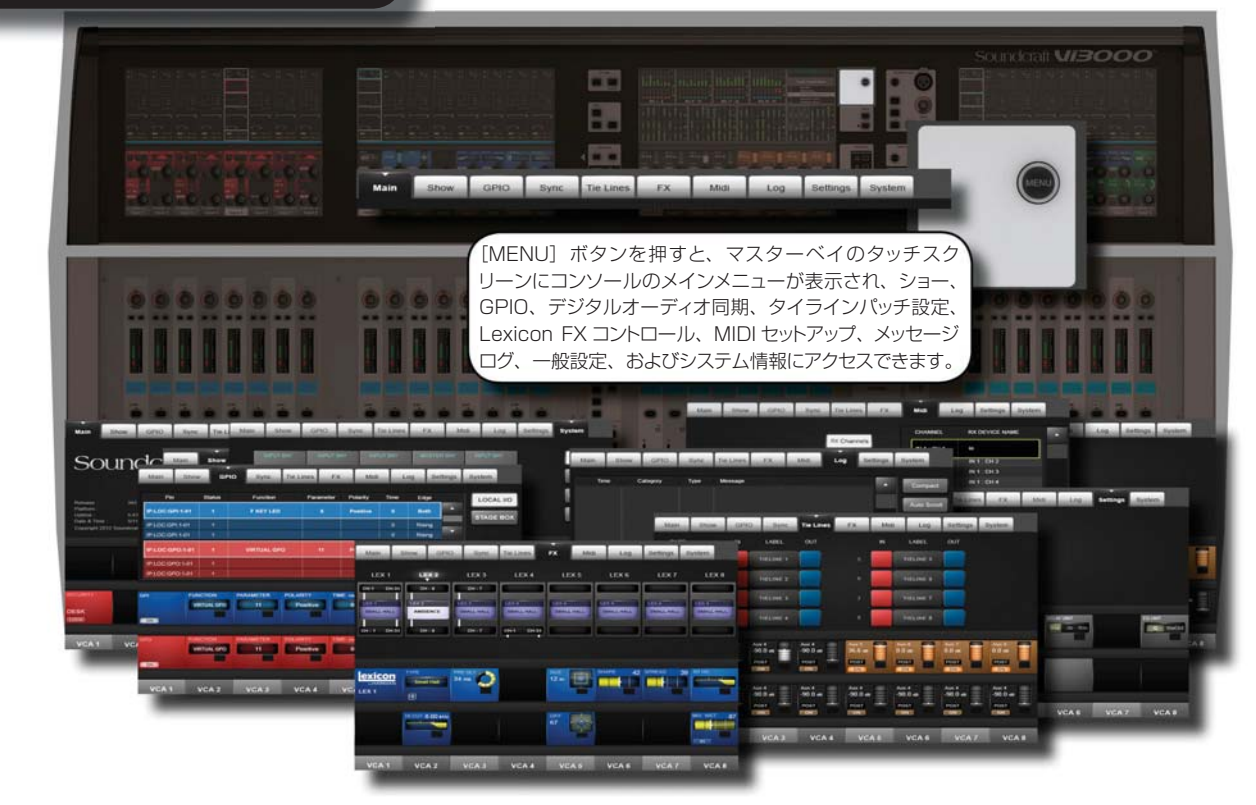

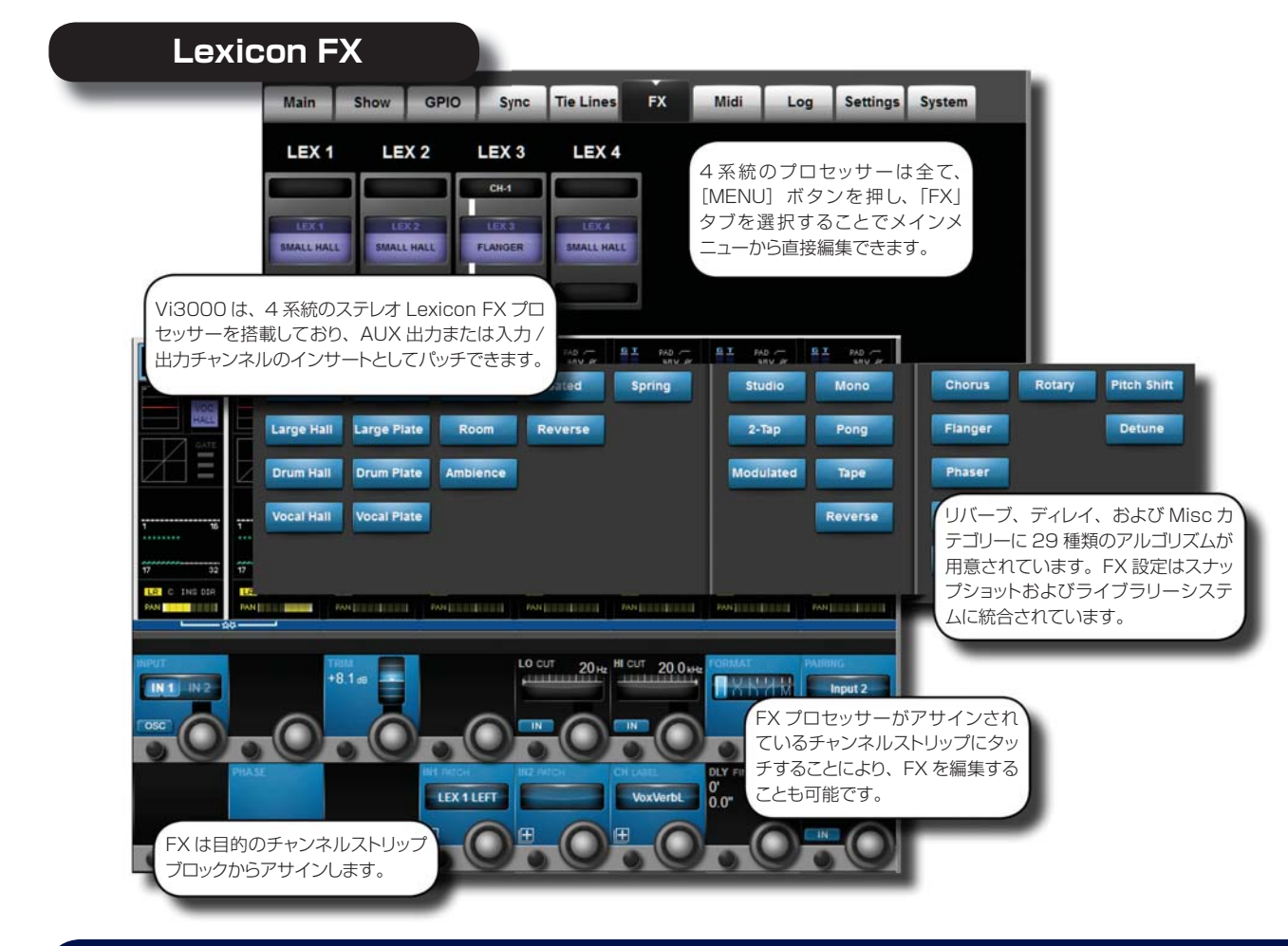

### **ハードウェア ‒ ローカル I/O**

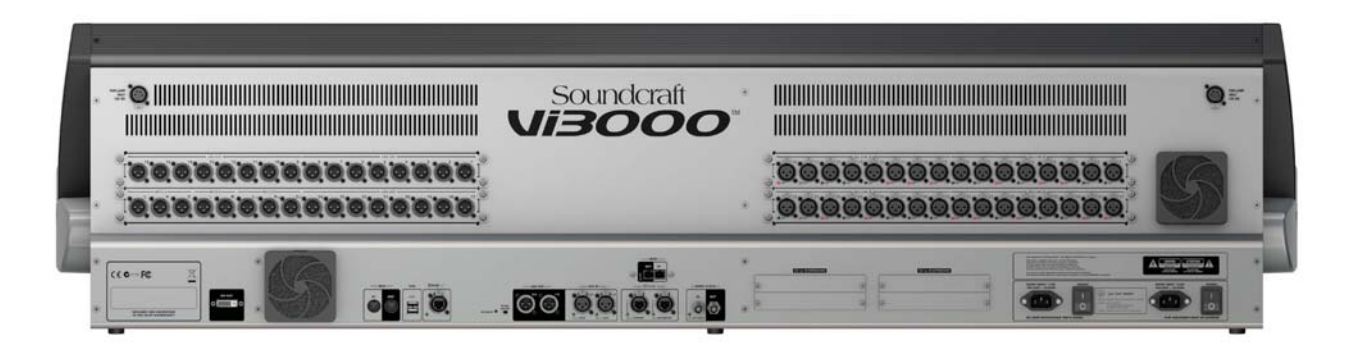

Vi3000 ローカル I/O のほとんどは背面パネルにあります。メイン I/O スロットは、デジタル (AES) やアナログ 入力 / 出力カードを含め、さまざまな構成が可能です。ただし、モニター / マスター出力セクションは、固定ルー ティングの Monitor A/Monitor B 出力およびマスター LCR アナログ出力を含むため変更できません。

全ての Soundcraft D21m 対応 I/O カードに対応した、ユーザー設定可能な D21m I/O 拡張スロットも装備し ています。MADI( オプティカルまたは CAT 5)、ADAT、BLU-Link、Aviom、Cobranet、ライン入力、ライン 出力、AES/EBU、マイクロホン入力などのオプションカードが用意されています。Soundcraft Stagebox の 接続にも D21m I/O 拡張スロットを使用します。

背面パネルの固定 I/O には、MIDI、USB、HiQnet、AES I/O、DANTE、MADI、ワードクロック、DVI 出力な どの全てのデータ / デジタル接続に加え、デュアルリダンダント電源端子があります。

さらに 2 つの 12V ランプ端子も備えています。

コンソールのコントロールサーフェース正面には、2 つの USB ソケットとトークバックマイク入力 (XLR) を装 備しています。

#### **メイン I/O スロット**

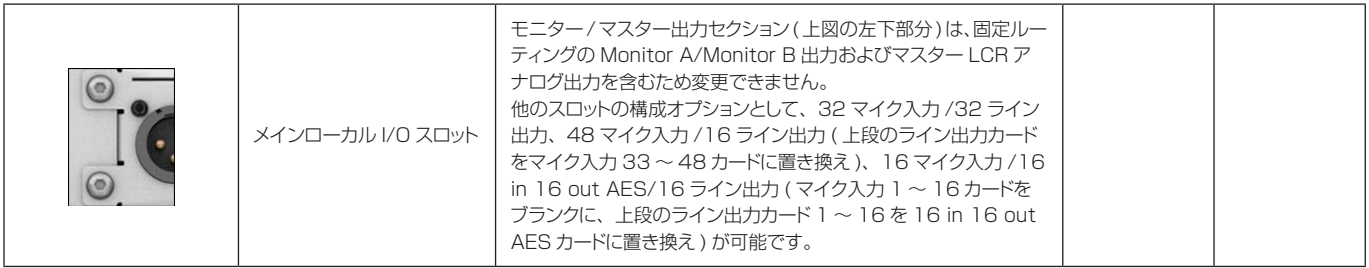

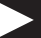

#### **PSU/ 電源ソケット**

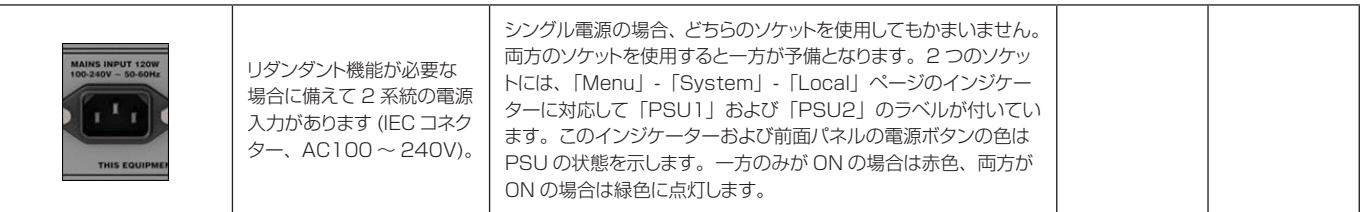

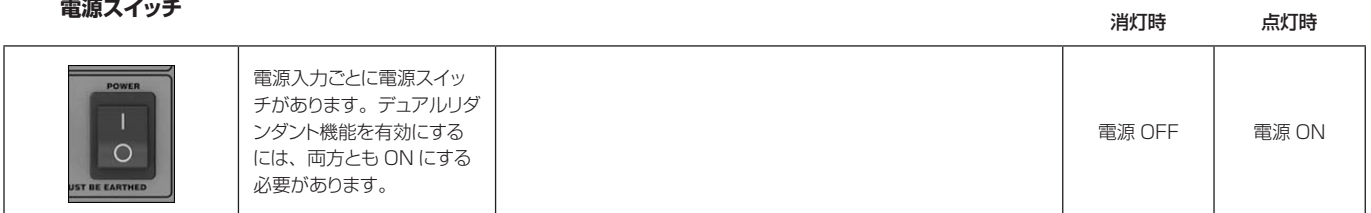

#### **DVI( デジタルビデ オ ) 出力**

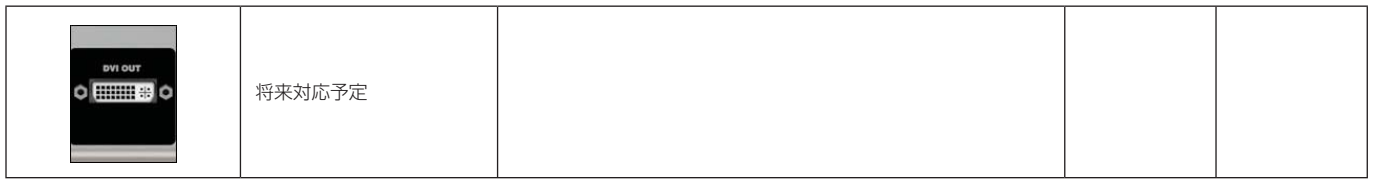

#### **MIDI 入力 / 出力**

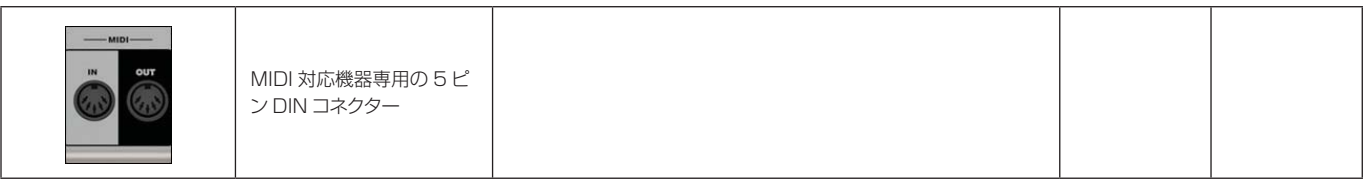

**USB**

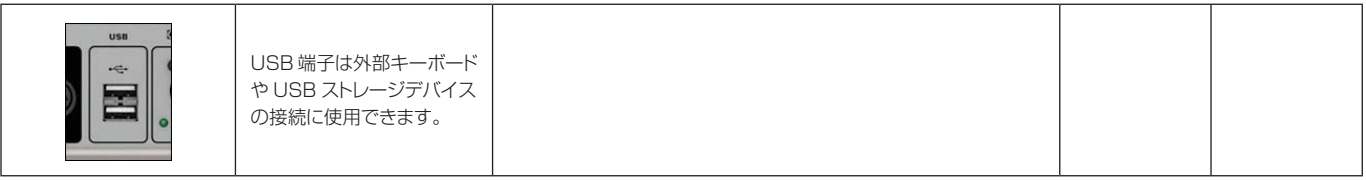

**HiQnet インターフェース**

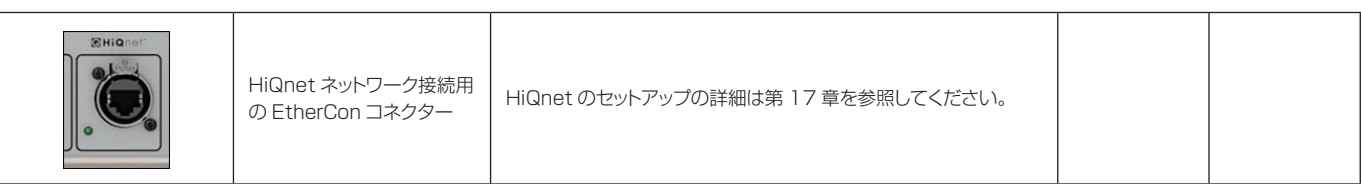

#### **AES I/O**

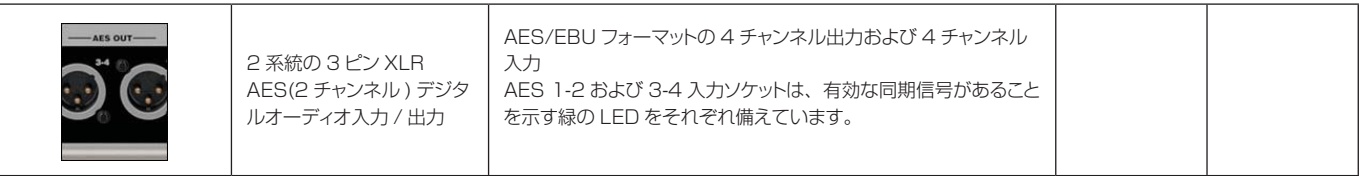

#### **DANTE**

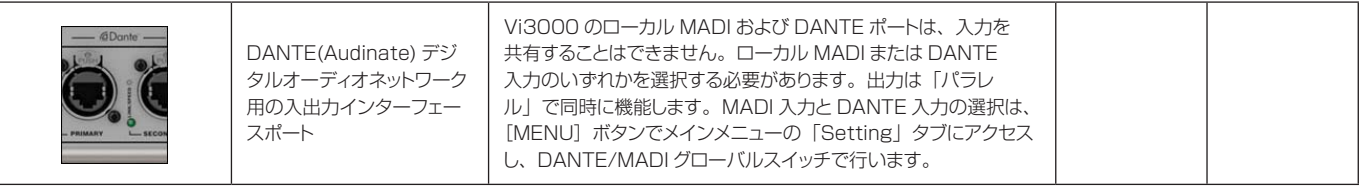

#### **MADI I/O**

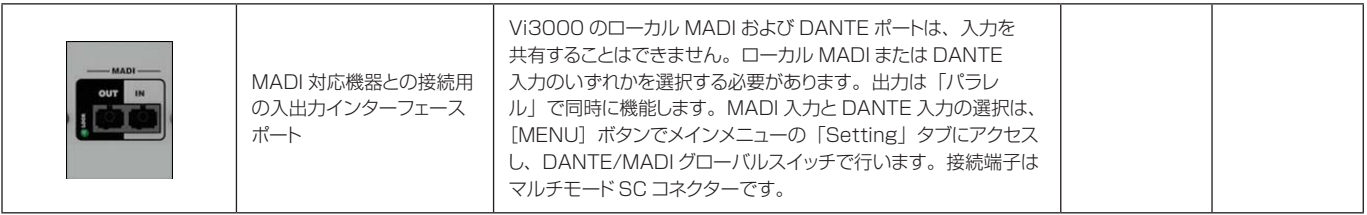

#### **ワードクロック I/O**

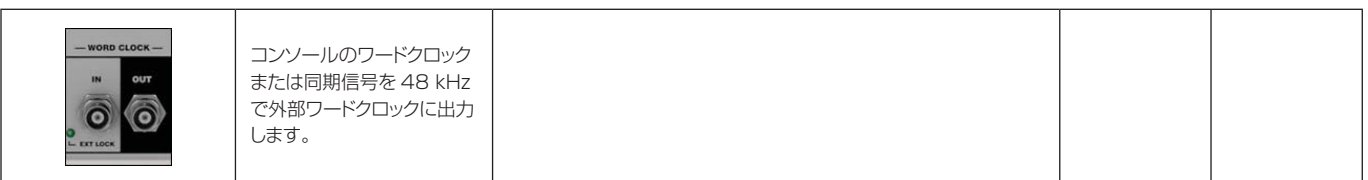

## **トークバックマイク**

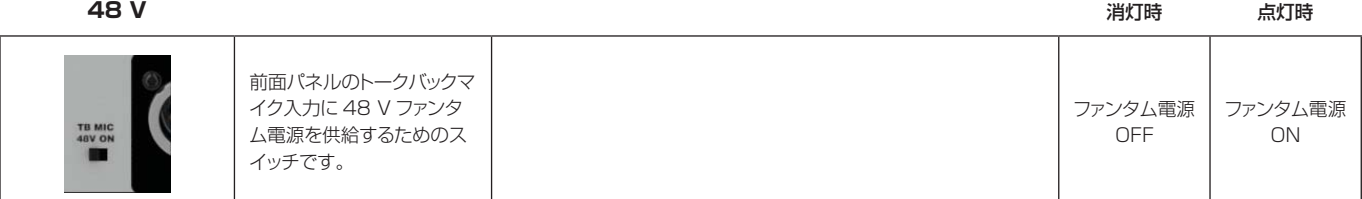

#### **D21m スロット**

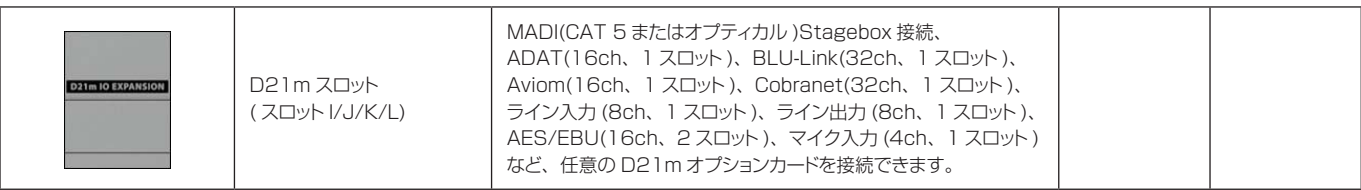

# **DANTE/MADI インターフェースと切り替えについて**

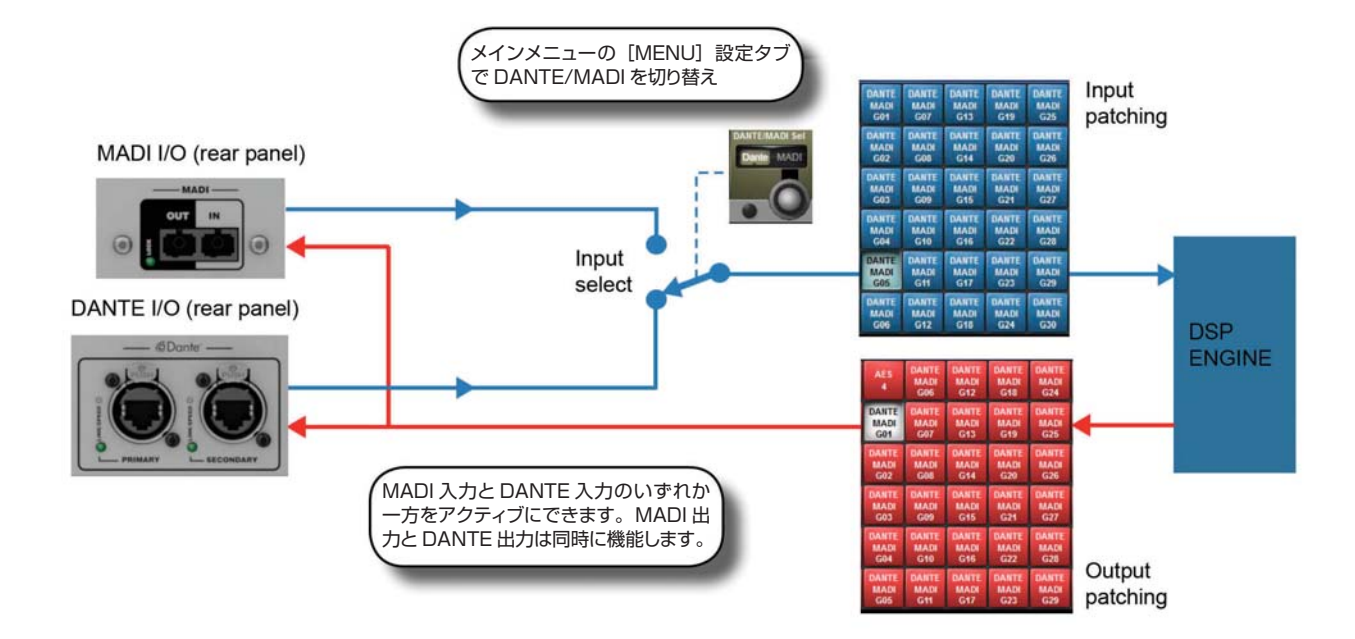

Vi3000 は Dante/MADI インターフェースを装備しており、ショーの録音、仮想サウンドチェック、あるいは シグナルルーターやシステムプロセッサーなどのサードパーティー MADI/Dante 対応機器との接続に柔軟に対応 します。インターフェースは、各フォーマットの入力 (64ch) と出力 (64ch) で構成されています。出力には、出 力パッチ設定マトリクスの「Local」タブにある Dante/MADI ボタンで選択可能な任意のチャンネルまたはバス から共通の信号ソースが送られます。パッチされた信号は、Dante 出力と MADI 出力の両方に同時に送られます。 入力は、「Menu-Settings」ページのグローバルスイッチにより、Dante ポートまたは MADI ポートをアクティ ブ入力として選択可能です。選択したポートに応じて、入力パッチマトリクスの「Local」タブに「Dante」また は「MADI」のラベルが表示されます。両方の入力を同時に使用することはできません。

#### 録音

サードパーティー MADI インターフェースを使用して、MADI インターフェース経由で 64ch 録音 / 再生が行え ます。ほとんどの場合、コンソールの MADI ストリームをレコーディングソフトウェアのクロックソースに設定 できます。あるいは、ワードクロック出力を使用してコンソールをレコーディングソフトウェアまたはルーターの マスターにしたり、ワードクロック入力を使用してコンソールを他の機器のクロックのスレーブにしたりすること も可能です。

さらに、Dante Virtual Soundcard(DVS) ドライバー (Audinate ウェブサイトからダウンロード可能 ) のコピー をインストールするだけで、Dante ポート経由で 64ch 録音 / 再生を行えるようになります。Vi3000 コンソー ルに同梱の資料には、1 回限りの無料ライセンストークンが付属しています。ライセンストークン番号を使用して Audinate ウェブサイトでライセンスキーコードを取得し、DVS ブート画面で入力するとソフトウェアのロック を解除できます。Dante Virtual Soundcard(PC および Mac に対応 ) を使用すると、コンピューターの標準イー サネットポートを 64ch 入出力ローレイテンシーオーディオインターフェースとして、オーディオレコーディン グ / プロセッシングソフトウェアに認識させることが可能です。

#### 別の Dante 対応機器またはネットワークとの接続

Dante インターフェースにより、他の Dante 対応機器と直接またはネットワークスイッチ経由で接続できます。 各機器のプライマリー / セカンダリー Dante ポートの構成に応じて、通常の接続またはリダンダント接続が可能 です。コンソールのチャンネルまたはバスとの間での信号のパッチ設定はコンソールのパッチマトリクスで行いま すが、Dante ネットワーク内での 64ch 入出力信号のルーティングは外部コンピューター (PC または Mac) 上で、 Dante Controller ソフトウェア (Audinate ウェブサイトから無料でダウンロード可能 ) を使用して設定する必要 があります。このソフトウェアを使用して、Vi3000 の 64ch Dante インターフェースとネットワーク上の他の 全ての Dante 機器の間でチャンネルごとに接続を行うことが可能です。

#### Dante 対応機器との同期

Dante ネットワークの詳細なセットアップ方法については、この取扱説明書では扱いません ( 詳細は Dante Controller ソフトウェアの取扱説明書を参照してください )。しかし、たとえネットワーク内の機器が 2 台のみ でも、Dante ネットワーク内での同期の概念を理解しておくことが重要です。オーディオネットワークでは、あ る機器をクロックマスターとして、それ以外の機器をスレーブとして動作させなければなりません。Dante ネッ トワークでは、クロックマスターとなる機器をプライマリーマスターといいます。また、通常はスレーブとして動 作し、指定されたマスターの故障時やネットワークからの切断時にマスタークロックの役割を引き継ぐ機器として、 セカンダリーマスターもあります。プライマリーマスター / セカンダリーマスター / スレーブの状態は、外部コン ピューターで Dante Controller ソフトウェアを使用して、Vi3000 を含め機器ごとに設定しなければなりません。 この設定は、コンソールのソフトウェアでは行えません ( 注:Vi3000 の Dante インターフェースは、工場出荷 時ではプライマリーマスターとして設定されています )。

Dante インターフェースを正常に機能させるには、コンソールをネットワーク上のマスターにするか、スレーブ にするかに応じて、Vi3000 のクロック設定の状態を設定しなければなりません。

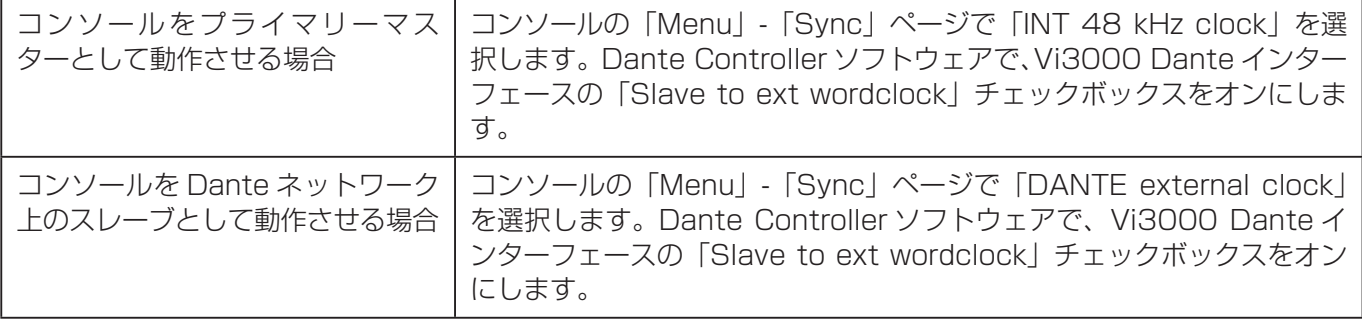

注:Dante Controller ソフトウェアの「Slave to External Wordclock」オプションは、表現が紛らわしいた め注意が必要です。これは、実際には Vi3000 内の Dante インターフェース自体を「外部」のクロック ( この場合、 Vi3000 自体の内部クロック ) にロックするかどうかを意味しています。「Slave to Ext Worclock」チェックボッ クスをオフにした場合、Dante インターフェースはネットワーククロック ( つまりプライマリーマスターのクロッ ク ) に同期することになります。

詳細は第 15 章「メインメニューと設定」の「Sync」セクションを参照してください。

# **第 4 章 基本的な操作**

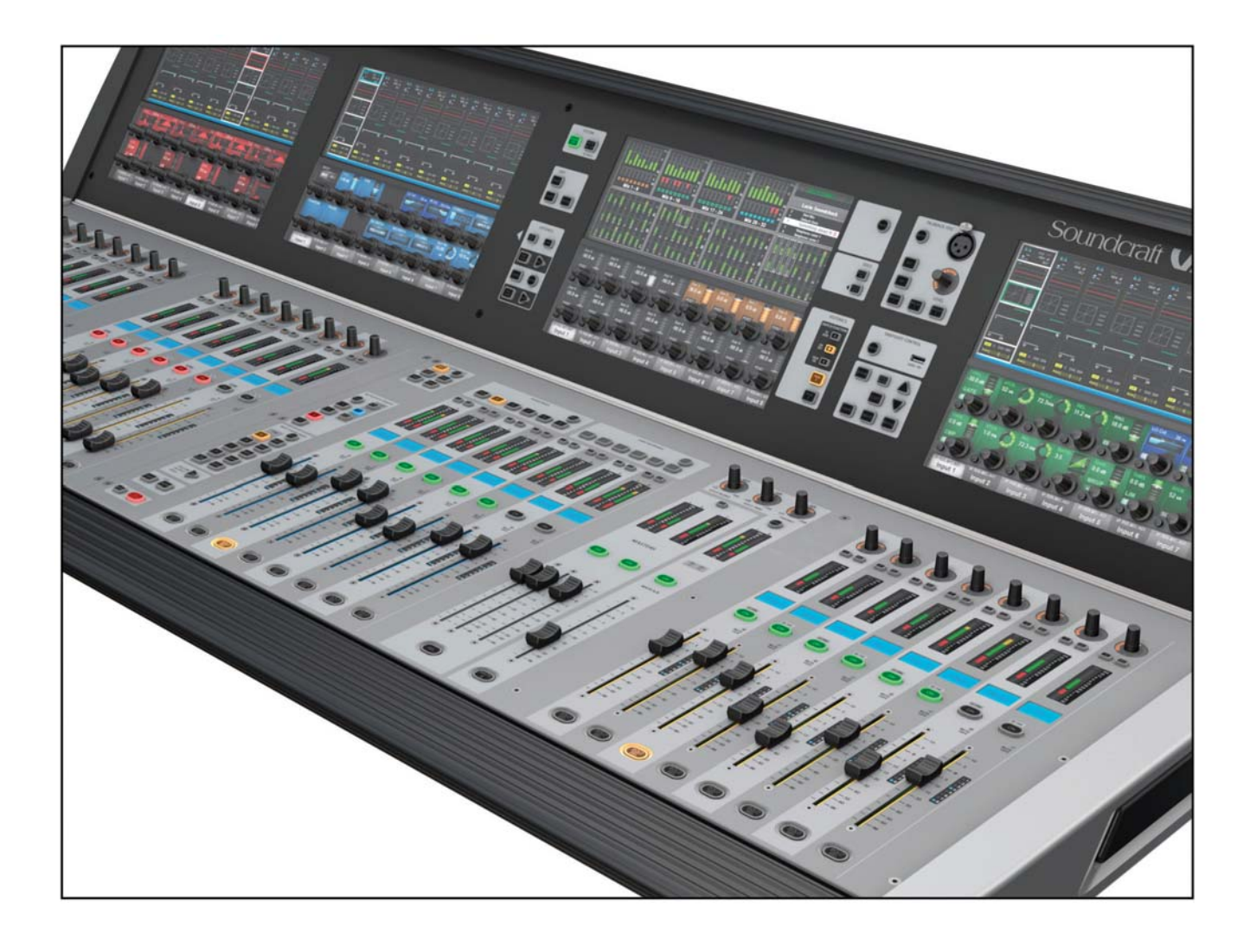

# **4.1 表記法と色分け**

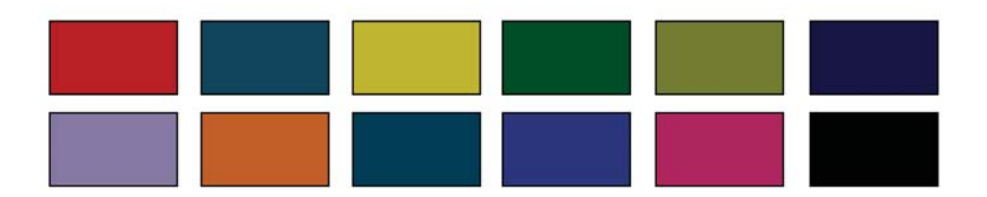

この取扱説明書は、ユーザーが理解しやすいように一定の規則に従っています。これは Vi3000 自体も同様で、例え ば独自の FaderGlow テクノロジーにより、コンソールフェーダーがアサイン状況に応じて動的に色分けされます。

この取扱説明書の表記法

以下の 3 種類の括弧により、コントロールのタイプを区別します。

- [] パネルマウントキーまたはエンコーダーを表します。
- {} VistonicsTM(VST) キーまたはエンコーダーを表します。
- () タッチスクリーン上のボタンを表します。

#### 色分け

下の表に、VISTONICS 画面および本書のヘッダー / フッターに使用されている色を示します。

オーディオプロセッシング

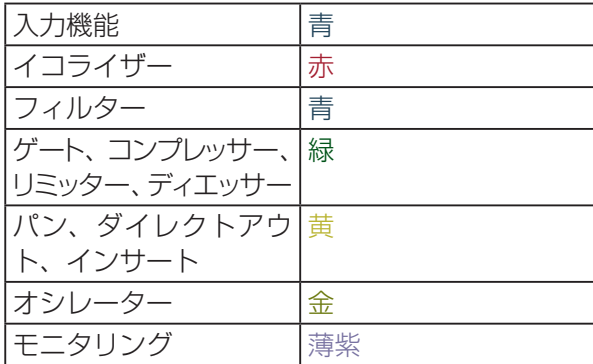

バス

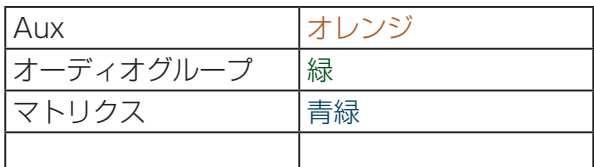

VCA/ ミュートグループ表示

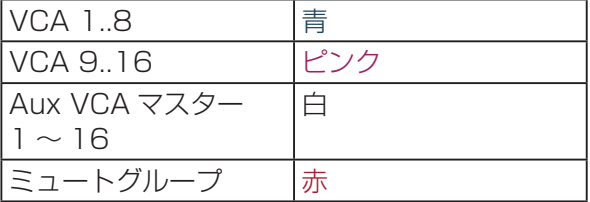

パッチ設定その他

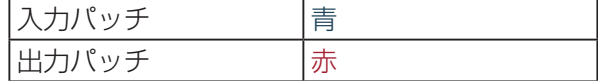

### **4.2 Visonics の概要**

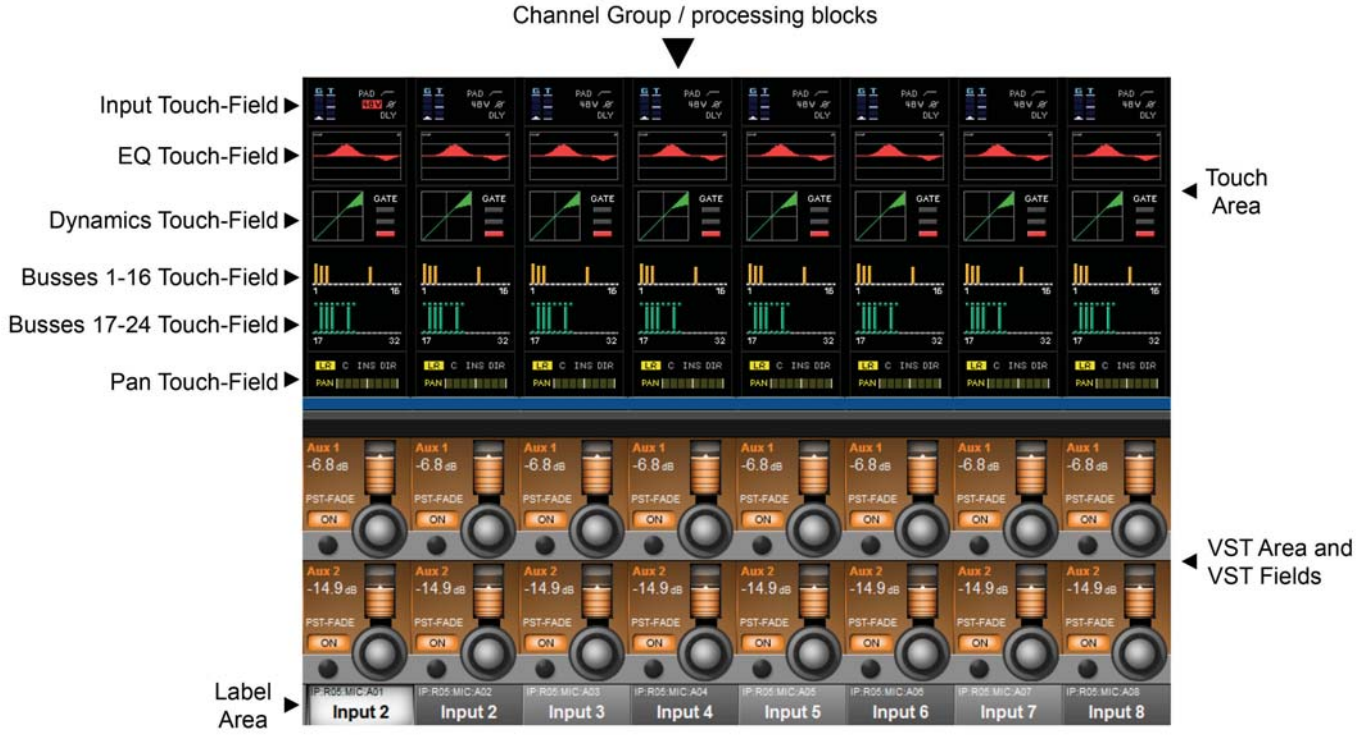

Vistonics II 入力ベイスクリーンのエリアおよびフィールド

Vistonics II は、Studer Vistonics テクノロジーに由来する Soundcraft 独自の操作 / 表示テクノロジーで す。Vi3000 は、ユーザーインターフェースの優れた操作性の利点から、コンソール操作の基本技術として Vistonics II を採用しています。

Vistonics スクリーンは大きく 2 つのエリアに分かれています。上部はタッチスクリーンエリアで、さまざまな 働きをします。例えば、デフォルトの入力チャンネルモードでは、入力タッチスクリーンには入力チャンネルスト リップの入力、EQ、ダイナミクス、バス出力、およびパンセクションが表示されます。いずれかにタッチすると、 そのチャンネルセクションが Vistonics VST エリアに開きます。

Vistonics スクリーンの下部は VST エリアで、それぞれ 8 つの VST フィールドが 2 段に並んでいます。各 VST フィールドにはエンコーダー、ボタン、および表示エリアがあり、通常は個々のパラメーター操作に使用し ます。例えば、デフォルトの入力 Vistonics スクリーンでは、上段のエンコーダーは Aux 1 バスへのセンドレベ ルの調整、下段のボタンはセンドの ON/OFF に使用します。

#### **ボタンの ON/OFF**

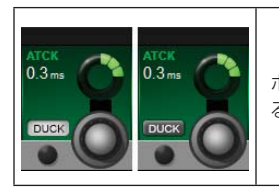

ボタンに機能を割り当てると、左の図のように表示されます。「アクティブ」状態では、ボタンが明 るい色でハイライト表示されます。

**タッチページの オープン**

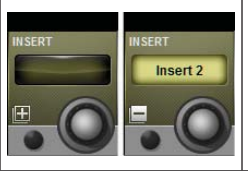

タッチエリアに設定ページが開くボタンの場合、「+」記号が表示されます。設定ページがすでに開 いている場合、「-」記号が表示されます。その状態のボタンを押すと設定ページが閉じます。

**非アクティブフィールド**

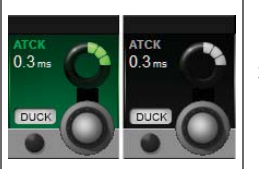

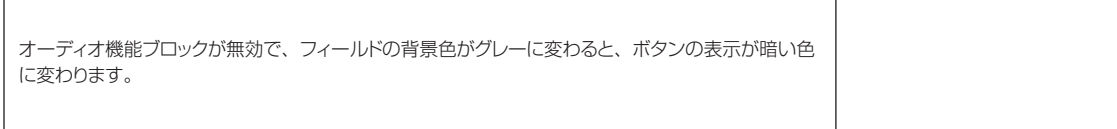

**4.3 コンソールベイ**

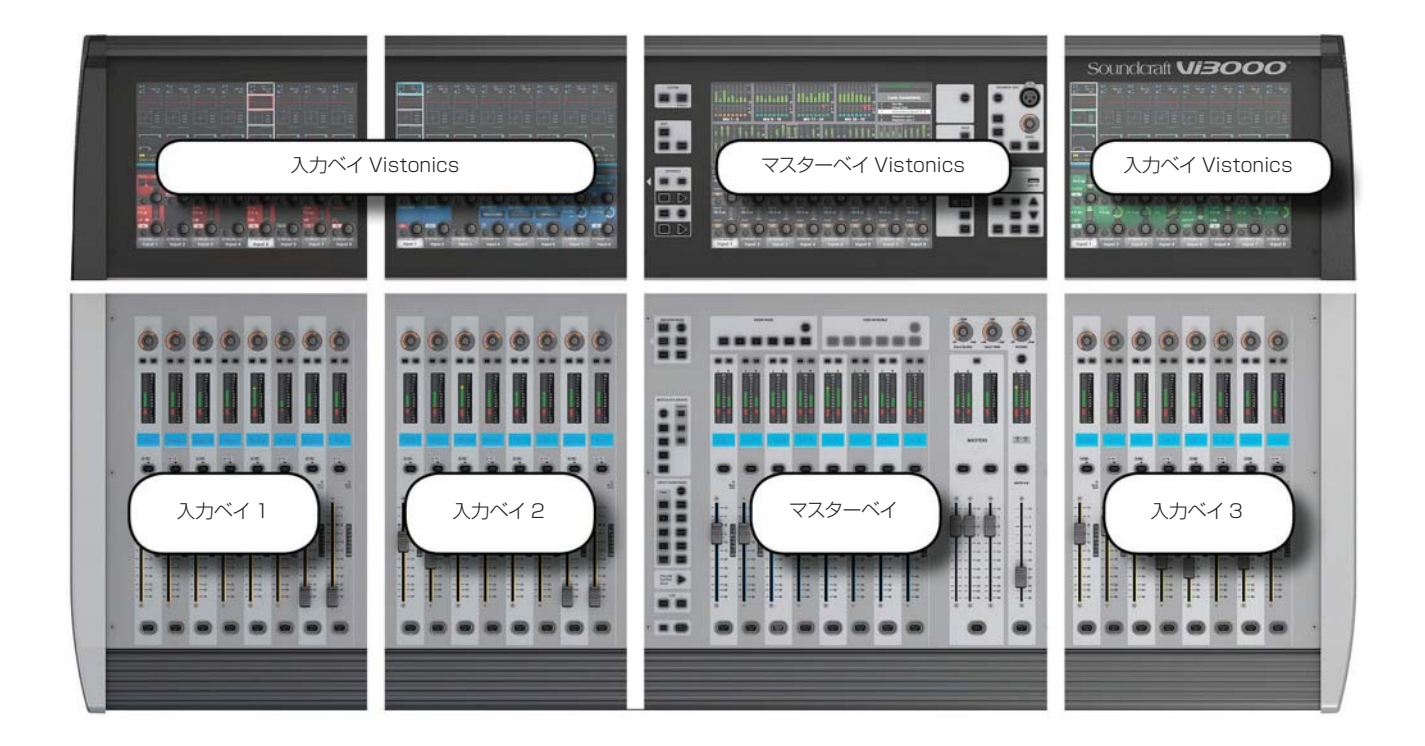

コンソールは大きく 4 つのベイに分かれています。左から 1 番目、2 番目、および 4 番目のベイが入力ベイで、 3番目のベイはマスターベイです。

入力ベイは通常、入力チャンネルの操作に使用しますが、コンソールの使用方法に応じて他の機能をマップするこ とも可能です。例えば、バスマスター、グラフィック EQ バンド、マトリクスミックスソース、AUX バスセンド レベルなどを入力フェーダーにマップできます。

入力ベイ Vistonics タッチスクリーンエリアには通常、8 本のフェーダーに対応する 8 つのチャンネルストリッ ププロセッシングブロックが表示されます。プロセッシングブロックにタッチすると、VST セクション ( スクリー ン下部のエンコーダーおよびボタンが並んだ部分 ) にそのセクションがフォーカスされます。

入力ベイ VST エリアには通常 Aux 1/2 センドレベルが表示されますが、これらのエンコーダーの機能も入力チャ ンネル VISTONICS ボタングループによって決まります。

マスターベイは、バスマスター用のアサイナブルフェーダーに加え、ミックスマスター (L/R/C) フェーダーとア サイナブルモニターフェーダーを備えています。

マスターベイタッチスクリーンには、デフォルトでは全ての入力 / 出力チャンネルのメーター、システムメッセー ジエリア、およびキューリストが表示されます。

マスターベイ VST エリアのデフォルトマッピングは、最初の 16 系統のバスマスターです。次の 8 系統のマスター は、マスターベイ VISTONICS ボタングループの[PAGE 2]ボタンを押すとアクセスできます。

# **4.3 コンソールベイ - 入力ベイ 3 のナビゲーション**

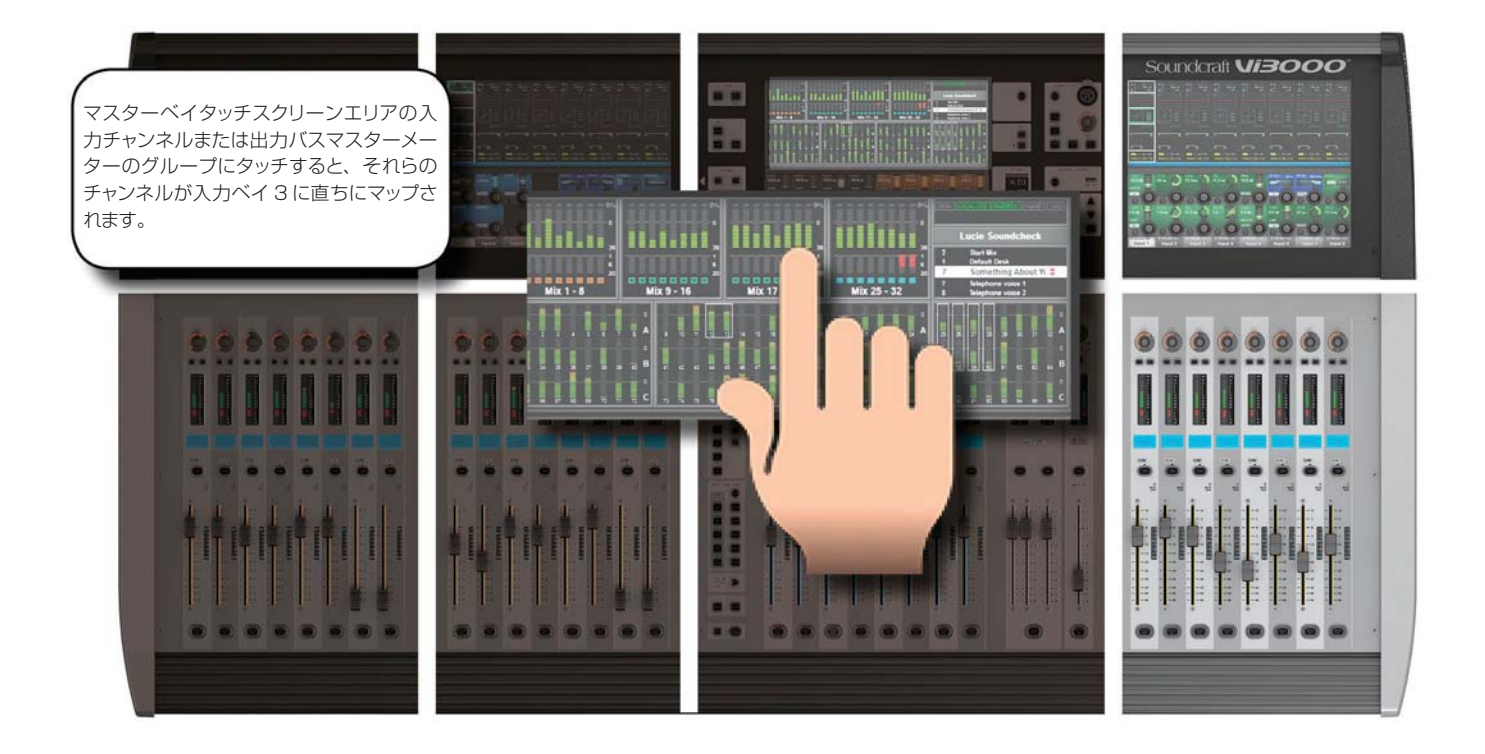

マスターベイタッチスクリーンのメーターは、ナビゲーション手段として使用できます。8 本のメーターブロック にタッチするだけで、それらのチャンネル ( 入力および出力の両方 ) が右側の入力ベイにマップされます。これは オペレーターが 2 人で操作する場合などに便利です。

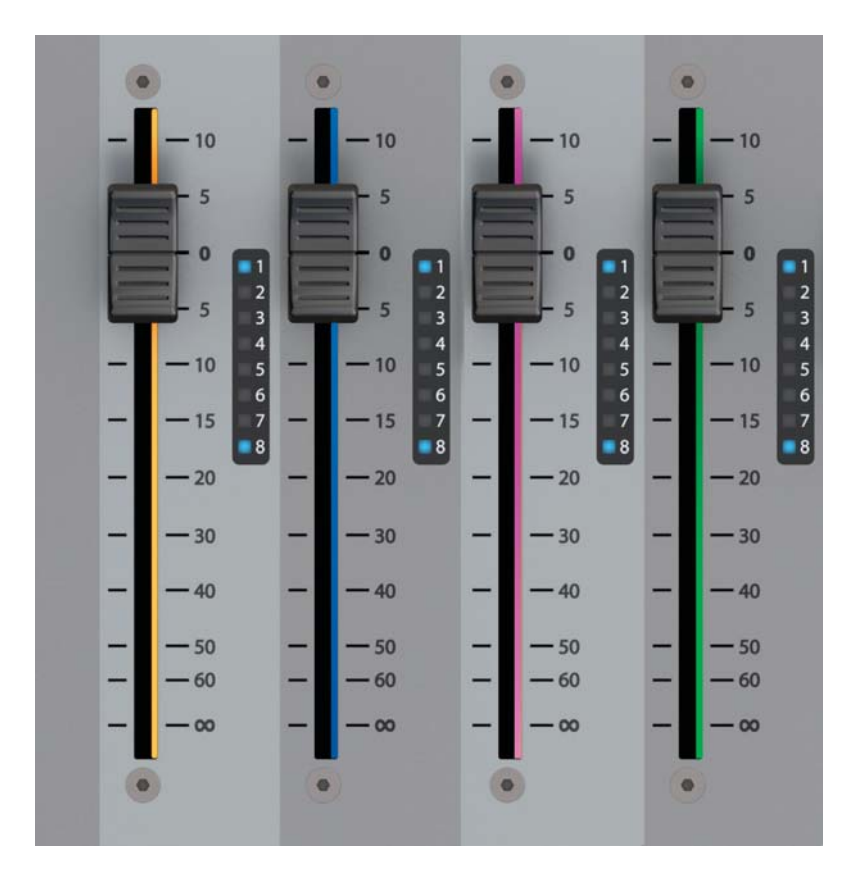

**4.4 FaderGlowTM**

FaderGlow™(特許出願中)は、フェーダーの状態を識別しやすくする Soundcraft 独自の機能で、オペレーター の操作ミスを大幅に減らすことができます。

コンソールでは、さまざまな機能を特定のフェーダーに割り当てることができるため、フェーダーに割り当てられ ている機能がわからなくなることがあります。FaderGlow の主な役割は、特定のフェーダーに現在割り当てられ ている実際の機能のタイプを示すことです。FaderGlow は、機能の変更が可能な 32 本のフェーダー全てに搭載 されています。

フェーダー操作 FaderGlowTM の色

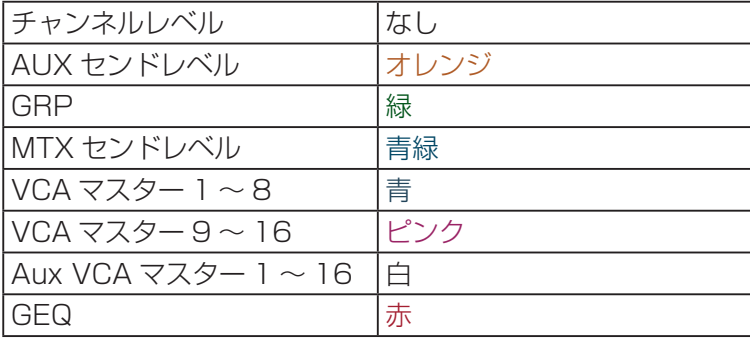

**4.5 ボタン**

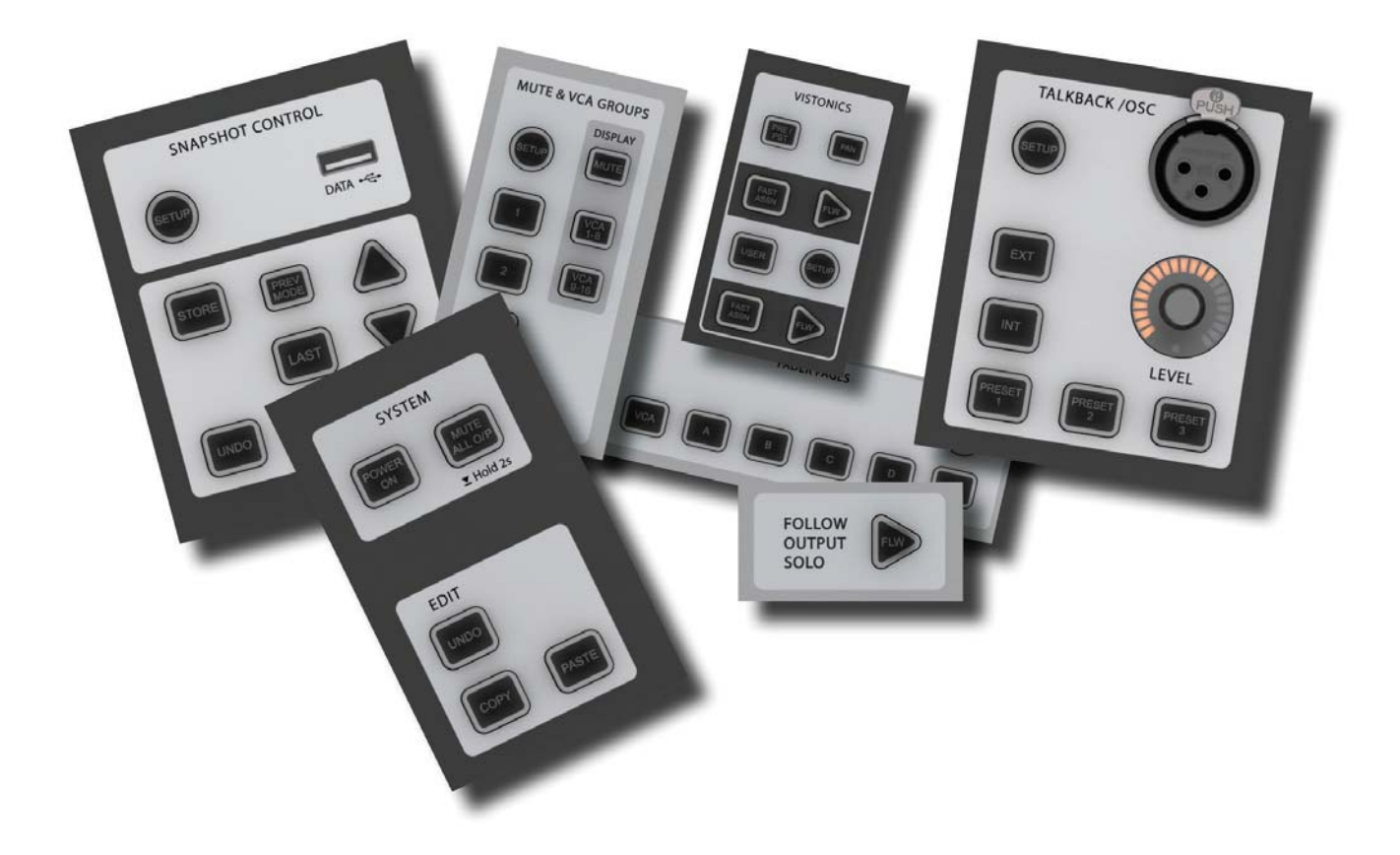

Vi3000 にはさまざまなボタングループがあります。以下、全てのボタングループおよび特定のボタンについて 説明します。全てのボタンの詳しい操作方法は、関連セクションを参照してください。

コンソール上のほとんどのボタンは、ラッチ動作 (ON のまま ) またはモメンタリー動作 ( 押すと ON、放すと OFF) が可能です。ボタンを押したままにするとモメンタリー動作となり、ボタンを押し、0.5 秒以内にボタンを 放すと「ラッチ」動作になります。

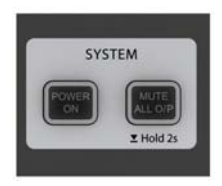

SYSTEM ボタングループ

[MUTE ALL O/P] (全出力をミュート) および [POWER ON] ボタン

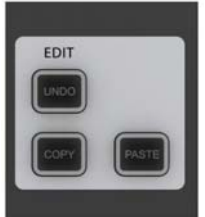

EDIT ボタングループ

[COPY]、[PASTE]、および [UNDO] ボタン

コンソール上またはコンソールのライブラリーシステムとの間でチャンネル、プロセッシ ングブロック、および個々のパラメーターのコピー&ペーストを行う際に使用します。詳 細は第 12 章「編集システム」を参照してください。

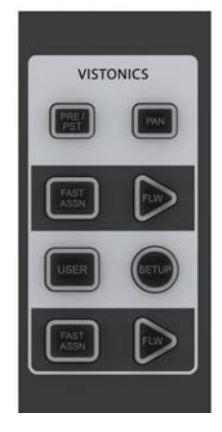

#### 入力チャンネル VISTONICS ボタングループ

入力チャンネル VISTONICS コントロールボタンは、個々のバスの「タップ」ポイントの 選択や、マスターベイでのマスターバス選択に応じた VST スクリーンへの入力バスセンド レベルの表示など、バスマスター機能を入力チャンネル VST エンコーダーにアサインしま す。

詳細は第 5 章「入力チャンネル」を参照してください。

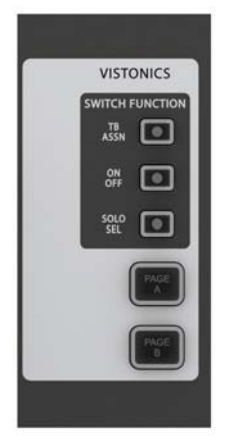

#### 出力 VISTONICS ボタングループ

マスターベイ Vistonics スクリーンの VST セクションの機能をコントロールします。例 えば、[PAGE A] / [PAGE B] ボタンは、スクリーンのエンコーダーセクションをバス 1 ~ 16 とバス 17 ~ 24 の間で切り替えます。詳細は第 6 章「出力」を参照してください。

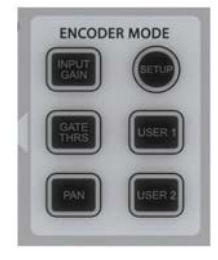

ENCODER MODE ボタングループ

入力チャンネルストリップエンコーダーに各種機能を割り当てます。詳細は第 5 章「入力 チャンネル」を参照してください。

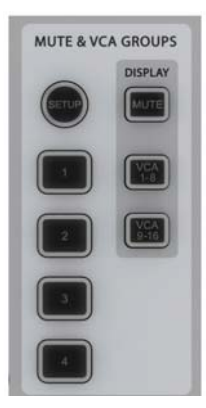

#### MUTE & VCA GROUPS ボタングループ

4 つのミュートグループおよび 16 個の VCA をコントロール / アサインします。詳細は第 8 章「ミュート /VCA グループ」を参照してください。

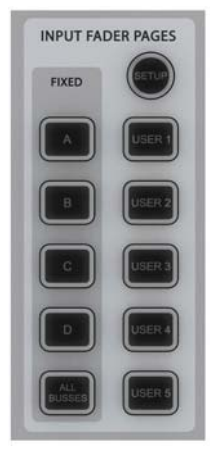

#### INPUT FADER PAGES ボタングループ

「All Busses」ビューをはじめとする 5 つの基本入力チャンネルページ / レイヤーと 5 つの ユーザー設定ページのナビゲーションをコントロールします。これらのボタンは入力チャンネ ルベイにのみ影響します。詳細は第 5 章「入力チャンネル」を参照してください。

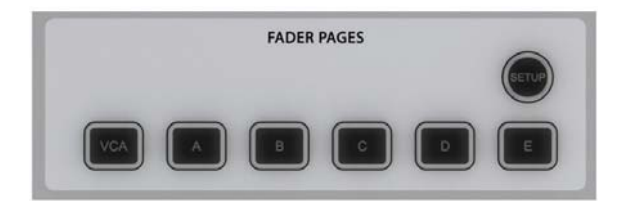

#### 出力 FADER PAGES ボタングループ

各 8 系統の出力バス /VCA マスターページをナビゲートしま す。これらのボタンはマスターベイチャンネルストリップにの み影響します。詳細は第 6 章「出力」を参照してください。

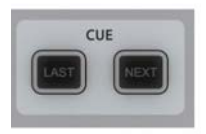

#### CUE ボタングループ

読み込んだキューリスト内は、[NEXT] / [LAST] ボタンで移動します。使用するには、メ インメニューの「Settings」ページでボタンを有効にする必要があります。詳細は第 13 章「ス ナップショット、キューリスト、およびグローバルフィルター」を参照してください。

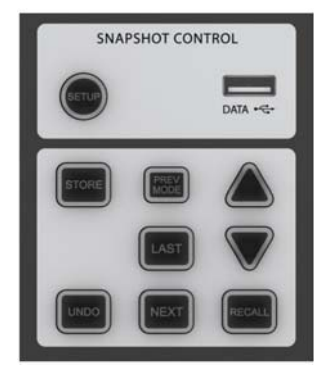

#### SNAPSHOT CONTROL ボタングループ

スナップショットおよびキューリストの保存、移動、およびリコールをコントロールし ます。詳細は第 13 章「スナップショット、キューリスト、およびグローバルフィルター」 を参照してください。

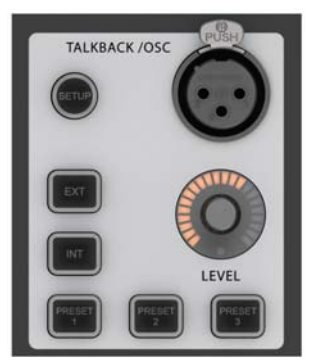

#### TALKBACK/OSC ボタングループ

これらのボタンのほとんどは、プリセットトークバックルーティング専用です。オシ レーター機能にアクセスするには[SETUP]ボタンを使用します。詳細は第 14 章「トー クバック / オシレーター」を参照してください。

### **[SETUP] ボタン フィールド/グループ: キャンプ かんきょう こうしょう かいしょう かいしょう かいしょう 点灯時**

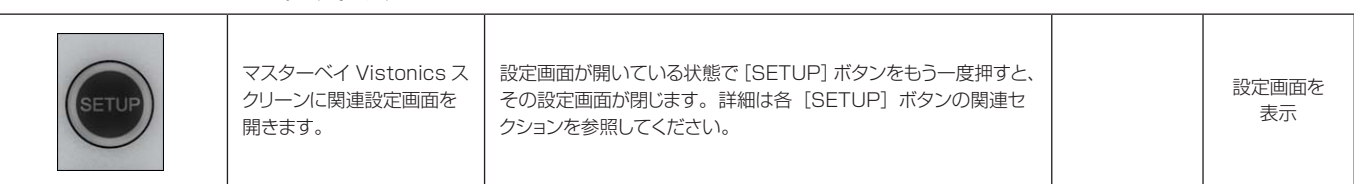

# **[SOLO/SEL]**

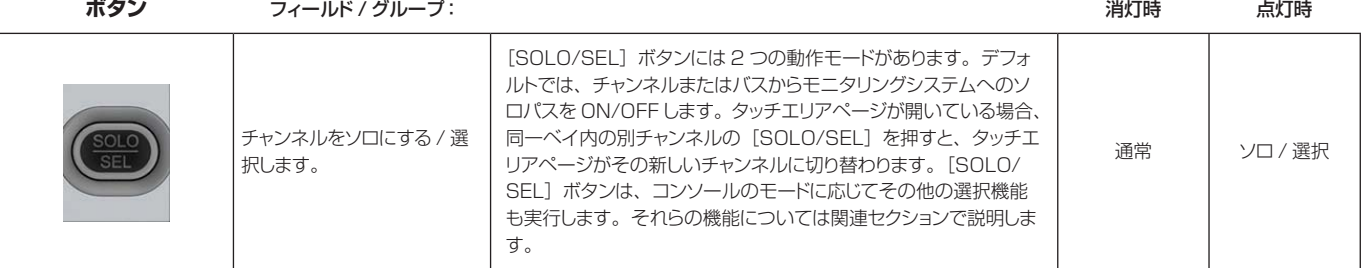

# **[GANG] ボタン フィールド / グループ: アイアンの** インスプログラム インスプログラム アクセス 消灯時 点灯時 ー<br>ギャング機能 → キャンネル、プロセッシングブロック、およびパラメーターをリンク します。詳細はギャング機能の関連セクションを参照してください。 通常 ギャングモード **GAN**

**[SOLO CLEAR]**

**ボタン フィール**ド / グループ: こんだい スペット アイディスク しゅうしゅうしゅう しゅうしゅうしゅうしゅうしゅうしゅうしゅうしゅうしゅうしゅうしゅうしゅ

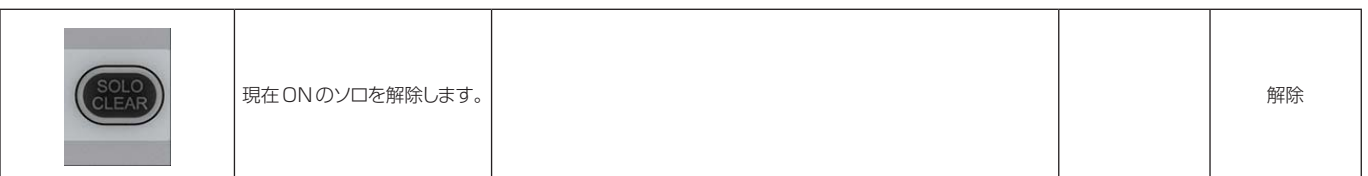

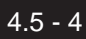

#### **[FLW]ボタン ( 下**

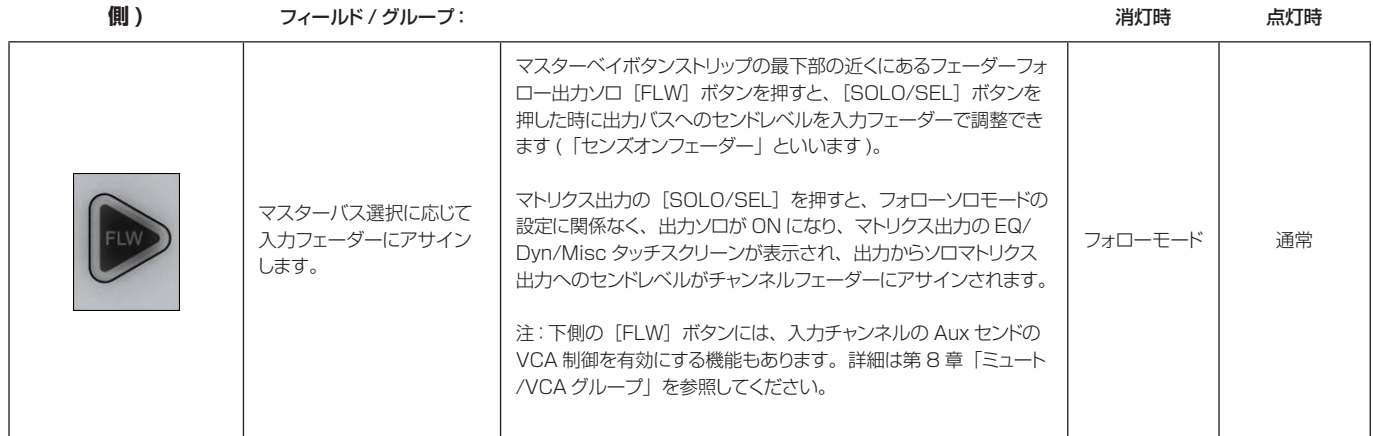

**メインメニューボタン** フィールド / グループ: インタン アイディスク アイディスク (の) アイディスク (の) おりの Active

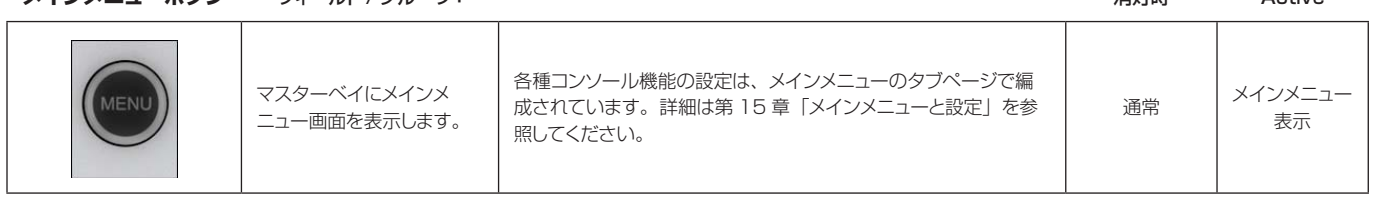

**インプット** 

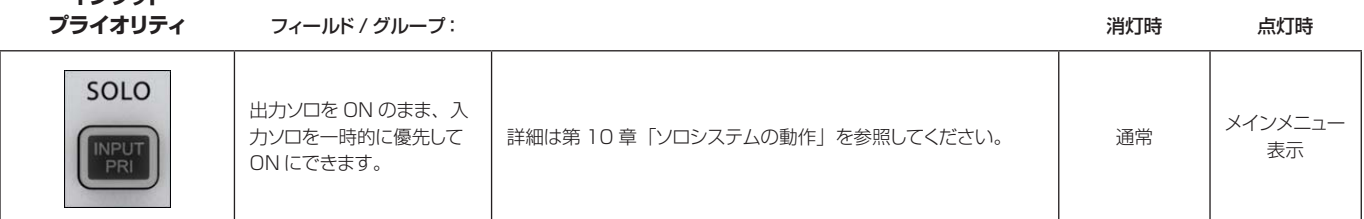

**[LOCK MTR]**

#### **( メーターロック )** フィールド / グループ: 消灯時 点灯時

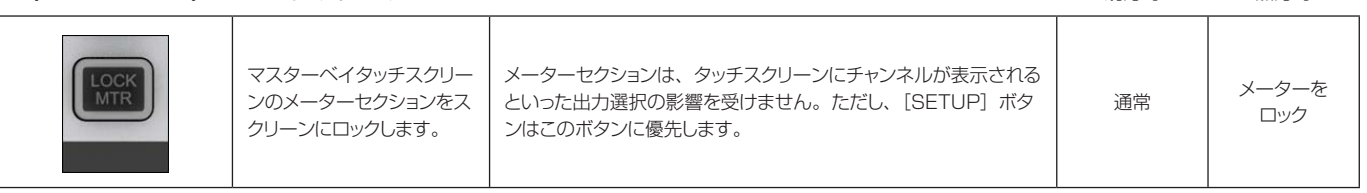

**4.6 エンコーダー**

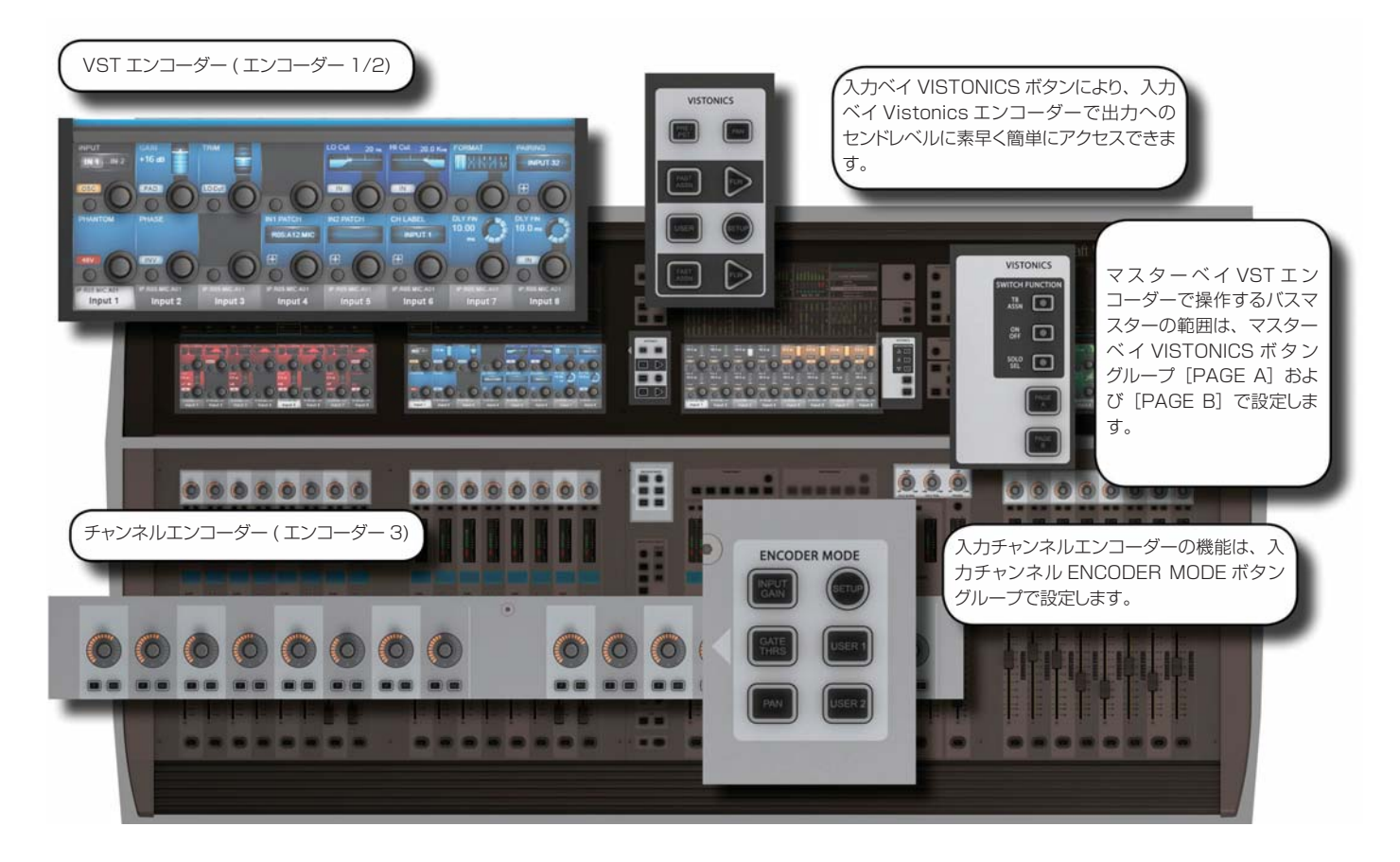

入力チャンネルストリップごとに 3 つのエンコーダーを装備しています。エンコーダー 1/2 は、スクリーン下部の VST フィールドにあります。チャンネルエンコーダーはフェーダーエリアの最上部にあり、パラメーターの状態を示す LEDリングを備えています。各エンコーダーは、他の部分の設定に応じて各種パラメーターを操作できます。

マスターセクションには 16 個の VST エンコーダーと、4 個の LED リング付きパネルマウントエンコーダー (TB/ OSC レベルコントロールエンコーダー、ソロブレンド、ソロトリム、およびヘッドホンレベルエンコーダー) を装備して います。4 個のパネルマウントエンコーダーは各機能専用です。

チャンネルエンコーダーは常にそのチャンネルストリップのパラメーターを操作します。チャンネルエンコーダーの機能 は、Encoder Mode パネルの[INPUT GAIN]、[GATE THRS]、および[PAN]ボタンでグローバルに選択できます。 詳細は第 5 章「入力チャンネル」を参照してください。

VST 入力ベイエンコーダーは、デフォルトでは Aux 1/2 にアサインされていますが、コンソールのモードに応じて各 種機能にアサインできます。タッチフィールドがアクティブの場合、16 個の VST エンコーダーは拡張チャンネル機能 パラメーターにアサインされます。詳細は第 5 章「入力チャンネル」を参照してください。

マスター VST エンコーダーは、デフォルトではマスター出力 1 ~ 16 の出力レベルコントロールとして設定されてい ます。これは、マスター Vistonics モードパネルの[PAGE A]ボタンを押して選択することも可能です。[PAGE B] を押すと、マスター VST エンコーダーがマスター出力 17 ~ 24 の出力レベルコントロールとしてアサインされます。

マスター VST エンコーダーは、マスター出力拡張機能 (EQ、ダイナミクスなど ) にアサインすることも可能です。マ スター出力の [SOLO/SEL] ボタンにタッチすると、マスター VST スクリーンにプロセッシングエリアが開きます。 その後、特定のタッチエリアにタッチすると、VST エンコーダーがその拡張機能にアサインされます。詳細は第 6 章「出 力」を参照してください。

**4.7 ギャング**

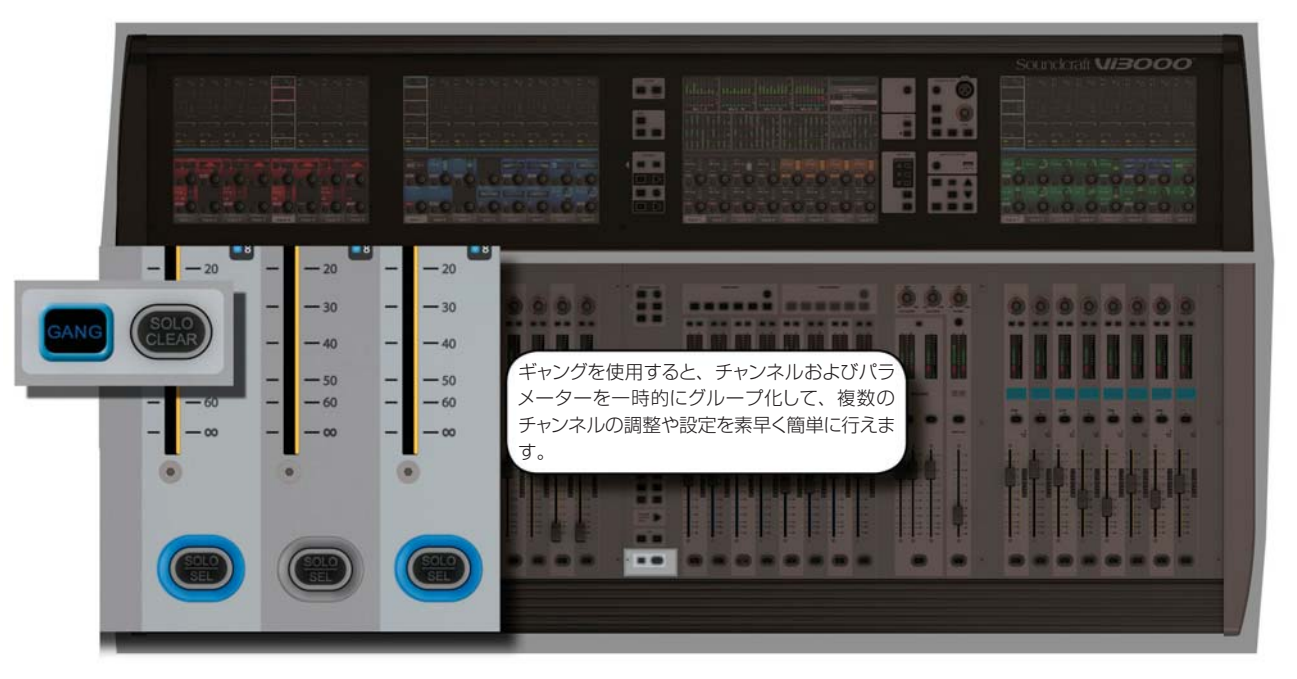

ギャングは、複数の入力チャンネルまたは出力バスの機能に同様に影響する操作を素早く行うために非常に役立つ機能 です。ギャングチャンネルのパラメーター変更は、他の全てのギャングチャンネルにオフセットとして適用されます。例 えば、あるチャンネルの Aux センドレベルを 4dB 上げた場合、実際のレベルが他のギャングチャンネルに「コピー」 されるのではなく、他の全てのギャングチャンネルの対応する Aux センドレベルも 4dB 上がります。

ボタンを押すと、現在その新しい状態になっていないギャングチャンネルの対応するボタンが新しい状態に変わります。 その時点からさらにボタンを押すと、全てのスイッチの状態が同時に変わります。

ギャングモードの ON/OFF は[GANG]ボタンで切り替えます。ギャングチャンネルの追加または削除は、チャンネル [SOLO/SEL]ボタンで行います。

ギャングモードを ON にした時点で ON であるタイプのソロはキャンセルされません。ソロシステムはギャングモードを ON にした時点の状態が維持されます。ギャングモードが ON の間、[SOLO/SEL] ボタンは点灯しません。

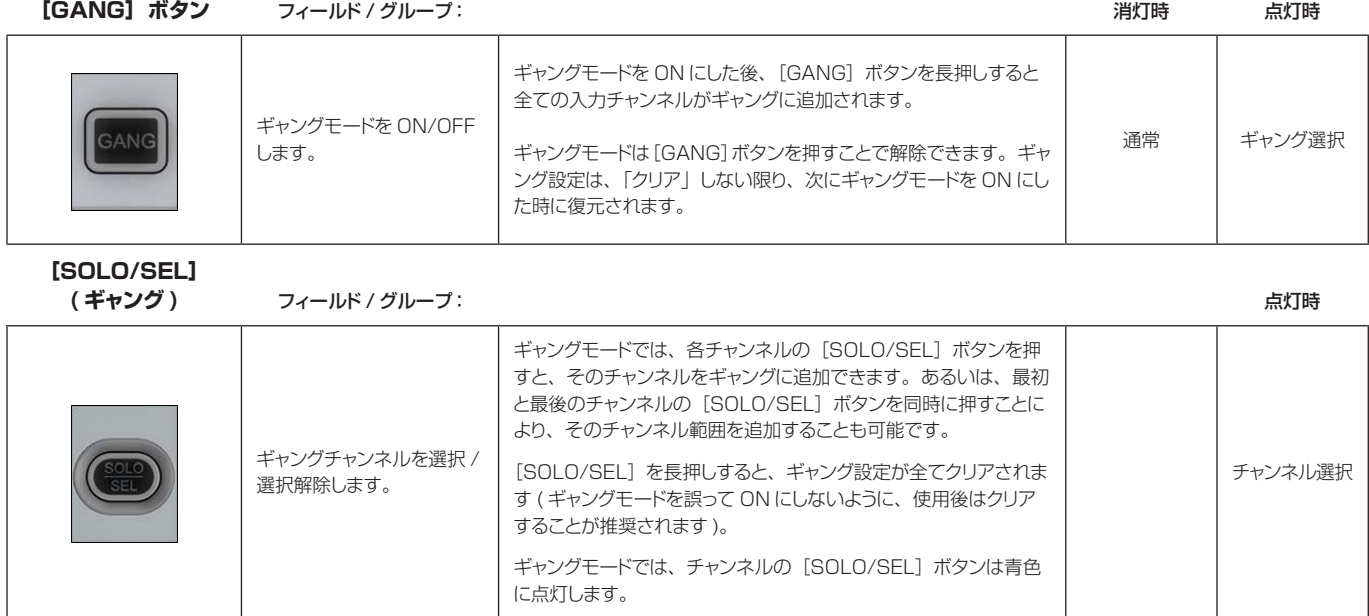

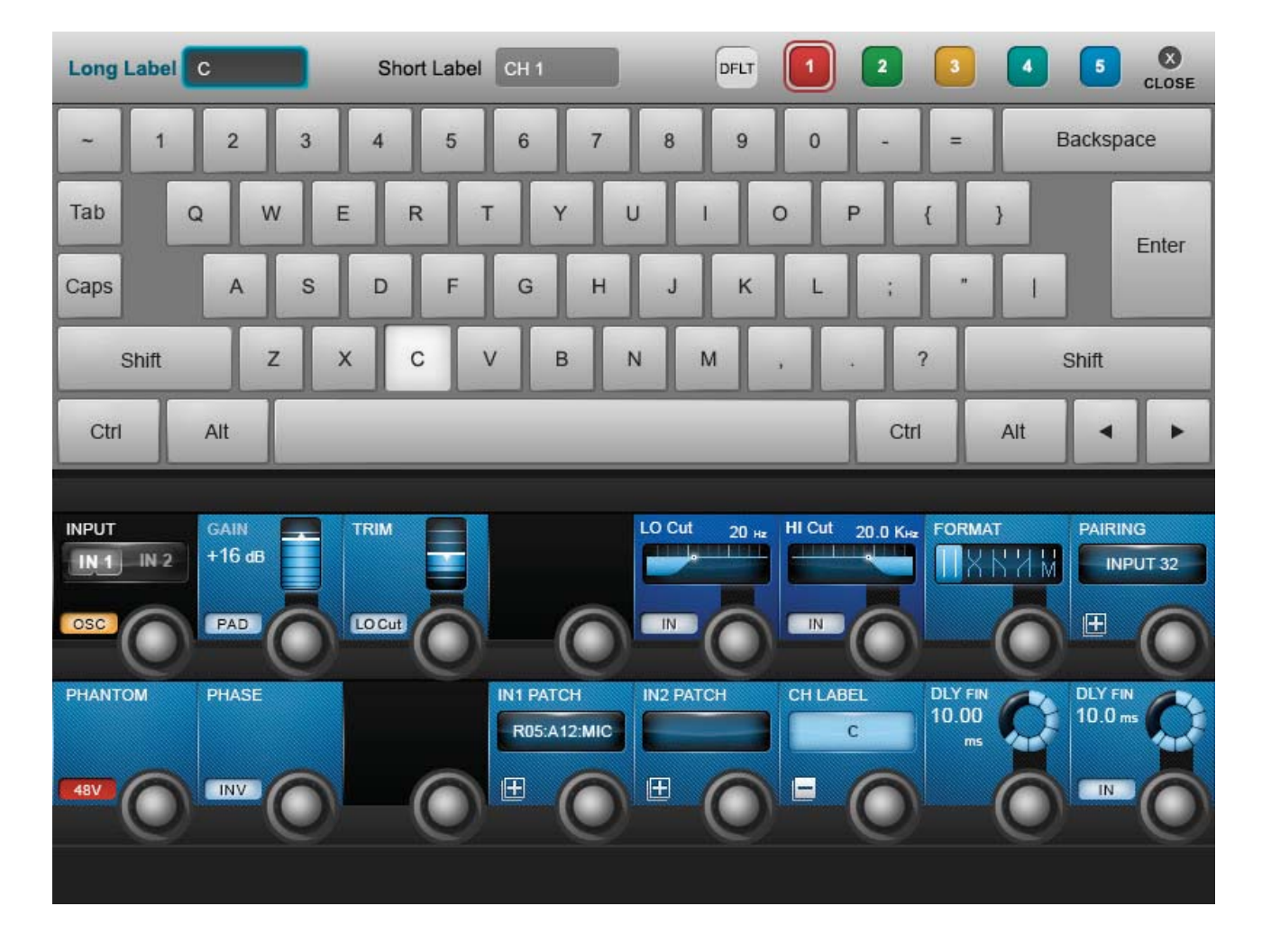

**4.8 ラベル設定**

ラベル設定システムは、チャンネル、出力、キュー、ファイル、またはその他のパラメーターや項目のラベル設定 が必要な場合に、タッチスクリーンエリアに表示されます。例えば、タッチスクリーン上のチャンネルの入力エリ アにタッチし、VST エリアの{CH LABEL}ボタンを押すことにより、入力チャンネルのラベルを設定できます。

ラベル設定は、スクリーンに表示されるソフトウェアキーボードまたは外部 USB キーボードで行えます。ソフト ウェアキーボードはコンテキスト依存で、入力可能な文字および記号のみが表示されます。

ロングラベルの表示は最大 10 文字、ショートラベルの表示は最大 6 文字です。

### **第 5 章 入力チャンネル**

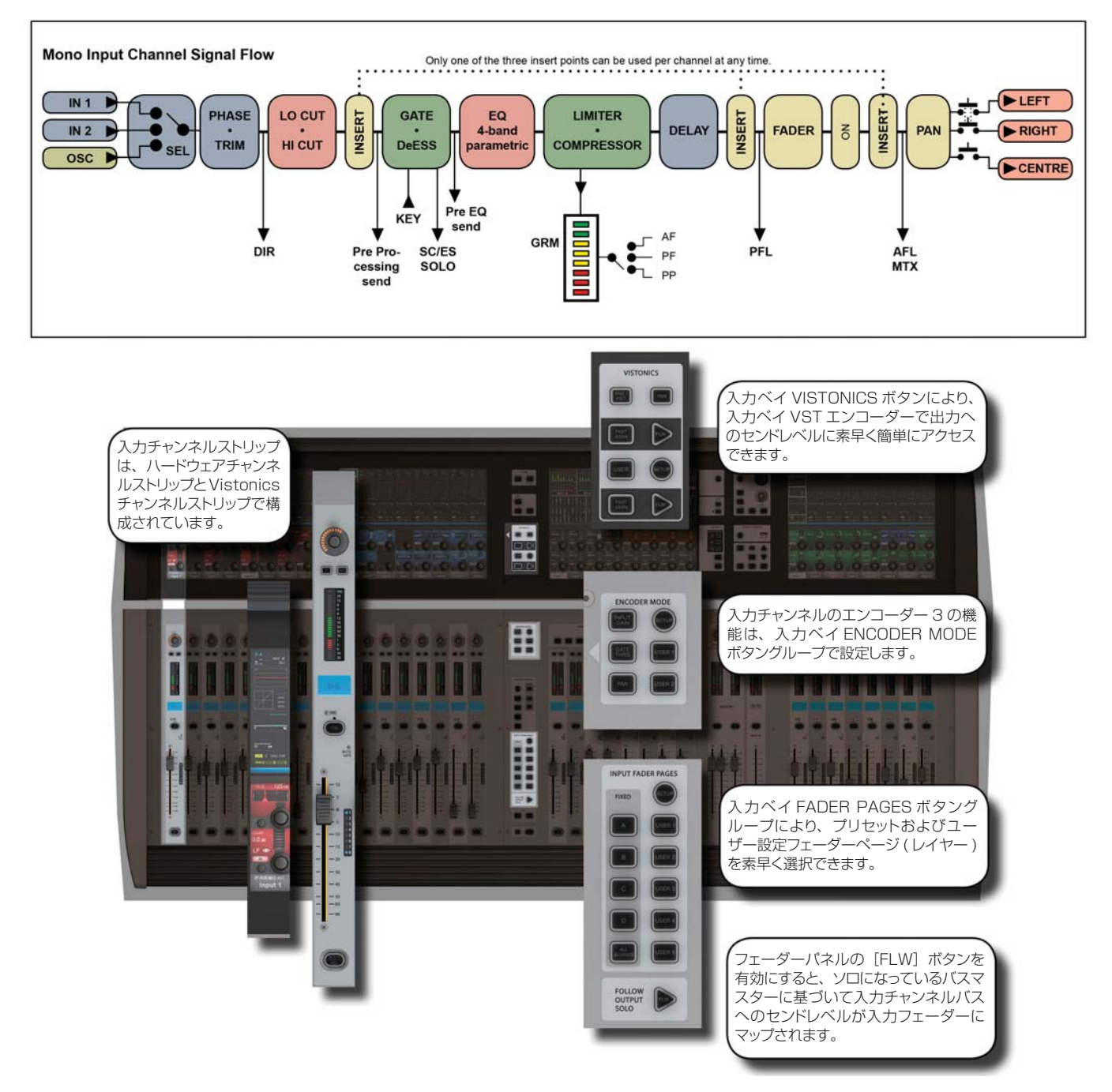

コンソールのベイ 1、2、および 4( 入力ベイ 1/2/3) は、通常、入力チャンネルの操作専用ですが、マスターバス、 マトリクスセンド、グラフィック EQ などの機能をマップできます。

コンソールには、以下の 4 つの入力チャンネルコントロールエリアがあります。

- メインチャンネルストリップ (Vistonics スクリーンセクションを含む ):入力チャンネルのパラメーター、ルー ティングおよびパッチ設定をコントロールします。
- INPUT FADER PAGES ボタン:プリセットおよびユーザー設定フェーダーページの選択により、入力チャン ネルをナビゲートします。
- 入力チャンネル VISTONICS コントロールボタン:バスマスター機能を入力チャンネル VST エンコーダーに アサインします。
- ENCODER MODE ボタン:チャンネルストリップエンコーダーの機能を素早く切り替えます。

# **入力チャンネルのナビゲーション - 入力フェーダーページ**

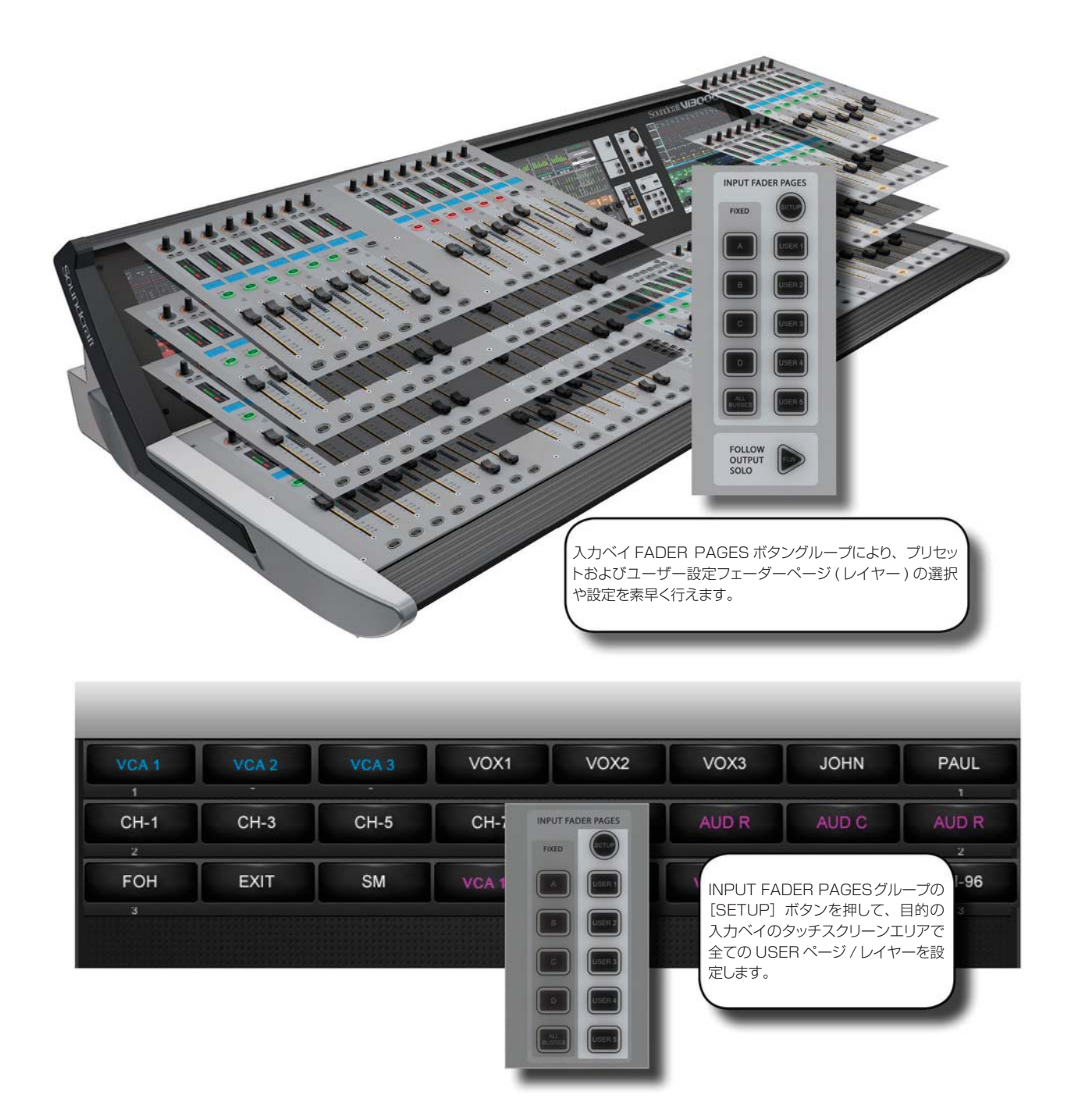

このセクションは、フェーダーページ ( レイヤー ) のナビゲーションに使用します。それぞれ 24 系統の入力 チャンネルからなる 4 つのメインレイヤーに加えて、5 つのユーザー設定レイヤーが用意されています。[ALL BUSSES]ボタンを押すと、出力バスが入力チャンネルストリップにマップされます (詳細は第6章「出力」を 参照 )。

また、マスターベイ Vistonics の入力メーターフィールドにタッチすると、それらの入力チャンネルを右端の入 力ベイに再マップできます。
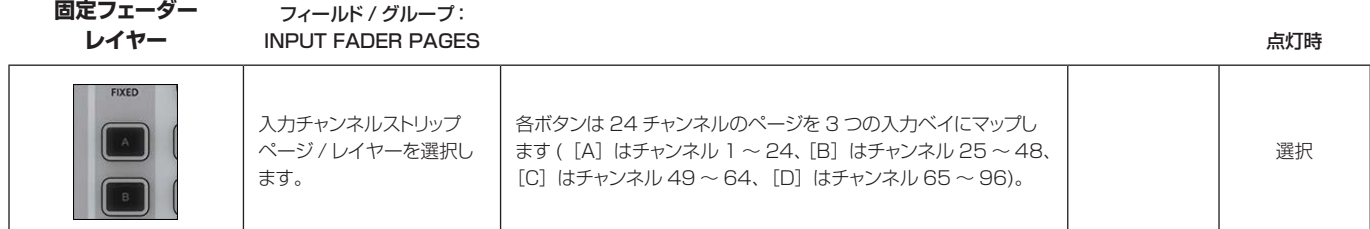

**ユーザーフェーダー レイヤー**

フィールド / グループ:

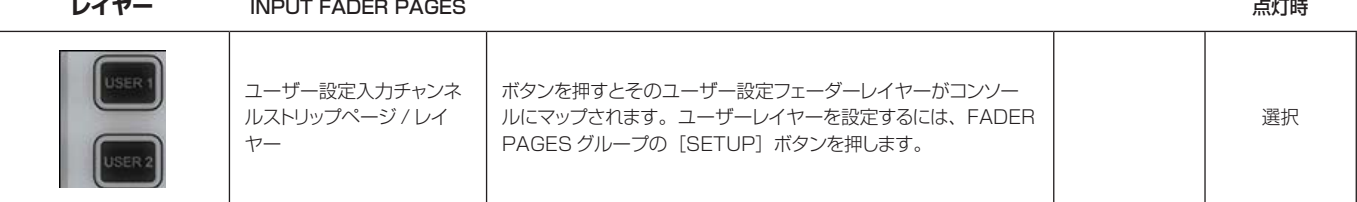

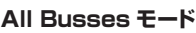

# フィールド / グループ:

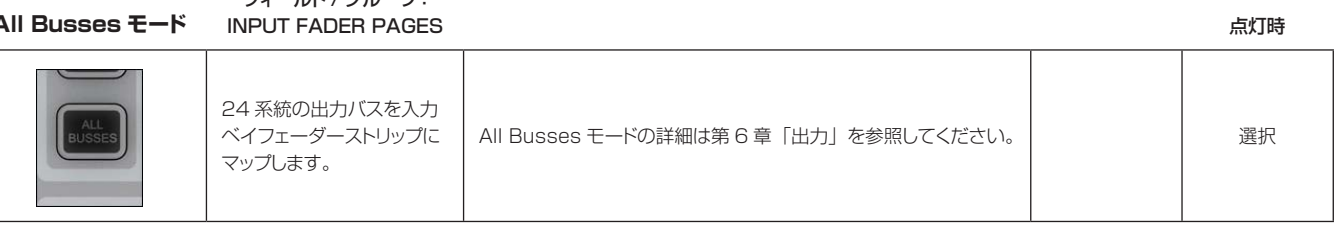

# **入力チャンネルストリップ**

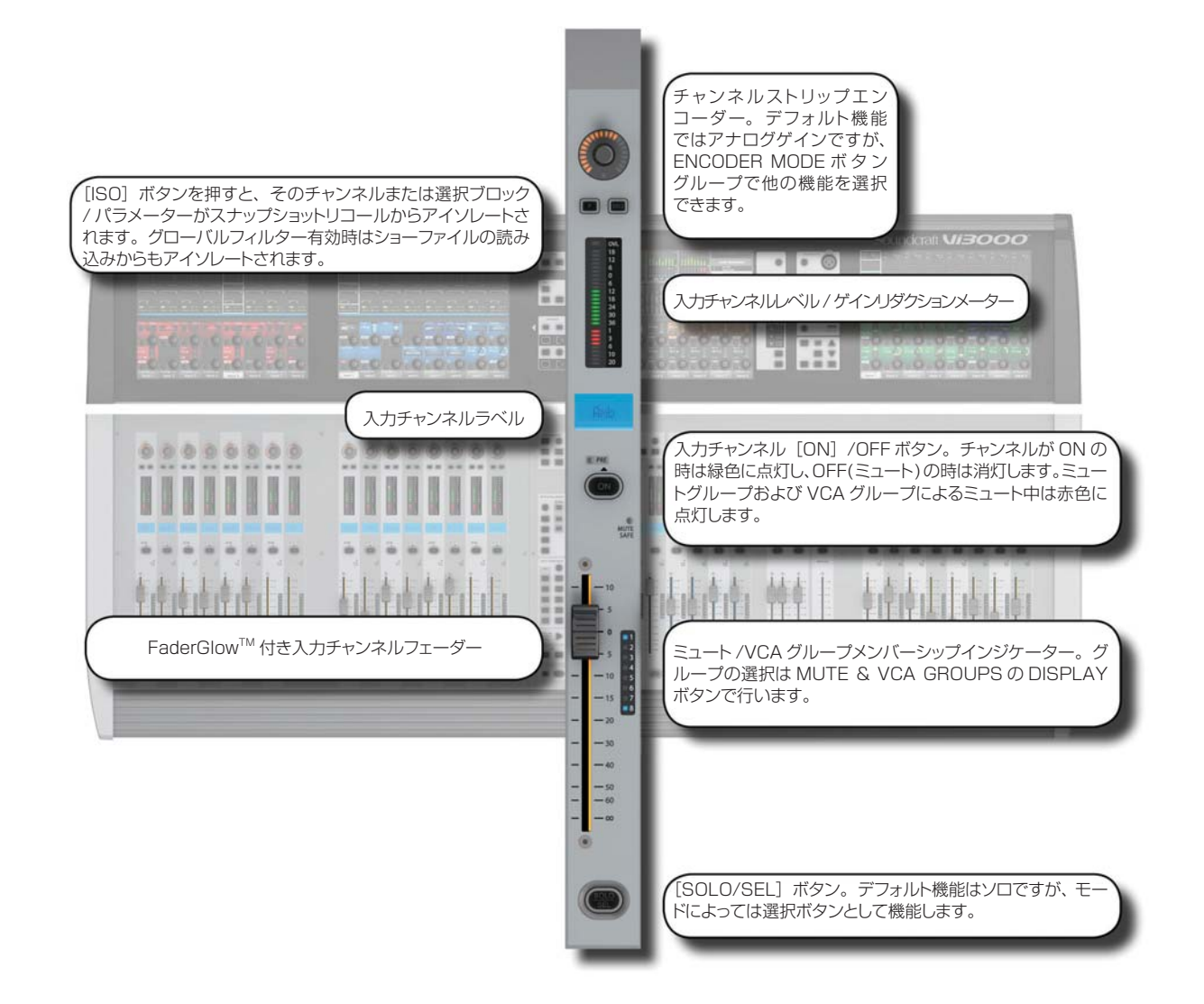

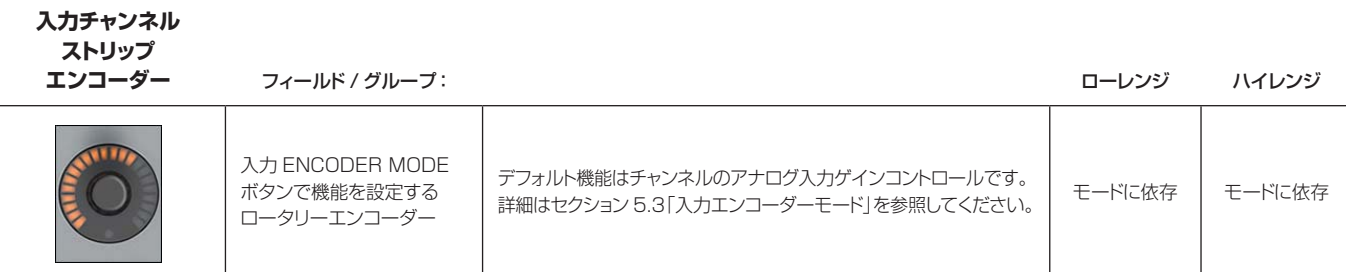

**入力チャンネル**

**ストリップ F** フィールド / グループ:

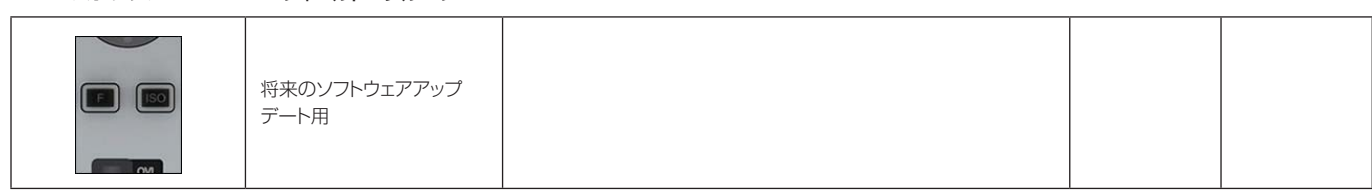

**入力アイソレート** フィールド / グループ: スペント アイピング マイン アイソレート こうしょう 点灯時

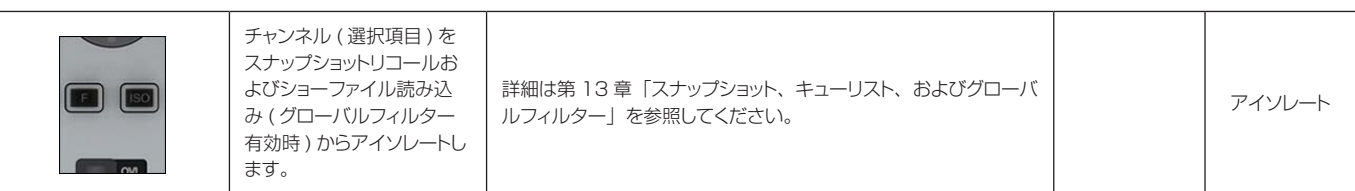

**レベル / ゲイン リダクションメーター** フィールド / グループ:

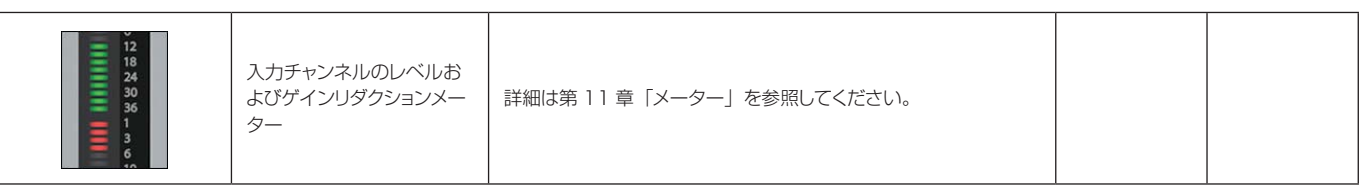

**入力チャンネル**

**ラベル** フィールド / グループ:

| チャンネルのショートラベル<br><b>Anb</b><br>(省略名)を表示します。 | ロング / ショートチャンネルラベルの設定は、チャンネルの [Input]<br>Vistonics パラメーターブロックで行います。詳細はセクション<br>5.5.1 を参照してください。 |  |  |
|---------------------------------------------|-------------------------------------------------------------------------------------------------|--|--|
|---------------------------------------------|-------------------------------------------------------------------------------------------------|--|--|

**「PRE」**

**インジケーター** フィールド / グループ:

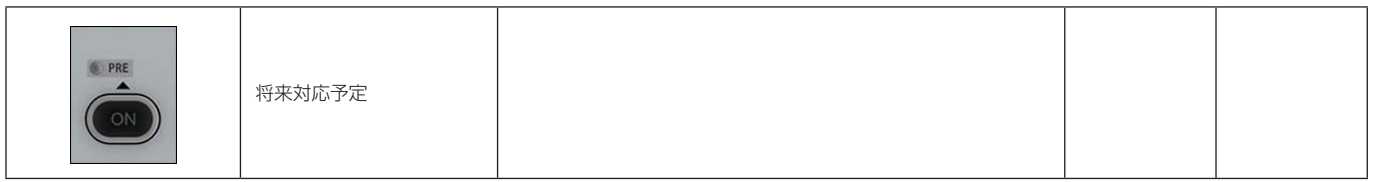

**チャンネル ON/OFF** フィールド / グループ: 消灯時 点灯時

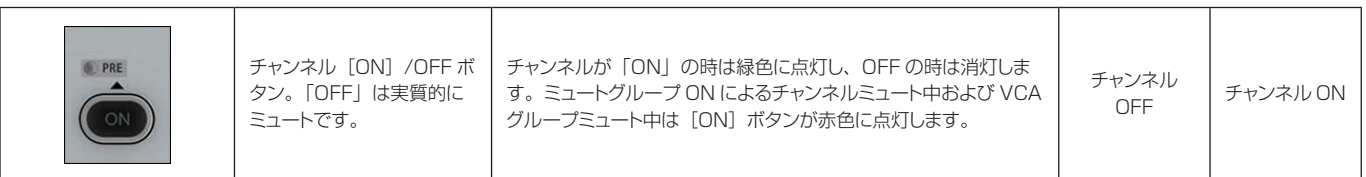

**ミュートセーフ**

**インジケーター** フィールド / グループ:

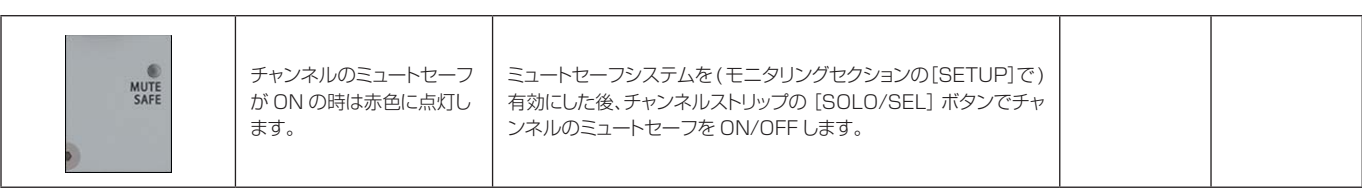

**ミュート / VCA グループ**

**インジケーター** フィールド / グループ:

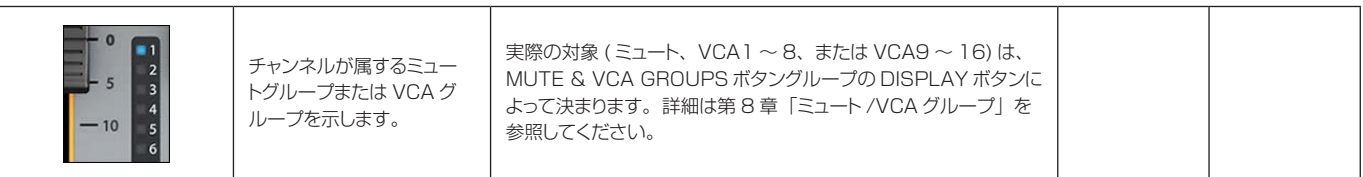

#### **チャンネルフェーダー** フィールド / グループ:

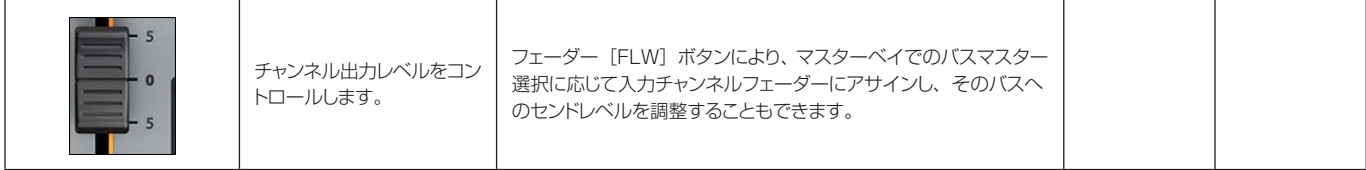

**FaderGlow** フィールド / グループ:

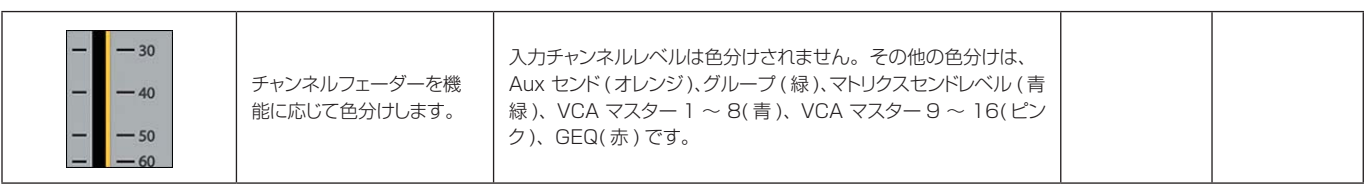

**ソロ / 選択** フィールド / グループ: こんだい こうしん こうしん こうしん こうしん こうしん こうしん こうしん 点灯時

デフォルトはチャンネルソロ 機能 ( モニターバスでこの チャンネルのみを検聴 ) で す。 同じベイの他のチャンネルに対してタッチスクリーンが開いている 場合、[SOLO/SEL]ボタンを押すと、このチャンネルに切り替 わります。コンソールのモードによっては、コピー/ペーストするチャ ンネルの選択などの機能もあります。その他の機能については関 連セクションで詳しく説明します。詳細は第 10 章「ソロシステム の動作」を参照してください。 ソロ ON また は選択

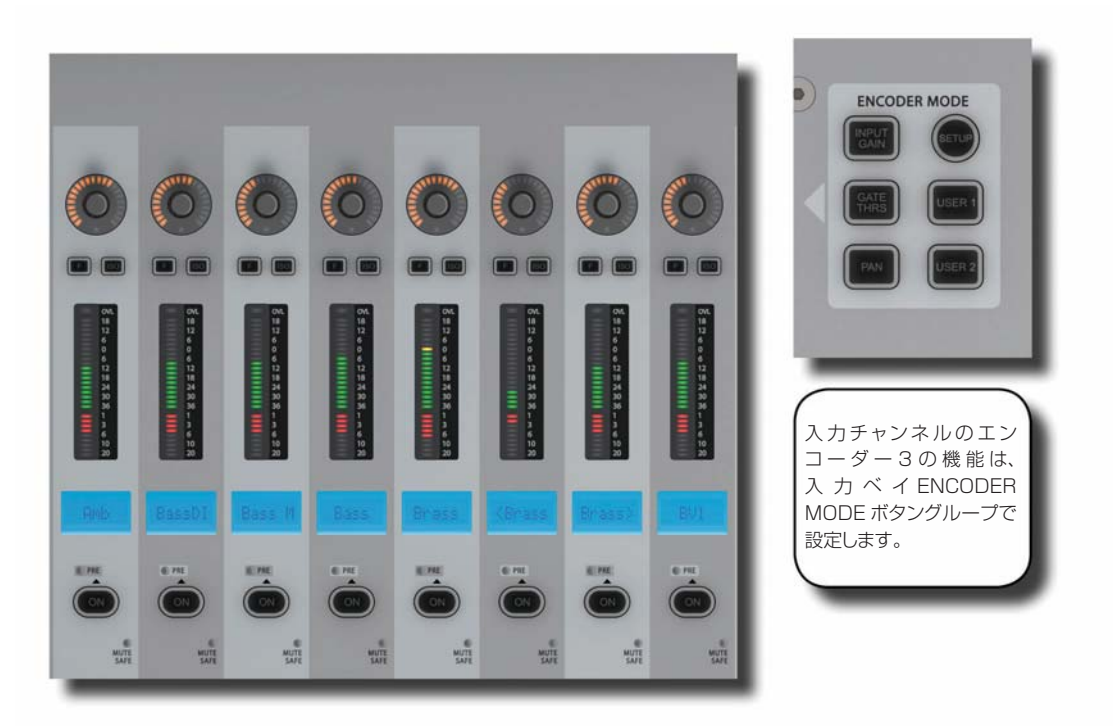

**入力エンコーダーモード**

メインチャンネルストリップの最上部にある入力チャンネルエンコーダーの機能を決定します。

[ALL BUSSES]またはマトリクス出力ソロが ON の場合、チャンネルエンコーダーは無効になり、機能しませ ん ( 直前の機能は記憶されています )。

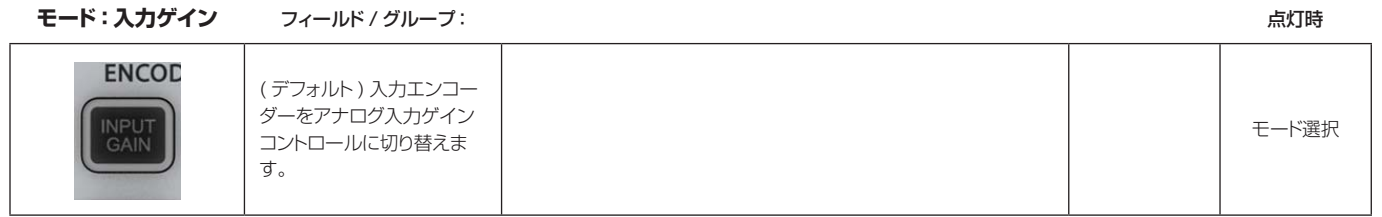

**モード:ゲート**

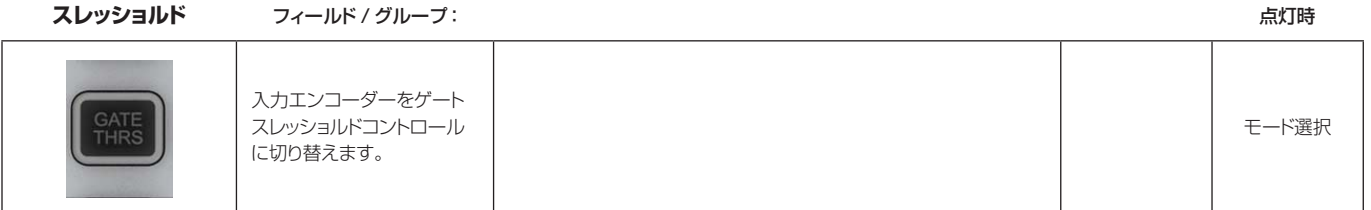

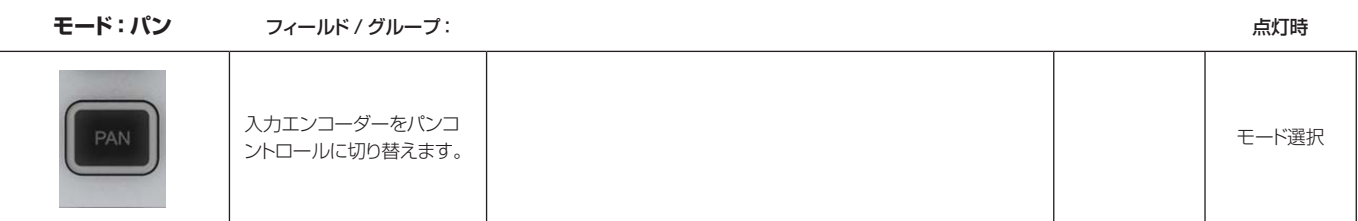

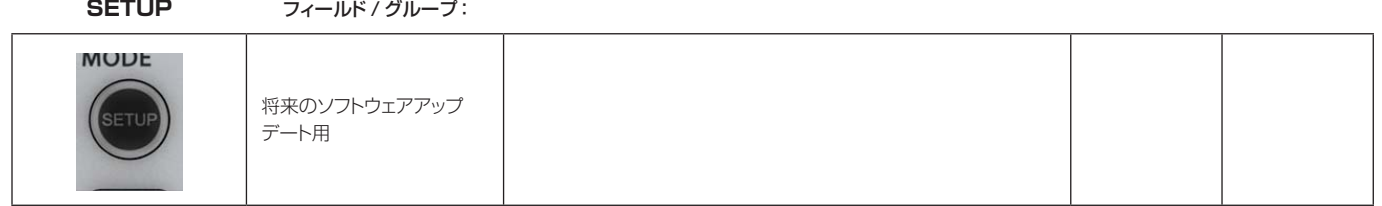

#### **モード:ユーザー 1** フィールド / グループ: おかしゃ おかしゃ おかしゃ おかしゃ おかしゃ ふりゅう ふり時の

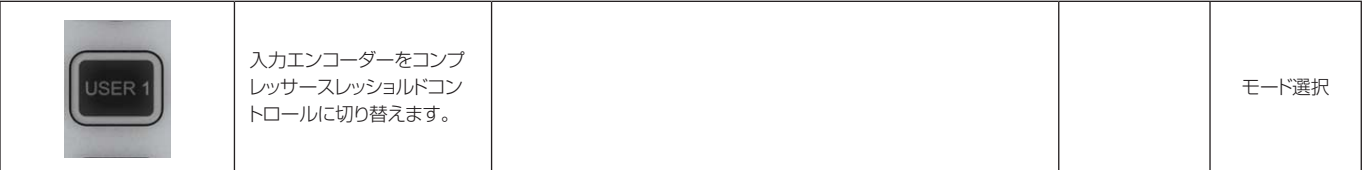

**モード:ユーザー 2** フィールド / グループ: キャランス インディア インディア おおとこ こころ こうしゅう 点灯時

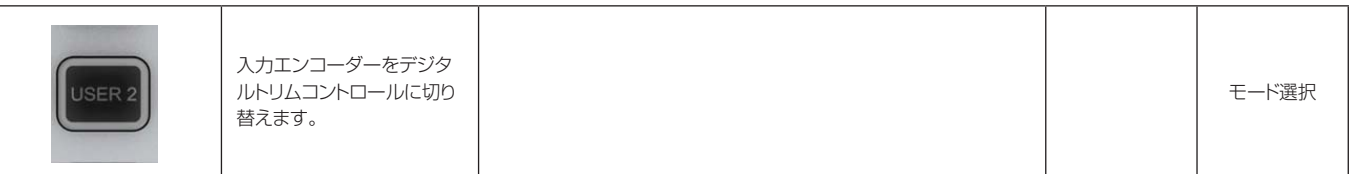

# **入力 VISTONICS ボタン (VST セクションのコントロール )**

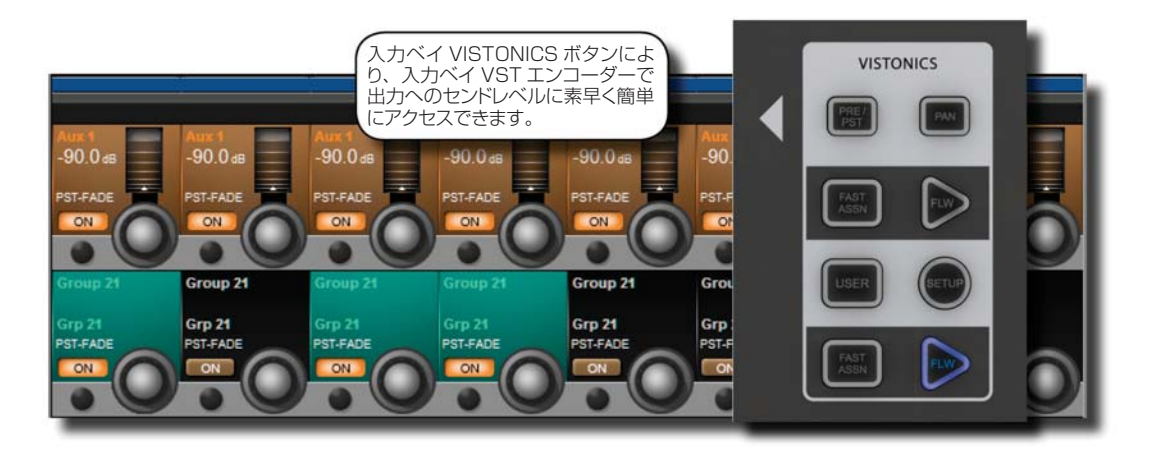

入力チャンネル VST エンコーダーの機能をコントロールします。

このボタングループにより、バスセンドレベルやバスのパンをエンコーダーに素早く簡単にアサインできます。

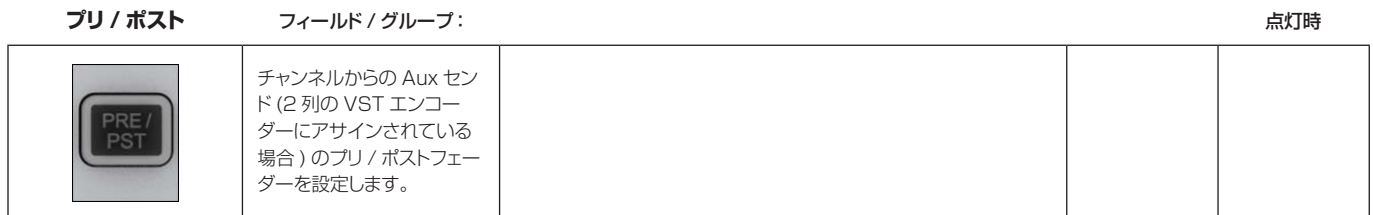

**VST モード:パン** フィールド / グループ: おかし アイディスク マイディスク インター アイディスク あいまく 点灯時

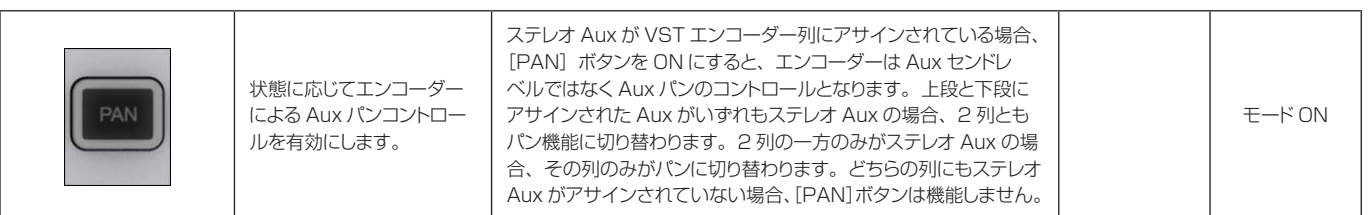

**高速アサイン** フィールド / グループ: こんだい こうしん こうしん こうしん こうしん こうしん こうしん こうしん 点灯時

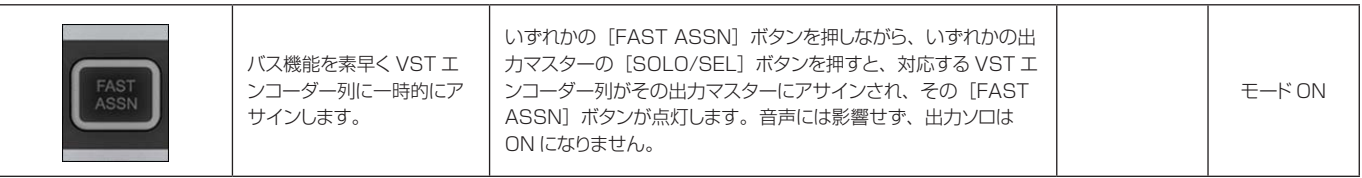

**エンコーダー**

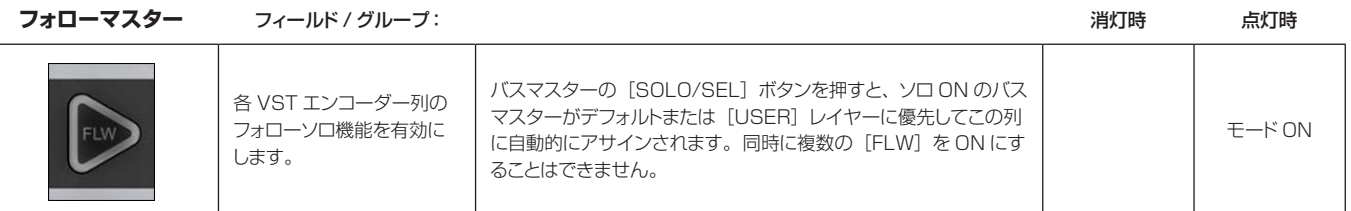

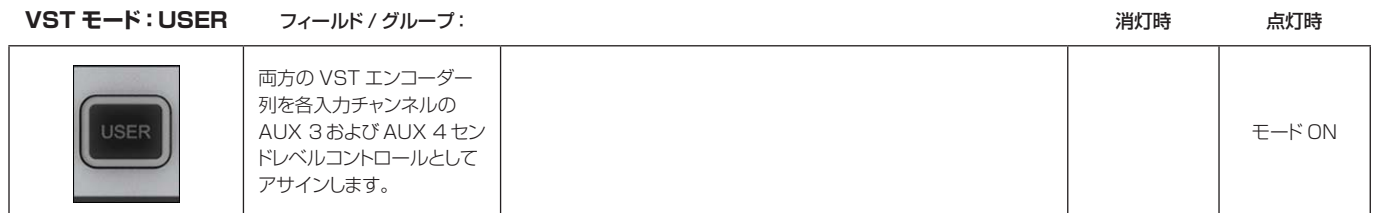

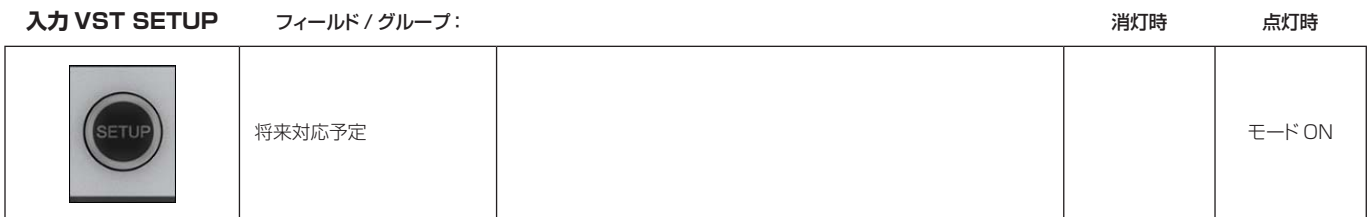

# **入力タッチスクリーン音声ブロック - 入力**

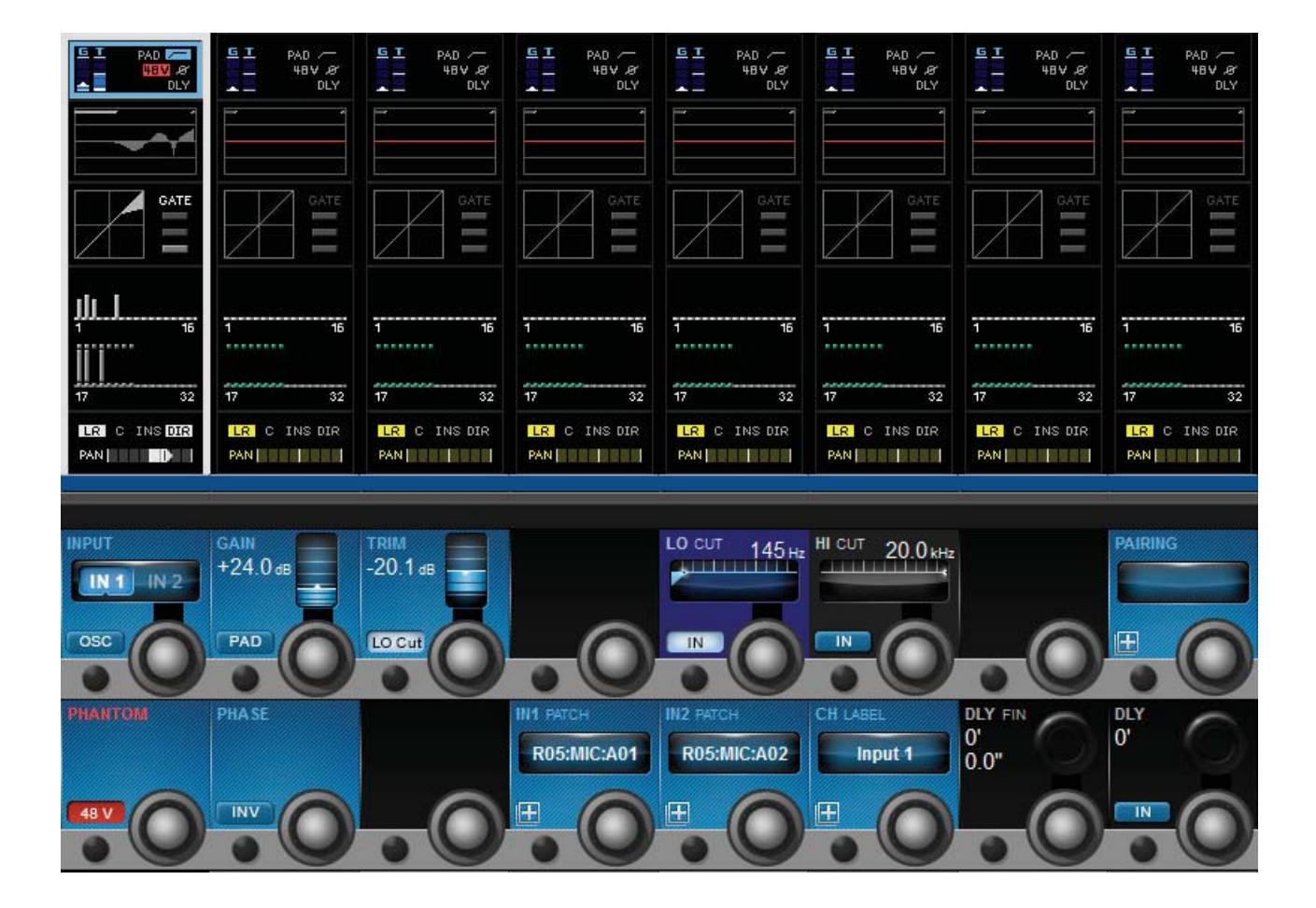

モノ入力チャンネルの入力セクションタッチスクリーンエリアは、Vistonics 入力チャンネルストリップエリア の最上部にあり、青色に色分けされています。入力セクションは、そのチャンネルの入力ソース選択、プリアンプ / ゲインステージコントロール、ステレオ ( およびその他のフォーマットの ) チャンネル作成のためのチャンネル ペアリング選択、チャンネルラベル設定、およびチャンネルディレイ調整で構成されています。

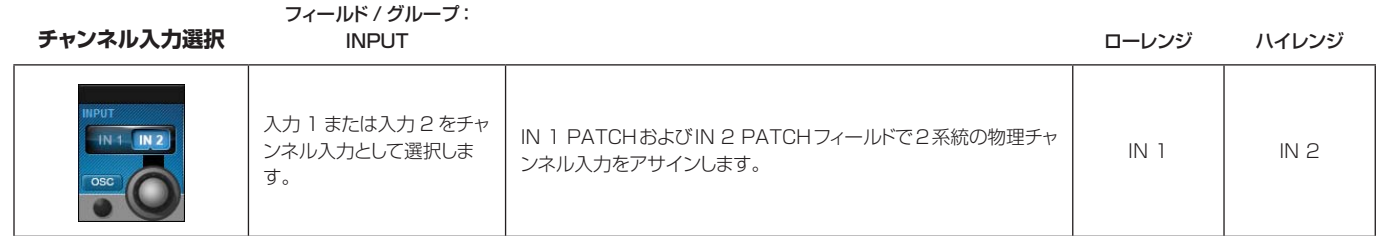

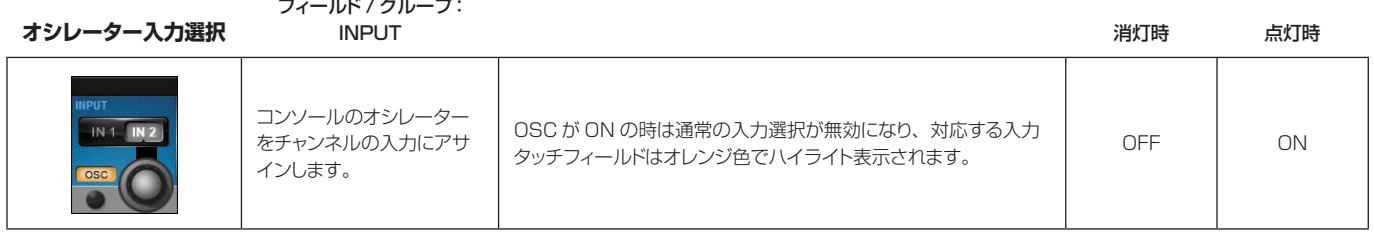

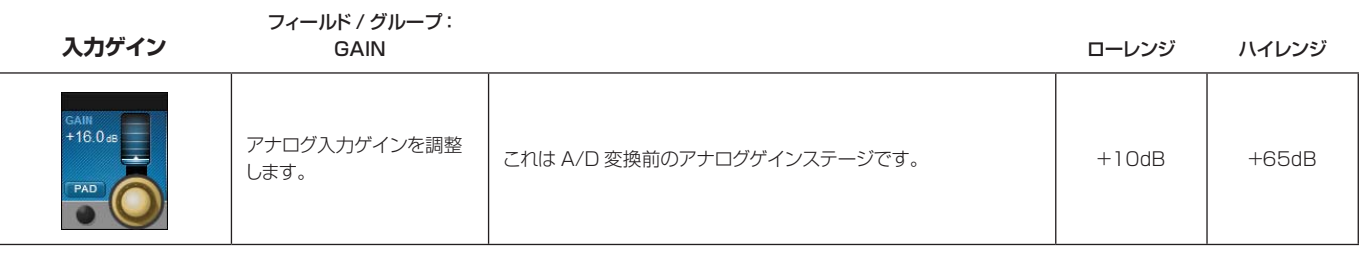

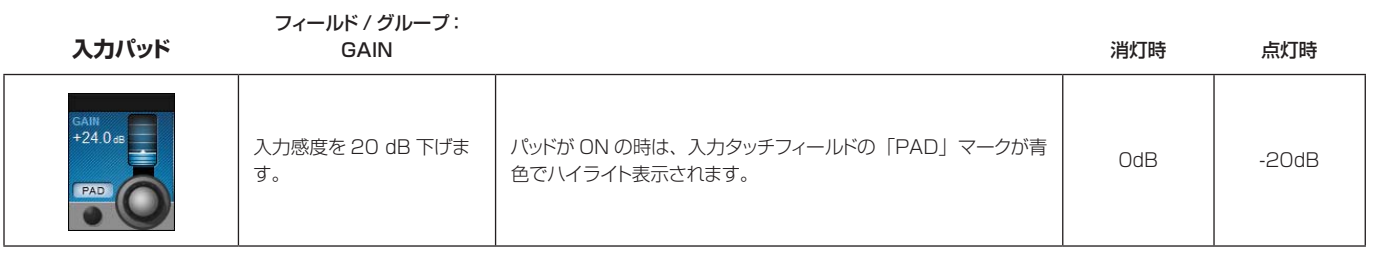

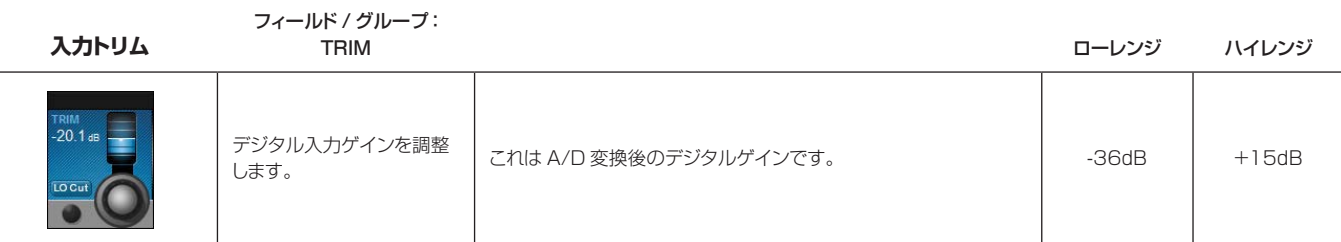

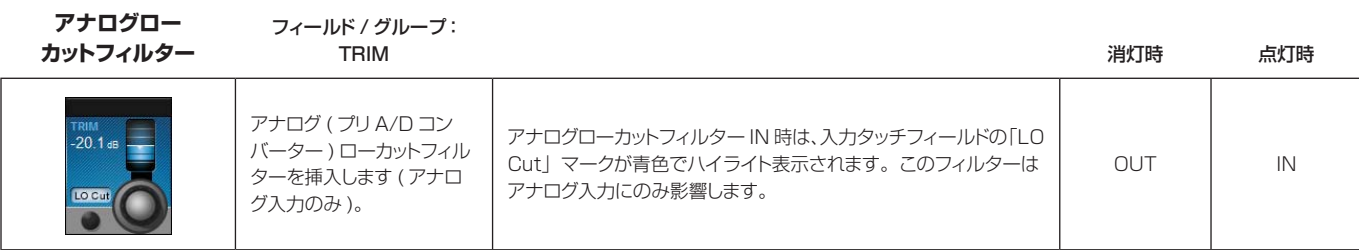

 $\blacktriangleright$ 

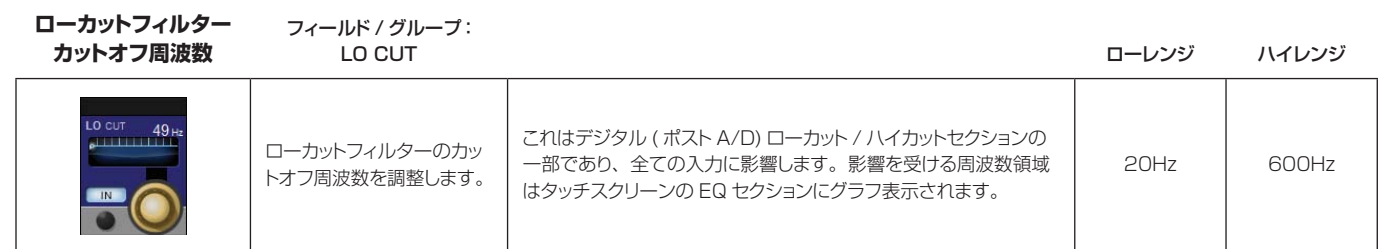

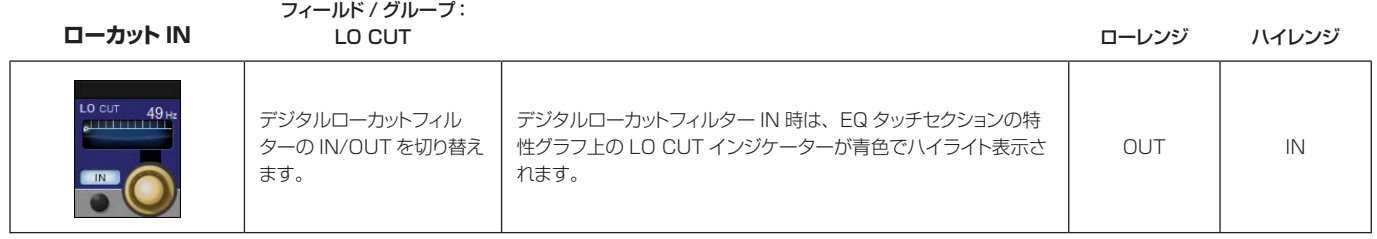

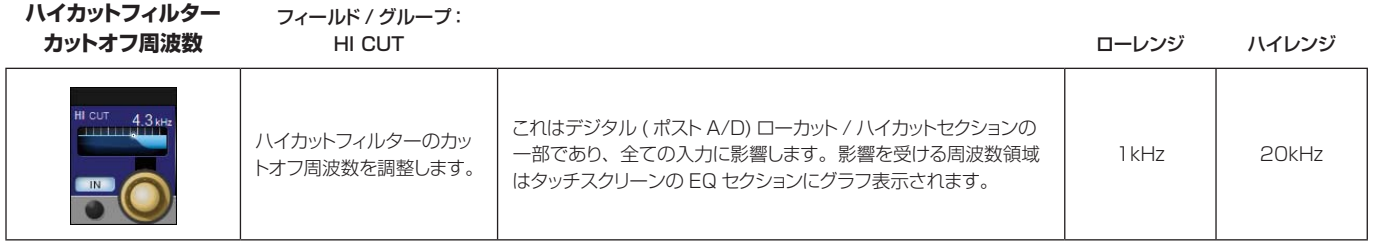

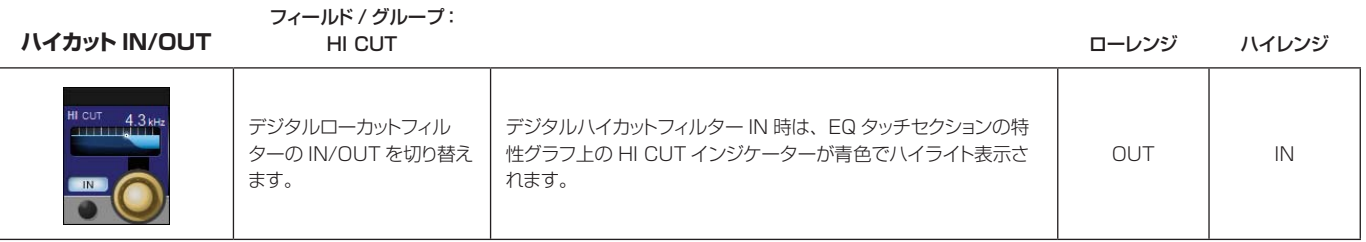

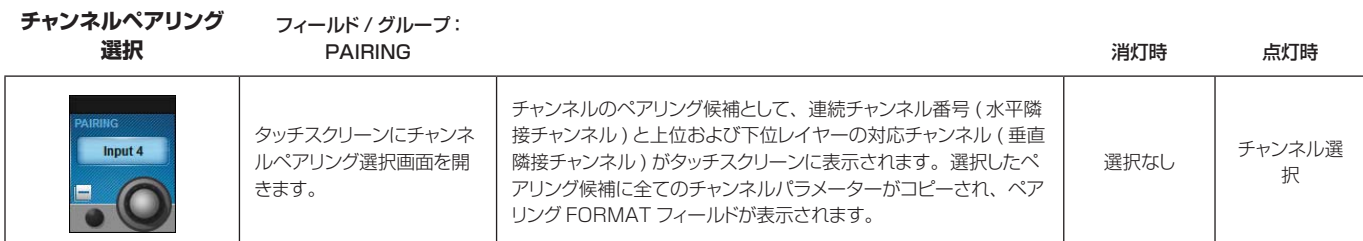

**ベアリンクフォーマット** フィールド / グループ:

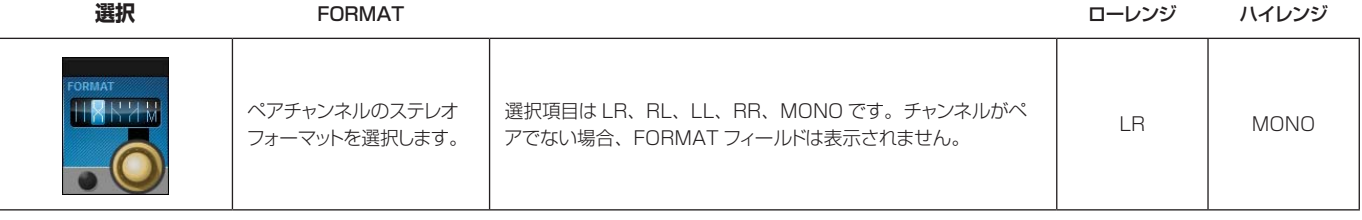

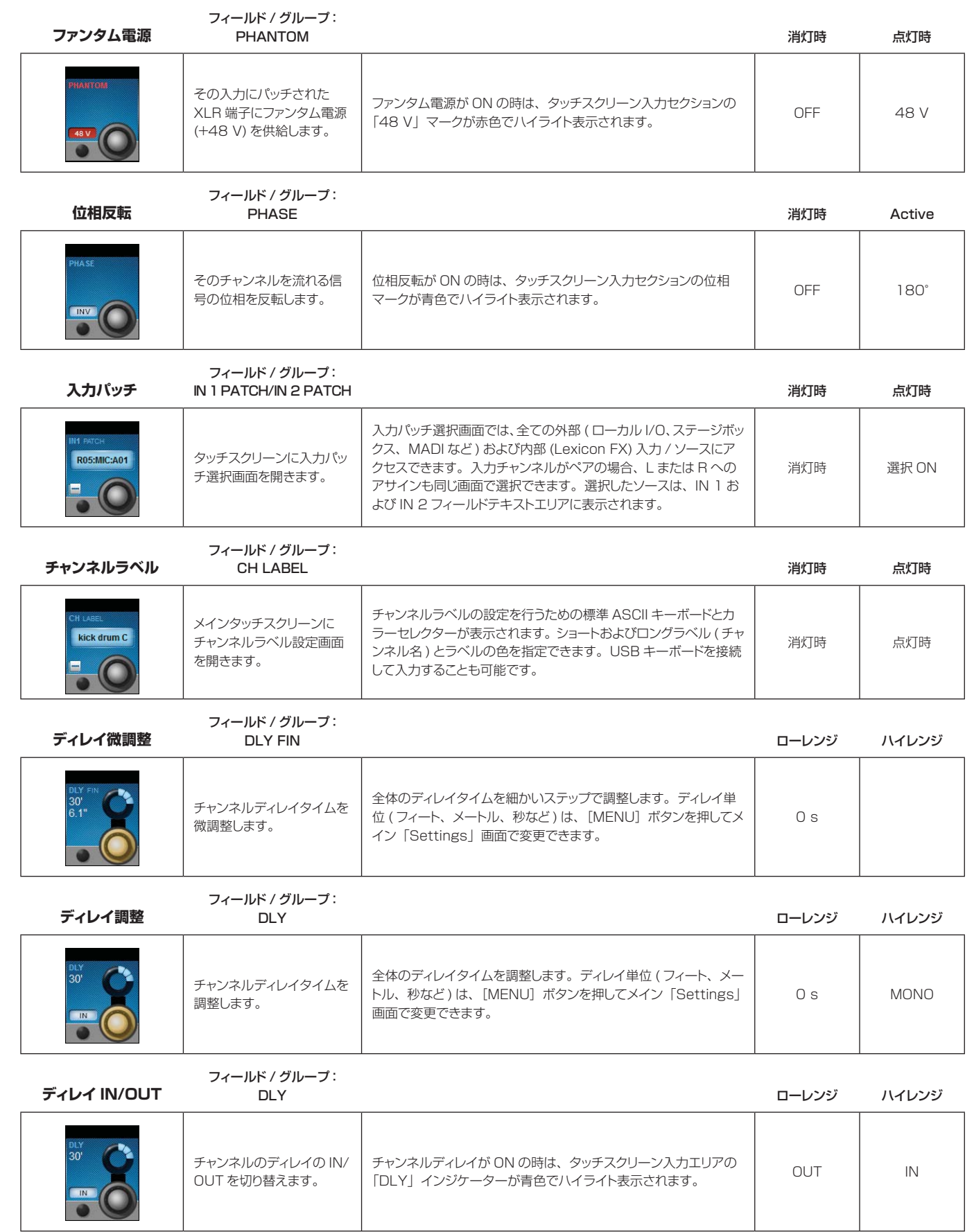

# **入力タッチスクリーン音声ブロック - EQ**

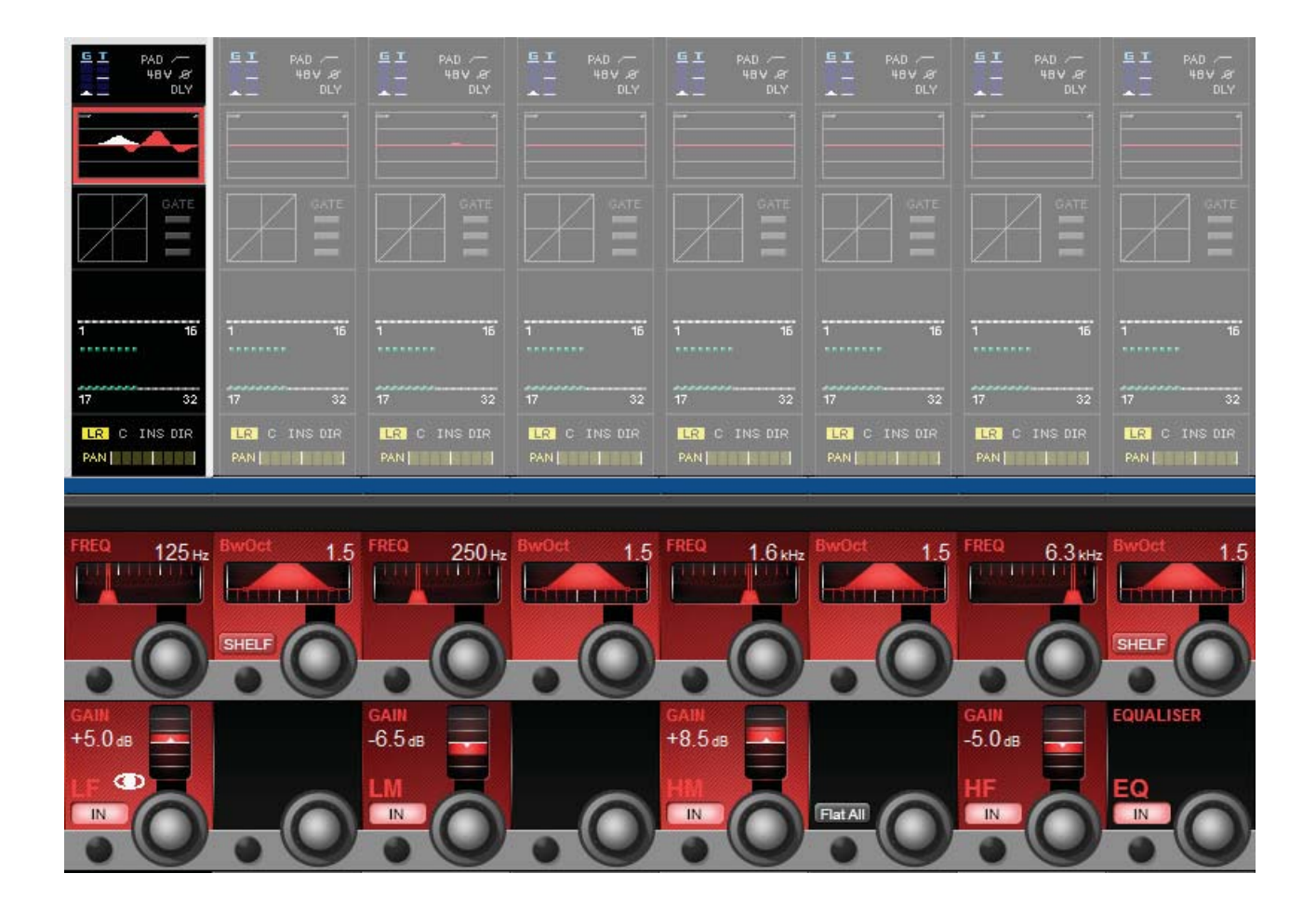

モノ入力チャンネルのパラメトリック EQ セクションタッチスクリーンエリアは、Vistonics 入力チャンネルス トリップエリアの最上部近くにあり、赤色に色分けされています。EQ セクションは 4 バンドパラメトリックイコ ライザーで構成されており、LF および HF はシェルビング特性の選択が可能です。

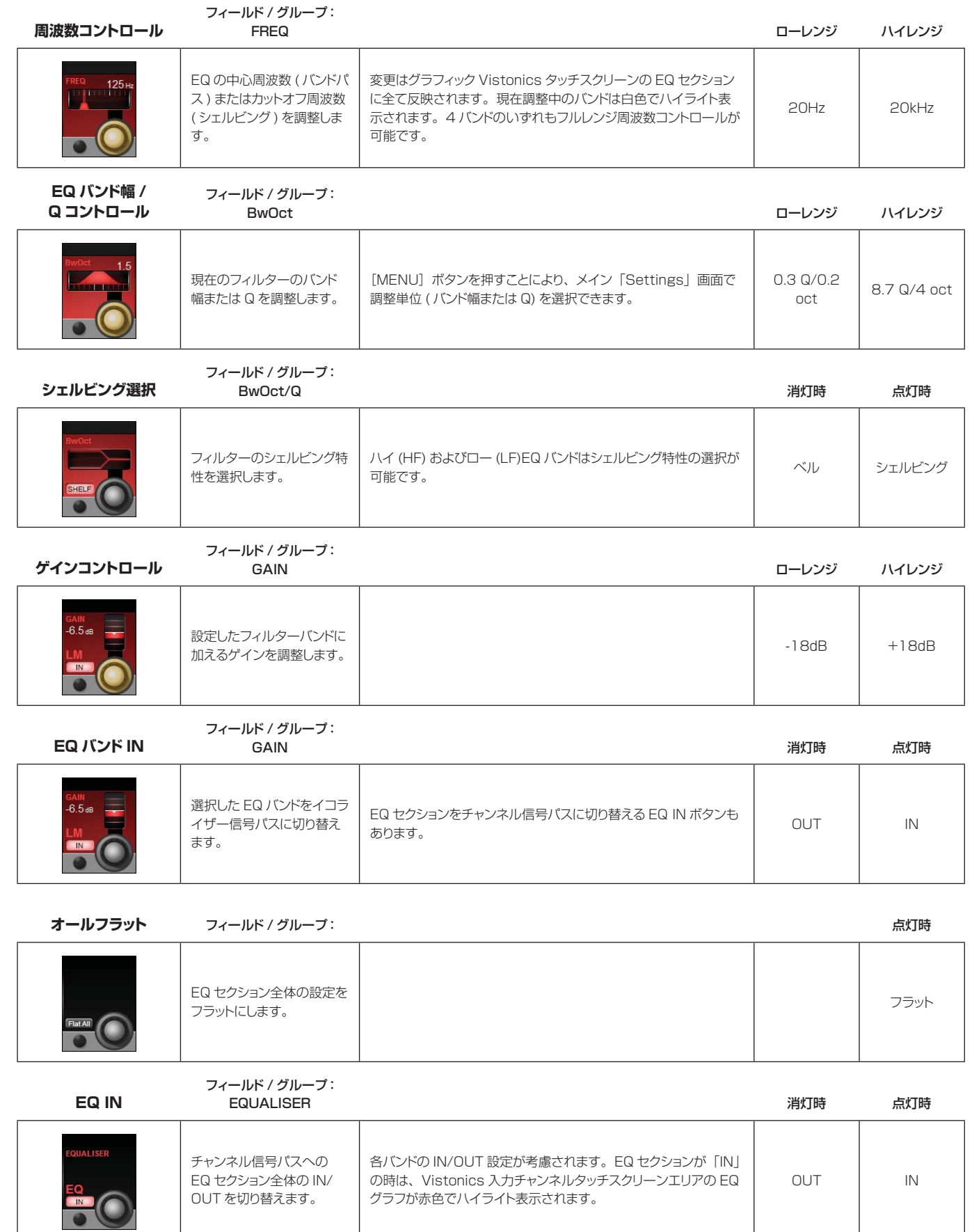

# 入力タッチスクリーン音声ブロック **- ダイナミク**ス

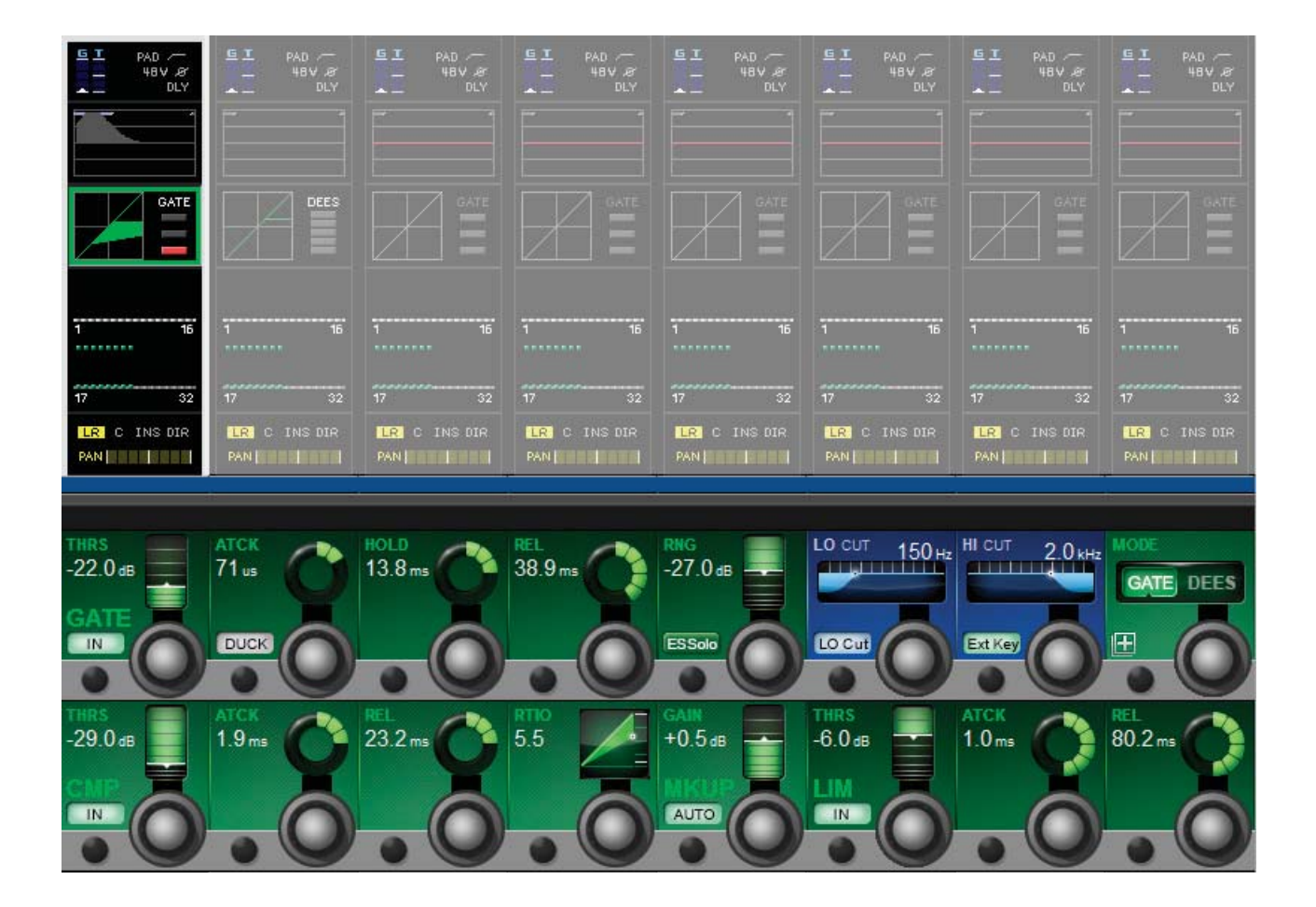

ダイナミクスセクションには 3 つのコンポーネントがあります。最初のセクションはゲートまたはディエッサー を選択できます。その他の 2 つはコンプレッサーとリミッターで、3 つのセクションは全て個別に ON/OFF 可能 です。

Vistonics タッチスクリーンのダイナミクスセクションには、圧縮変換としてのゲインリダクションと、ゲート / ディエッサーの選択が表示されます。また、ゲート / ディエッサーの選択に応じて、ゲートの状態またはゲインリ ダクションメーターも表示されます。

#### ゲート

ゲートはスレッショルドに基づくゲインリダクション処理で、通常はスレッショルドを下回る信号のレベルを下げ て無音にするために使用します。ゲートセクションは、フィルター付きアサイナブルサイドチェイン入力、キー信 号ソロ機能、およびダッキングモードを備えています。

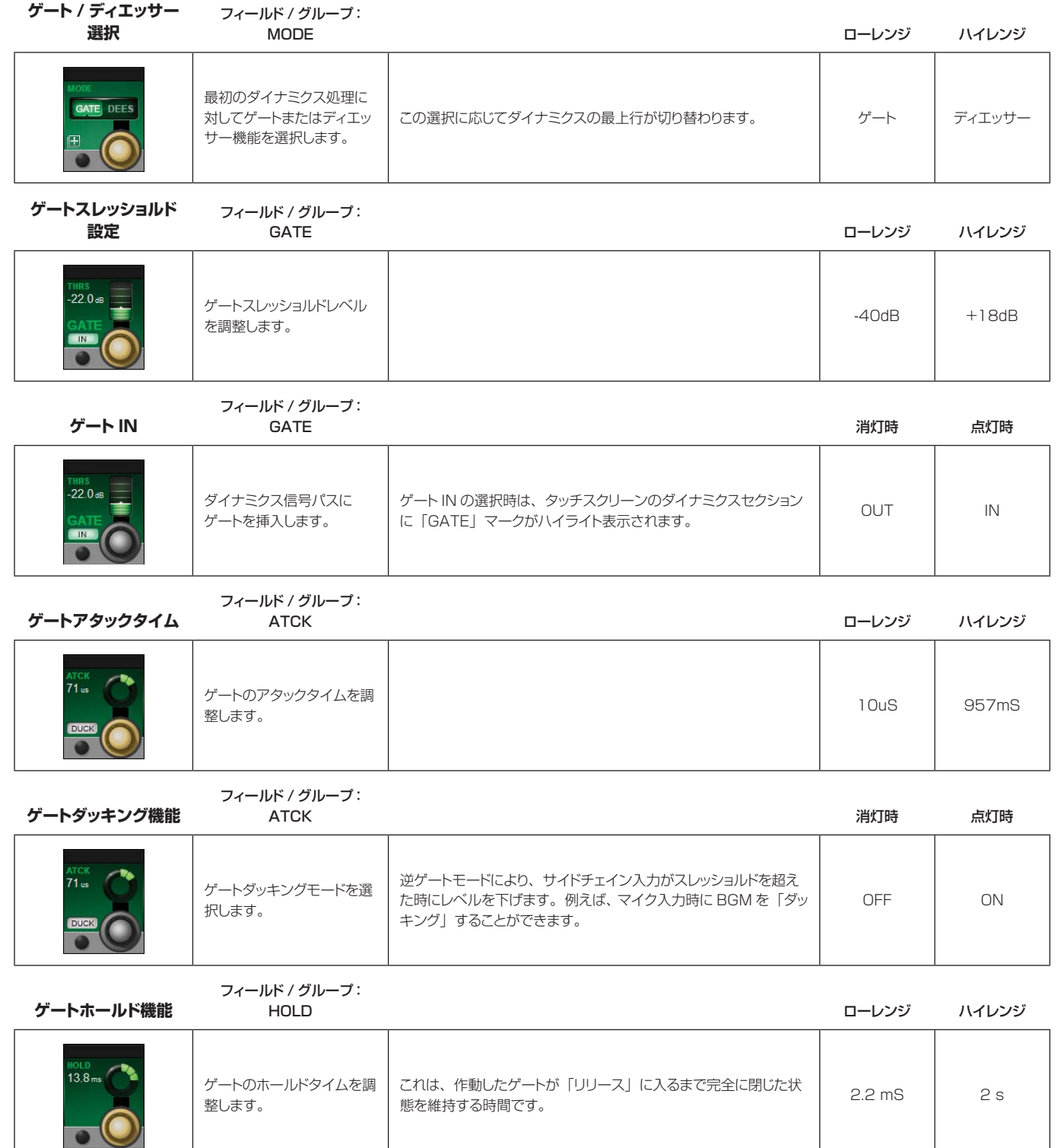

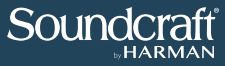

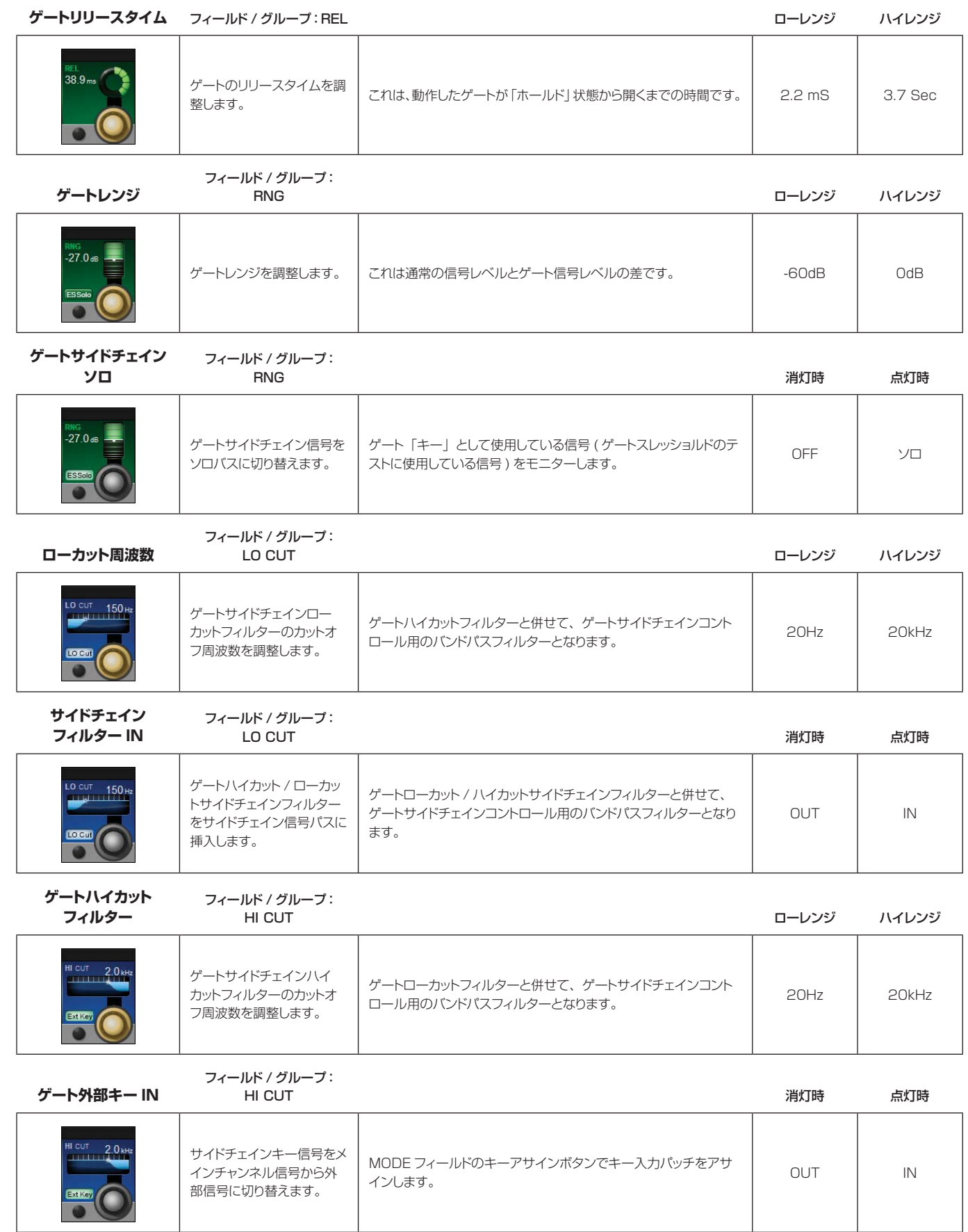

 $\blacktriangleright$ 

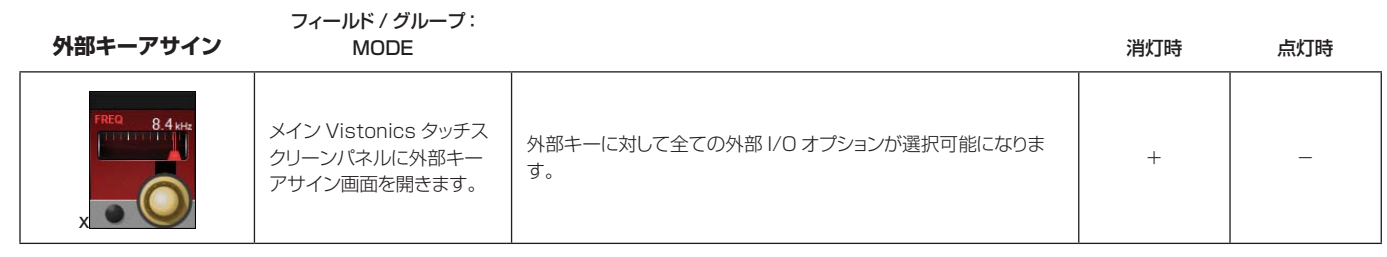

### ディエッサー機能

ディエッサーは動的に制御されるフィルターで、一般にボーカルの歯擦音 ( サ行の子音など ) を低減するために使 用します。ディエッサーを有効にすると、フィルターによって設定されたバンドの信号がスレッショルドを超えた 時に、そのバンドのみ信号レベルが下がります。

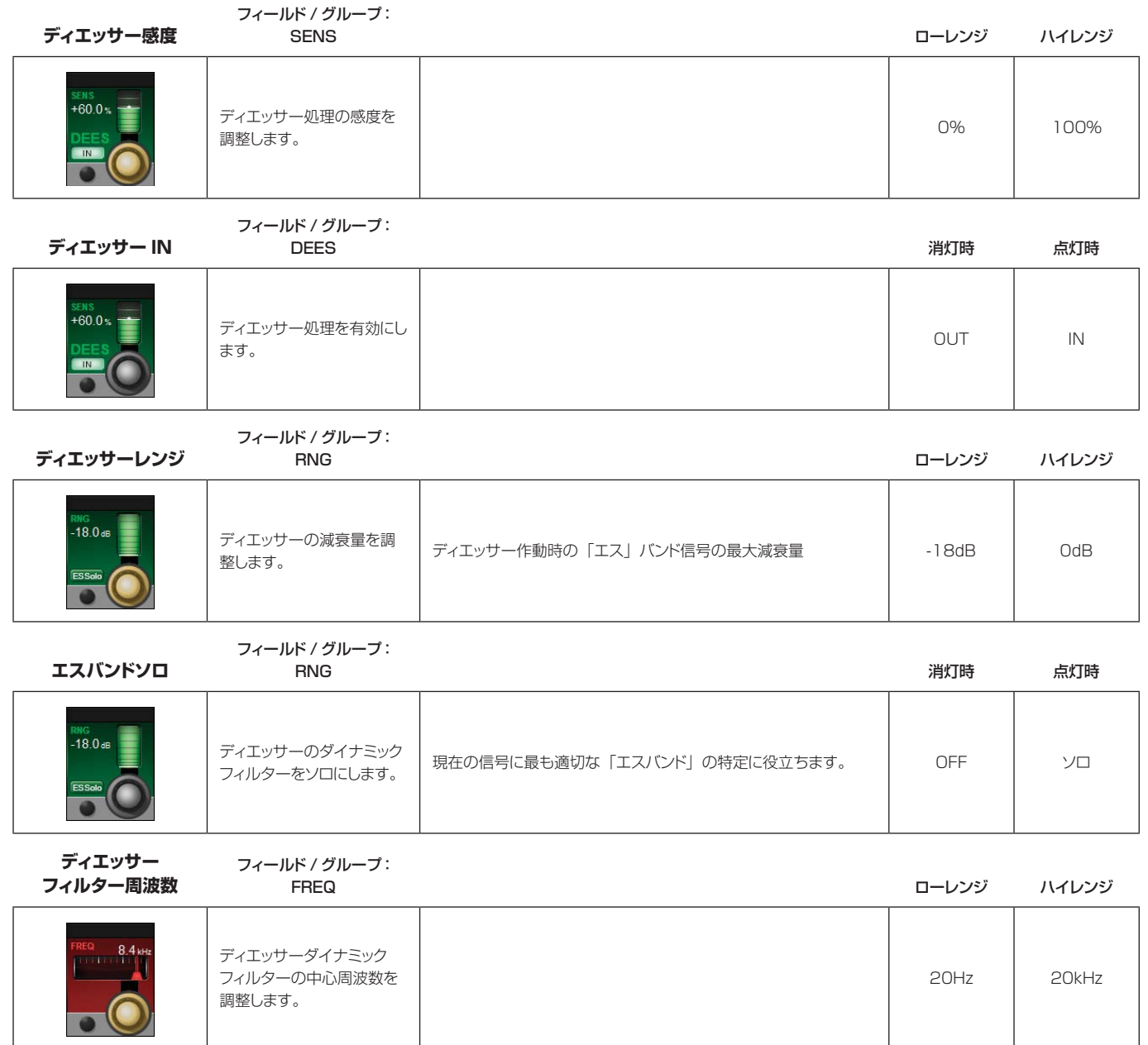

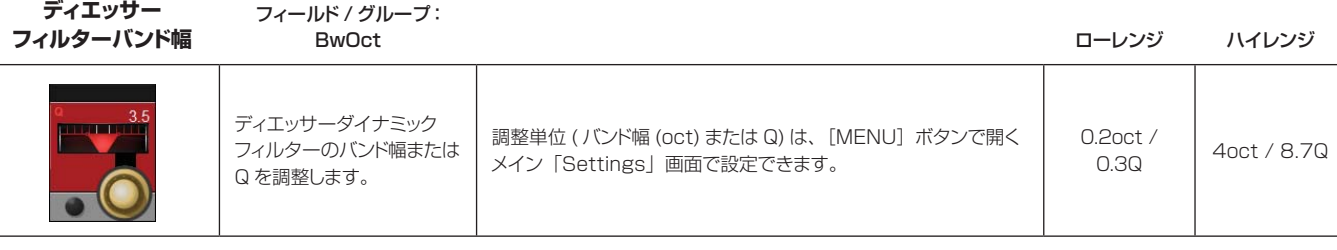

#### コンプレッサー / リミッター

コンプレッサーは、信号レベルがスレッショルドを超えた時にゲインリダクションを適用し、「メイクアップゲイン」 を加えて全体的なレベルを一定に保つことにより、信号のダイナミックレンジを圧縮します。また、自動メイクアッ プゲイン機能も備えています。

リミッターは、信号レベルがスレッショルドに近づくか超えた時に信号レベルを下げることにより、ピーク信号レ ベルを制限するダイナミクス処理です。

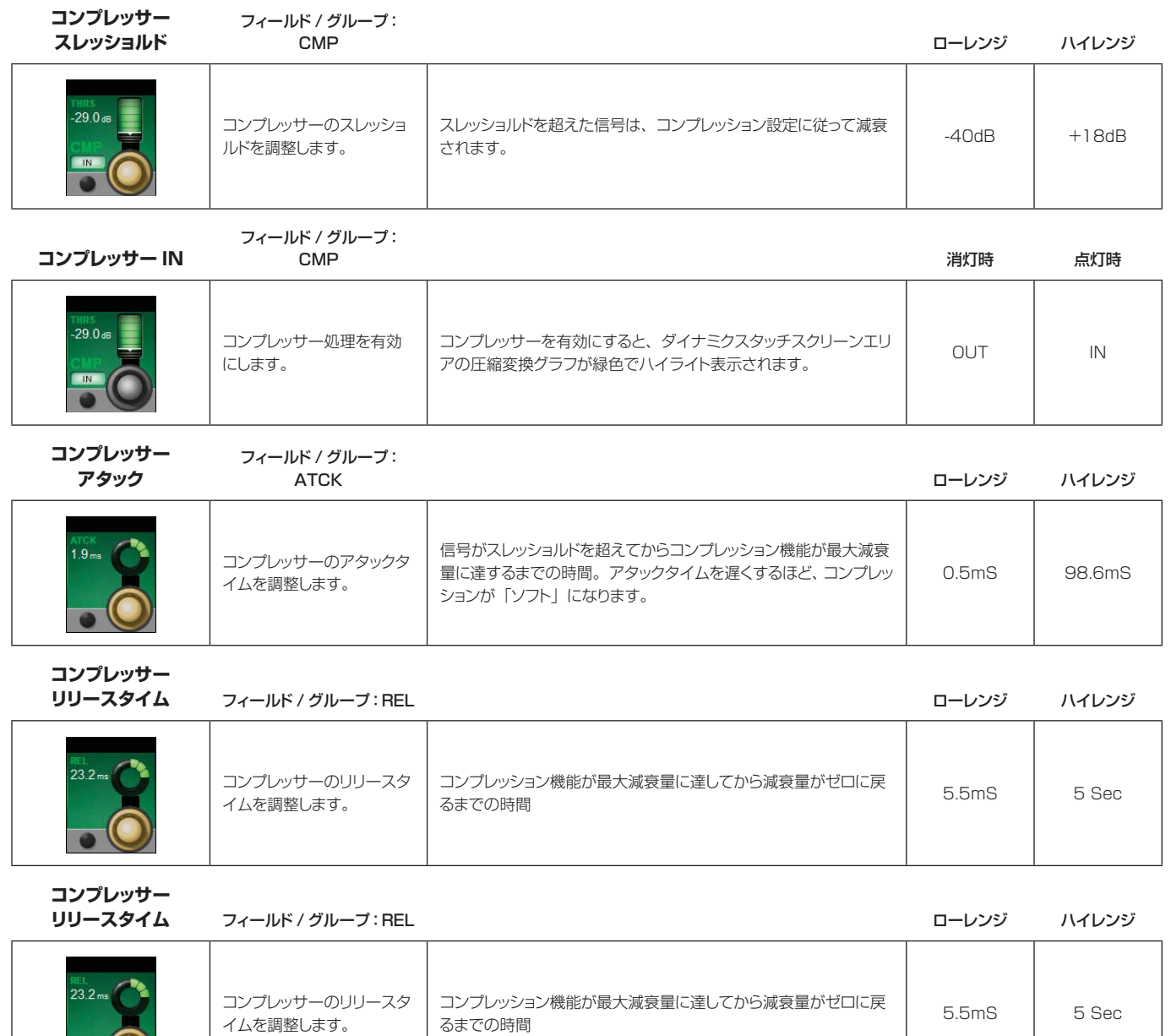

 $\overline{\bullet}$   $\overline{\mathbf{O}}$ 

5.5.3: INPUT CHANNEL > DYNAMICS

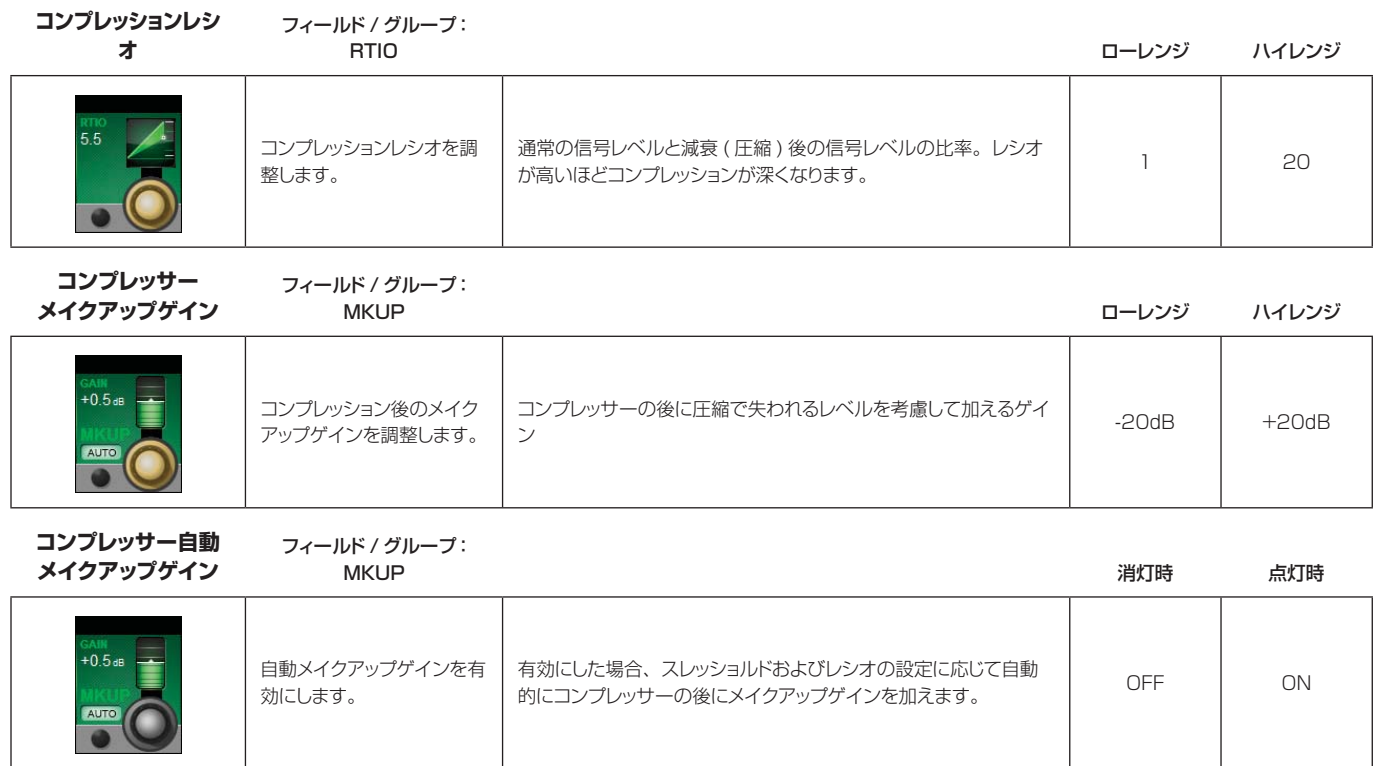

**リミッター**

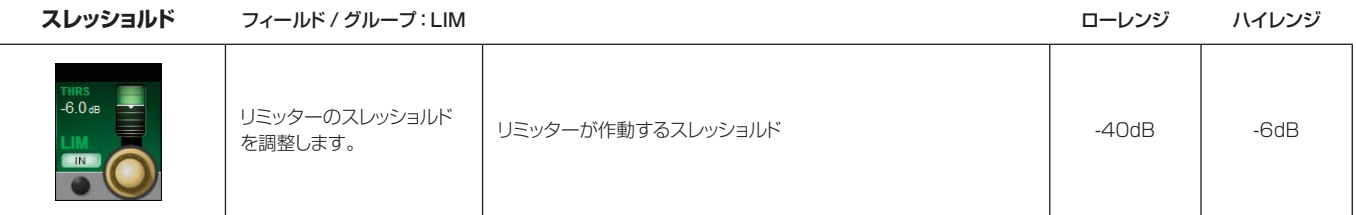

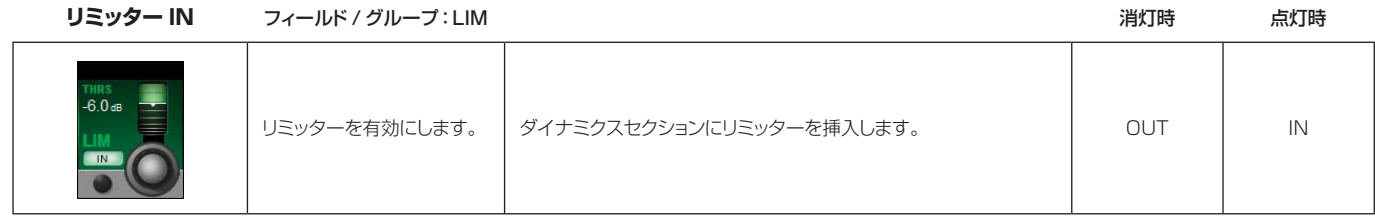

**リミッターアタック** フィールド / グループ:

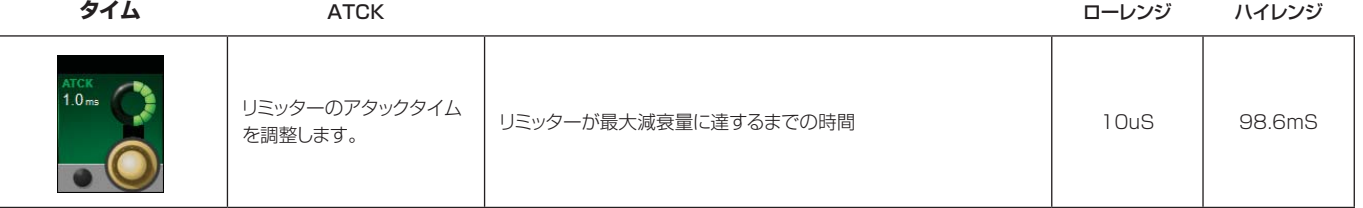

**リミッターリリース**

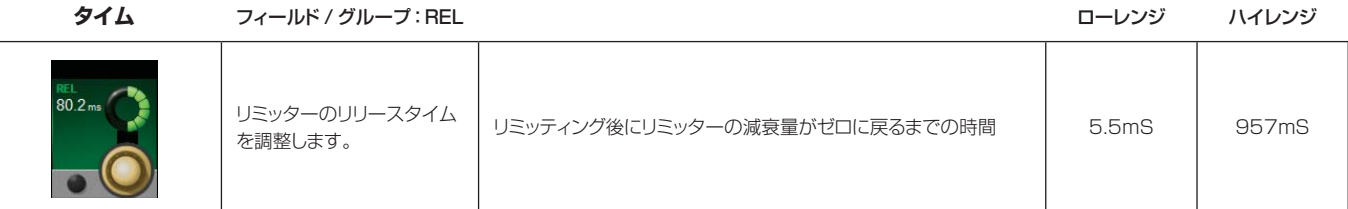

 $61$ <u>G 1</u>  $\frac{1}{10}$ Œ DEES  $\overline{1}$ liitt T  $\frac{1}{2}$ m  $\frac{1}{2}$ 岵  $\overline{16}$ 市  $\frac{1}{1}$  $\frac{1}{16}$  $\frac{1}{2}$  $-16$  $\frac{1}{1}$  $\frac{1}{16}$ r.  $\frac{1}{1}$  $\frac{1}{2}$  $17$  $\overline{17}$ -32  $\frac{1}{17}$  $17$  $\frac{20000}{17}$  $17$  $\frac{1}{17}$ **LET** C INS DIR<br>PAN| **LE C** INS DIR<br>PAN**L** | | **LET** C INS DIR<br>PAN **LE** C INS DIR<br>PAN**L** | | **LET** C INS DIR<br>PAN **LR** C INS DIR<br>PAN| **LET EN THIS DIR** LR C INS DIR PAN **ELECTRIC COM** Group 7 n  $-5.5$  dB  $-33.0$  dB  $-19.44B$  $-90.0$  dB  $-36.6$  dB Grp 8<br>PST-FADE Grp 7 PST-FADE PST-FADE PST-FADE PST-FADE ळ PST-FADE PST-FADE ON ON **SON** ON ON **CON CON**  $\bullet$ Group 11  $-90.0$  dB  $-33.0$  dB  $-90.0$  dB  $-90.0<sub>dB</sub>$ Grp 11 PST-FADE PST-FADE PST-FADE PST-FADE PST-FADE  $\infty$ ON ON  $\sim$ ON ON

**入力タッチスクリーン音声ブロック - バス**

入力チャンネル Vistonics タッチスクリーン信号パスのバスセクションにより、VST エリアで全ての Aux およ びグループ、センドレベルにアクセスできます。タッチスクリーンブロックでは、ON の Aux レベルがオレンジ色、 グループルーティングが緑色で表示されます。コントロールは Aux かグループかによって異なります。

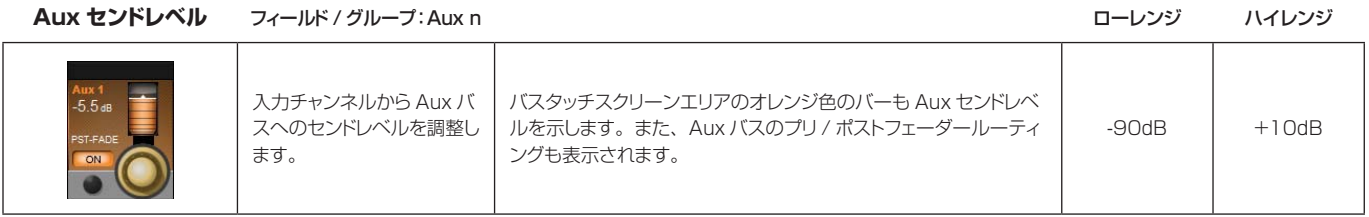

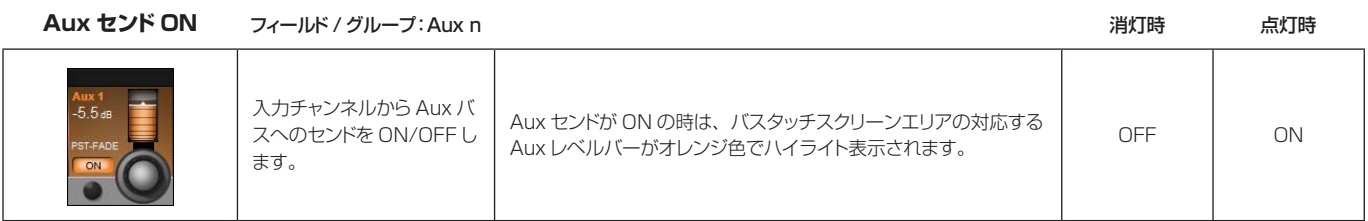

**ステレオ Aux センド**

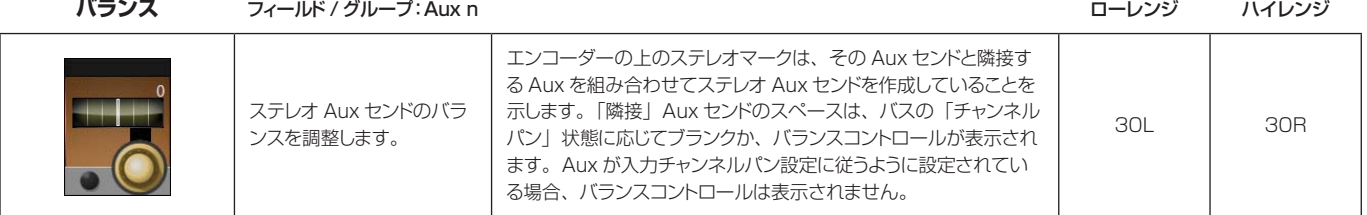

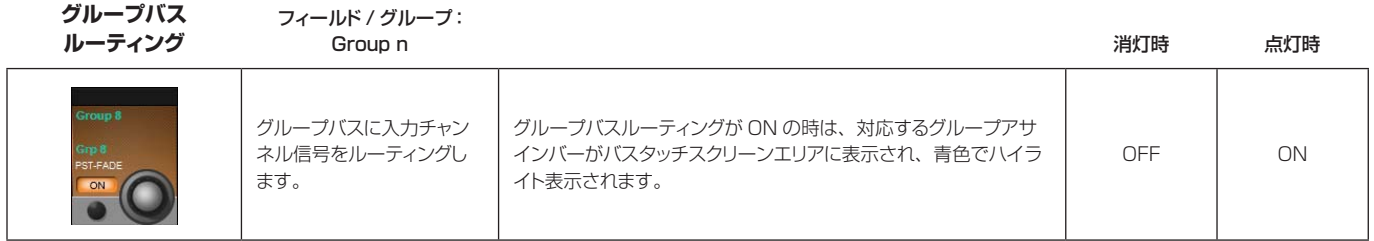

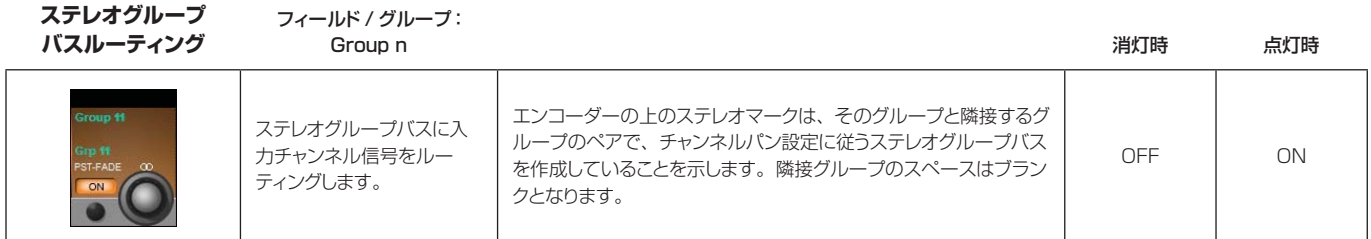

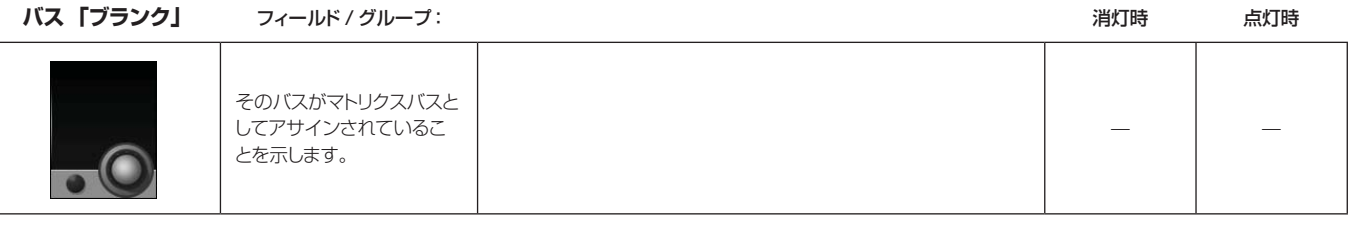

入力タッチスクリーン音声ブロック - パン、インサート、ダイレクトアウト、ディレイ

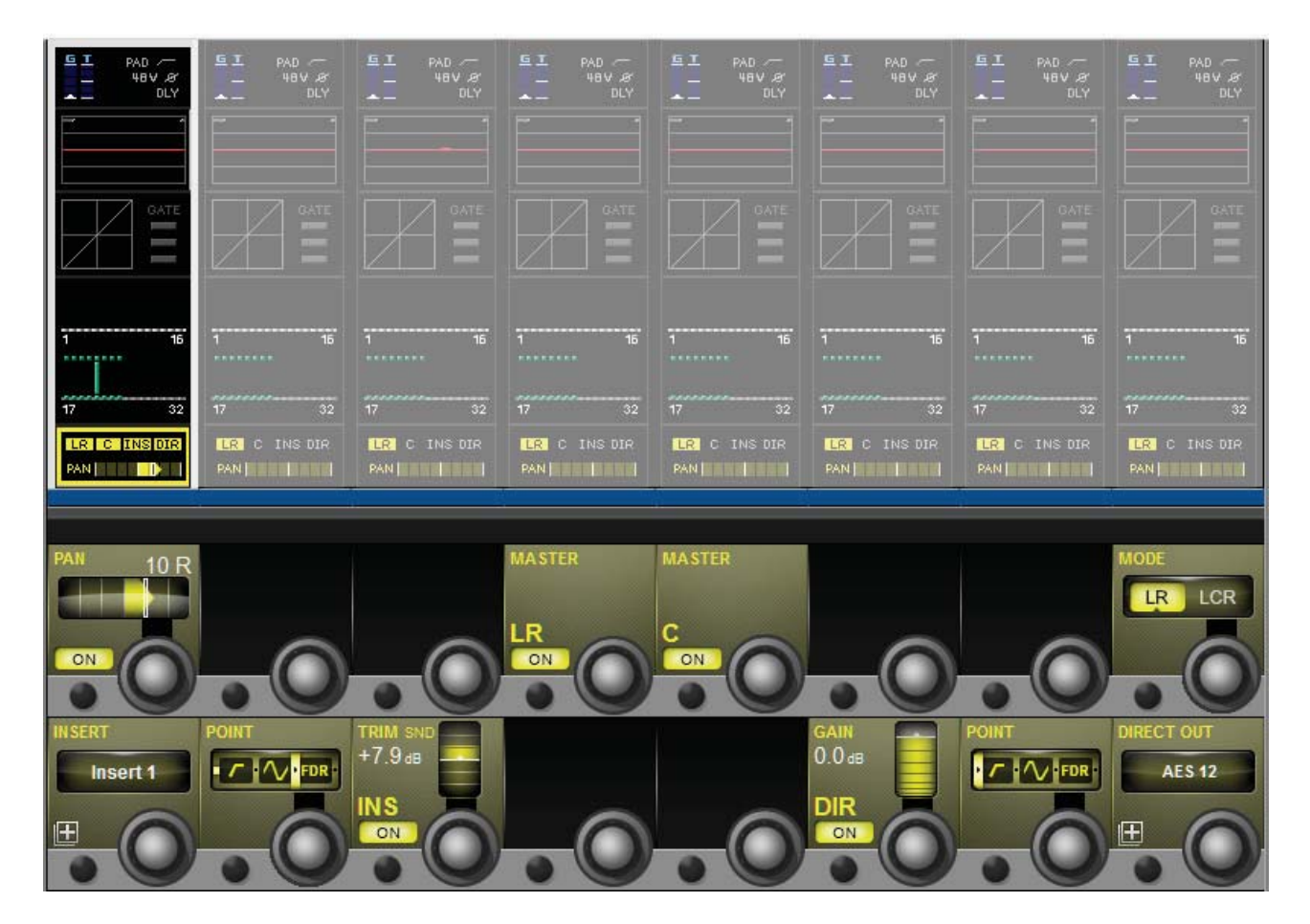

このページは、パン、ミックスマスターへのルーティング、インサートポイント、ダイレクトアウトパラメーター をはじめとする、入力チャンネルの出力機能で構成されています。パンは LR または LCR モードで動作可能で、 LCR モードでは WIDTH 機能が追加されます。

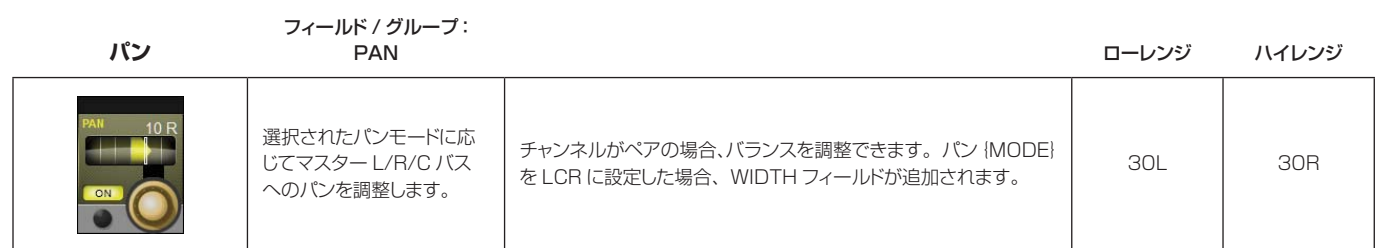

フィールド / グループ:

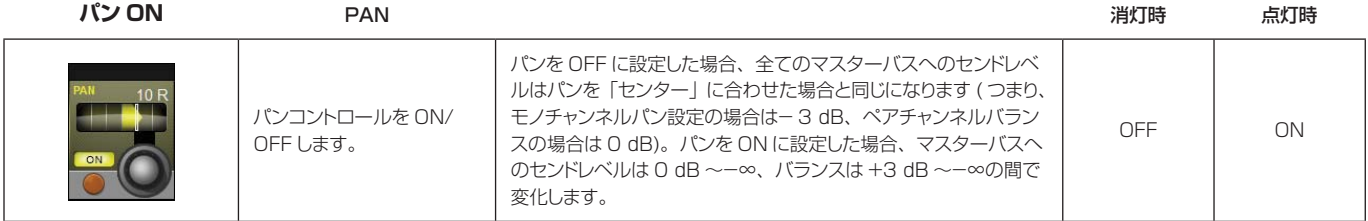

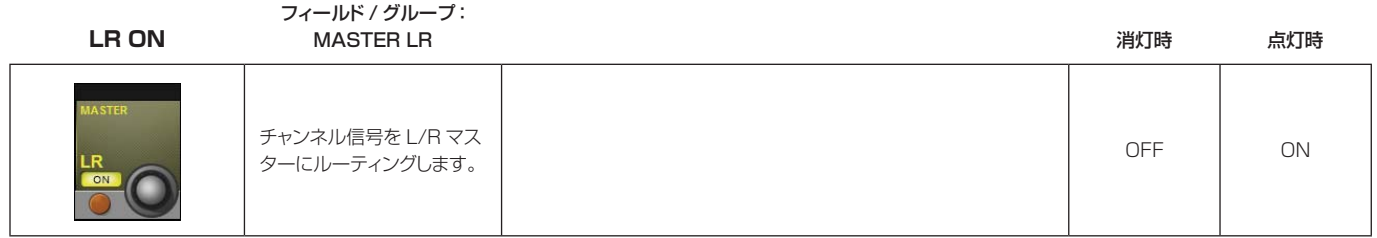

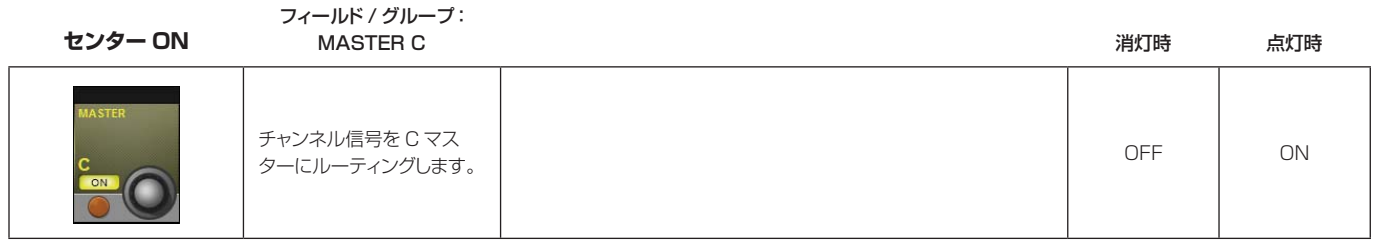

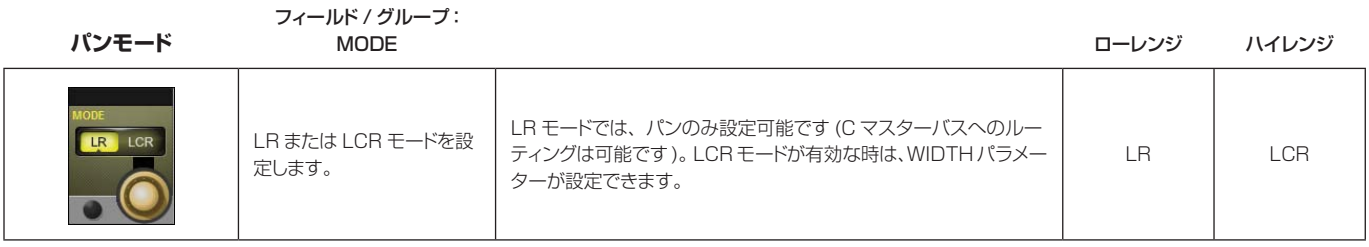

#### **インサートパッチ** INSERT いっしょう こうしょうかん しょうしょう しょうしょう しょうしょう しょうしゅん しょうしょう しょうしょう しょうしょう しょうしゅう しょうしょう インサートセンド /リターン の I/O を選択 / アサインし ます。 インサートポイントにより、チャンネル信号の流れに割り込むセンド /リターンパスを設定できます。 インサート選択ページでは、画面上の (SETUP) ボタンにタッチす ることにより、設定可能な全てのインサートポイントを I/O にパッ チできます。(SETUP) ボタンにもう一度タッチするとインサート アサインに戻ります。インサート設定モードでは、任意の I/O から センド /リターン I/O を選択でき、インサートのペアリングも可能 です。 入力チャンネルインサートは、任意の未使用インサートポイントま たは内部 FX にアサインできます。アサイン済みのインサートポイ ントを選択しようとした場合、そのインサートを「奪う」かどうか を選択できます。 パッチ設定画 面クローズ パッチ設定画 面オープン

**インサートポイント**

フィールド / グループ: **POINT** 

フィールド / グループ:

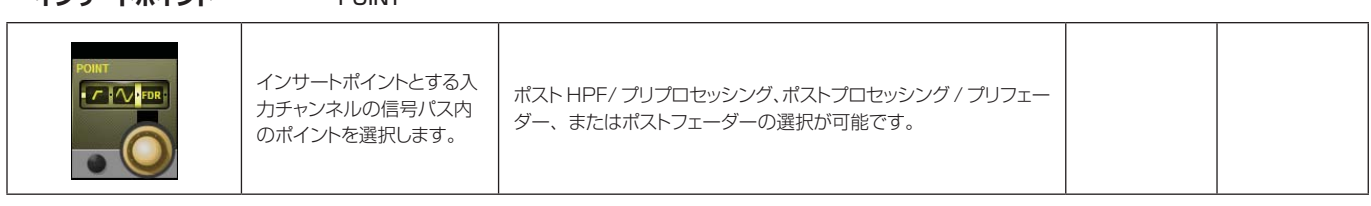

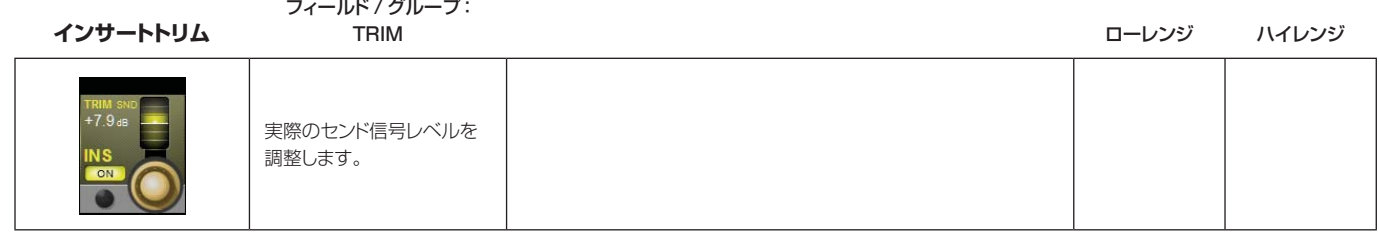

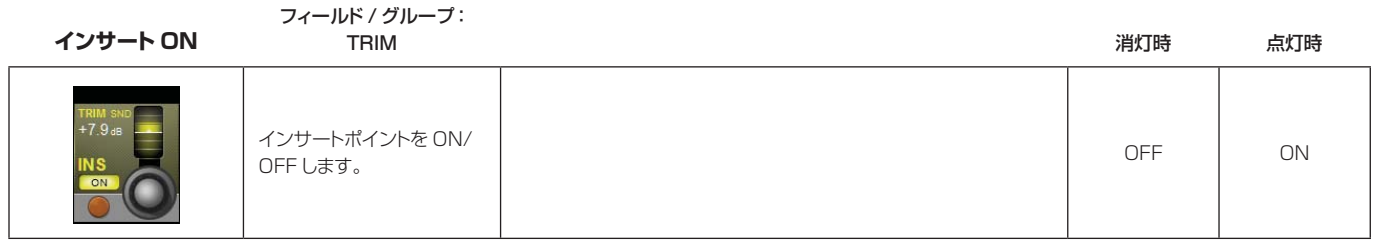

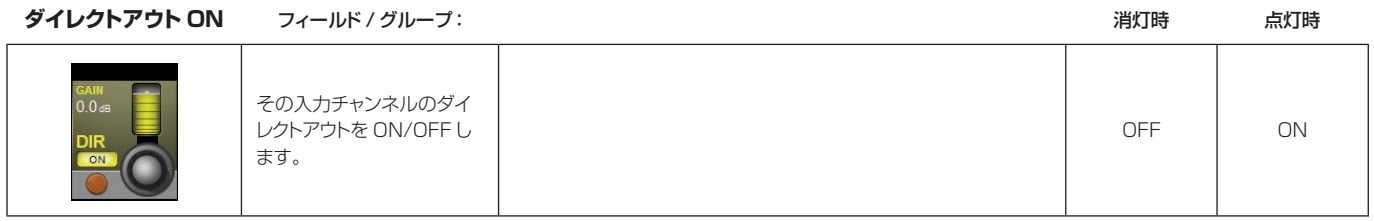

**ダイレクトアウト**

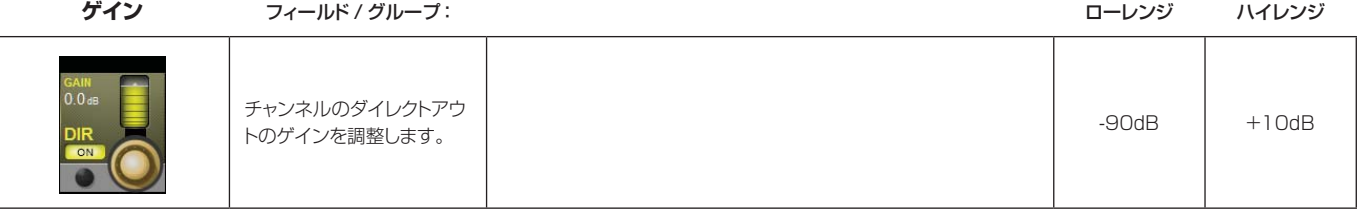

**ダイレクトアウト**

**ポイント** フィールド / グループ:

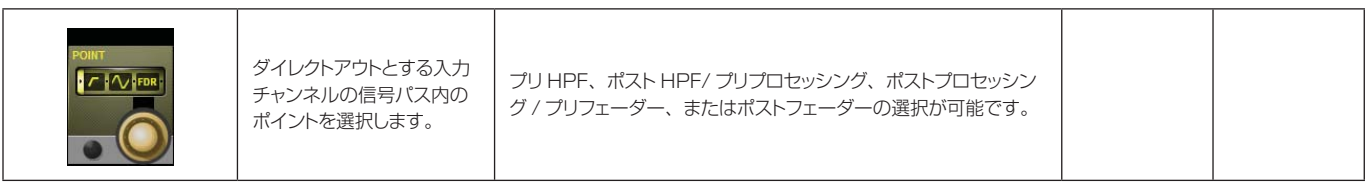

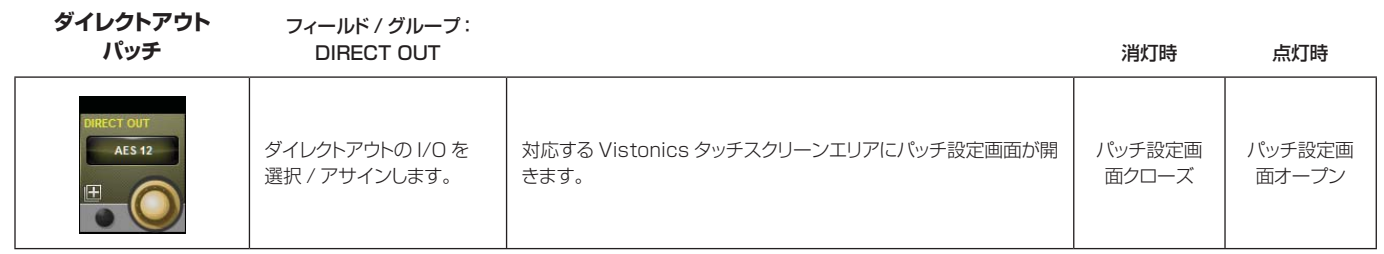

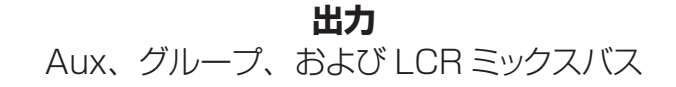

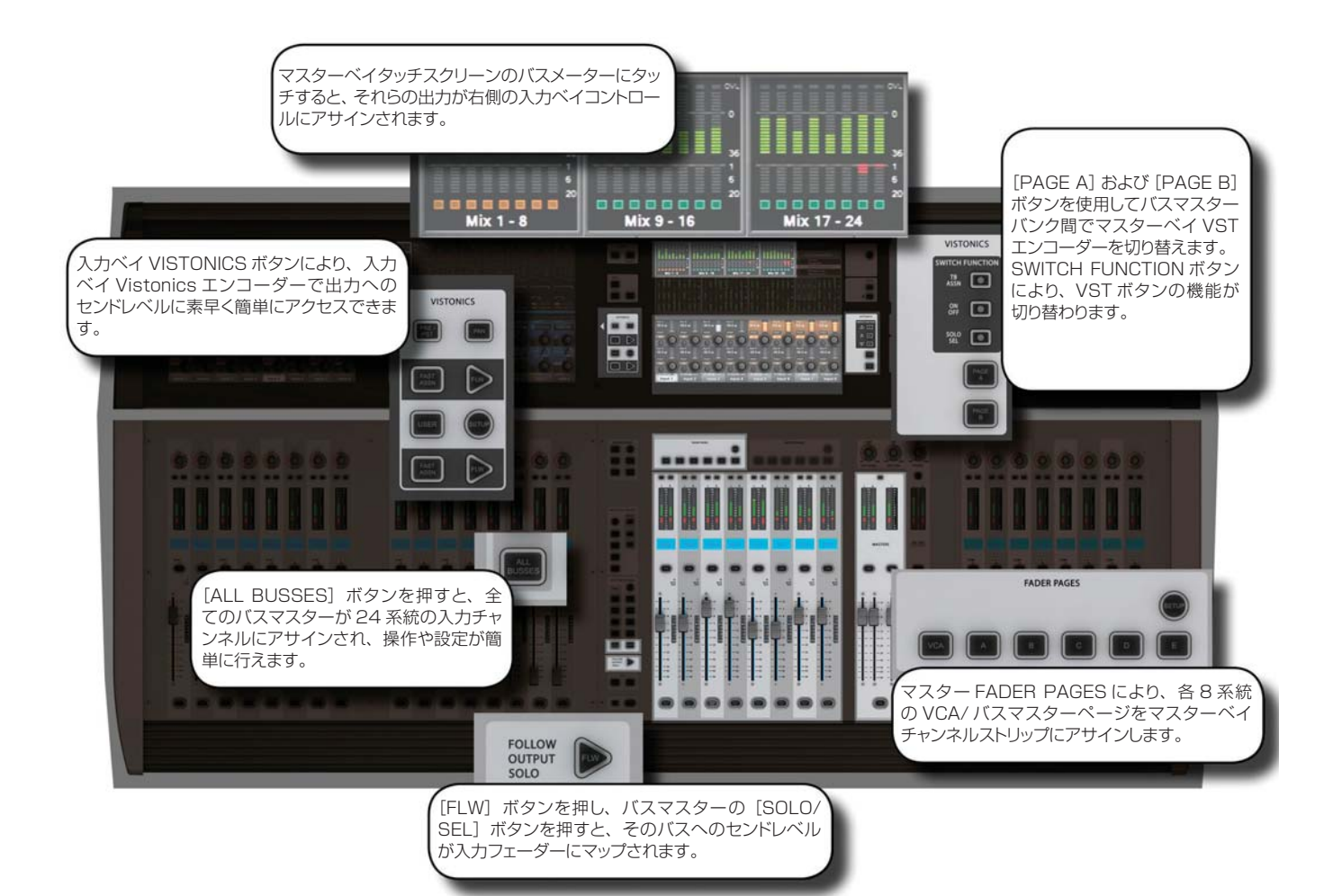

**Bus Master Signal Flow** 

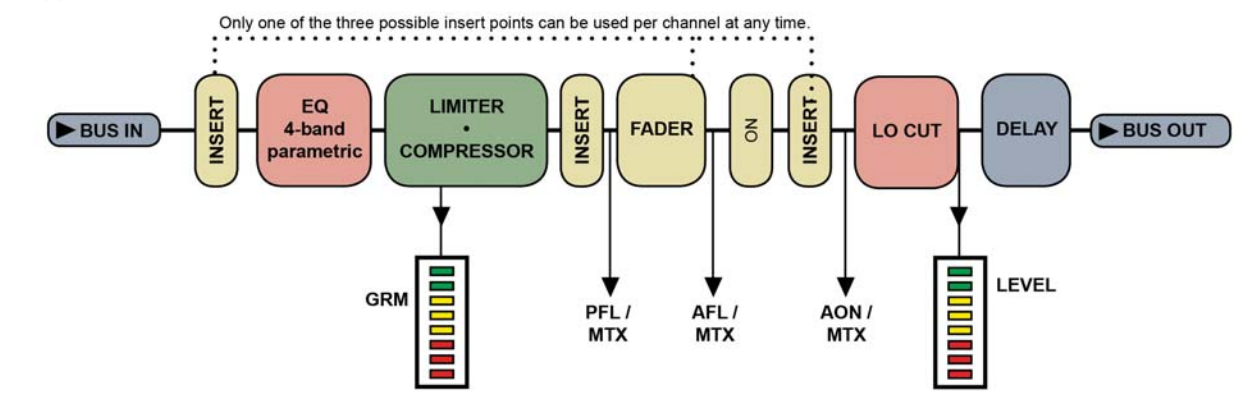

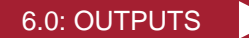

Vi3000 は 24 系統の出力バスに加え、マスター L/R/C(LRC) バスを装備しています。24 系統のバスはいずれも、 プロセッシング機能を備えたモノ / ステレオ Aux またはグループとしてアサインできます。使用可能なバス数を 減らさずにステレオバスを作成することが可能です ( モノ / ステレオに関係なく 24 系統のバスを使用可能 )。

それぞれ最大 24 系統のソース ( バスを含む ) を使用して、最大 16 バスをプロセッシング機能を備えたモノ / ス テレオマトリクス (MTX) 出力として設定でき、実質的に 24 系統のソースから最大 16 種類のミックスの作成が 可能です。この章では主に Aux およびグループのアサインについて説明します。マトリクスシステムの詳細は、 第 7 章「マトリクスのモニタリング」を参照してください。

通常のオペレーション ( 出力フェーダーページ A/B/C およびユーザービュー ) では、バスマスター出力コントロー ルは 2 ページにわたってマスターベイ Vistonics スクリーンの VST エンコーダーにマップされます。ページの 切り替えは、[PAGE A] および [PAGE B] ボタンを使用して行います。

**出力:LCR ミックスマスターバス**

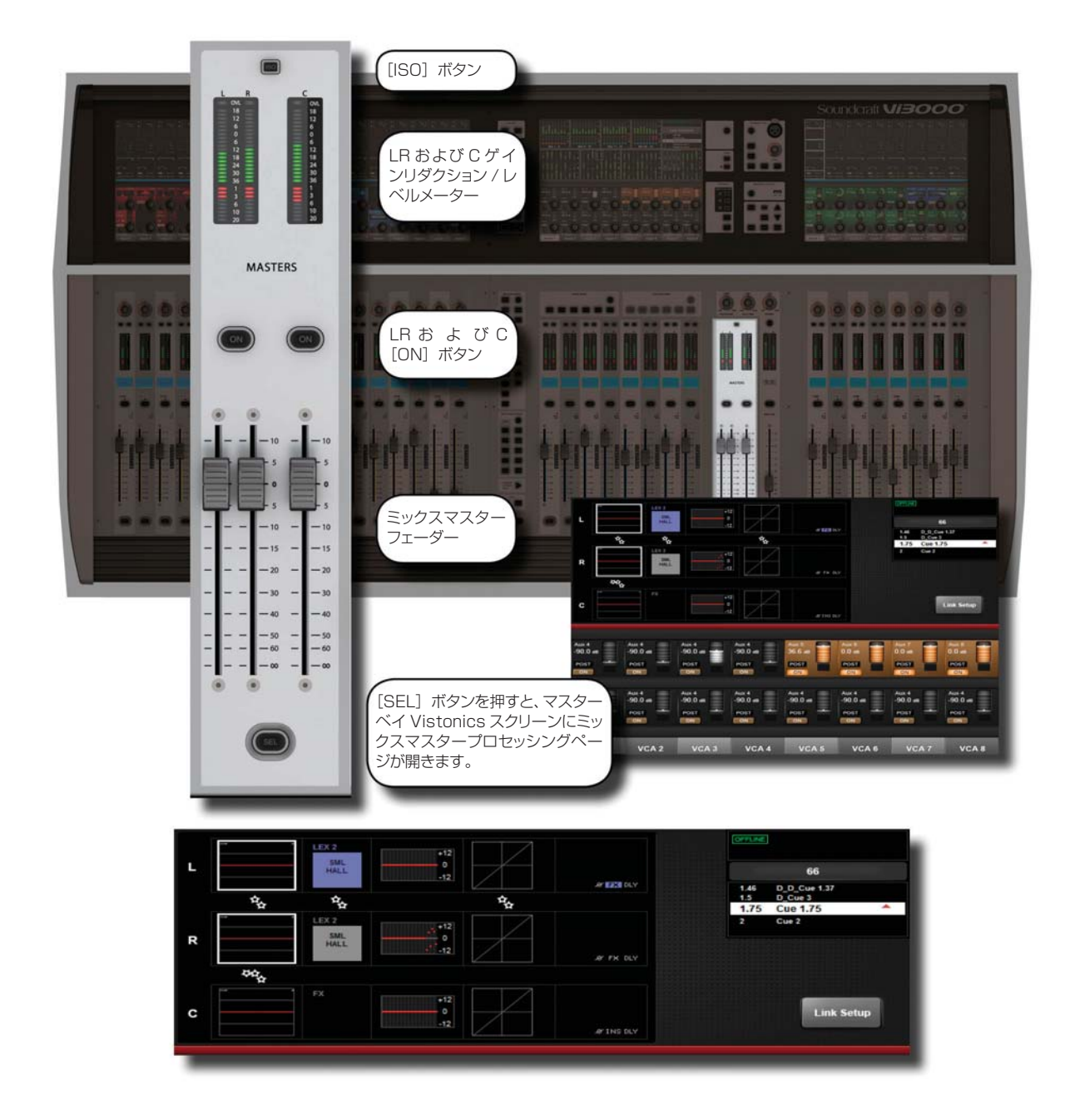

LRC ミックス出力

マスターベイのマスターセクションには、LRC バスマスターフェーダーがあります。これらは専用フェーダー / コントロールであり、他の用途には使用しません。

LRC バスマスター設定ページにアクセスするには、マスターの[SEL]ボタンを押します。マスターベイ Vistonics タッチスクリーンエリアにプロセッシングページが開きます。

LRC マスターバスは、パラメトリック / グラフィック EQ セクションをリンクできます。詳細は次の説明を参照 してください。

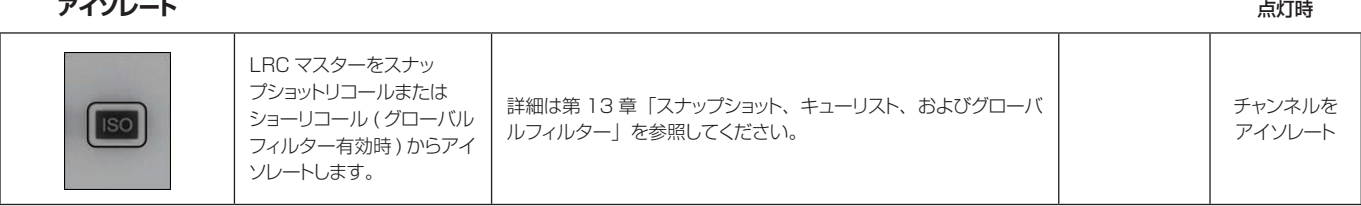

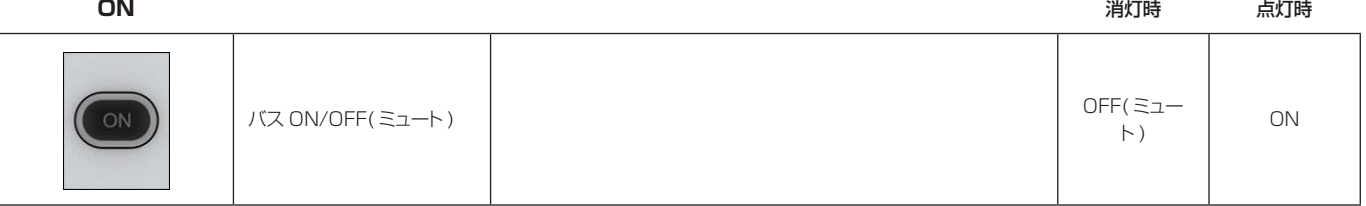

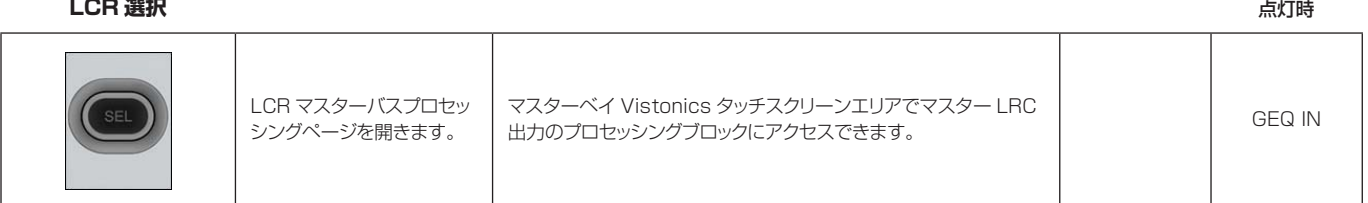

**LCR フェーダー**

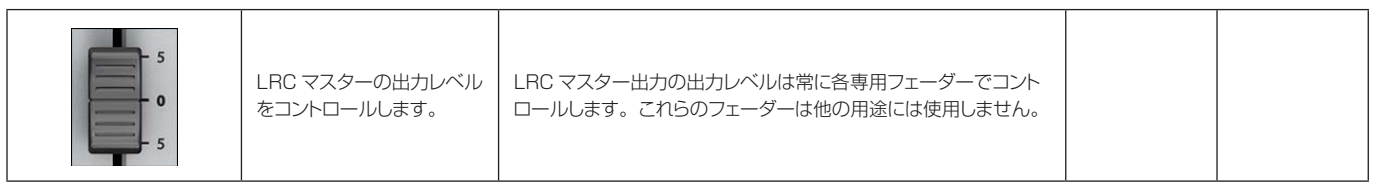

#### **L/C/R リンク設定**

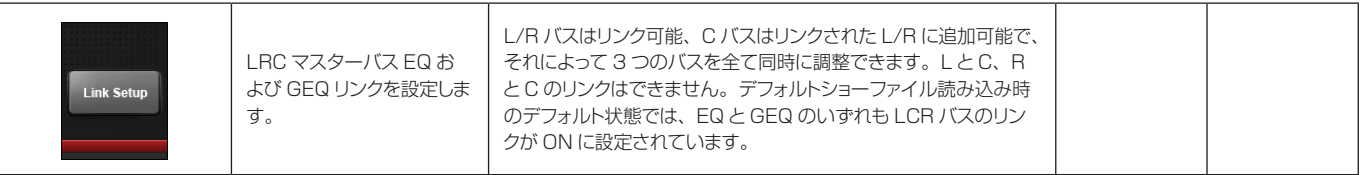

**EQ 呼び出し**

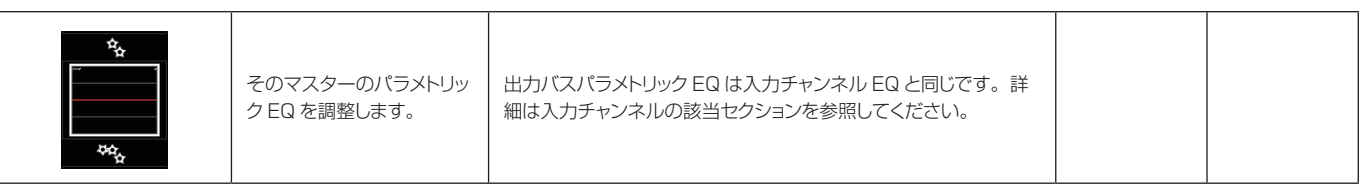

 $\blacktriangleright$ 

#### **L/C/R GEQ 呼び出し**

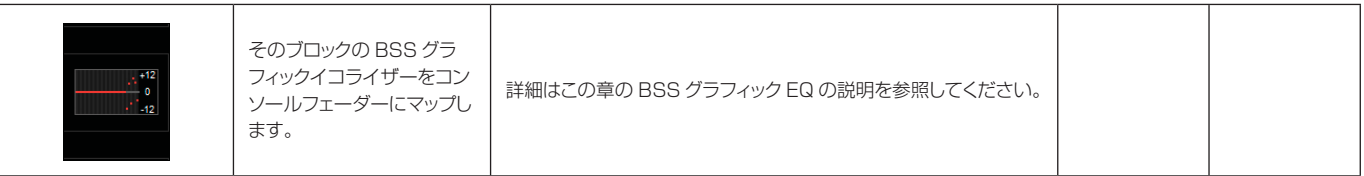

#### **L/C/R ダイナミクス**

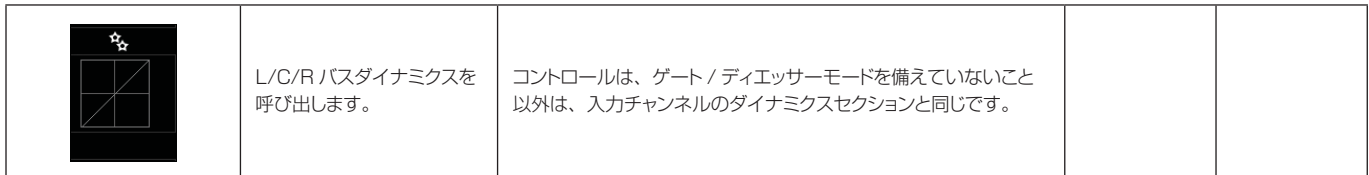

#### **L/C/R インサート / ディレイ**

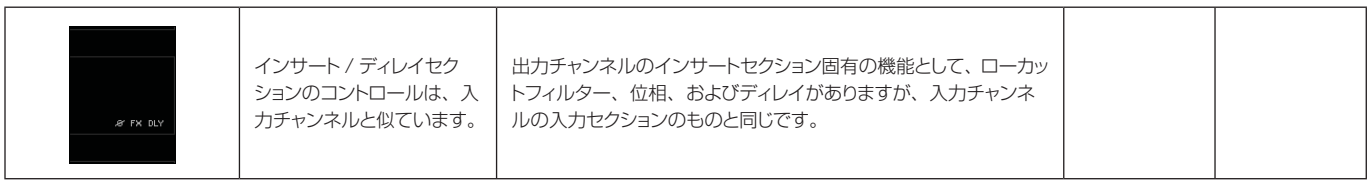

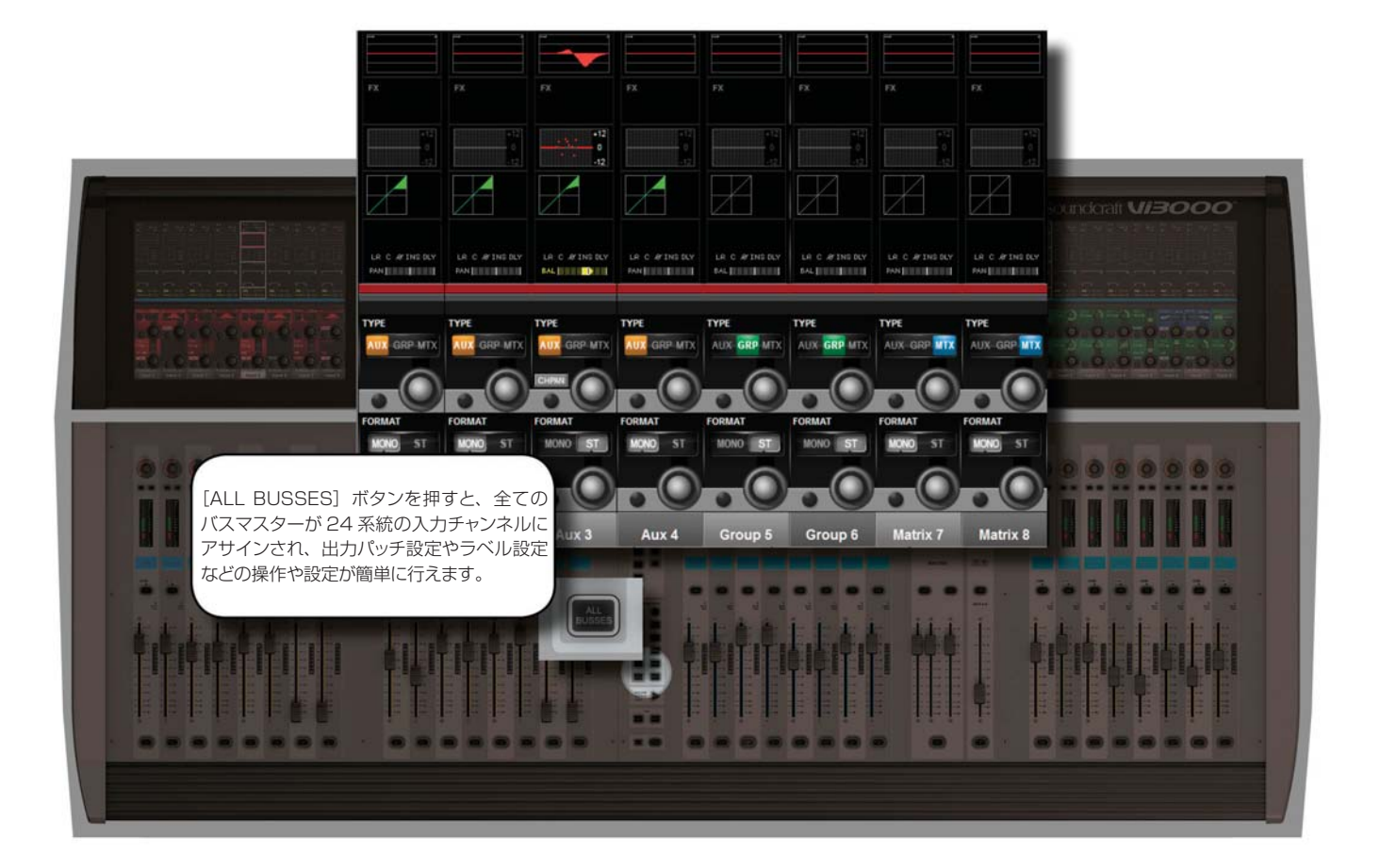

## **出力:バス設定**

コンソールバスを設定し、バスマスターをコンソール入力チャンネルストリップにマップするには、入力フェー ダーページの [ALL BUSSES] ボタンを押すか、マスターベイタッチスクリーンで該当するメーターグループに タッチして、各 8 系統のバスマスターバンクを入力ベイ 3( 右端のベイ ) にアサインします。その後、タッチスク リーンエリアのパン / インサートプロセッシングブロックにタッチし、VST エリアの {BUS OUT} および {OUT LABEL}ボタンを押すことにより、出力をパッチし、バスのラベルを設定します。

最後の PAN/INSERT/DELAY プロセッシングブロックにタッチし、VST エリアの {BUS OUT}および {OUT LABEL}ボタンを押すことにより、出力バスのラベルを設定し、出力をアサインできます。

**バスタイプ**

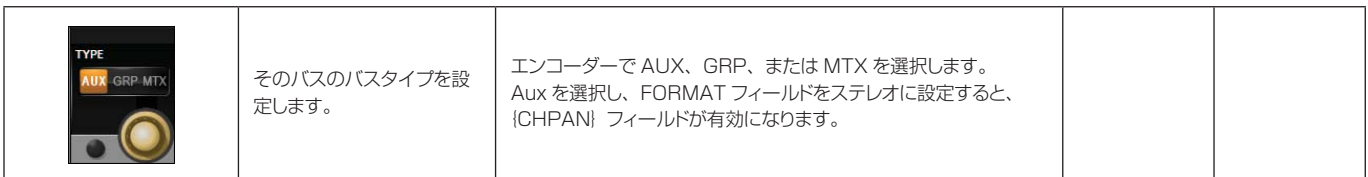

#### **パンフォロー チャンネル**

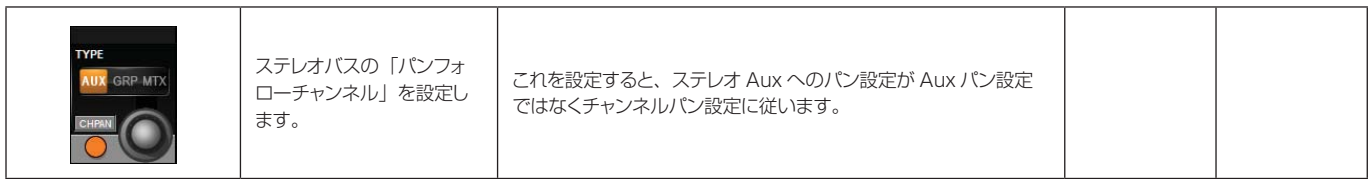

#### **バスフォーマット**

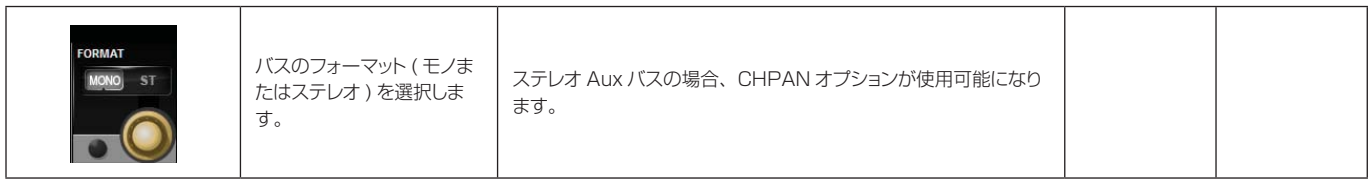

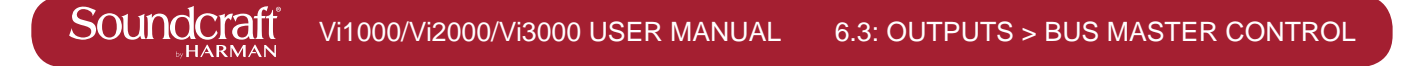

# **出力:バスマスターコントロール**

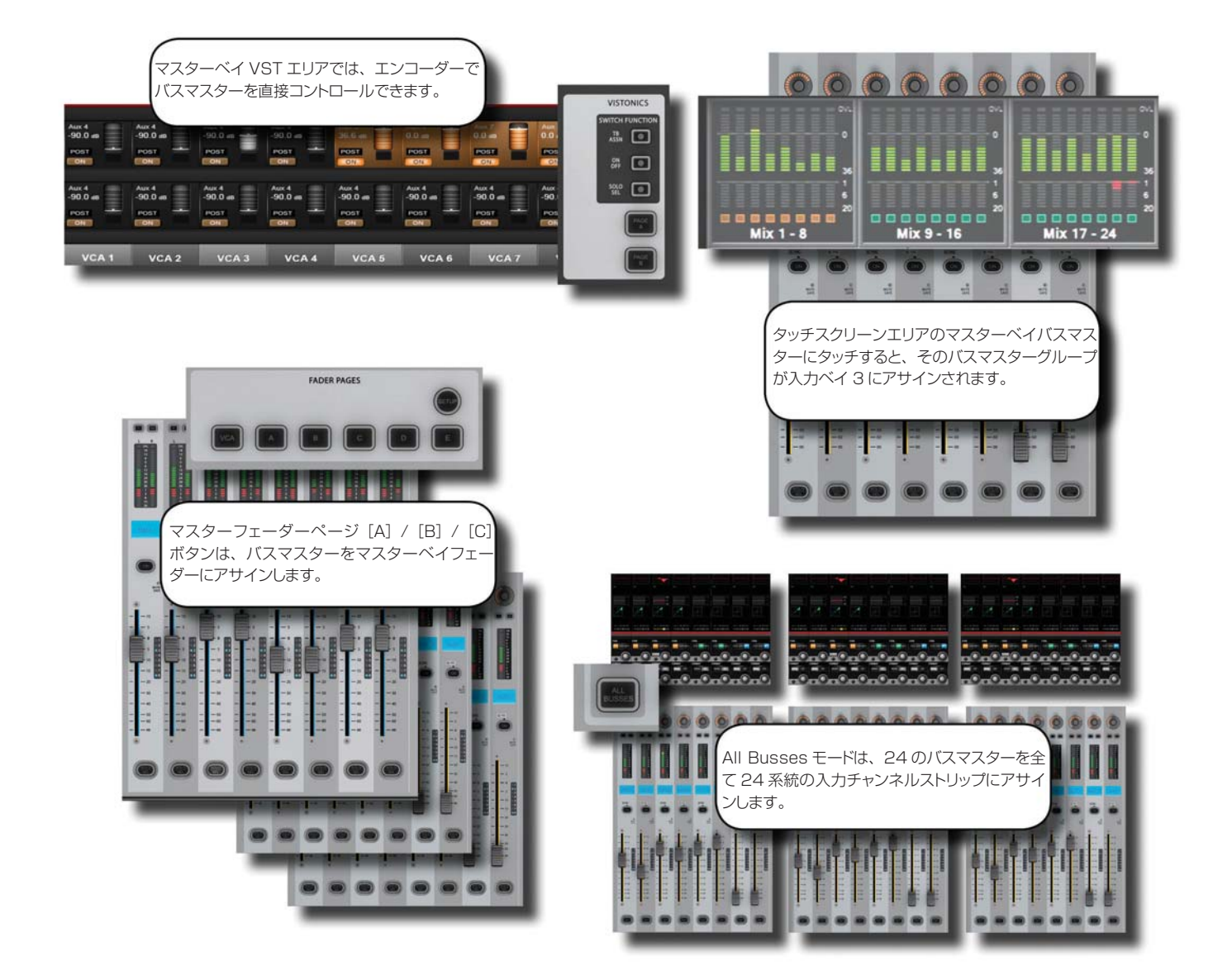

#### 出力コントロール

コンソールのバスマスターのコントロールには 4 通りの方法があり、出力バスプロセッシングおよびパラメーター の呼び出しには 2 通りの方法があります。

#### マスターベイ VST エンコーダー

バスマスターレベルは、マスターベイの VST エンコーダーでコントロールできます。バスマスターのグループは、 [PAGE A]および[PAGE B]Vistonics コントロールボタンで選択します。[TB ASN]( トークバックアサイン )、 [ON/OFF]、および [SOLO/SEL] Vistonics コントロールボタンにより、VST ボタンの機能を選択します。

#### マスターベイ出力チャンネルストリップ

マスターベイ FADER PAGES ボタン[A]( バス 1 ~ 8)、[B]( バス 9 ~ 16)、または[C]( バス 17 ~ 24) を選択することにより、バスマスターレベルを 8 本のマスターベイフェーダーおよび対応するチャンネルストリッ プコントロールにマップできます。

#### All Busses モード

マスターベイ INPUT FADER PAGES のマスターベイ入力[ALL BUSSES]ボタンを押して All Busses モー ドを有効にした場合、全ての入力ベイの入力ストリップが 24 系統の出力バスのコントロールに切り替わり、フェー ダーはバスマスター出力レベルのコントロールとなります。

#### 入力ベイ3 - 高速選択

マスターベイタッチスクリーンエリアのチャンネルメーターエリアにタッチすることにより、各 8 系統のバンク が入力ベイ3にアサインされます。マスターベイタッチスクリーンの最上列に各8系統3バンクの出力があります。

#### バスパラメーターコントロール

All Busses モードでは、コンソールの Vistonics スクリーンで 24 系統の出力バスチャンネルストリップのプ ロセッシングチェインに直接タッチアクセスできます。

あるいは、マスターベイ Vistonics ボタンの機能を[SOLO/SEL]に設定した状態で、バスマスターチャンネル ストリップの [SOLO/SEL] ボタンを押すと、そのバス出力のプロセッシングチェインがマスターベイタッチス クリーンエリアに表示されます。

いずれの場合も、プロセッシングブロックを選択すると、そのブロックのパラメーターが Vistonics スクリーン の VST エリアに表示されます。

# **出力:マスターベイ Vistonics**

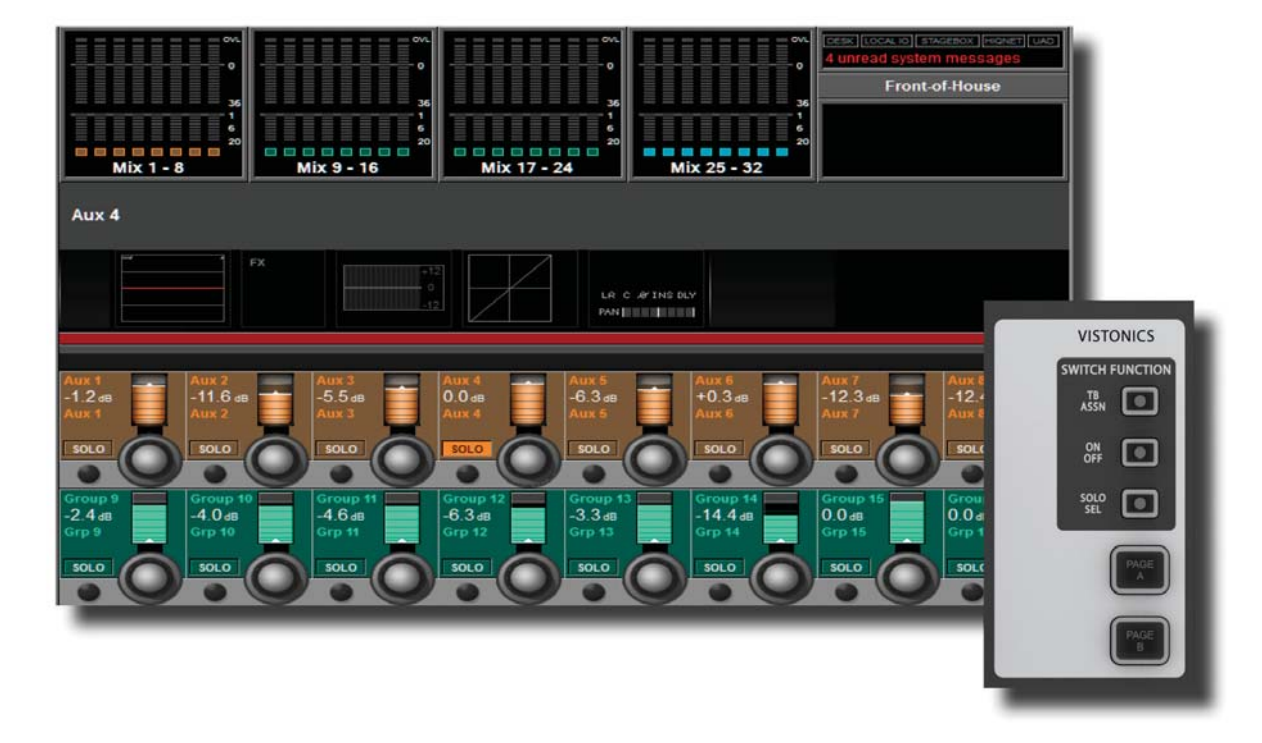

マスターベイの VST フィールドのバスマスターコントロールにより、さまざまな基本機能を使用できます。どの 機能をどのマスターで使用するかは、マスターベイ VISTONICS ボタングループでコントロールします。

#### **トークバックアサイン モード**

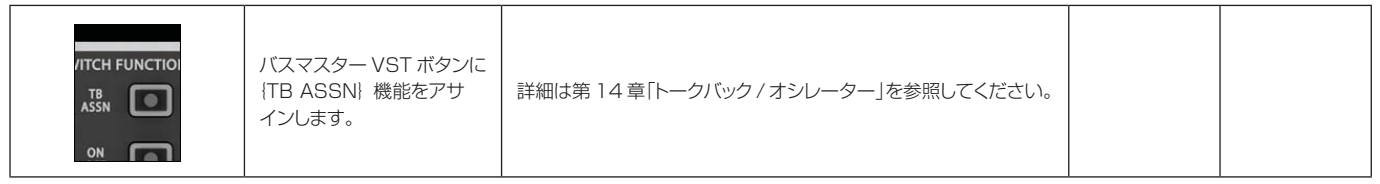

**ON/OFF モード**

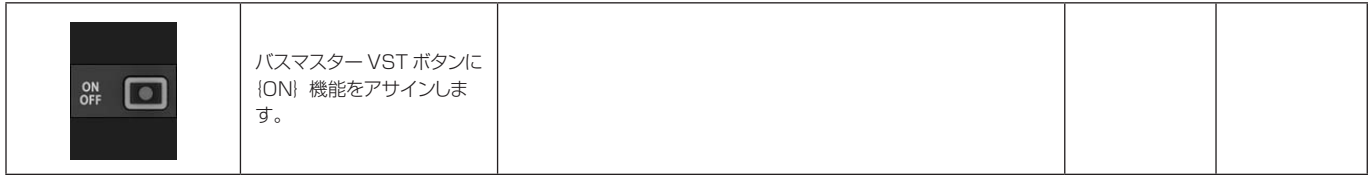

**ソロ / 選択モード**

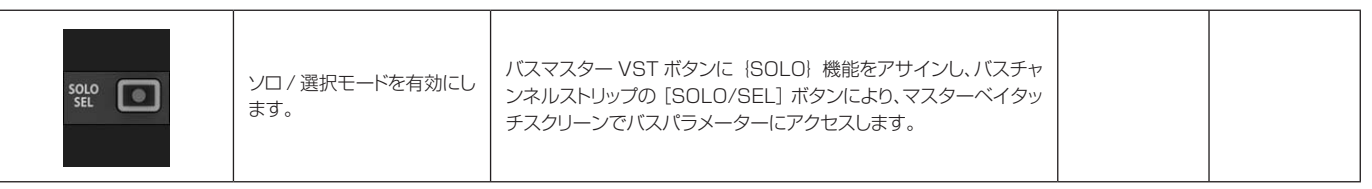

N

**マスターバンク ページ**

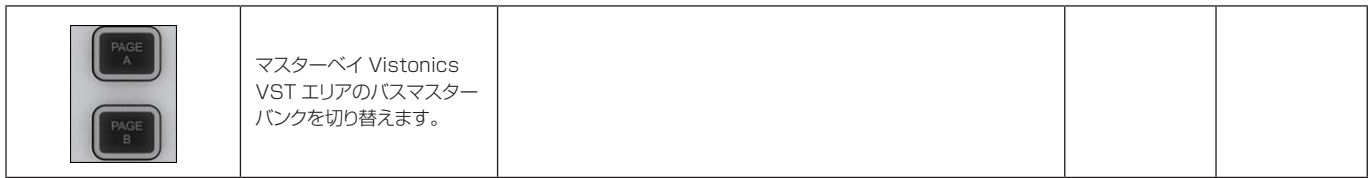

**バスレベル**

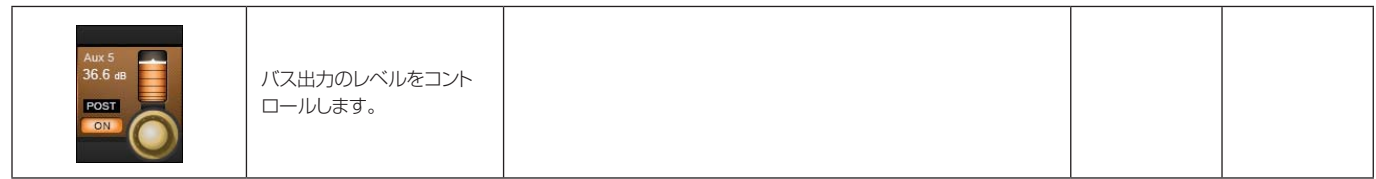

**バスソロ**

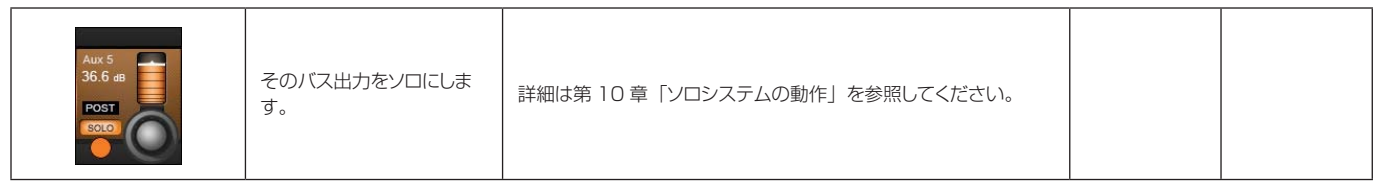

**バス ON**

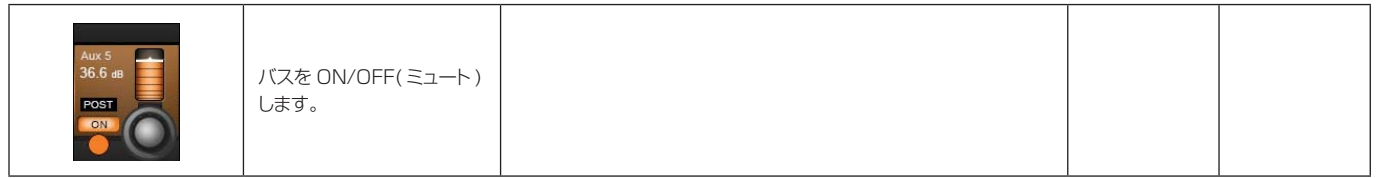

**トークバックアサイン**

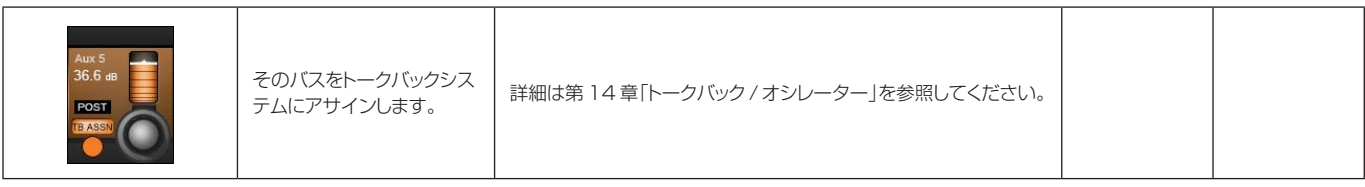
# **出力:マスターチャンネルストリップ**

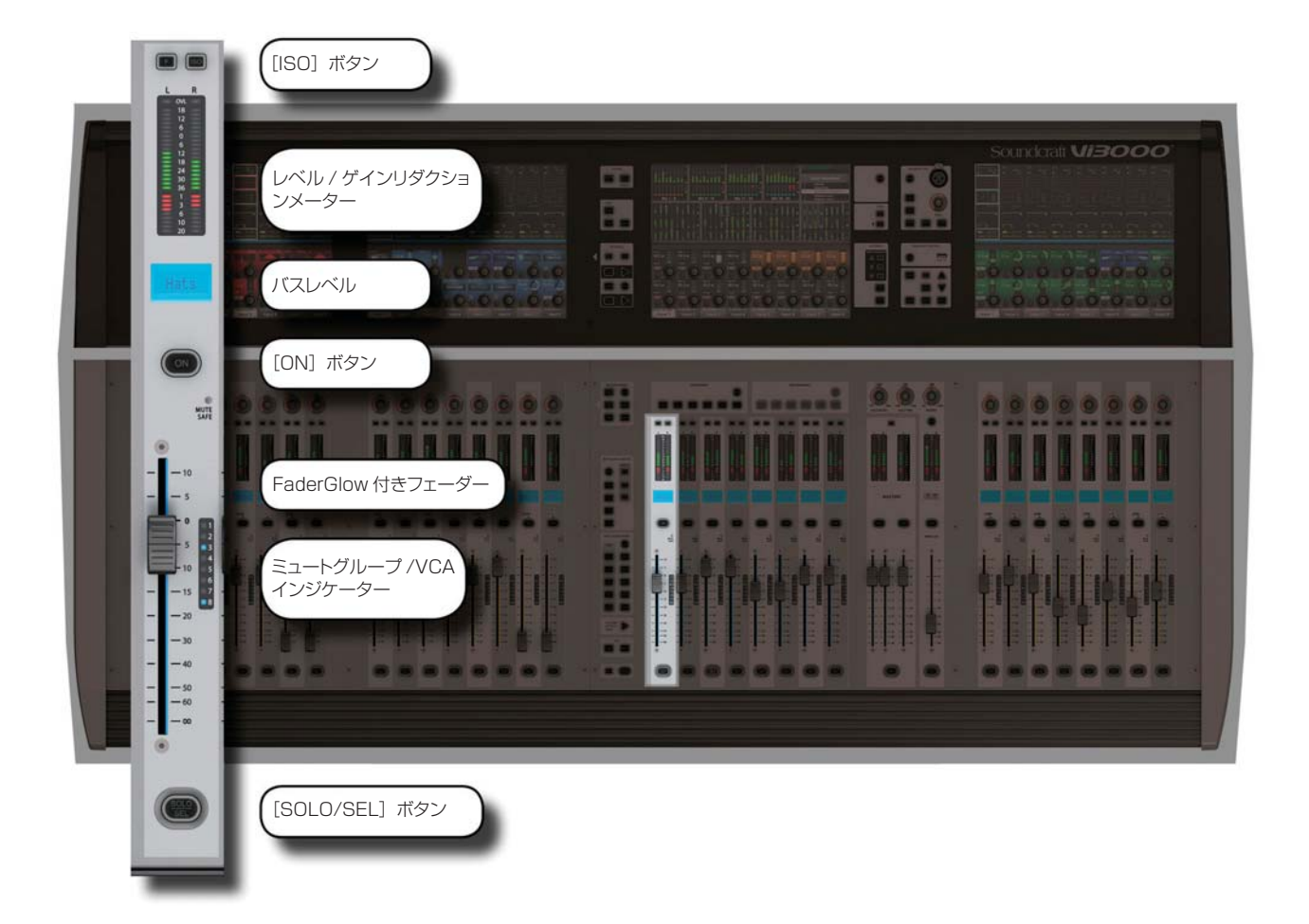

マスターベイチャンネルストリップは、マスターベイフェーダーページ選択によって決定される出力バスおよび VCA コントロール用です。[VCA] ボタンは、VCA マスター 1 ~ 8 をマスターベイフェーダーにマップします。 [A]~[C]ボタンは、バス 1~24 を各 8 系統のグループ単位でマスターベイチャンネルストリップにマップ します。[D]ボタンは、VCA マスター 9 ~ 16 を 8 本のマスターベイフェーダーにマップします。VCA の詳細 は第 8 章「ミュート /VCA グループ」を参照してください。ただし、[ALL-BUSSES]モードとマスターベイメー ター選択を使用すると、入力チャンネルストリップはバスマスターストリップになります。

#### **ISO: バスアイソレート**

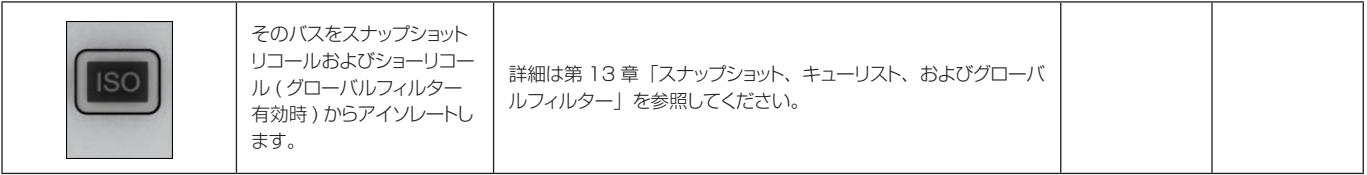

#### **ミュートセーフ LED**

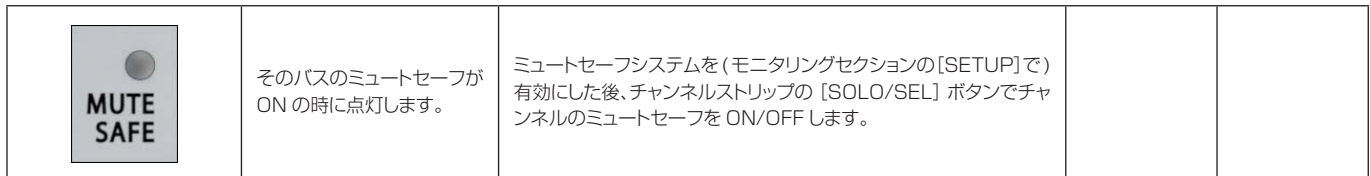

#### **バスフェーダー**

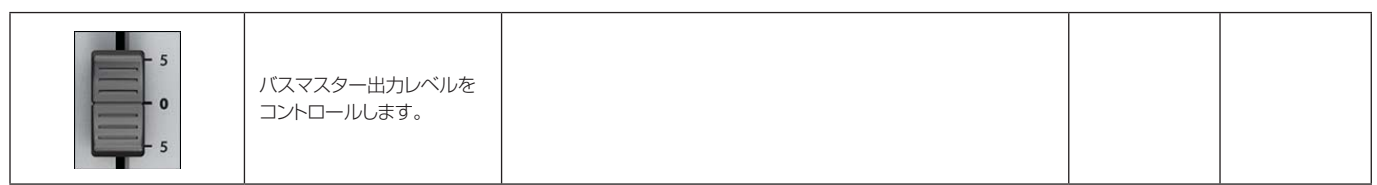

#### **FaderGlow**

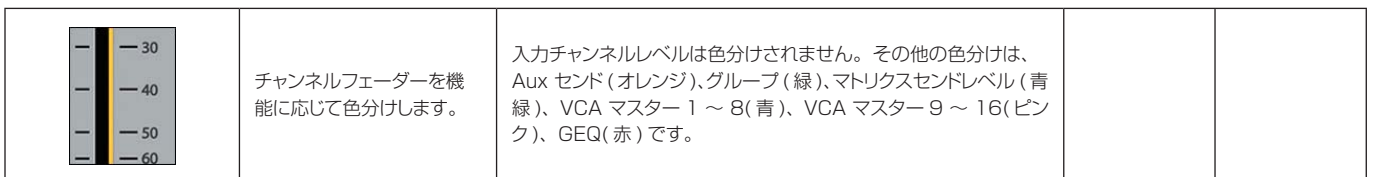

#### **バスミュート /VCA インジケーター**

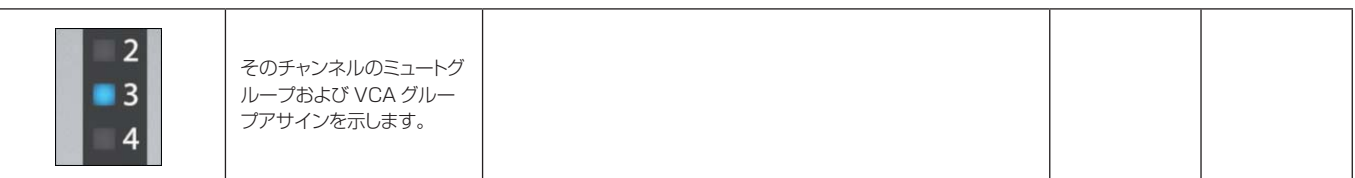

#### **バスソロ / 選択**

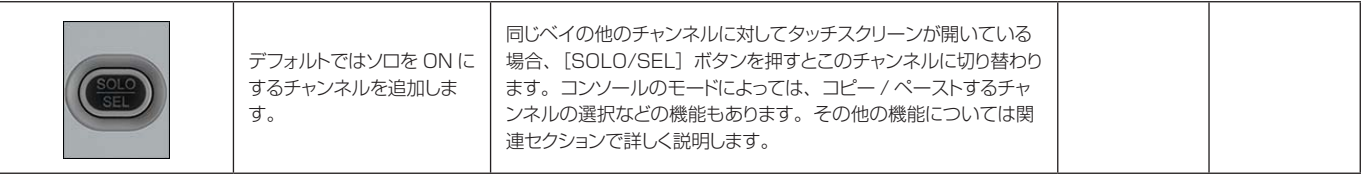

**出力:マスターバスプロセッシングチェイン**

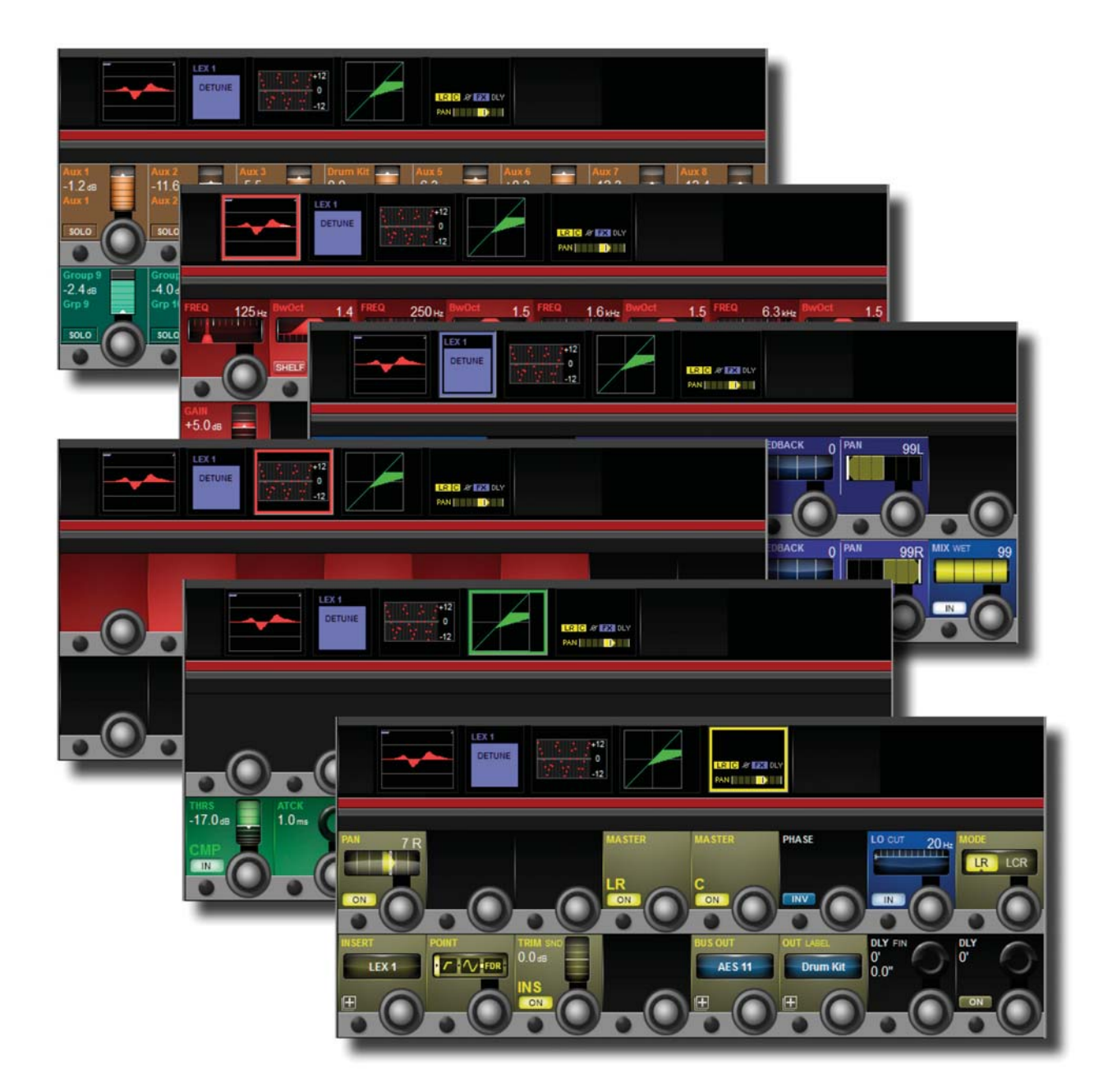

バス出力プロセッシングチェインは、パラメトリック EQ ブロック、BSS グラフィック EQ ブロック (GEQ)、ダ イナミクスブロック、およびパン / インサートブロックを搭載しています。また、バスのラベル設定、出力のアサ イン、およびパン / インサートブロック内のディレイ設定が可能です。

#### **バスチャンネル ストリップ EQ**

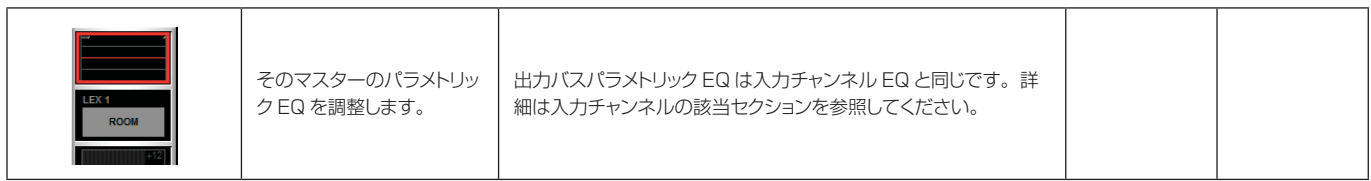

#### **バスチャンネル ストリップ EQ**

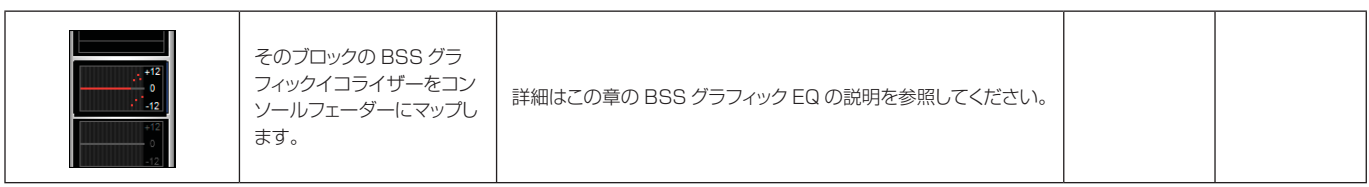

#### **バスチャンネル ストリップダイナミク ス**

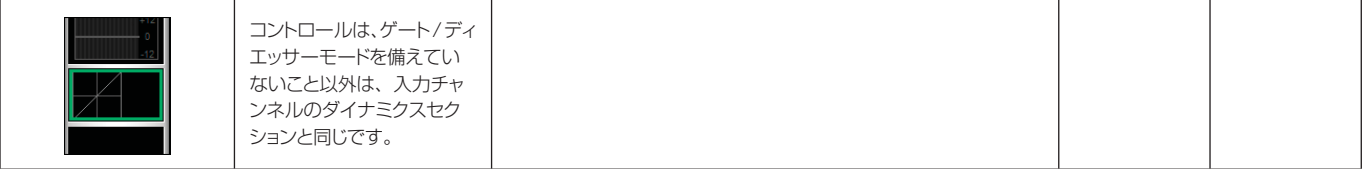

#### **バスチャンネル ストリップインサート、 ディレイ**

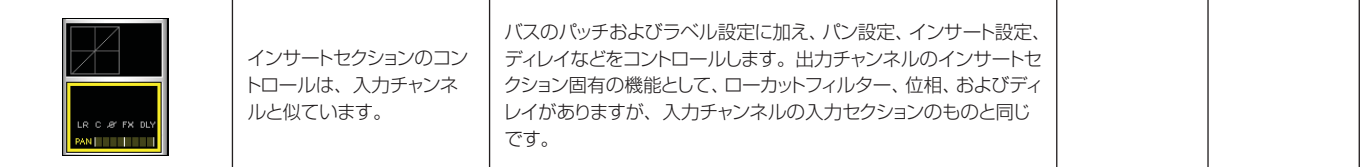

# **グラフィックイコライザー (GEQ)**

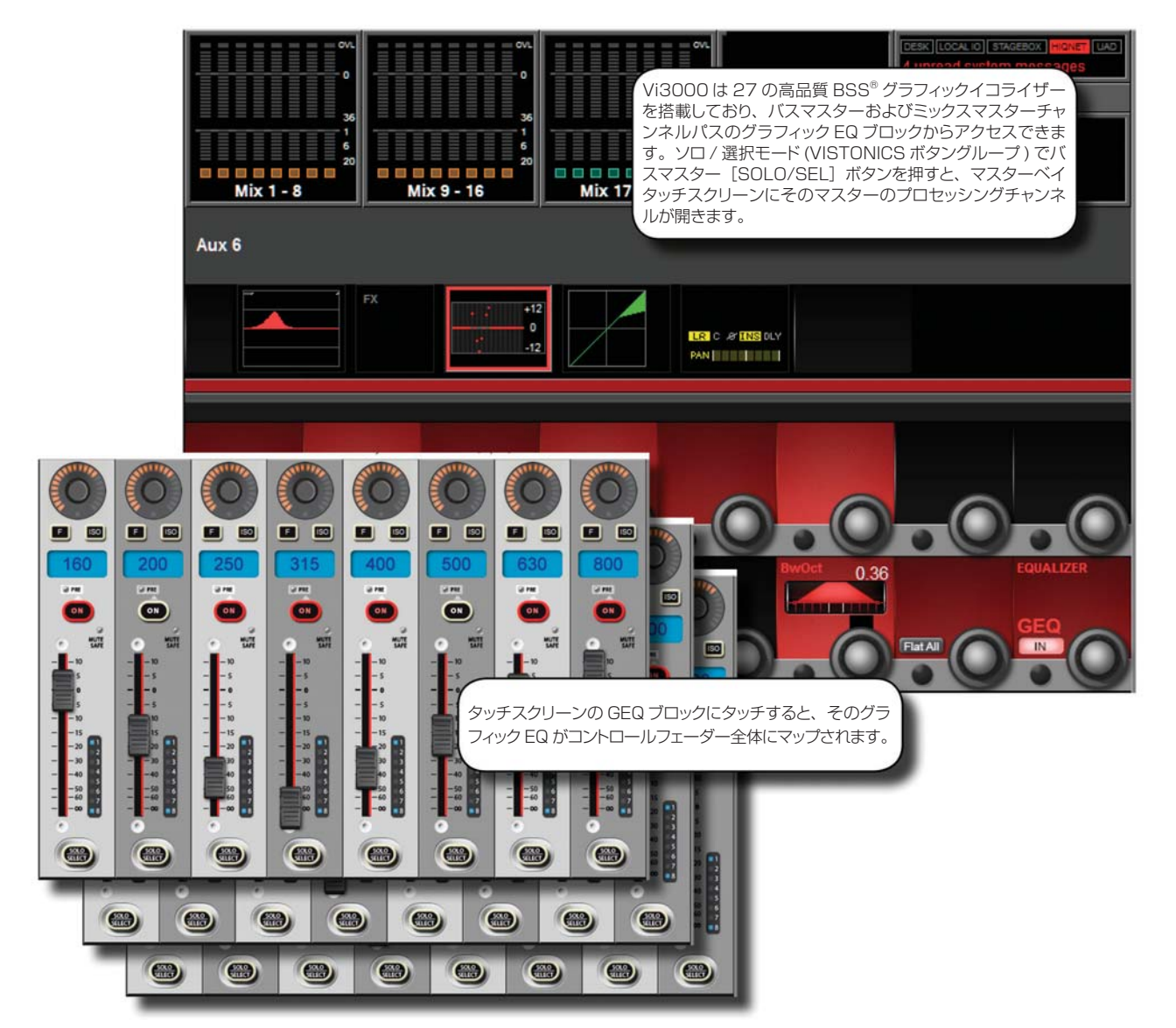

Vi3000 は、24 系統のアサイナブルバスおよび LCR マスター出力ごとに 1 つ、合計 27 の高品質 BSS グラフィッ クイコライザー (GEQ) を搭載しています。GEQ は全て 30 バンド EQ で、バンド幅が調整可能です。

GEQ にアクセスするには、出力のタッチスクリーンパラメーターディスプレイから GEQ プロセッシングブロッ クを選択します。

バスパラメーターディスプレイにアクセスするには、[ALL BUSSES]ボタンで All Busses モードに切り替え、 対応するチャンネルのタッチスクリーンエリアから GEQ ブロックを選択するか、マスターベイ Bay Vistonics ボタンアサインをソロ/選択に設定した状態でバス[SOLO/SEL]ボタンを選択します。詳細はバス出力のセクショ ンを参照してください。

GEQ を選択すると、バンド幅、フラット、および GEQ IN コントロールが右端の VST コントロールにマップされ、 グラフィック EQ バンドが、コンソールフェーダーにマップされます。GEQ には 2 つのモードがあります。ラー ジ GEQ モードでは、30 バンド全てがコンソールフェーダー全体にマップされます。スモール GEQ モードでは 8 つの GEQ バンドがマスターベイフェーダーにマップされ、出力フェーダーページボタン [A] ~ [E] でスクロー ルできます。GEQ コントロールモードは、メインメニューの「Settings」タブで設定します。

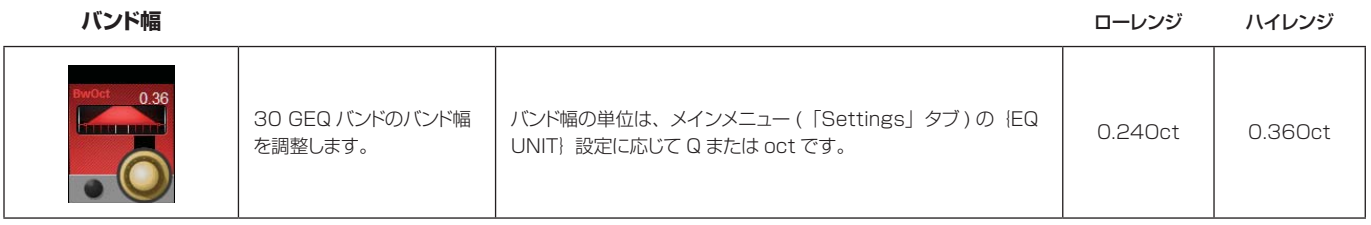

#### **オールフラット** 点灯時

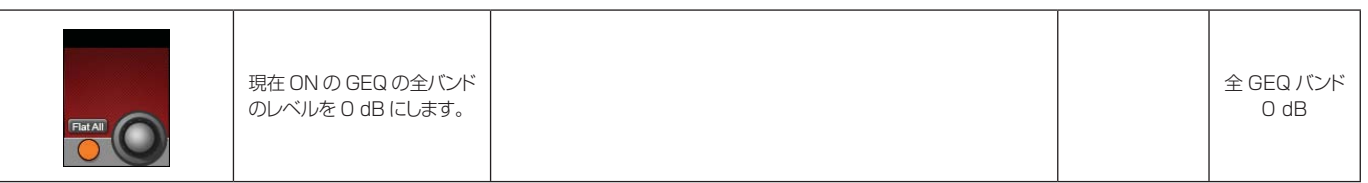

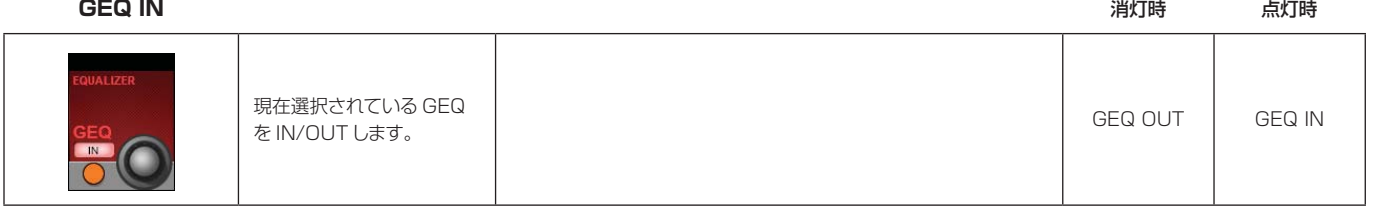

# **グラフィック EQ**

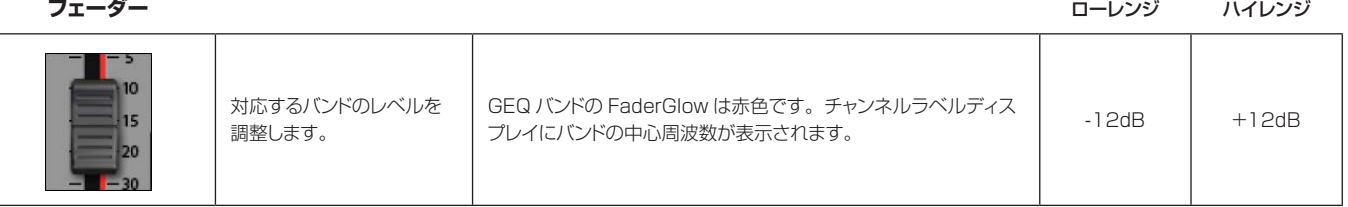

# **GEQ フェーダー**

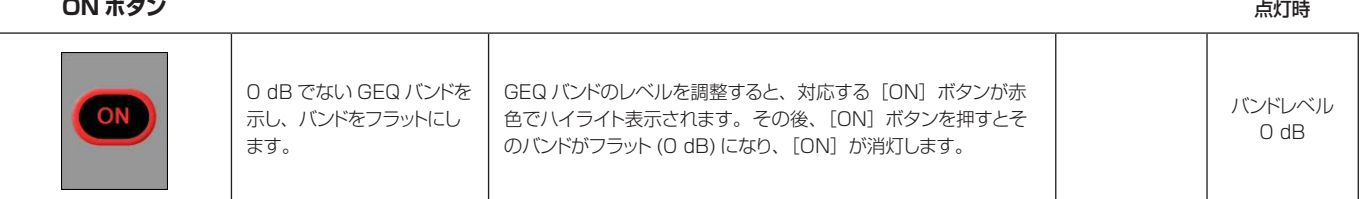

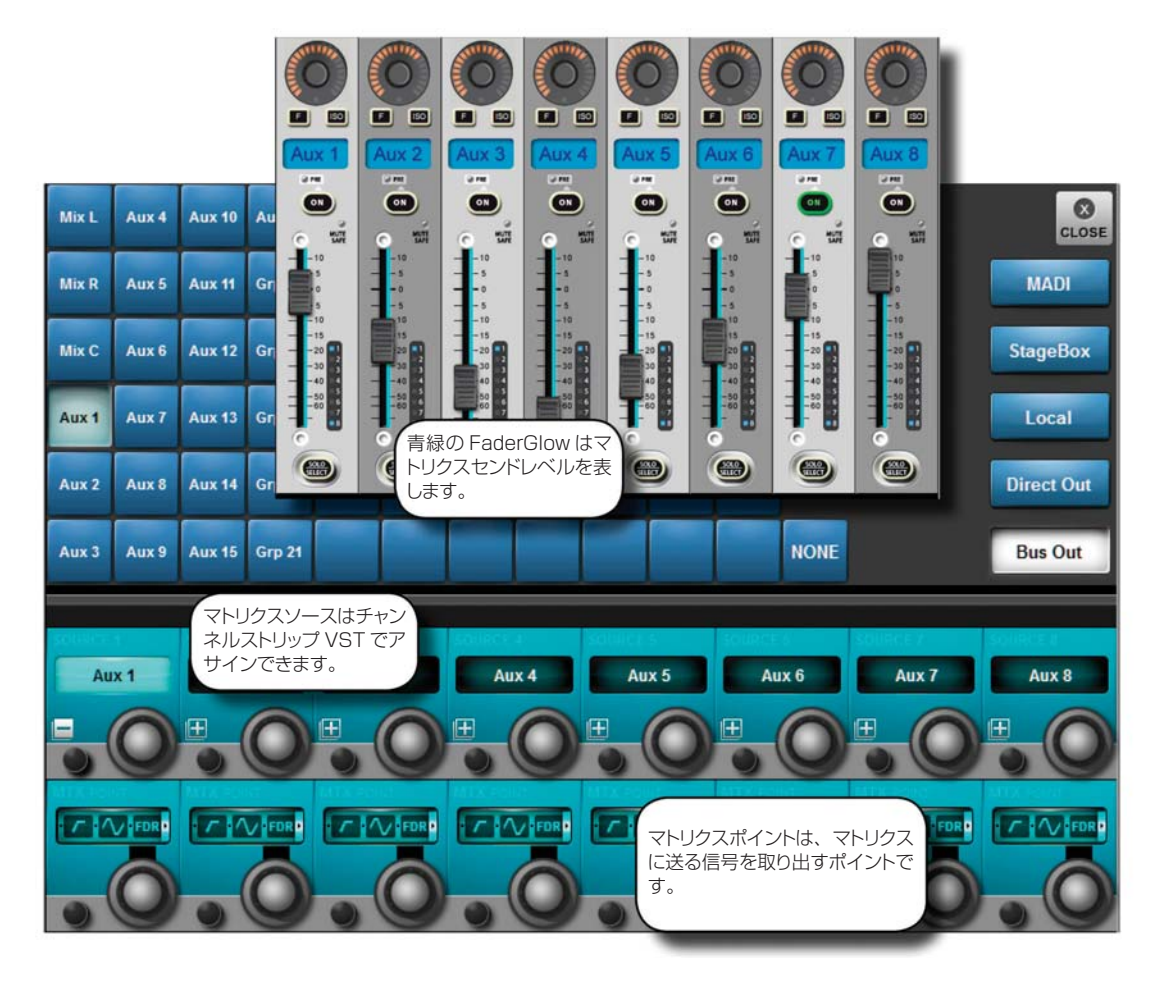

**マトリクスのモニタリング**

Vi3000 は、単純な出力マトリクスではなく、パラメトリック EQ、ダイナミクス、ディレイ、グラフィック EQ などのプロセッシング機能を備えた、最大 16 系統の出力 ( モノまたはステレオ ) を自由に設定可能なマトリクス を搭載しています。各マトリクス出力は最大 24 系統のソースのミックスで、バス出力、チャンネルダイレクトア ウト、あるいはパッチシステムから直接、入力信号をソースとすることができます。

各マトリクスミックスのソースは個別にパッチできるため、マトリクスはそれぞれ最大 24 入力で、出力プロセッ シング機能を備えた 16 台のミキサーとして使用することが可能です。

マトリクスを使用するにはまず、出力バスをマトリクス出力として設定しなければなりません。この操作は、All Busses モードにする ( 入力フェーダーページセクションの[ALL BUSSES]ボタンを押す ) か、マスターベイタッ チスクリーンで目的のメーターグループにタッチすることで簡単に行えます。この場合、バスマスターおよびアサ インは右端の入力ベイにマップされます。

#### マトリクスコントロール

マトリクスセンドレベルを入力ベイにマップするには、[ALL BUSSES]ボタンが選択されていないことを確認し てから、マトリクスマスターの[SOLO/SEL]を押します。全ての入力ベイがマトリクスセンドレベル表示に切 り替わり、FaderGlowTM がマトリクスの色 ( 青緑 ) で点灯します。

ソースのコトンロールに使用するフェーダーの上にある入力画面で、マトリクスソースの「+」Vistonics ボタン を押します。パッチ設定画面が開き、画面の右側で MADI、ステージボックス、ローカル、ダイレクトアウト、ま たはバス出力カテゴリーからソースを選択できます。

ソースを選択した後、マトリクスバス出力へのセンドレベルをチャンネルフェーダーと[ON]ボタンでコントロー ルします。一部のソースタイプ ( ダイレクトアウトおよびバス出力 ) は、マトリクスバスに送る信号を取り出すソー スチャンネルまたはバスの信号パス内のポイントを選択することが可能です。

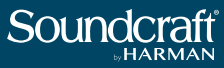

#### **マトリクスソース ON**

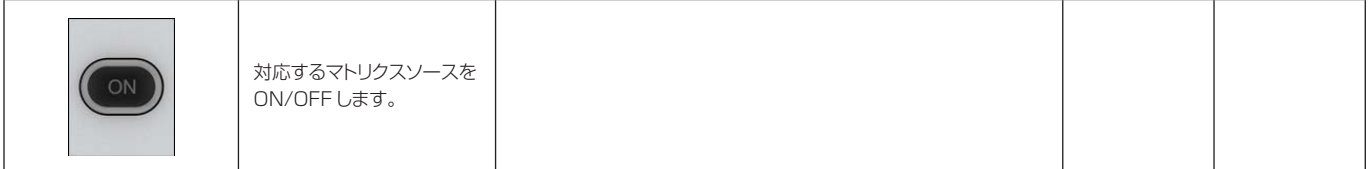

# **マトリクスソース**

**フェーダー**

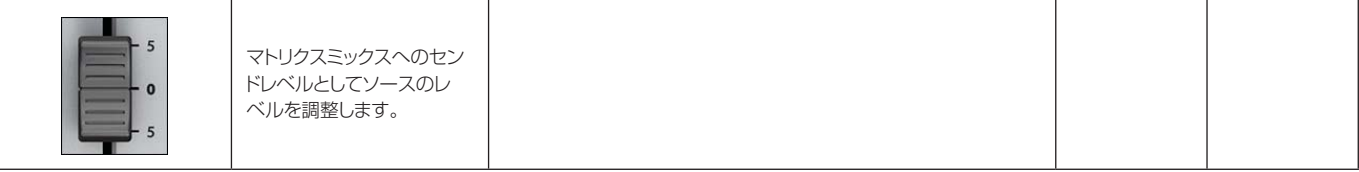

#### **マトリクスソースソロ / 選択**

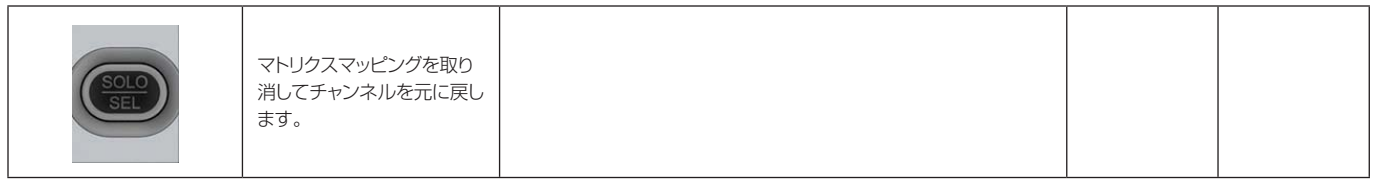

**マトリクスパン エンコーダー**

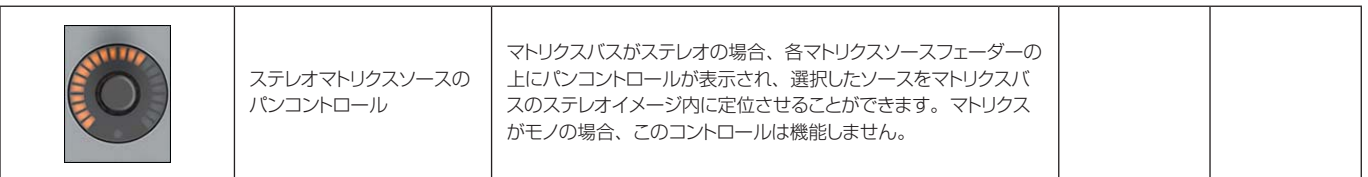

**マトリクスソース**

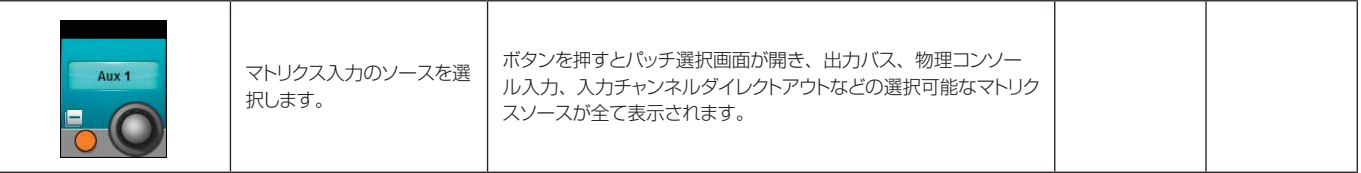

### **マトリクス X ポイント**

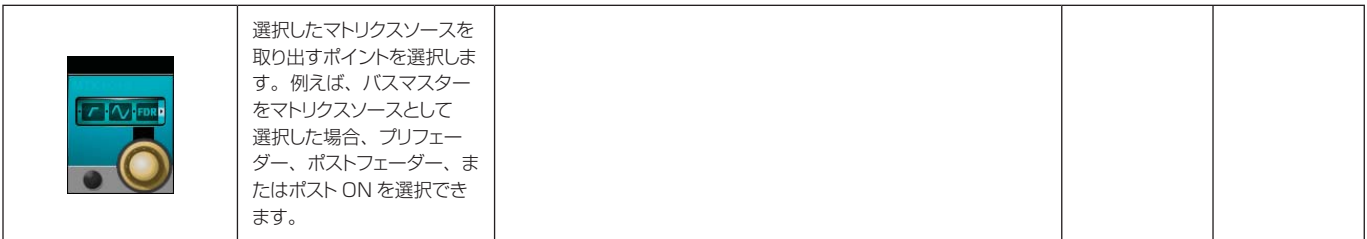

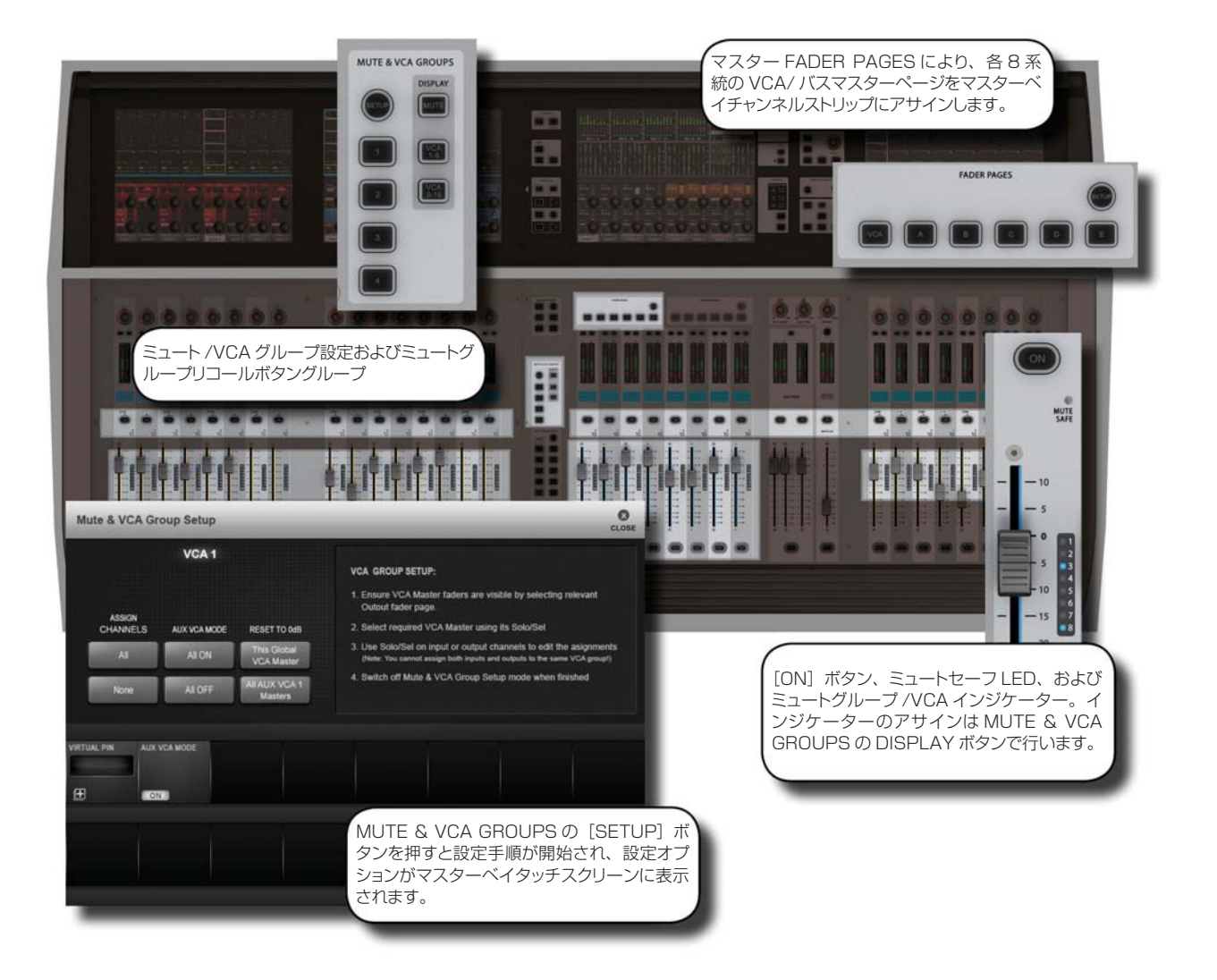

## **ミュート /VCA グループ**

Vi3000 は、入力チャンネルと出力チャンネルの両方をアサインできる最大 4 系統のミュートグループ (MG) と 16 系統のプライマリー VCA マスターをサポートしています。

モニタリングに最適なセカンダリーレベルの VCA 機能があり、最大 16 系統の VCA マスターを各 Aux ミックス にアサインし、チャンネルフェーダーで Aux をコントロールすることが可能です。つまり、各 16 系統 25 組の VCA グループがあることになります。この機能についてはセクション 8.3 で詳しく説明します。

各入力 / 出力ストリップは、VCA/ ミュートグループインジケーターとして、8 セグメントの LED インジケーター でフェーダーの横に装備しています。これらのインジケーターは、各チャンネルが属するミュートおよび VCA グループを 3 モード ( ミュートグループ 1 ~ 4、VCA 1 ~ 8、および VCA 9 ~ 16) で示します。インジケー ターのモード選択は、マスターベイフェーダーパネルの左側にある MUTE & VCA GROUPS ボタングループの DISPLAY セクションで行います。

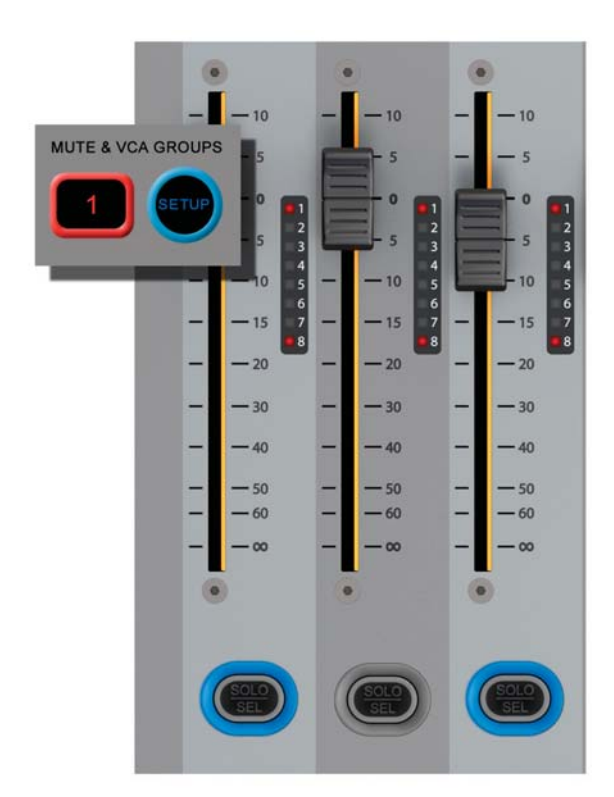

**ミュートグループの操作**

4 系統のコンソールミュートグループがあり、MUTE & VCA GROUPS ボタングループの [1] / [2] / [3] / [4] ボタンでそれぞれ呼び出せます。ミュートグループには入力チャンネルと出力チャンネルの両方をアサインできま す。

ミュートグループによってチャンネルミュートを ON にすると、チャンネルの ON ボタンが赤色に点灯します。

ミュートグループのアサインを開始するには、MUTE & VCA GROUPS の[SETUP]ボタンを押します。

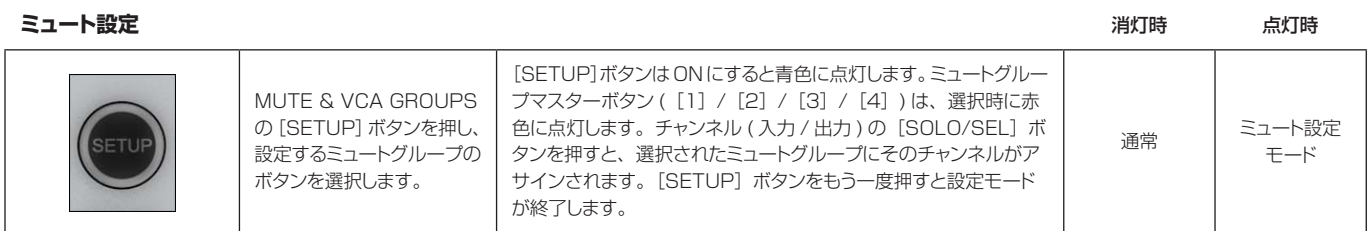

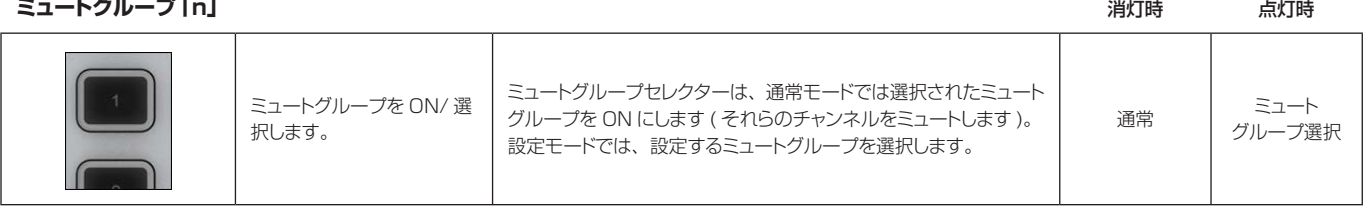

## **VCA グループの操作**

VCA グループの設定を開始するには、MUTE & VCA GROUPS の[SETUP]ボタンを押します。VCA マスター の「SOLO/SEL]ボタンを押すと、各チャンネルの「SOLO/SEL]ボタンでチャンネルをその VCA グループに アサインできるほか、マスターベイ Vistonics で VCA グループオプション ( ラベル設定など ) にアクセスできま す。詳細は以下の説明を参照してください。

通常の VCA グループのメンバーとして、出力チャンネルと入力チャンネルのいずれかを選択できます。

VCA をアサインするには、目的のマスターベイフェーダーページレイヤーを選択することにより (VCA マスター1 ~8は[VCA]、VCA マスター 9 ~16 は[E])、VCA マスターの[SOLO/SEL]ボタンを有効にする必要があ ります。

設定時の VCA マスターレベル

VCA のアサインは、定格レベルが合ったチャンネルまたはグループフェーダーと VCA マスターで行う必要があり ます。つまり、VCA マスターが- 40 dB、チャンネルまたはグループが 0 dB の場合、VCA マスターをチャンネ ルまたはグループにアサインしてはなりません。VCA マスターは、VCA グループ設定モードで使用可能な 0 dB ボタンを備えています。

#### **VCA および「E」 ボタン たいしょう あいしゃ しょうしょう しょうしょう しょうしょう しょうしょうしょう しゅうしゅうしょう しゅうしゅうしょう しゅうしゅうしょう しゅうしょうしょう しゅうしょうしょうしょう**

VCA をマスターベイフェー ダーにマップするための フェーダーページボタン [VCA]ボタンは、VCA マスター 1 ~ 8 を 8 本のマスターベイ フェーダーにマップします。[E]ボタンは、VCA マスター 9 ~ 16 を 8 本のマスターベイフェーダーにマップします。 VCA マスター 1 ~ 16 は、ユーザー設定フェーダーページ設定 を使用して、バス出力フェーダーと共に出力フェーダーページ A ~ E にアサインできます。VCA ページは再マップできず、常に VCA 1 ~ 8 を含みます。 VCA 範囲選択

#### **VCA マスター[ON]**

**ボタン** 消灯時 点灯時

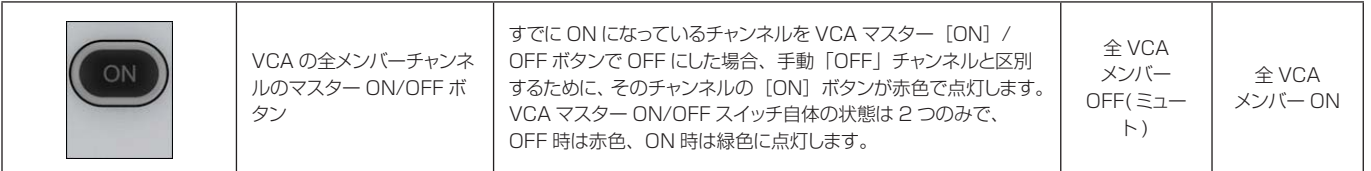

**VCA グループ フェーダー** ローレンジ ローレンジ スティッシュ コール アクセス アクセス アクセス アクセス アクセス アクセス ローレンジ ローレンジ

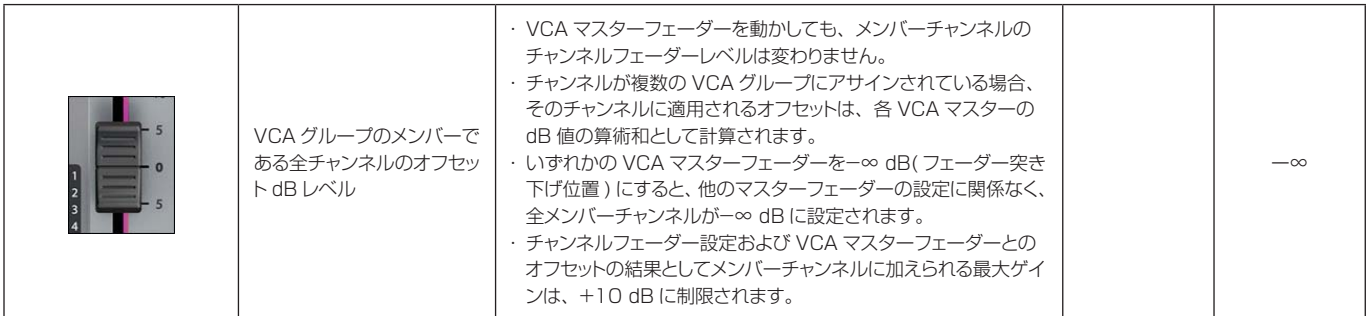

**VCA マスターソロ /**

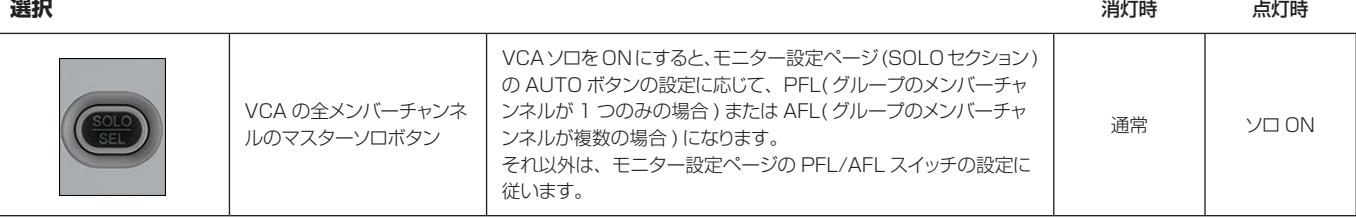

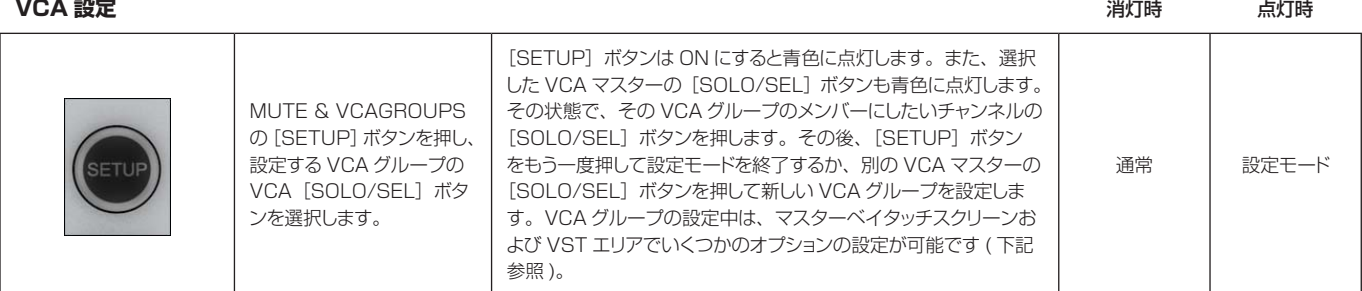

#### **一括 VCA アサイン**

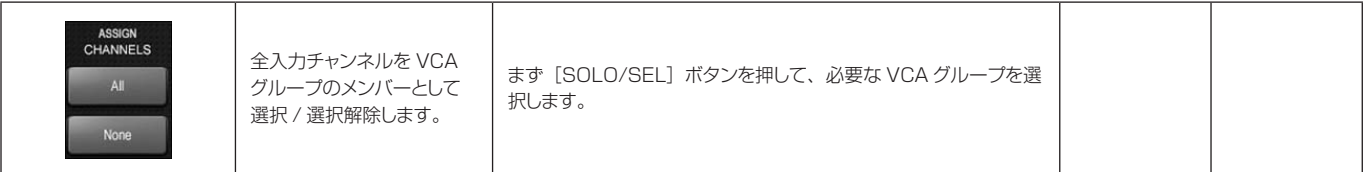

**Aux VCA モード 一括 ON/OFF**

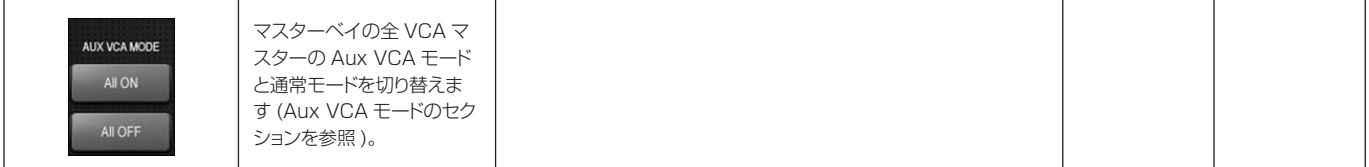

**VCA マスター**

**リセット**

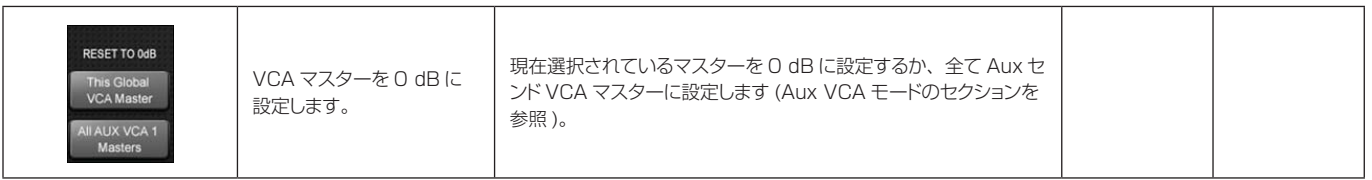

**VCA グループラベ**

**ル**

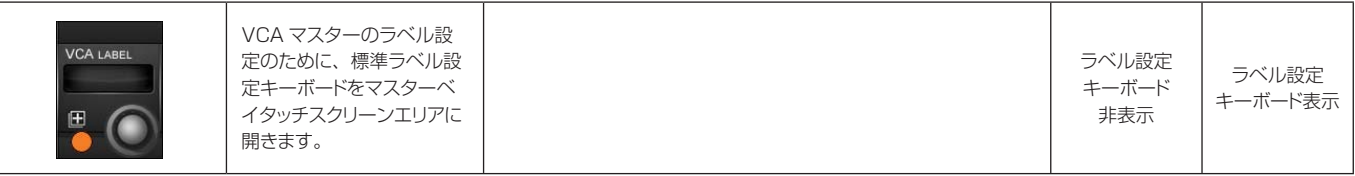

# **Aux VCA モード**

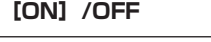

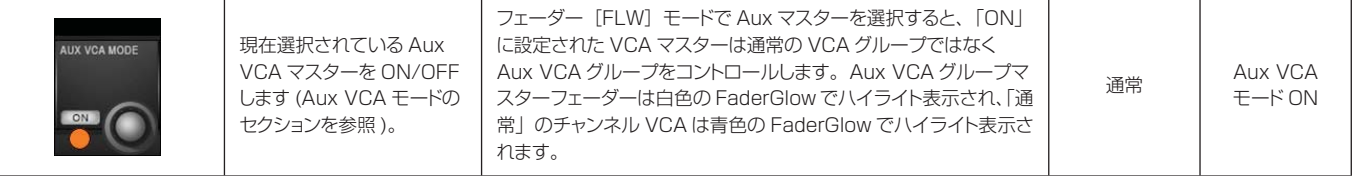

# **Aux VCA グループ ( フェーダーコントロール )**

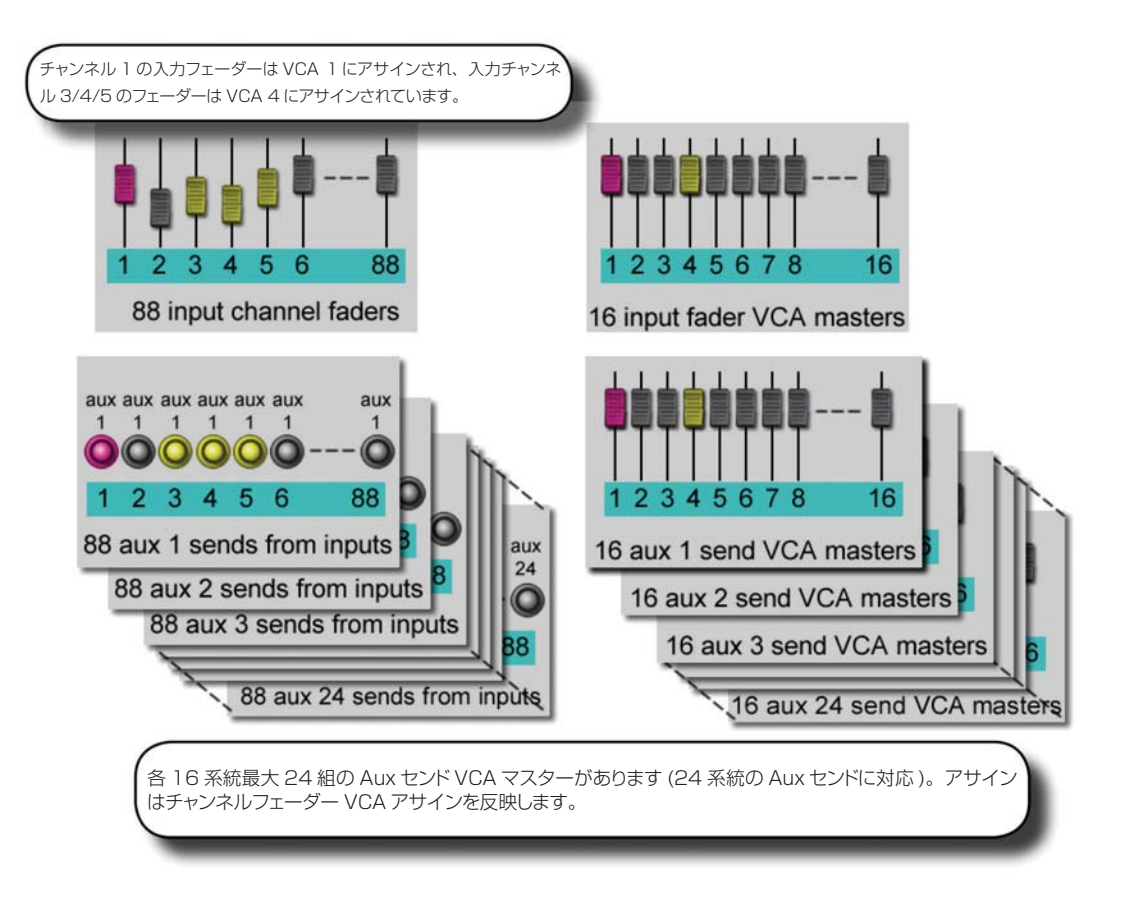

VCA グループは通常、FOH エンジニアが入力チャンネルフェーダーのグループをコントロールするために使用し ます。この場合、モノ / ステレオチャンネルをグループ化して 1 本のマスターフェーダーでコントロールするこ とで、ミックス時のコントロールが簡単になります。

一方、モニターミックスエンジニアにとっては、チャンネルフェーダーのコントロールよりも Aux センドのコン トロールの方が重要です。そのため、VCA グループの機能は、チャンネルフェーダーだけでなく Aux センドのグ ループもコントロールできるように拡張されています。

最大 24 系統の Aux センドを設定できるため、メインチャンネルフェーダー VCA グループに加えて、最大 24 組の VCA グループ ( それぞれ最大 16 系統のグループマスター ) があることになります。

Aux の VCA コントロールは、マスターフェーダーの横にあるフォロー出力ソロ「FLW]ボタンを ON にした場 合のみ可能です。VST エンコーダー列にある「FLW1 ボタンのペアでは、この機能にアクセスできません。

VCA マスターでコントロールできる Aux ミックスは、一度に 1 つのみです。

Aux VCA を設定する際、VCA マスターごとに Aux VCA マスターモードを ON/OFF できるため、「通常」の VCA も使用可能です。

#### Aux VCA の設定手順

- 1) マスターフェーダーページ [A] ~ [C] の選択により、目的の Aux バスを選択します。
- 2) マスターフェーダーの横にある [FLW] ボタンを有効にします。
- 3) 目的の Aux マスターフェーダーの下にある [SOLO/SEL] ボタンを押します (または、マスター VST エリア のソロスイッチを使用します )。
- 4) [VCA] (VCA1 ~ 8 の場合 ) または [E] (VCA9 ~ 16 の場合 ) を押します。
- 5) VCA マスターフェーダーの FaderGlow が白色に変わり、フェーダーを動かすと VCA にアサインされたチャ ンネルから Aux センドに適用されるオフセットが表示されます。この時、VCA マスター[SOLO/SEL]ボタ ンは機能しません。メンバーチャンネルの Aux センド ON/OFF は、VCA[ON]ボタンでコントロールします。
- 6) 別の Aux を選択するには、目的のバンクキー [A] ~ [C] を押し、必要な Aux をソロにし (または VST ス クリーンで直接ソロにし)、「VCA]または「E]を押します。終了するには「SOLO CLEAR]を押し、「FLW] を選択解除します。

注:Aux VCA を設定するには、ステップ 4 の後に MUTE & VCA GROUPS の「SETUP]ボタンを押し、通 常の VCA グループ設定手順 ( チャンネルの [SOLO/SEL] ボタンでメンバーを選択し、[SETUP] を押して終了 ) に従って、メンバーチャンネルをその Aux VCA グループにアサインします。Aux VCA グループは、「通常」のチャ ンネル VCA と同じ入力アサインを共有する必要があります。

**モニタリングシステム**

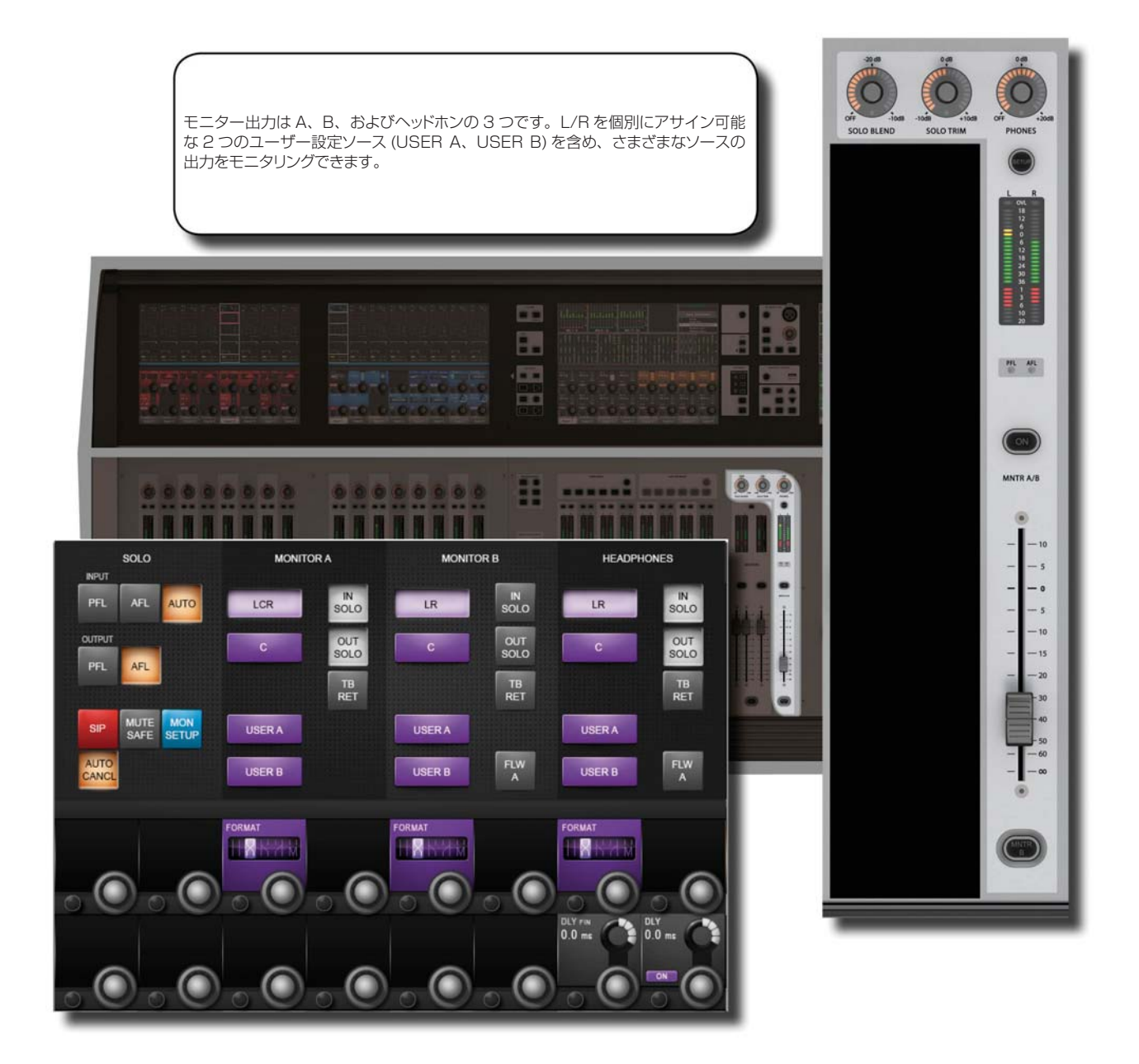

モニタリングシステムのメインソースは、モニター A、モニター B、およびヘッドホンの 3 つです。信号は、ソロ、 LCR、トークバックリターンなどのサブソース、および L/R 信号を個別にパッチ可能な 2 系統のユーザー設定ス テレオソースから送られます。

Monitoring input source options

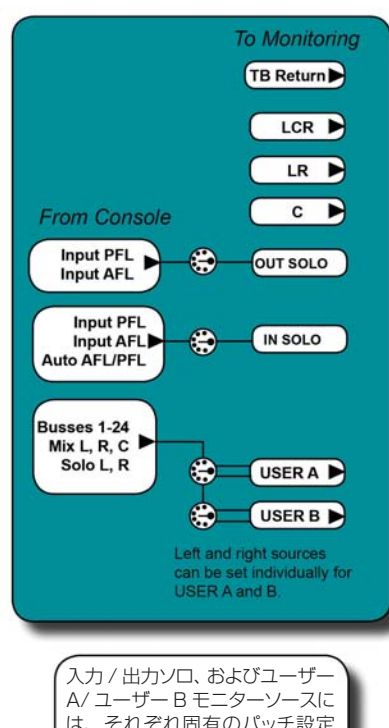

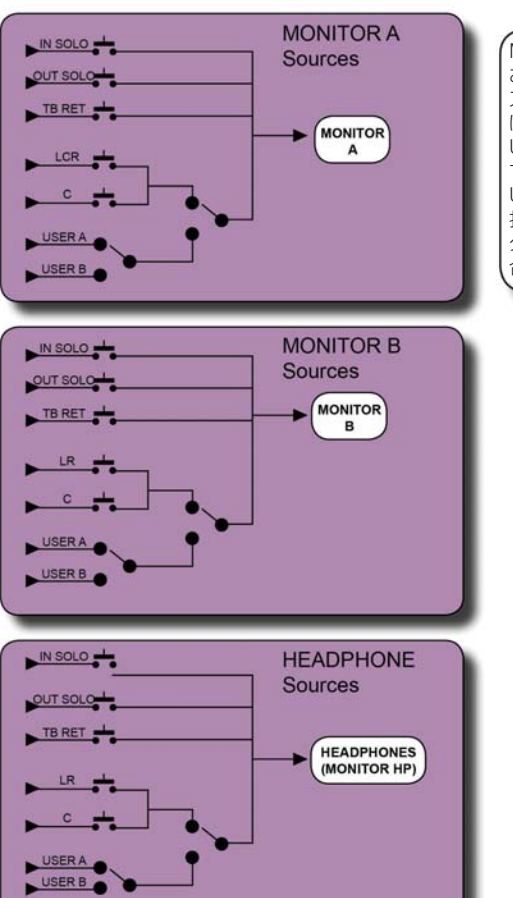

MONITOR A、MONITOR B、 および HEADPHONE(HP) ソー スタイプに応じて、LCR また は LR+C がありますが、これと USER A/B の選択は排他的で す。つまり、LCRまたはLR+Cか、 USER A または USER B を選 択できます。ソロおよびトークバッ クリターンは全てのソースと組み 合わせることが可能です。

は、それぞれ固有のパッチ設定 オプションがあり、モニター設定

画面で設定できます。

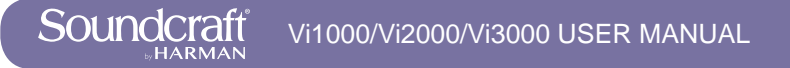

**モニタリング:コントロール**

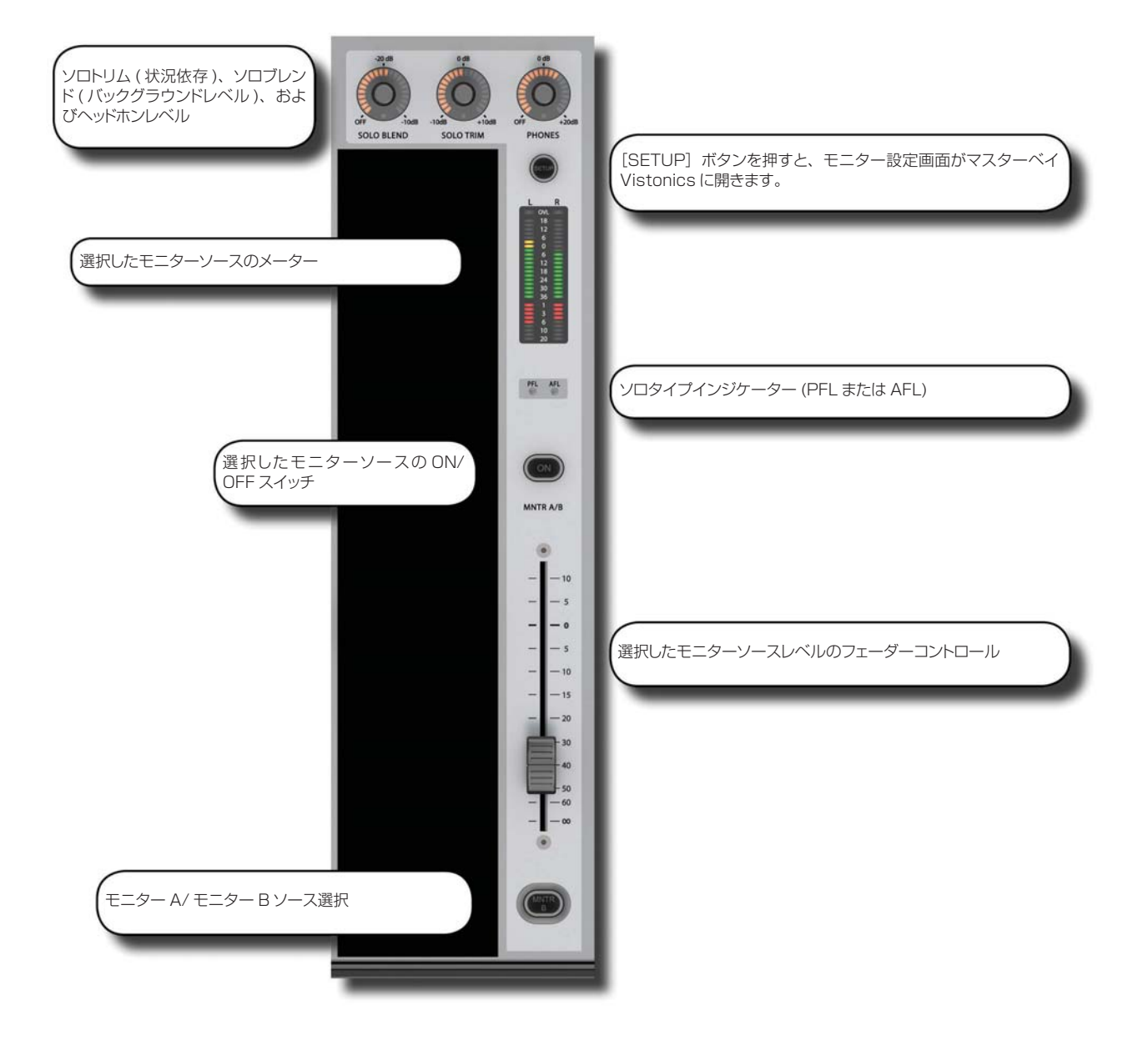

コンソールモニターコントロールは、マスターベイのマスターフェーダーの右側にあります。ただし、[INPUT PRI]( ソロインプットプライオリティ ) は上部セクションの SOLO ボタングループと共にマスターベイの右側に あります。

モニター出力は A、B、およびヘッドホンの 3 つのです。モニター A は LCR 出力、モニター B は LR 出力、ヘッ ドホン出力はコンソール前面のヘッドホン端子に送られる LR 出力です。L/R を個別にアサイン可能な 2 つのユー ザー設定ソース (USER A、USER B) を含め、さまざまなソースの出力をモニタリングできます。

ソロは、メインモニターへのセンド信号とミックスできます。また、オート機能の設定により、ソロ選択に応じて PFL または AFL を選択することも可能です。

ソロシステムのコントロールについては、モニター設定のセクションで説明します。コンソールのソロシステムの ロジックおよび使用方法については第 10 章で説明します。

# **MNTR B -**

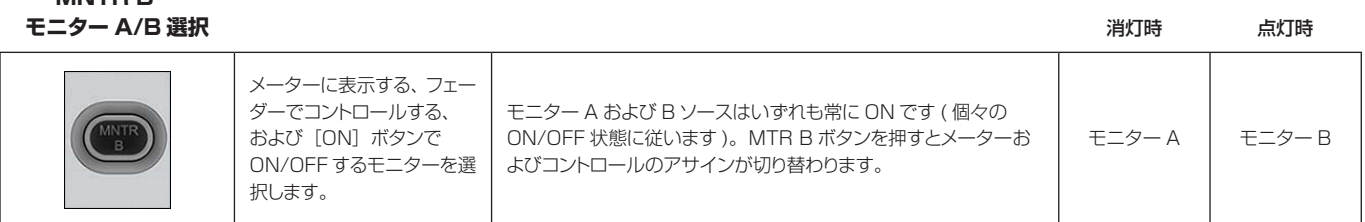

#### **モニターフェーダー** ローレンジ スター・コーヒー エンジェー エンジェー エンジェー ローレンジ ハイレンジ

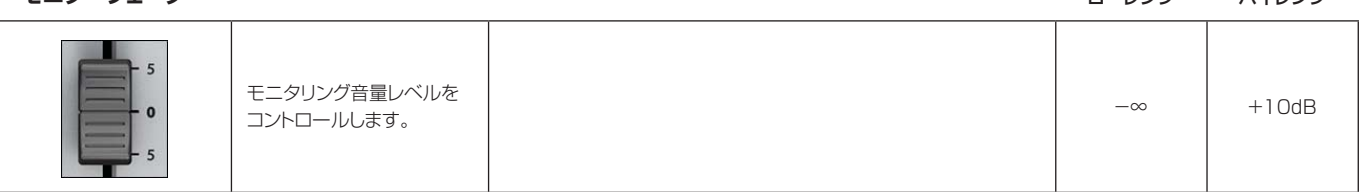

#### **AFL/PFL インジケーター**

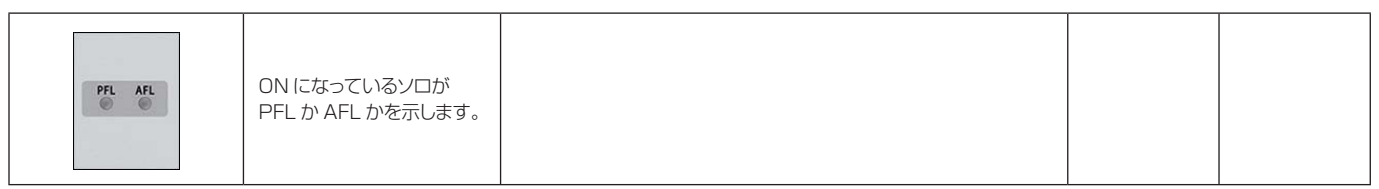

#### **モニター設定** 点灯時

Τ

 $\sqrt{ }$ 

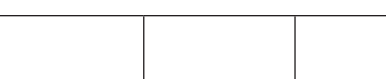

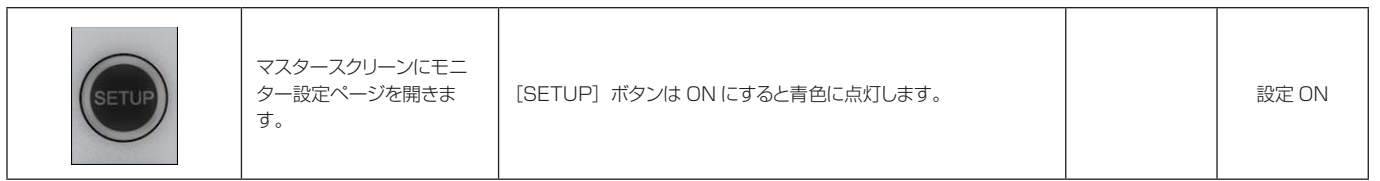

Τ

**ヘッドホンレベル コールス コールス アイス こうしゅう こうしゅう こうしゅう アイス アイス コールンジ スパイレンジ バイレンジ** 

٦

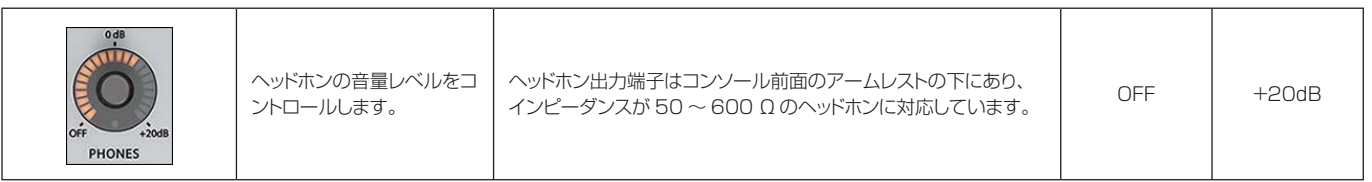

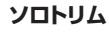

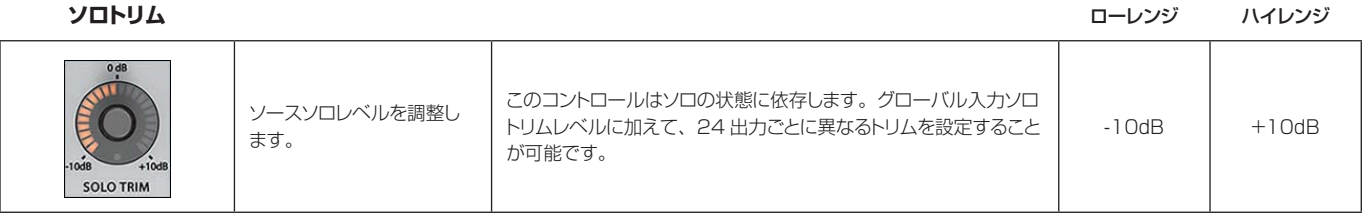

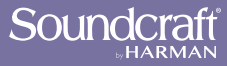

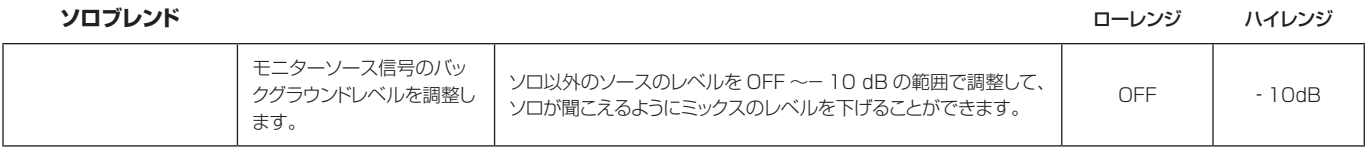

# **ソロインプット**

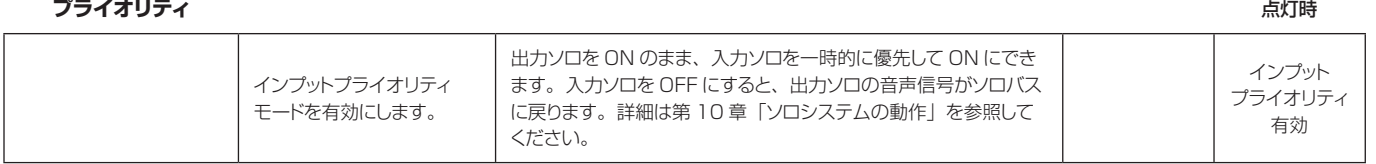

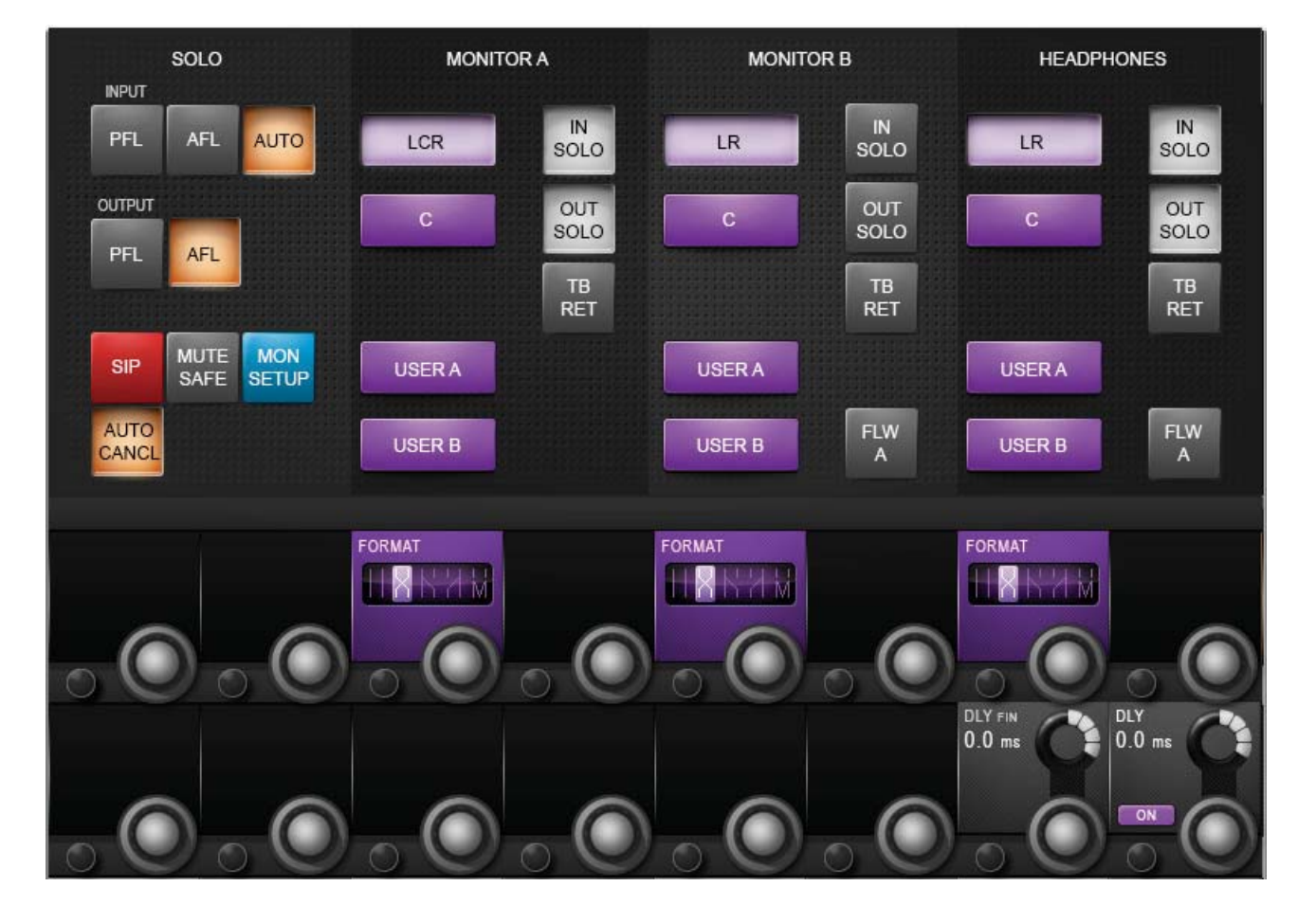

**モニター設定**

モニター設定ページでは、MONITOR A/B および HP への全てのモニターソースのアサインやモニターディレイ の設定を行います。

**モニター入力 ソロソース**

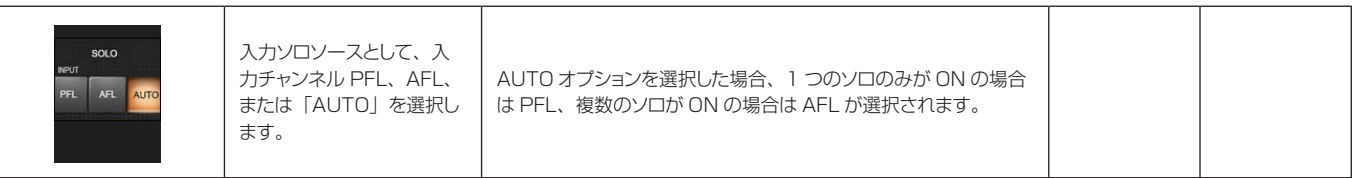

**出力ソロソース**

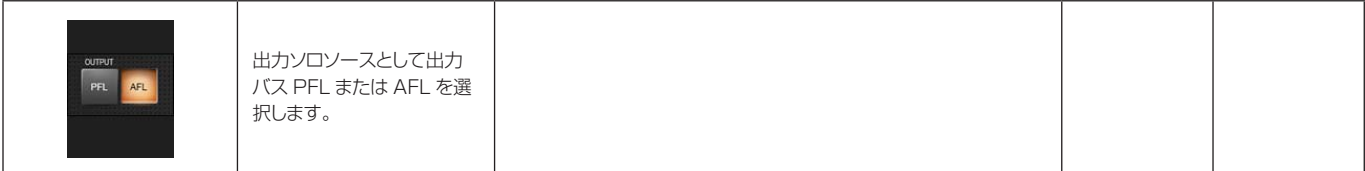

**ソロインプレイス モード**

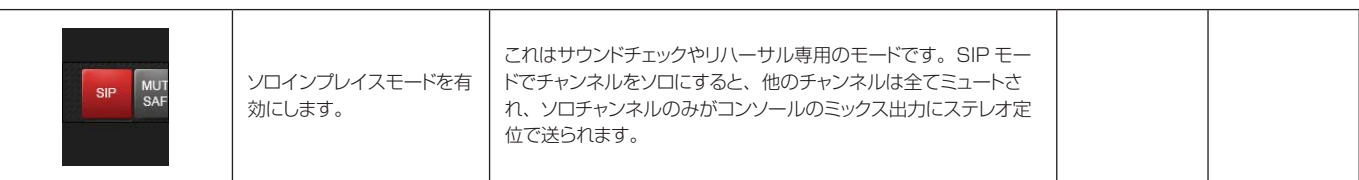

#### **ミュートセーフモード**

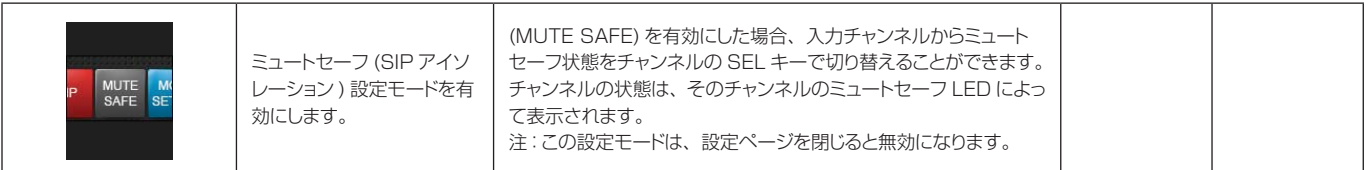

#### **モニター設定モード**

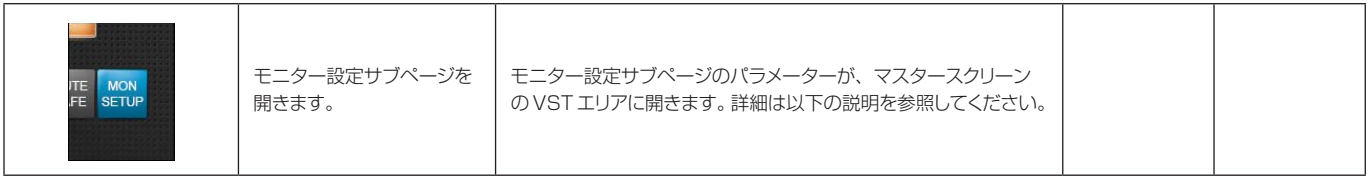

#### **自動解除モード**

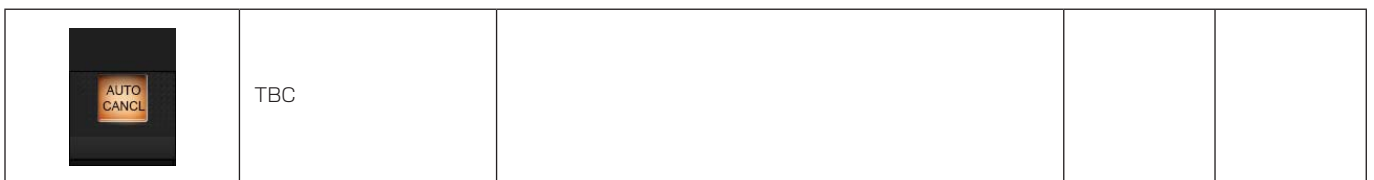

#### **LCR ソース選択**

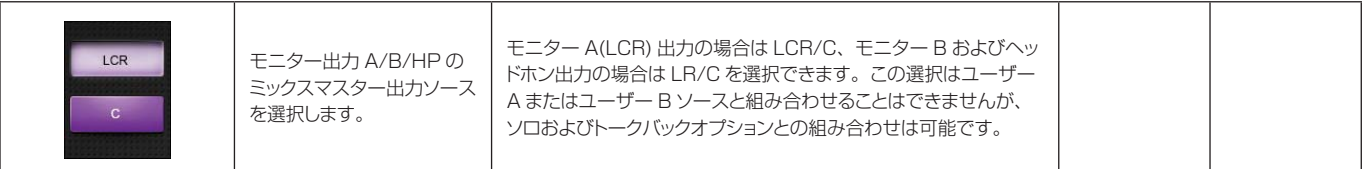

**ユーザー A/B ソース 選択**

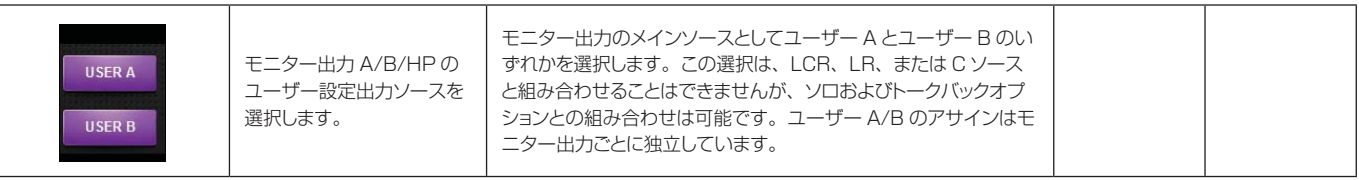

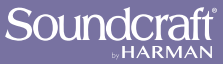

#### **入力ソロ選択**

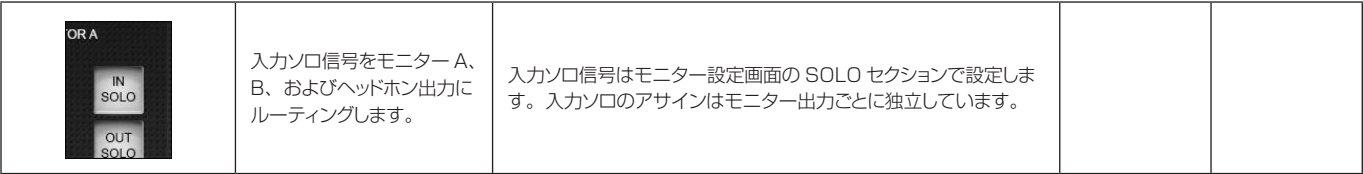

### **出力ソロ選択**

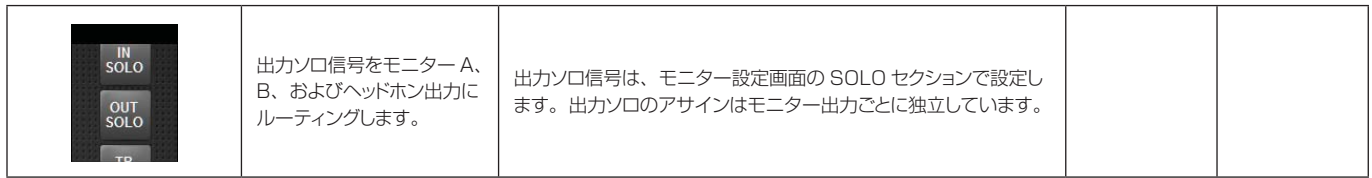

#### **トークバックリターン 選択**

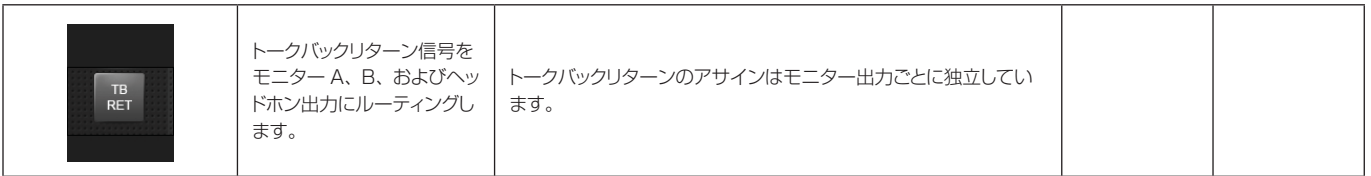

#### **モニターフォロー A**

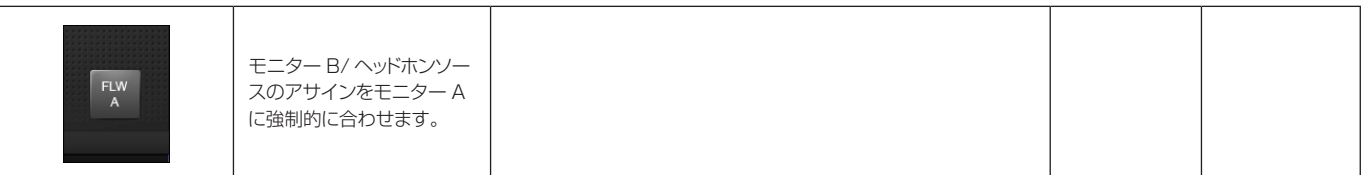

# **モニター出力**

**フォーマット**

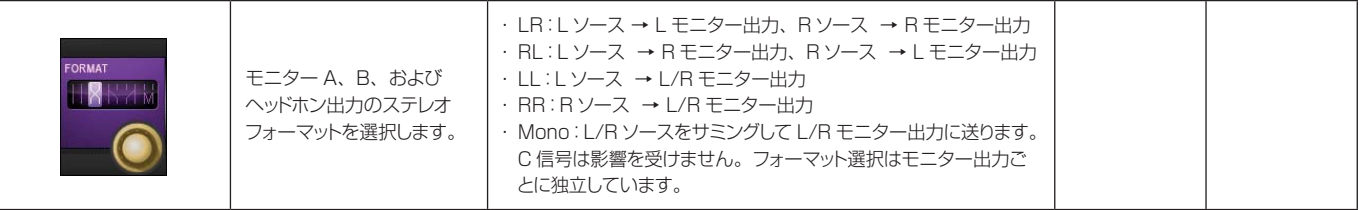

# **モニターディレイ**

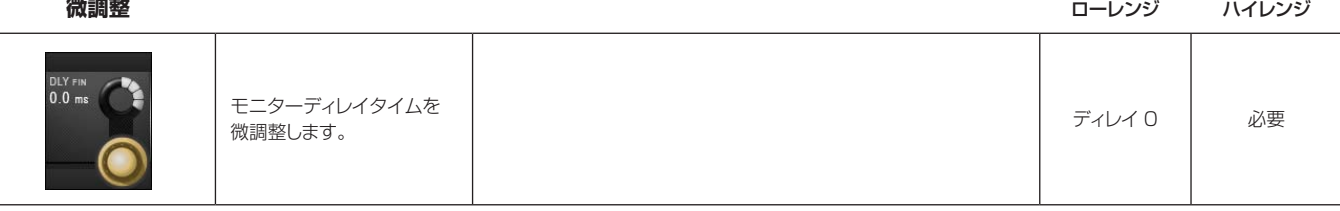

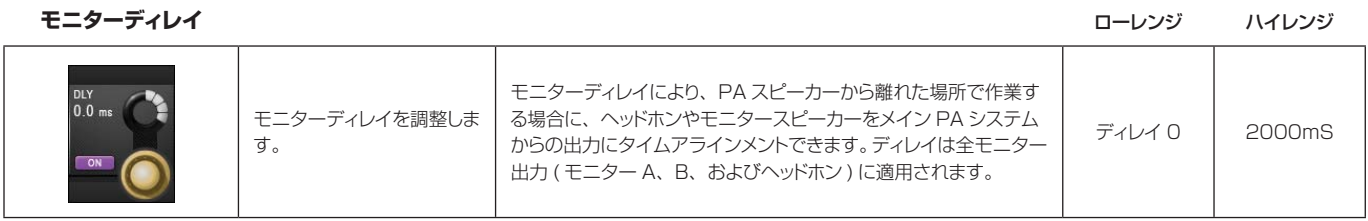

#### **モニターディレイ ON**

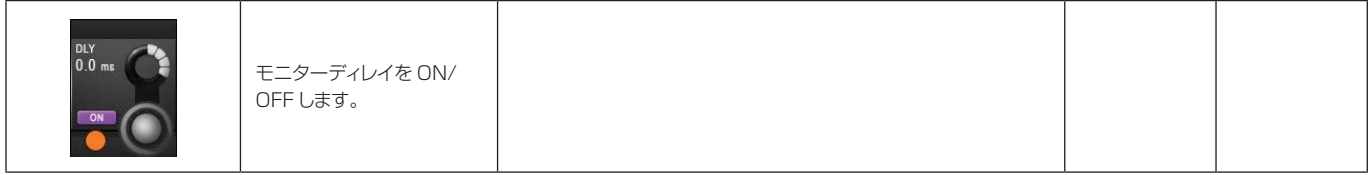

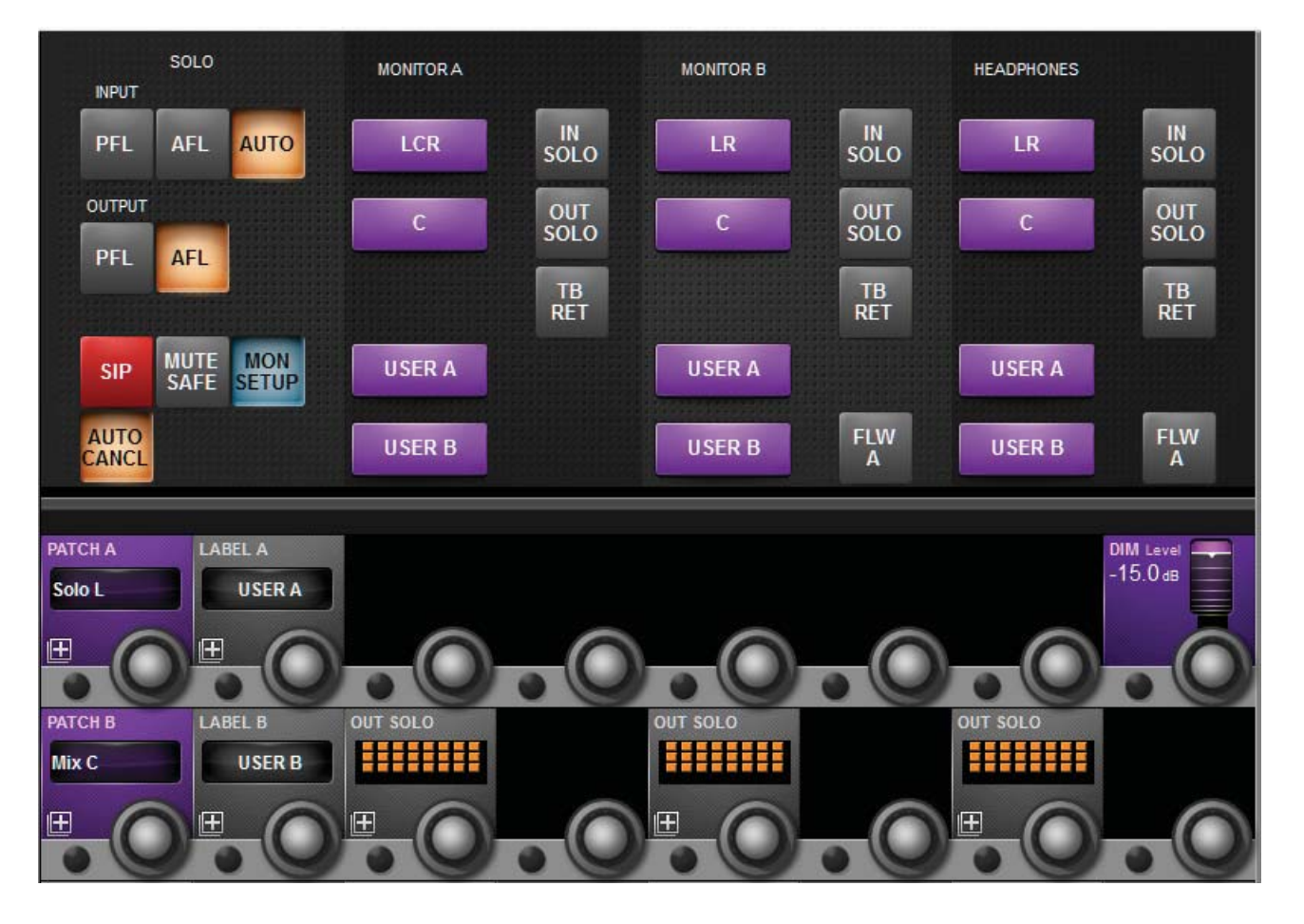

**モニター設定サブページ**

モニター設定サブページでは、パッチ設定やユーザーソースのラベル設定などの基本設定を行います。

#### **ユーザー A/B パッチ 設定**

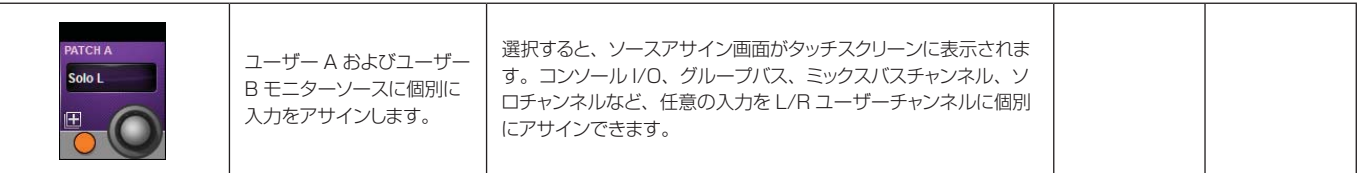

**ユーザー A/B ラベル 設定**

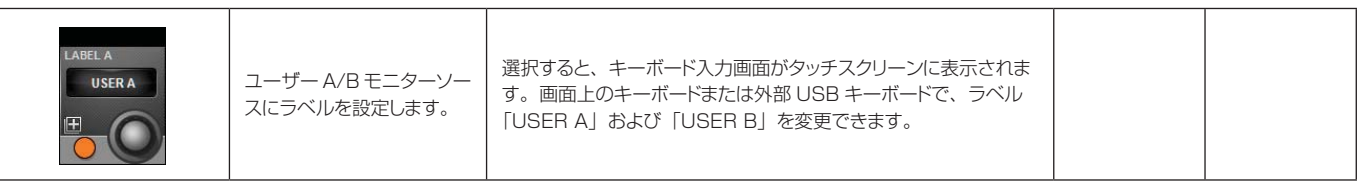

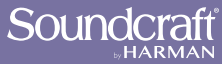

#### **出力ソロアサイン**

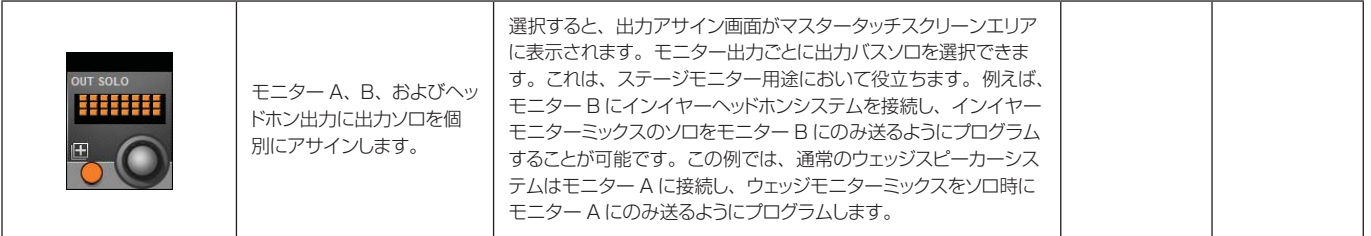

#### **DIM レベル** ローレンジ ハイレンジ ハイレンジ

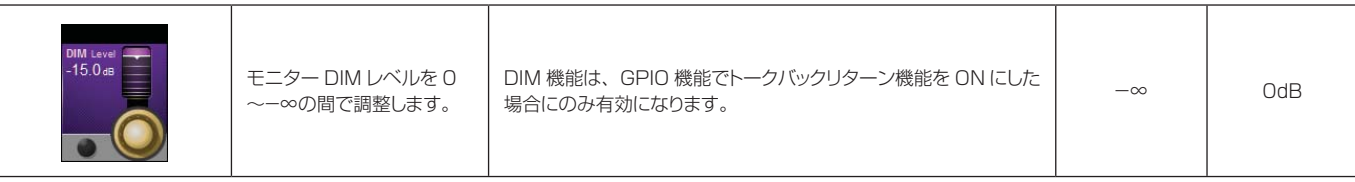

## **ソロシステムの動作**

### AFL、PFL、SIP

Soundcraft Vi3000™ のソロシステムは、入力および出力からの PFL/AFL ソロ機能に加え、サウンドチェッ クやリハーサル専用のソロインプレイスモードを備えています。ソロインプレイスモードはモニター設定画面で有 効にする必要があり、有効にするとソロシステムの動作モードが切り替わります。誤って ON のままにならない ようにモニター設定画面を閉じると自動的にキャンセルされます。

### PFL および AFL ソロ (SIP モード OFF)

- 1 つの入力をローカルでソロにすると、モニター設定ページで選択されているモード ( デフォルトは AUTO、 次項参照 ) に応じて、PFL または AFL ソロがソロバスに送られます。
- モニター設定ページで入力ソロモードが AUTO に設定されている場合、複数の入力をローカルでソロにすると ( 最初の[SOLO/SEL]ボタンを押しながら別の[SOLO/SEL]ボタンを押すか、自動解除モードを OFF にする )、 全てのソロ入力からの AFL ソロがソロバスに送られます。1 つの出力をソロにするとソロは PFL となります。
- モノ入力から送られる PFL 信号は、チャンネルパンコントロールの後から取り出されるため、モニター出力に 送られる信号はパン設定を反映します。入力がステレオ入力の場合、PFL 信号は L チャンネルが L ソロバス、 R チャンネルが R ソロバスに送られます。
- モノまたはステレオ ( ペア ) 入力から送られる AFL 信号はステレオで、チャンネルパンに従います。
- ( ローカルまたは VCA マスターソロで ) 出力をソロにすると、モニター設定で選択されているモード ( 出力ソ ロのデフォルトは AFL) に応じて、AFL または PFL ソロが送られます。ポストフェーダー出力信号はソロバス に送られます。
- SIP モードが OFF の場合は必ず、ソロを ON にすると音声がソロバスに送られ、モニター設定ページで入力ソ ロおよび / または出力ソロがモニターソースとして選択されていれば、モニターセクションは自動的に前のモ ニターソースに優先してソロ信号に切り替わります。

#### SIP ソロ (SIP モード ON)

- 入力をソロにすると SIP ソロになり、ソロまたはミュートセーフに設定されていない入力は全てミュートまた は減衰されます。その後にソロにしたチャンネルはミュートが解除されます。減衰量は、前面パネルの SOLO BLEND コントロールで調整します。
- 入力がアサインされている VCA マスターをソロにすることで入力 ( または入力グループ ) をソロにすると、 VCA グループの全ての入力が SIP ソロになります。
- \* 入力信号はソロバスに送られず、モニターセクションはソロバス音声に切り替わりません ( ソロ信号はマスター LRC バスに直接送られます )。
- 出力をソロにすると、SIP モードが OFF の時と同様に、( モニター設定でのモード選択に応じて ) 通常の出力 AFL または PFL ソロが送られます。出力信号はソロバスに送られ、モニターセクションは前のモニターソース に優先して出力ソロ信号に切り替わります。

#### ソロの動作ロジック

#### ソロの作動

以下の条件を満たしている限り、コンソールのいずれかの「SOLO/SEL]ボタンを押すとソロが作動します。

- ギャングモードが ON でない。
- VCA またはミュートグループ設定ページが開いていない。
- 入力または出力フェーダーページ設定ページが開いていない。

#### ソロの解除

- コンソールのマスターセクションにある[SOLO CLEAR]ボタンを押すことにより、全てのソロを解除できます。 このボタンは、ON のソロがあると点灯します。
- ソロは手動で OFF にできます。
- 自動解除モード ( 後述 ) が有効な場合、他のソロを押すとソロを解除できます。

#### インプットプライオリティモード

マスターベイの[INPUT PRI]ボタンでインプットプライオリティモードを有効にすると、出力ソロを ON のま ま、入力ソロを一時的に優先して ON にできます。入力ソロを ON にすると、その音声信号がソロバスの出力ソ ロ音声信号に置き換わりますが、出力の[SOLO/SEL]ボタンは点灯状態のままです。入力ソロを OFF にすると、 出力ソロの音声信号がソロバスに戻ります。

ヒント:インプットプライオリティモードは、通常の作業時は出力ソロが常に ON で、トラブルシューティング 時にのみ入力をソロにする必要があるモニターエンジニアに適しています。このモードでは、入力ソロを解除する と、その前にモニターしていた出力ソロに自動的に戻ります。

#### 自動解除モード

ライブ SR ミキシングでは、ほとんどの場合、ソロにするのは常に 1 チャンネルのみです。そのため、ソロを押 した時に前のソロをキャンセルして常に 1 つのソロのみが ON になるように、ソロを「自動解除」するのが一 般的です。そうすれば、次のチャンネルをソロにする前にソロを OFF にする必要がなくなるため、効率的な作 業が可能です。しかし、トークバックを使用した回線チェックなど、場合によってはあるチャンネルをソロにし たまま別のチャンネルをソロにする必要があり、そうした場合には追加ソロが必要です。モニター設定ページの {Autocancel}ON/OFF ボタンを使用すれば、必要に応じて動作を設定できます。また、最初のソロを押しなが ら次のソロを押すことにより、{Autocancel}モードが ON のままでも、一度に複数のチャンネルまたはバスを ソロにすることが可能です。ただし、こうした追加ソロは一時的なものであり、次のソロを押すとそれまでのソロ は全て解除されます。

インプットプライオリティモードと自動解除モードは、両方とも有効にした場合、同時に機能します。この場合、出 力ソロ間および入力ソロ間では解除が行われますが、入力ソロによる出力ソロの解除またはその逆は行われません。

#### フォロー出力ソロモード

最新デジタルコンソールの重要な機能として、チャンネルフェーダーをアサインしてモニターミックスの Aux セ ンドレベルをコントロールする方法があります。Vi3000 ではこのモードを「フォロー」モードといい、バス選 択ボタンの役割も果たす出力バスソロの選択に入力フェーダーが従います。

フォローモードを有効にするには、三角形のフォロー出力ソロ[FLW]ボタンを使用します。フェーダーエリア に 1 つ、Vistonics エリアに2 つ、合計 3 つの [FLW] ボタンがあります。同時に複数の [FLW] ボタンを ON にすることはできません ( 全て OFF は可能です )。Vistonics エリアでフォローモードを選択すると、横列 の Vistonics エンコーダーがコンソール全体にわたって現在ソロになっているバスのセンドレベルにアサインさ れます。[FLW]ボタンは、上段および下段の Vistonics 列に 1 つずつあります。Vistonics エリアでフォローモー ドを使用するには、Vistonics スクリーンのプロセッシングビューを全て選択解除しなければなりません。

- フェーダーまたは Vistonics エンコーダーのフォローソロが有効でない場合、グループまたは Aux 出力ソロを 押すと出力ソロが ON になります。また、ソロ出力の EQ/Dyn/Misc タッチスクリーンエリアが、マスターセ クションのタッチスクリーン ( 通常は入力メーターが表示されているスペース ) に表示されます。
- フェーダーまたは Vistonics エンコーダーのフォローソロが有効な場合、グループまたは Aux 出力の[SOLO/ SEL]ボタンを押すと出力ソロが ON になり、ソロになっているバスのセンドに入力チャンネルフェーダー またはエンコーダーがアサインされます。( 一般的な「センズオンフェーダー」機能と同等 )。この場合、 FaderGlow は入力フェーダーにアサインされているバスのタイプを表す色 (Aux センドはオレンジ、グループ センドは緑 ) に点灯します。ただし、グループセンドの場合、フェーダー自体は機能せず、チャンネルの[ON] ボタンのみを使用します。
- マトリクス出力の[SOLO/SEL]を押すと、フォローソロモードの設定に関係なく、出力ソロが ON になり、 マトリクス出力の EQ/Dyn/Misc タッチスクリーンが表示され、出力からソロマトリクス出力へのセンドレベ ルがチャンネルフェーダーにアサインされます。入力フェーダーの FaderGlow の色は、現在コントロールして いるマトリクスを示す青緑に変わります。

出力ソロが有効な間、いつでも [FLW] ボタンを押してフォローモードを解除できます。チャンネルフェーダー はグローバルレベル調整用に戻ります。[FLW]ボタンをもう一度押すと、フォローモードに戻り、ミックスへの センドレベルを調整できます。

この機能は基本的にモニターミックス用であるため、Monitor Default Show を読み込むと、フェーダーエリア の[FLW]ボタンが自動的に ON になります。

注:フェーダーエリアの[FLW]ボタンには、入力チャンネルの Aux センドの VCA 制御を有効にする機能もあ ります。詳細は第 8 章「ミュート /VCA グループ」を参照してください。

**メーター**

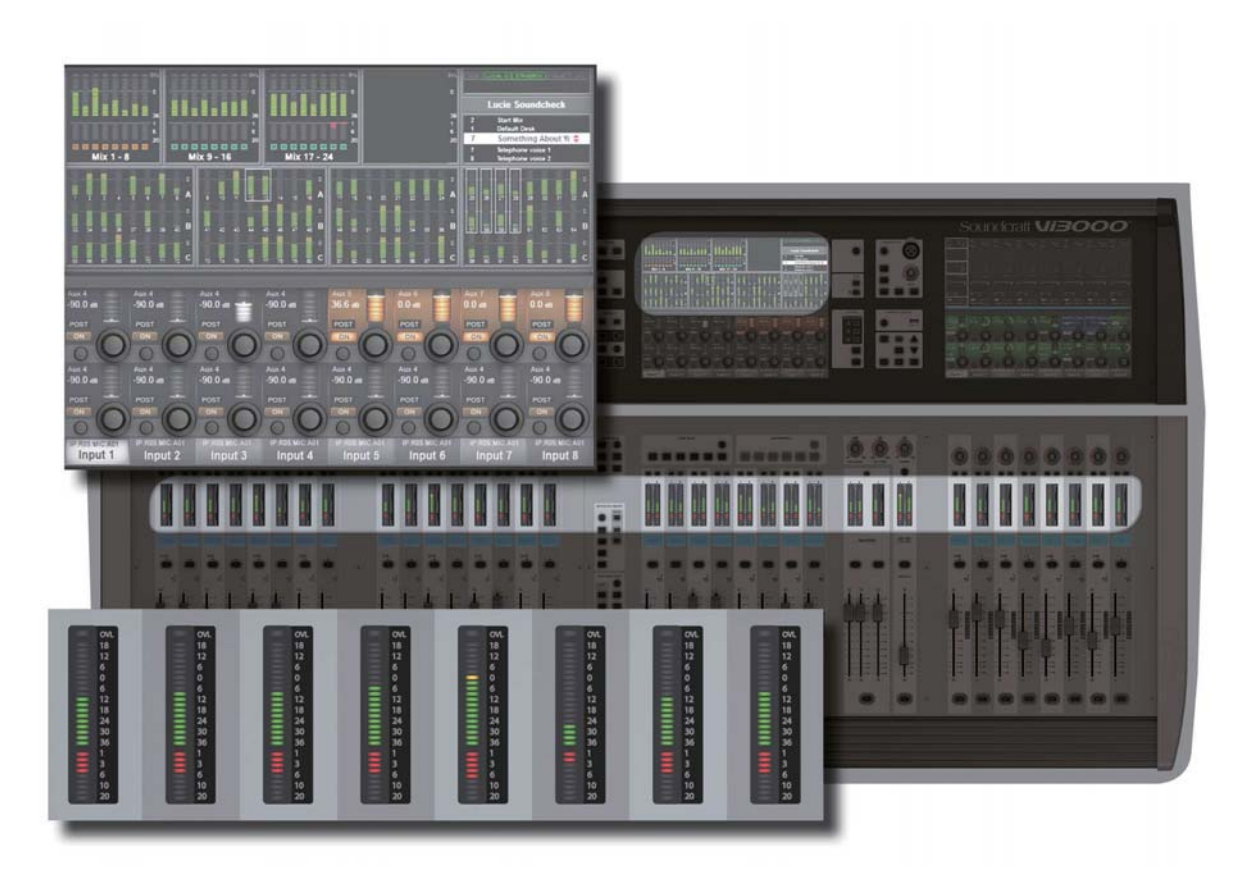

Vi3000 のレベルメーターは +18 dB ~- 36 dB の範囲で、アナログライン出力からの実際の出力レベル (dBu) で表示します。ゲインリダクションの表示範囲は 0 ~ 20 dB です。Vi3000 は DSP 処理全体にフローティン グポイント演算を採用しており、ミキサー内部で音声信号がオーバーロードすることはありません。マスター出力 メーターに表示される信号レベルが高すぎる場合、適切なレベルになるまでマスターフェーダーを下げてください。

全てのチャンネルとバスマスターにメーターを装備するほか、デフォルトのマスターベイタッチスクリーンエリア にコンソールパスごとのメーターを装備しています。

タッチスクリーンメーターにタッチすると、入力ベイ 3( 右端 ) にアサインできます。

**入力チャンネルメーター**

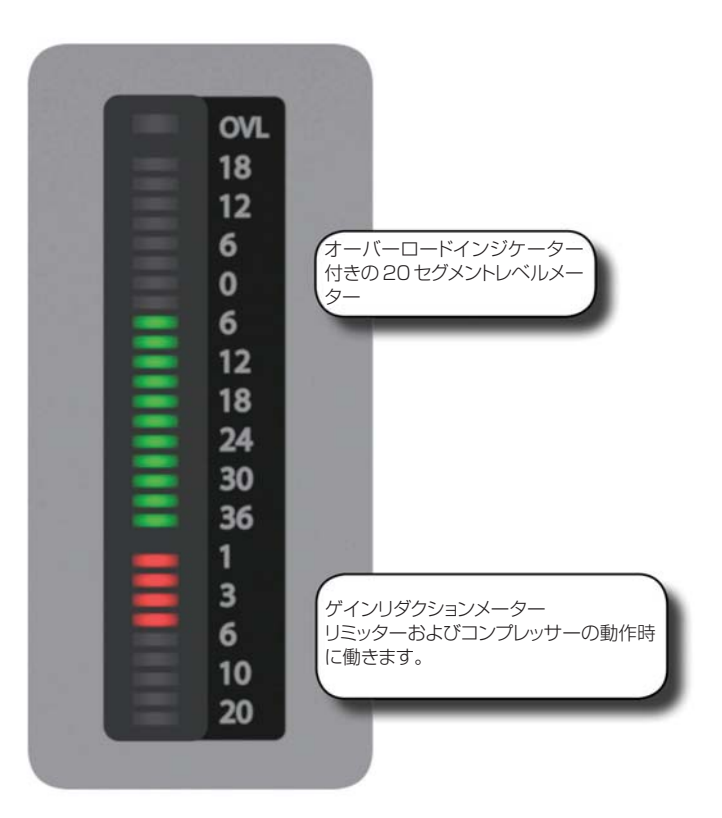

入力チャンネルごとに入力メーターを装備しています。各入力メーターは、20セグメントのレベルメーター(上部) と 9 セグメントのゲインリダクションメーター (GRM) の 2 つで構成されています。

チャンネル信号パス内の測定ポイントおよびメーターピークホールド時間は、[MENU]ボタンで開くメイン設定 画面の「Settings」タブで選択できます。

#### **入力レベルメーター**

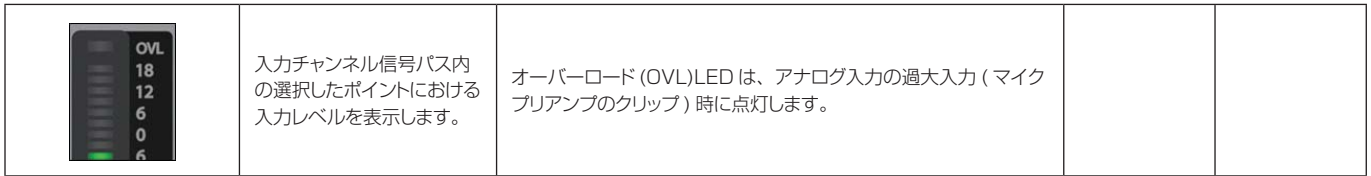

**入力ゲイン リダクションメーター**

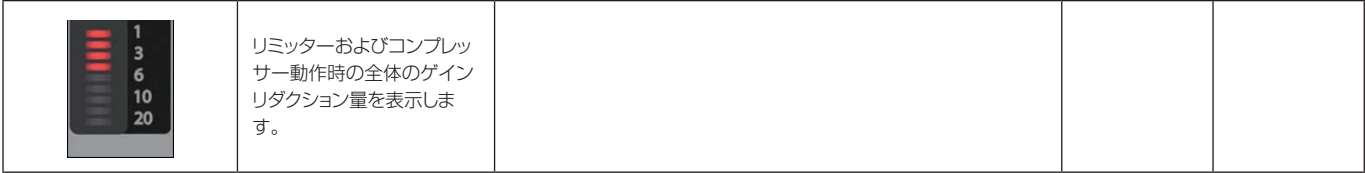

## **バスマスターメーター**

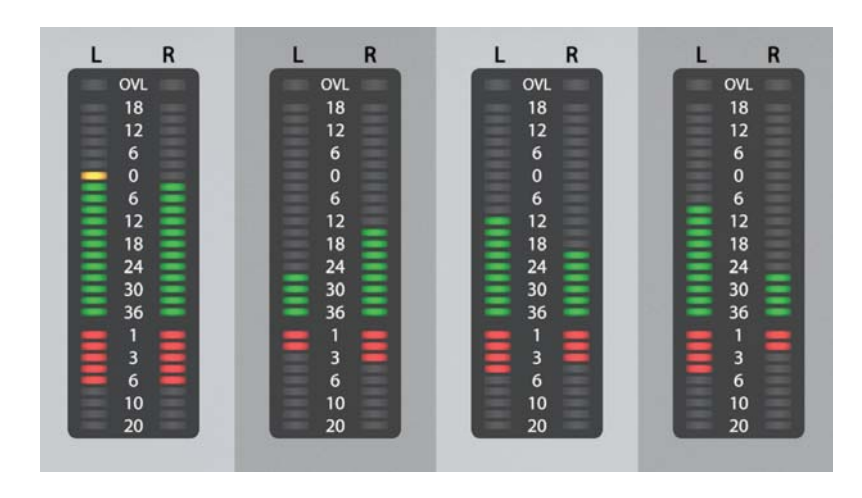

**バスメーター**

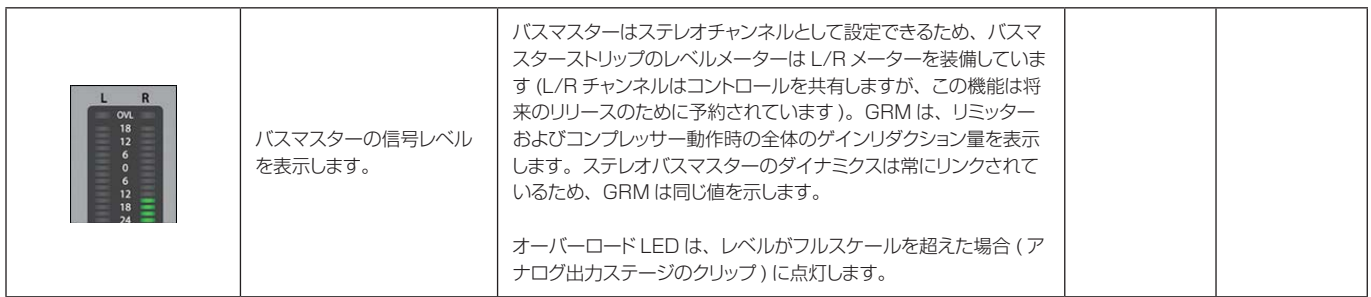

**ミックスマスター メーター**

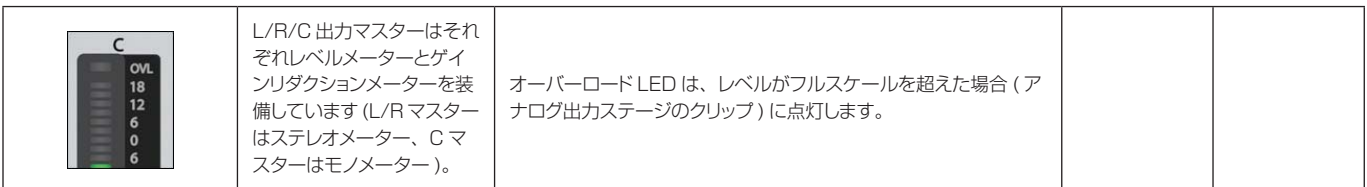

**モニターバス メーター**

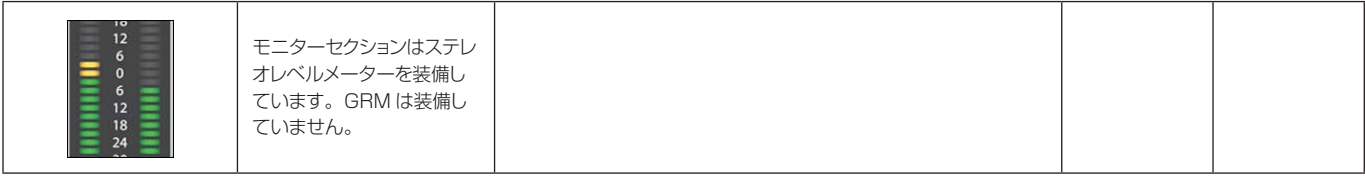

# **編集 / ライブラリーシステム - コピー、ペースト、アンドゥー、ライブラリー保存**

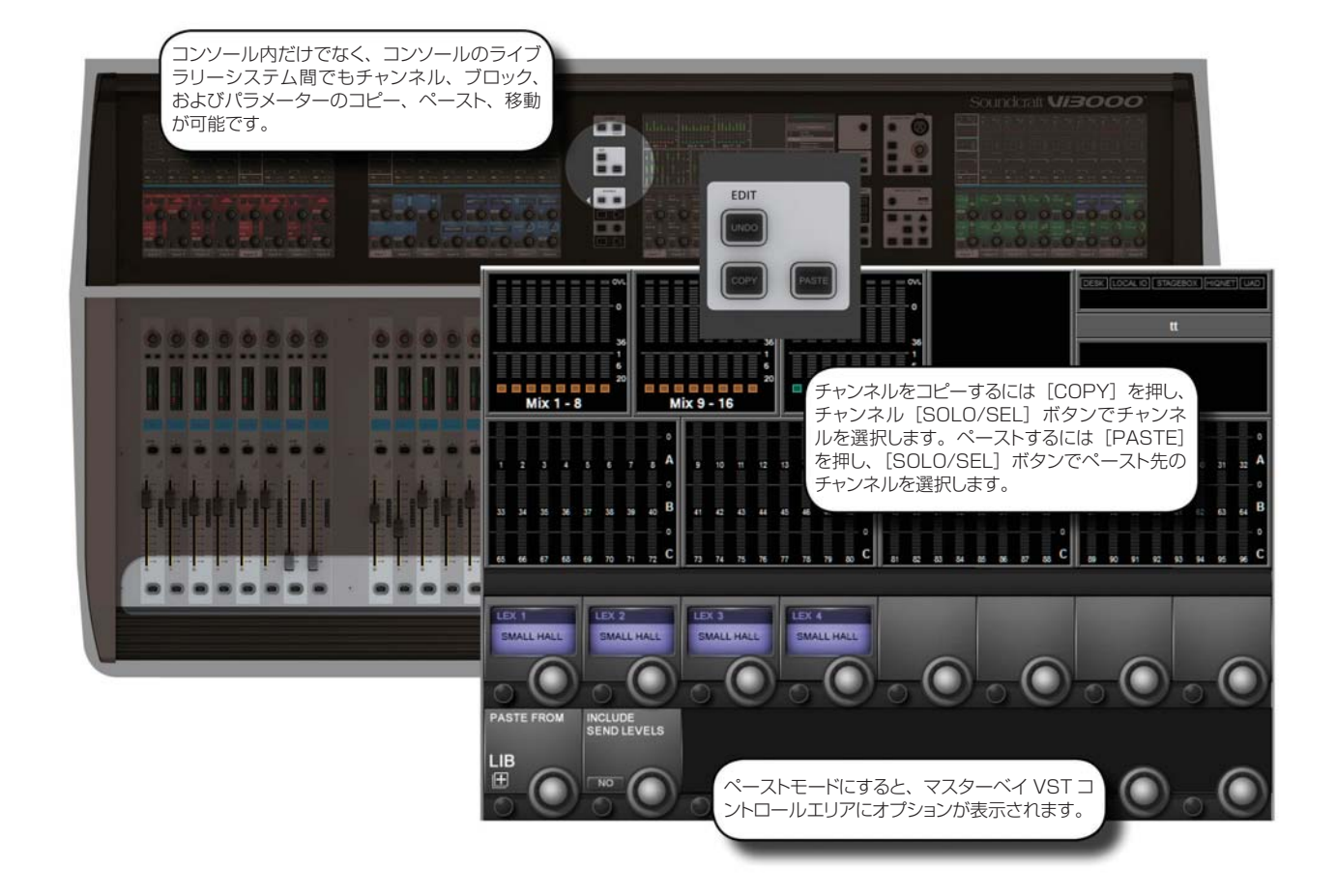

コピー / ペースト機能を使用すれば、任意のチャンネル、バス、FX セクション、およびプロセッシングの設定を 任意のチャンネルにコピー&ペーストでき、セットアップの効率化やミスの防止に役立ちます。

コピー / ペーストモードは、Vi3000 の強力なライブラリー機能とも連携します。これにより、使用中の任意の パラメーターを選択し、ショーファイルとは別に内部ライブラリーに保存したり、USB ストレージデバイスにエ クスポート / インポートしたりすることが可能です。

コンソールをコピーまたはペーストモードにすると、黄色のバーが全ての入力スクリーンに表示され、「コピー / ペースト」モードに切り替わります。項目の選択は、コントロールではなくサーフェイスを使用して行います。ま た、マスターベイ Vistonics の VST エリアに、Lexicon FX ブロックと{LIB}ライブラリーアクセスボタンが 表示されます。

コピー / ペーストモードでは、Vistonics スクリーンでチャンネルストリップの音声信号をコントロールするこ とはできません。

## **12.1 コピー、ペースト、アンドゥー**

一定範囲のチャンネル / バス、個々のチャンネル / バス、プロセッシングブロック (EQ など )、あるいはプロセッ シングブロック内の個々のパラメーター ( マイクゲインコントロールなど ) をクリップボードにコピーし、別のチャ ンネル、ブロック、または範囲にペーストできます。内蔵 Lexicon FX ユニットのコピー&ペーストも可能です。

直前のペースト操作は、アンドゥー機能で素早く取り消すことができます。

# **コピー、ペースト、**

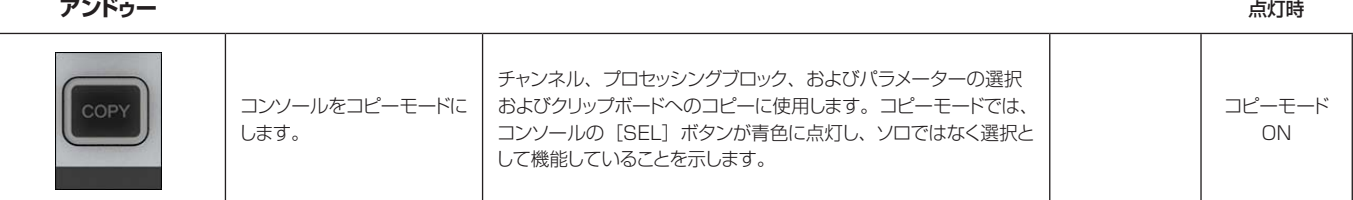

#### コピーオプション

- コンソールをコピーモードにします。
- チャンネルまたはバスマスターをコピーします。

コピーモードで、入力チャンネルまたは出力バス全体を選択 / 選択解除するには、[SEL]ボタンを押します。範 囲選択を行うには、最初のチャンネルの [SEL] ボタンを押しながら、最後のチャンネルの [SEL] ボタンを押 します。チャンネル全体またはチャンネル範囲を選択すると、チャンネル境界線がグレーから黄色に変わります。

一部のパラメーターまたはプロセッシングブロックは、デフォルトではチャンネル / バスコピーに含まれません。 それらのほとんどは個別に選択することでコピーに追加できますが ( 下記参照 )、インサートポイントおよびダイ レクトアウト設定は追加できません。

入力チャンネル全体のコピーに含まれず、個別に追加可能なパラメーターは、入力 1/2 スイッチ、入力 1/2 パッチ、 マイク入力ゲインおよび全ての関連スイッチ (48 V、パッド、位相反転など )、フェーダー / ミュート、VCA/ ミュー トグループアサイン、FX 設定です。

バス全体のコピーに含まれず、個別に追加可能なパラメーターは、出力パッチおよび FX 設定です。

#### • ブロックのコピー

プロセッシングブロックを選択 / 選択解除するには、そのブロックのタッチフィールドにタッチします。選択され たプロセッシングブロックは、フィールドの左上隅に黄色い幅広のインジケーターで表示されます。

#### • パラメーターのコピー

単一のパラメーターを選択するには、対応するロータリーエンコーダーにタッチするか、エンコーダーの左側にあ る小さなボタンを押します。コピーモードでパラメーターを簡単に呼び出すには、タッチフィールドを長押しして 「ズーム」モードにします。あるいは、ズームモードにしてから、通常の方法でタッチフィールドにタッチしてコピー モードにすることもできます。

選択されたパラメーターは、パラメーターラベルの文字が黄色で表示されます。パラメーターによっては、個別に 選択できないものや、タッチすると一連のパラメーターが自動的に選択されるものもあります。

ブロック内の1組または1つのパラメーターのみが選択されている場合、小さな黄色のインジケーターが表示され ます。

#### • FX のコピー

コピー / ペーストモードでは、Lexicon FX ユニットを簡単に選択できるように、中央のスクリーンに4個1組 の FX 選択エンコーダーが表示されます。選択するには、対応するエンコーダーにタッチするか、エンコーダー横 の対応する Vistonics ボタンを押します。FX ユニットがチャンネルまたはバスにアサインされている場合、チャ ンネルストリップ上の FX ブロックにタッチして選択することも可能です。

コピー / ペーストされるのは、各ユニットの現在の FX タイプに関連するパラメーターのみです。例えば、LEX1 を選択し、LEX1 が現在 Small Hall FX タイプに設定されている場合、Small Hall パラメーターのみがコピーさ れます。

#### **ペースト** そうしゃ しょうしょく しょうしょく しょうしょく しゅうしょく しゅうしゅうしゅぎ しゅうしゅうしゅ しょくしゅうしゅ 点灯時

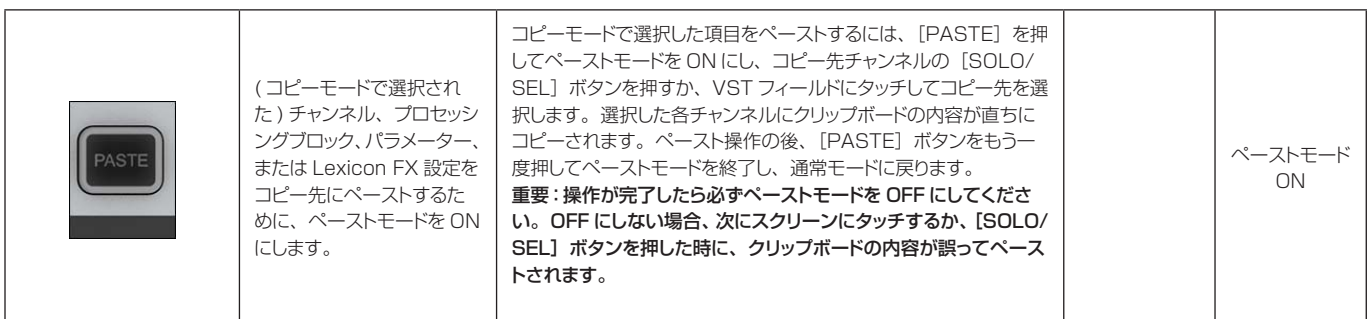

**アンドゥー**

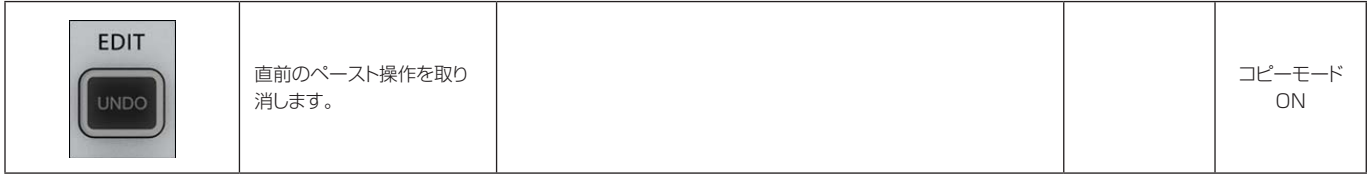

**INDEFAULT LIBRARY\FX\**  $\mathbf{u}$ USB  $\frac{USB}{2}$  $\frac{USB}{3}$ SELECT TYPE OR DESTINATION **IMPORT VERB SPRING**  $14/3/12$   $18.18$ **FXPORT** W W **LIBS VERB VOCAL HALL** 14/3/12 16:18 **S VRB VOCAL PLATE** 14/3/12 16:18 DIR<br>HP DIR<br>UP newitem 0 **SEL** DEFAULT L SEL 14/4/15 9:40 14/4/15 9:40  $\overline{\phantom{a}}$ **NAME NAME DEL** U DEL  $\overline{\phantom{a}}$ Items: 31 Free Space: 65.40 GB Items: 1 Free Space: 6.0 GB  $T$  $\overline{LEX2}$  $LEX3$  $LEX4$ SMALL HALL SMALL HALL SMALL HALL SMALL HALL  $\bigcirc$  $\circ$   $\bullet$  $\bigcap$ INCLUDE SEND COPY TO  $1IB$ E  $NQ$ 

ライブラリー機能を使用すると、EQ セクション、ダイナミクスセクション、チャンネル / バス全体など、コンソー ルのさまざまな要素をコピーし、ライブラリーシステムに保存することが可能です。保存した項目は、後でライブ ラリーから呼び出して、コンソール上の任意のチャンネルまたはバスにペーストできます。さらに、ライブラリー 全体または個々の項目を USB メモリーにエクスポートすることもでき、それによってコンソール間でのライブラ リーの移動が可能になります。

コピーまたはペーストモードを ON にすると、マスターベイ Vistonics スクリーンの VST セクション左下隅に {LIB}ボタンが表示されます。操作方法は、基本的なコピー / ペーストモードとほとんど同じです。ライブラリー からペーストするには[PASTE]ボタンを押し、ライブラリー項目を選択し、コンソール上のターゲットにタッ チします。ライブラリーにコピーするにはコンソールをコピーモードにし、コンソールブロックを選択し ( コピー /ペーストのセクションを参照)、{LIB}ボタンを押します。現在読み込まれているライブラリーに選択項目が保 存されます。別のライブラリーに保存するには、まず目的のライブラリーを読み込むか、新規ライブラリーを作成 しなければなりません。

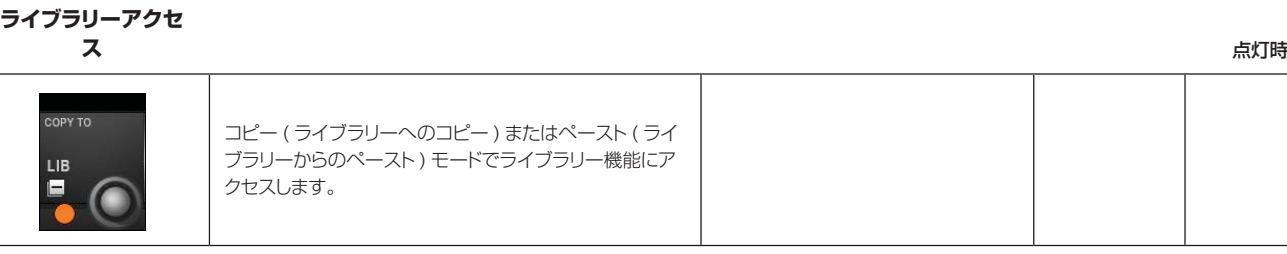

#### **インクルードセンド レベル**

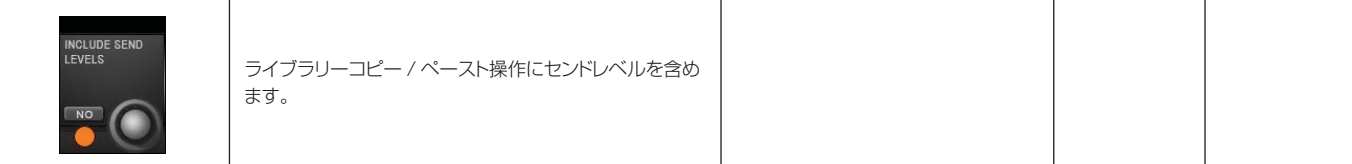

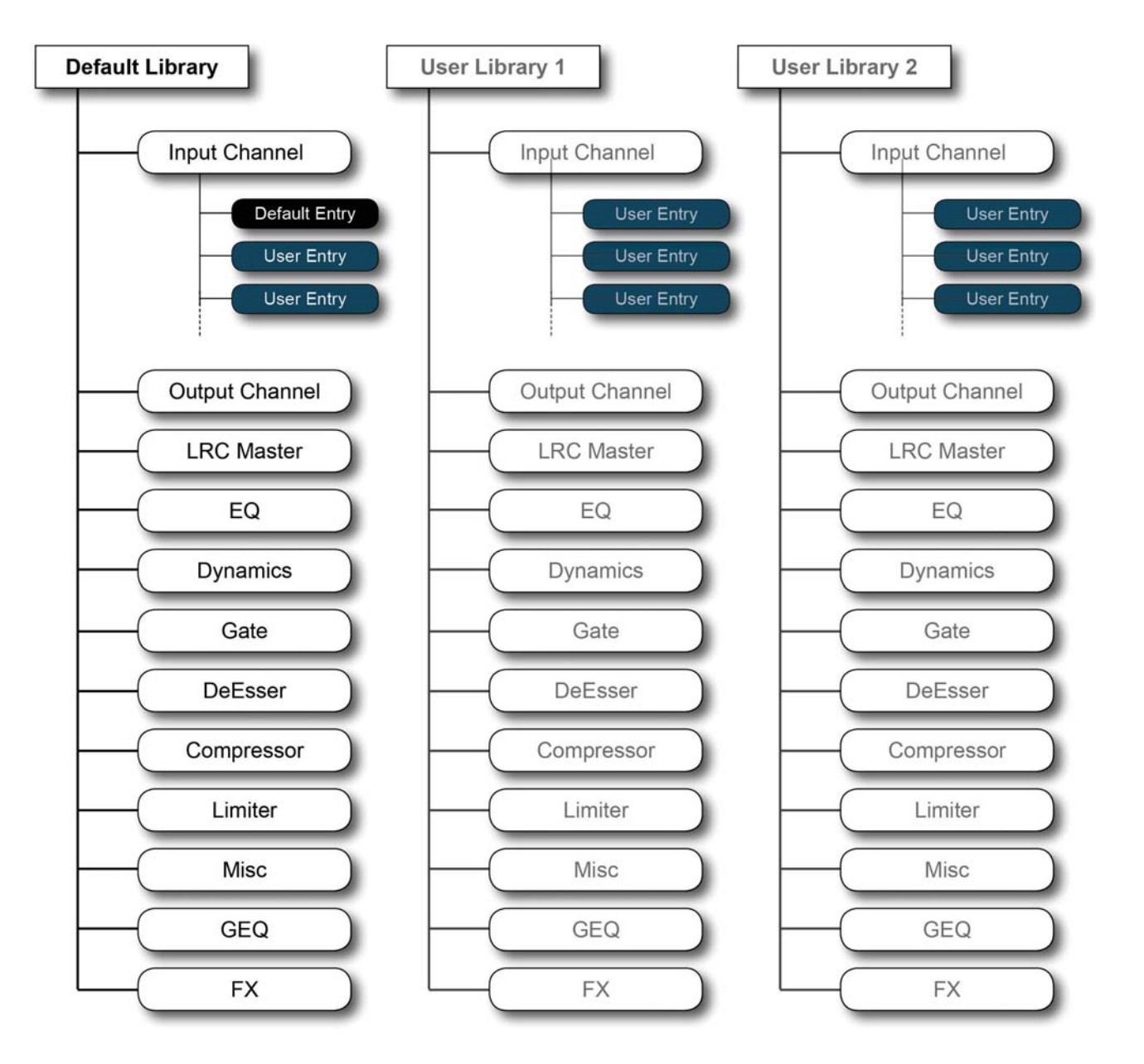

**ライブラリー - ライブラリーフォルダー**

ライブラリーフォルダー構造

### ライブラリーファイルシステム

ライブラリーファイルシステム自体は、コンソールの内蔵フラッシュドライブ上のフォルダーのシステムで構成さ れます。フォルダー構造はプリセットで、トップレベルライブラリーフォルダー中に、ライブラリーに保存可能な 各種機能 (EQ、ダイナミクス、チャンネルなど ) に対応するサブフォルダー ( カテゴリーといいます ) があります。 実際のライブラリー設定 ( エントリーといいます ) は、各カテゴリー内に保存されます。この構造およびフォルダー 名は固定であり、変更はできません。

また、ライブラリーに個別に保存可能なのはカテゴリーのある項目のみです。例えば、入力ステージ ( ゲイン、パッ ドなど ) やチャンネルストリップの Aux センド部分に対応するカテゴリーはないため、これらのパラメーターは

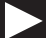
チャンネルストリップ全体の一部として Input Channel カテゴリーに保存する以外は、ライブラリーへの保存は できません。

Misc カテゴリーは、チャンネルまたはバスパラメーターの組み合わせの保存用です。現在、Misc カテゴリーに 保存可能なのは EQ とダイナミクスの組み合わせのみですが、将来のソフトウェアアップデートで拡張される可能 性があります。

デフォルトライブラリー

Vi3000 は、デフォルトライブラリーがインストールされた状態で出荷されます。このデフォルトライブラリー には、一般的な各種用途に応じたファクトリープリセットが含まれています。デフォルトライブラリーのエントリー は「読み込み専用」であり、削除できません。

特殊な手順により、デフォルトライブラリー内のデフォルトエントリーを更新するメカニズムが用意されています。 新規、修正、または追加のデフォルトエントリーが随時、ウェブダウンロード (USB メモリーにコピーすればコ ンソールに転送可能 ) の形でリリースされることがあります。

新規エントリーは、デフォルトライブラリーに読み込み専用のファクトリーデフォルトエントリーと共に保存する か、新規ライブラリーを作成し、その中に保存することが可能です。

ユーザーライブラリー

デフォルトライブラリーとは別に、新規ライブラリーを必要に応じて追加作成できます。空のライブリーを新規作 成するか、Save As 機能を使用して既存のデフォルトライブラリーを複製することが可能です。その場合、ファ クトリーデフォルトエントリーも含まれる新規ライブラリーが作成されます。空のライブラリーを新規作成すると、 フォルダー構造のみが作成されます。ライブラリー自体にエントリーは含まれていないため、ユーザーがエントリー を保存する必要があります。

作成可能なライブラリー数またはエントリー数は、コンソール内のディスク上の空きスペースによって決まります。 各エントリーのファイルサイズは非常に小さく、通常の 1 チャンネル分のエントリーで 100 kB 未満です。

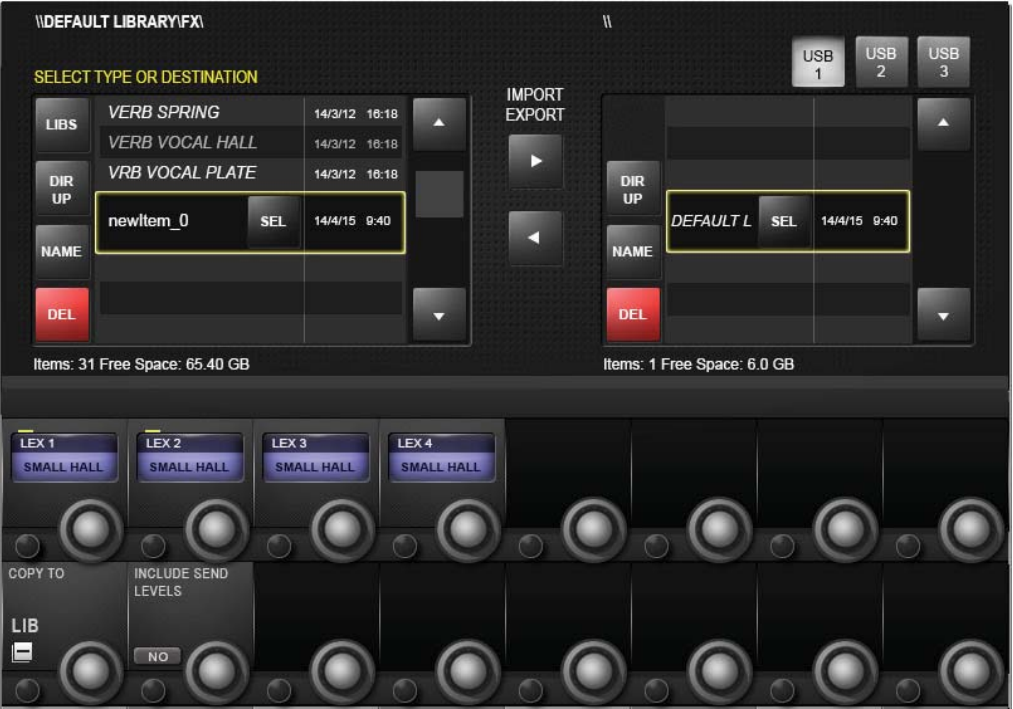

**ライブラリーファイル画面**

コピーまたはペーストモードで {LIB}ボタンを押すと、マスターベイ Vistonics スクリーンにライブラリーファ イルシステムが表示されます。この画面でコンソールライブラリー内をナビゲートし、接続した USB ストレージ デバイスに対してインポート / エクスポート操作を実行できます。

重要:コピーモードでは、コピー操作の前に目的のターゲットライブラリーを読み込んでおかなければなりません。

**ファイルパス**

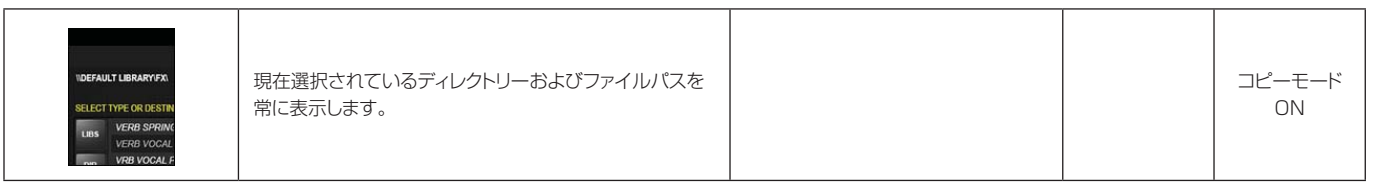

**ライブラリー**

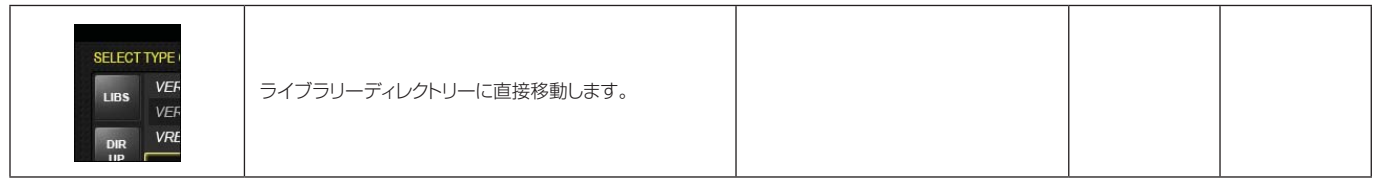

**上に移動**

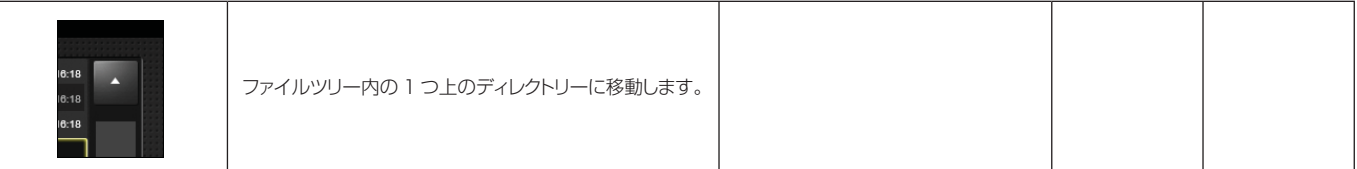

**フォルダー / ファイル名の設定**

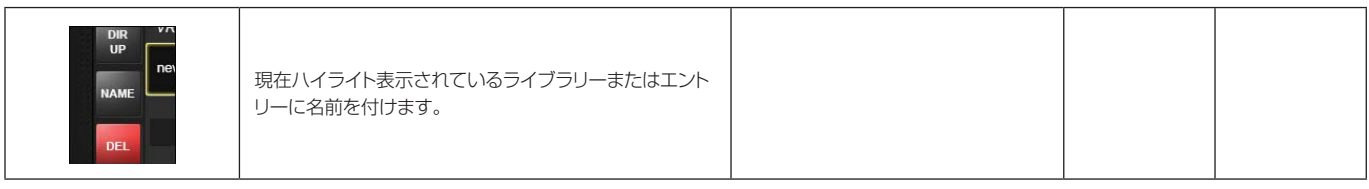

#### **フォルダー / ファイル削除**

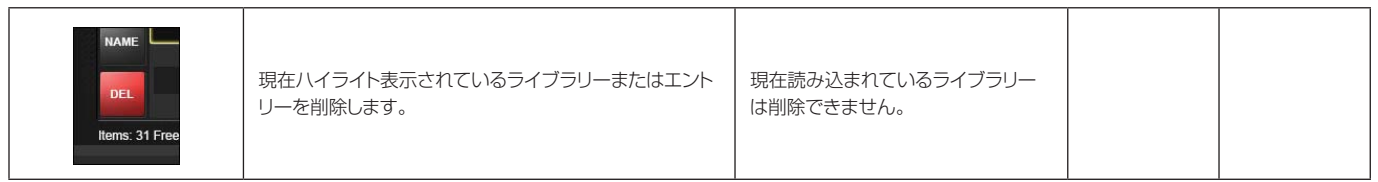

### **名前を付けて保存**

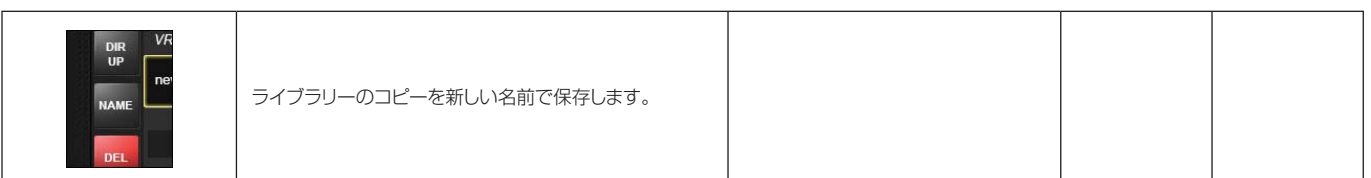

**新規ライブラリー**

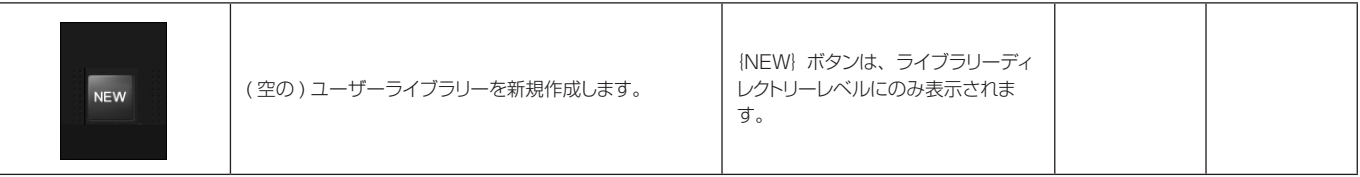

**フォルダー / ファイル選択**

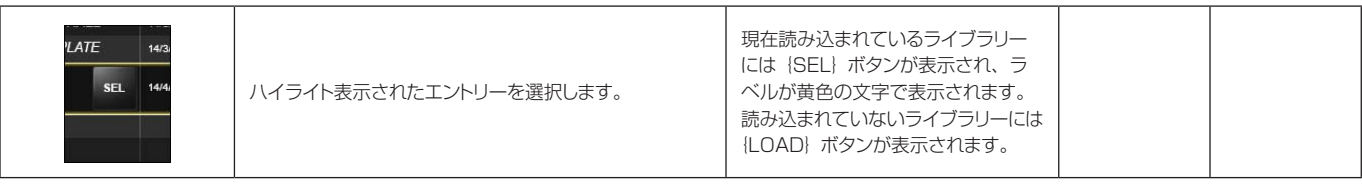

**ライブラリー読み込**

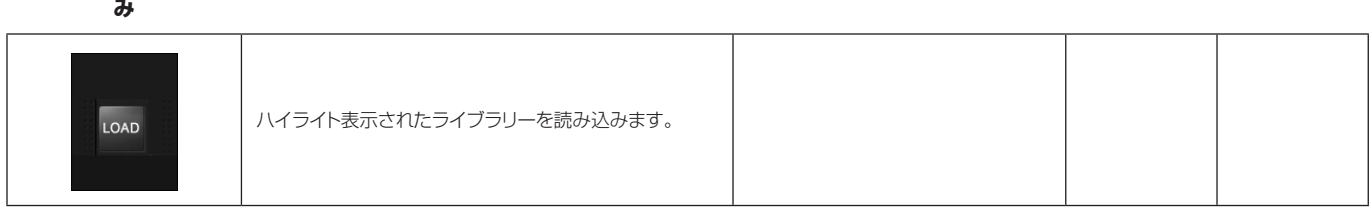

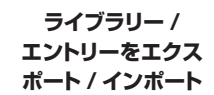

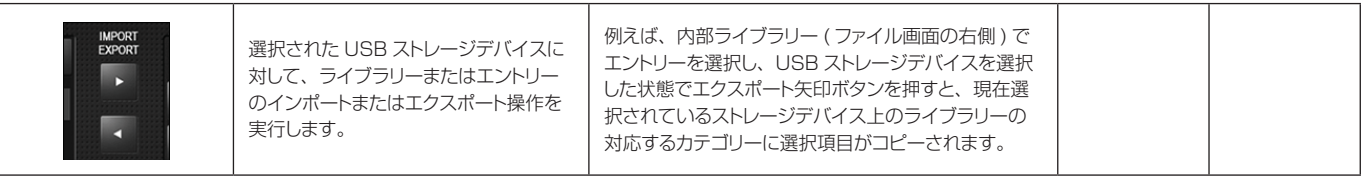

#### **USB ストレージ選択**

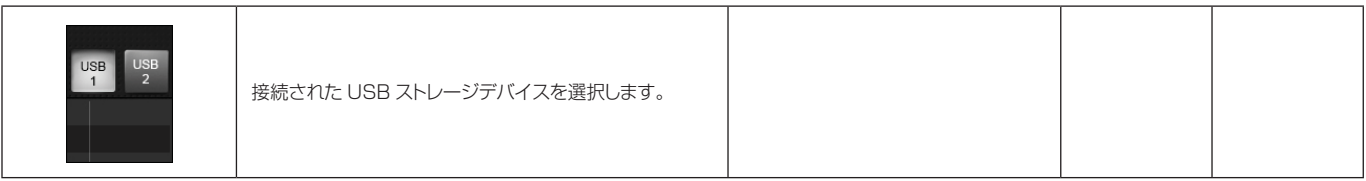

## **スナップショット、キューリスト、およびグローバルフィルター**

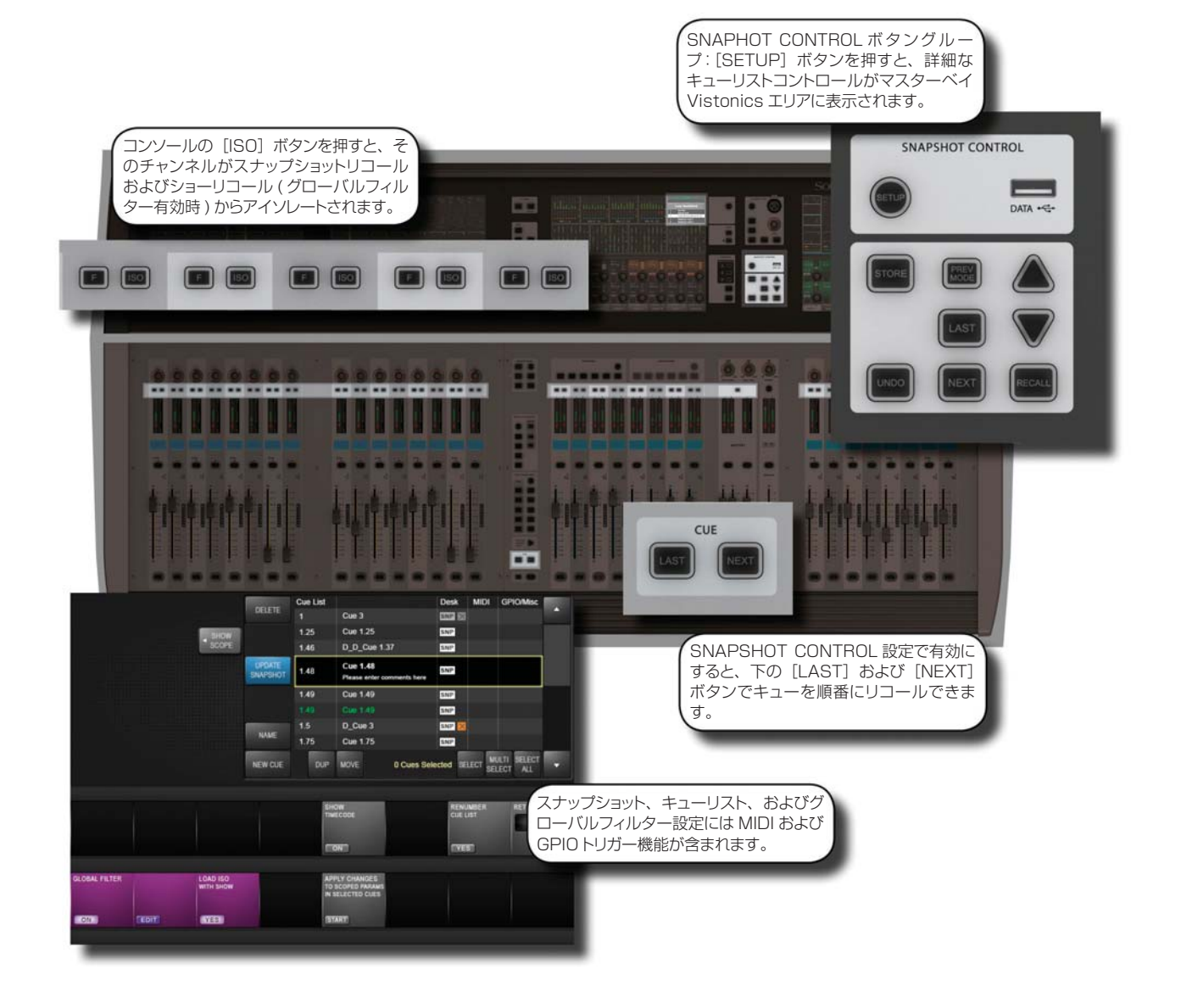

スナップショットは、コンソール全体のパラメーター設定の記録です。スナップショットの保存および呼び出しに は、キューリスト内のキューを使用します。キューによってタイムコード、MIDI、および GPIO イベントをトリガー したり、それらによってキューをトリガーしたりすることも可能です。スナップショットの「スコープ」は、スナッ プショットリコールに含める部分と含めない部分を表します。スコープはスナップショットごとに設定します。

スコープとは別に、全てのスナップショットに影響するスナップショットフィルターシステムがあります。これは 「グローバルフィルター」と呼ばれ、コンソールの [ISO] ボタンを使用します。グローバルフィルターシステム により、コンソールチャンネル、ブロック、およびパラメーターをスナップショットおよびショーファイルのリコー ルからアイソレートできます。

この章では、スナップショット、キューリスト、およびグローバルフィルターについて詳しく説明します。

**13.1 スナップショット、キューリスト、グローバルフィルターのコントロール**

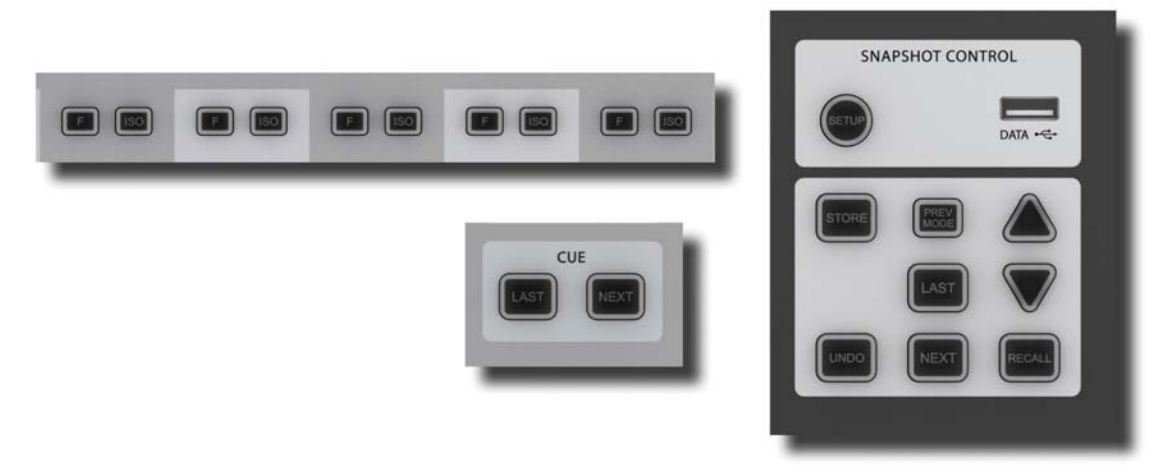

コンソールのメインスナップショットコントロールは、マスターベイの「SNAPSHOTS」ボタングループにあり ます。また、チャンネルストリップの「ISO」( アイソレート ) ボタンも、選択したチャンネルや項目をスナップショッ ト ( およびショー ) リコールから「保護」する重要な役割を果たします。

**スナップショット / キュー設定** しょうこうしょう しょうしょうしょう しょうしょうしょう しょうしゅうしょう しゅうしゅうしゅぎ しゅうしゅうしゅぎ しゅうしゅうしゅ

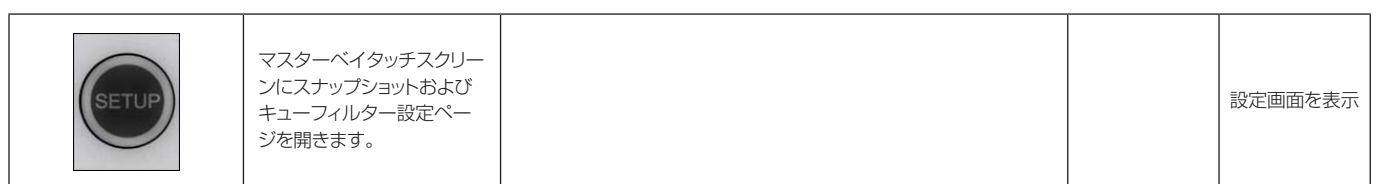

**USB 端子** しょうかん しょうかん しょうかん しょうかん しゅうしゅう しゅうしゅう しゅうしゅうしゅ しゅうしゅうしゅうしゅ 点灯時 ショーの保存やメディアの再 生に使用する USB ストレー コンソールの背面にさらに 2 つの USB 端子を装備しています。 | | | | | | | | | | | | | 設定画面を表示 ジデバイスを接続します。 DATA ·<

### **アンドゥー操作**

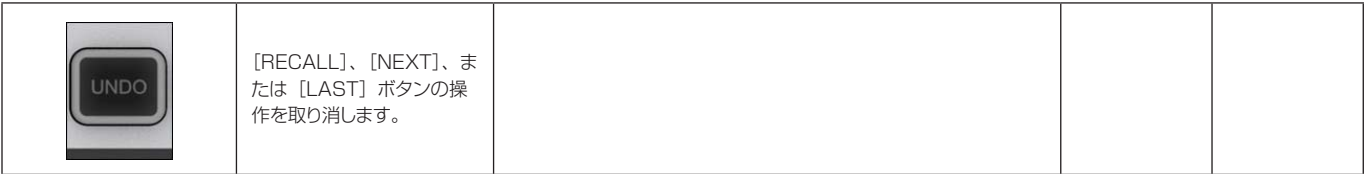

#### **スナップショット保存** 点灯時

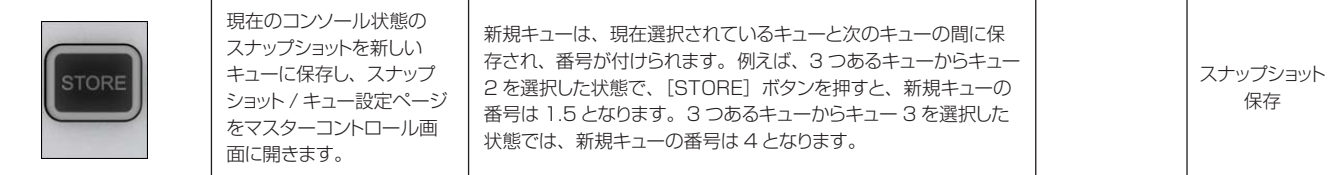

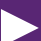

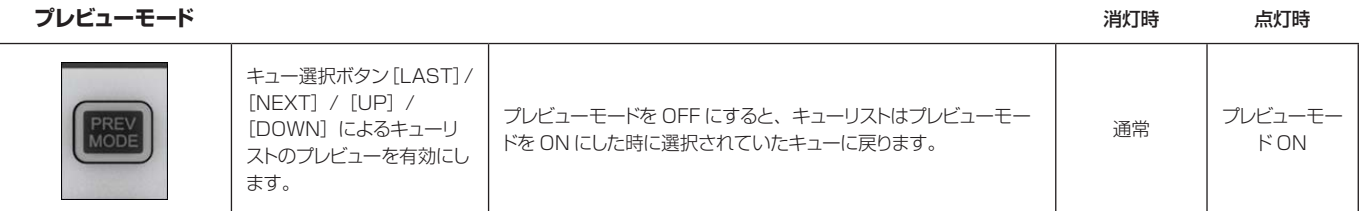

**前のキューをリコー**

**ル**

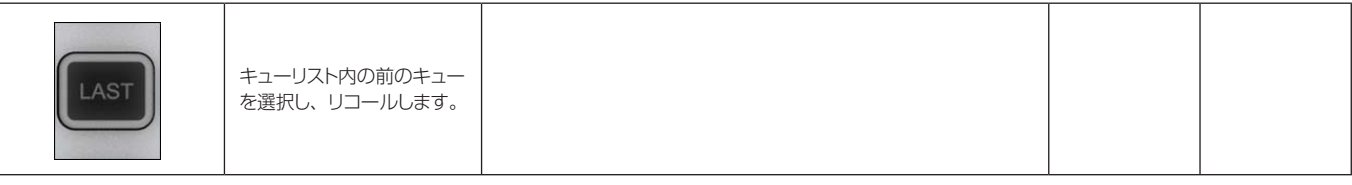

**次のキューをリコー**

**ル**

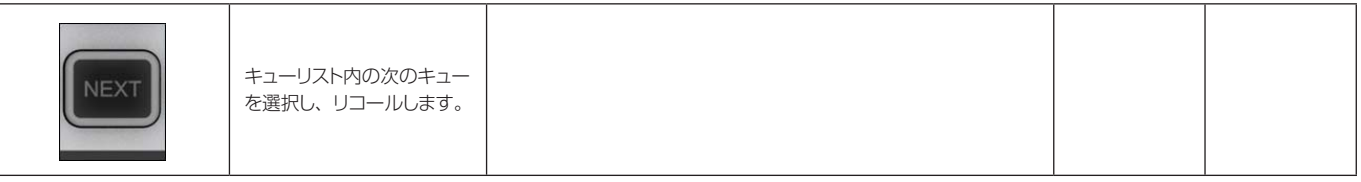

**選択したキューを リコール**

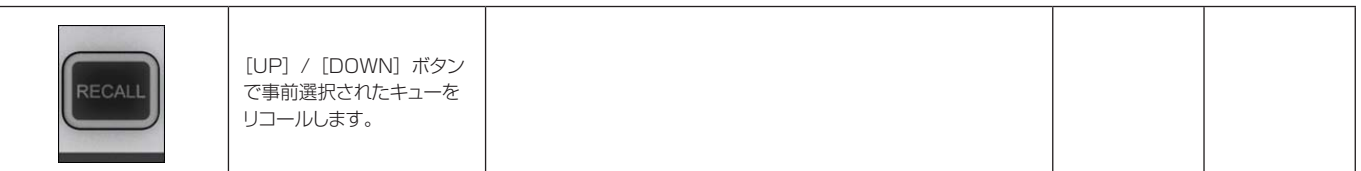

**キューリスト内を 上下に移動**

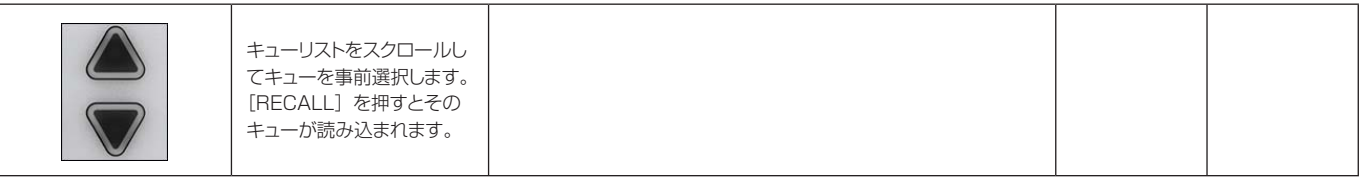

**リコールから アイソレート**

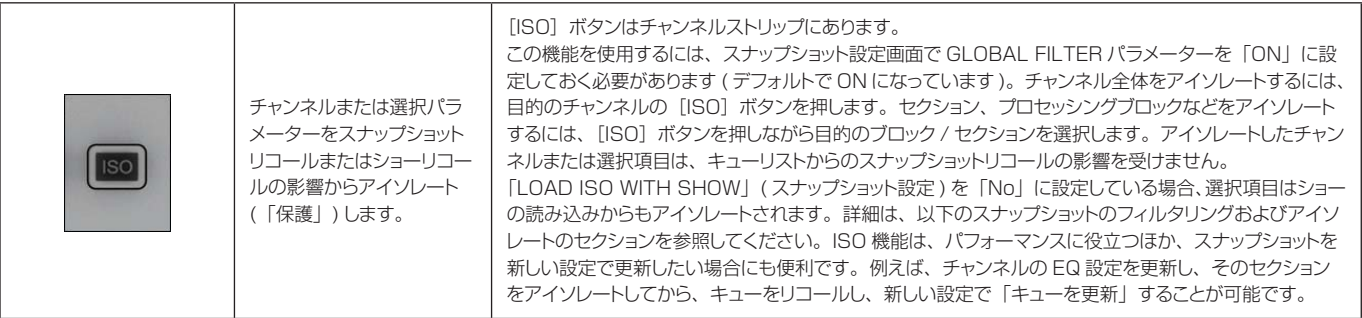

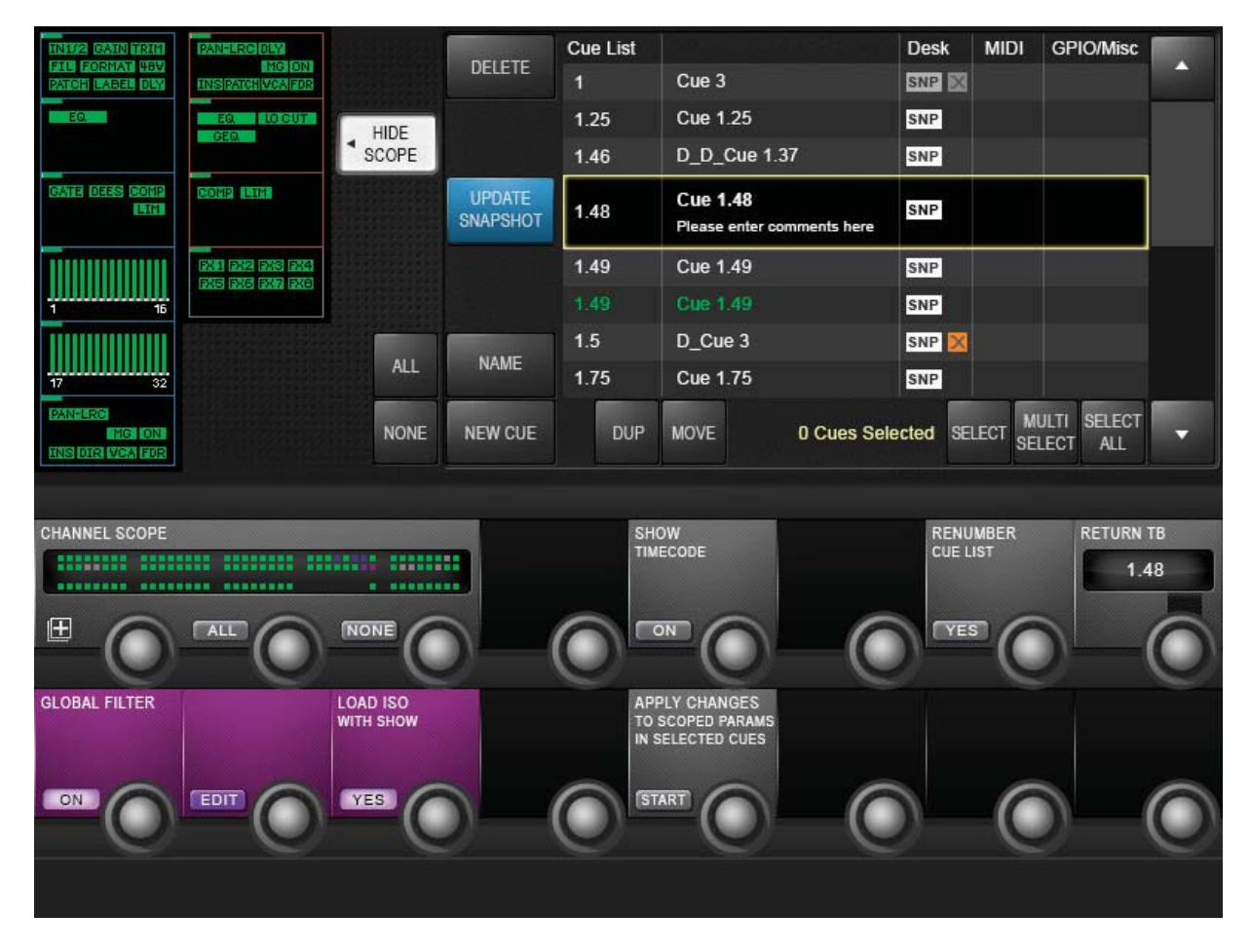

### **13.2 キューリストのコントロール**

キューリストは、現在のショーのキューリストに保存されている全てのキューをいくつかの情報列と共に表示しま す。SNAPSHOT CONTROL の[SETUP]ボタンを押すか、スナップショットを保存すると、マスターベイのタッ チスクリーンエリアに大きなキューリストとコントロールが表示されます。キューリストは、通常動作時にマスター ベイタッチスクリーンのチャンネルメーターの横にも表示されます。

#### **キュー選択**

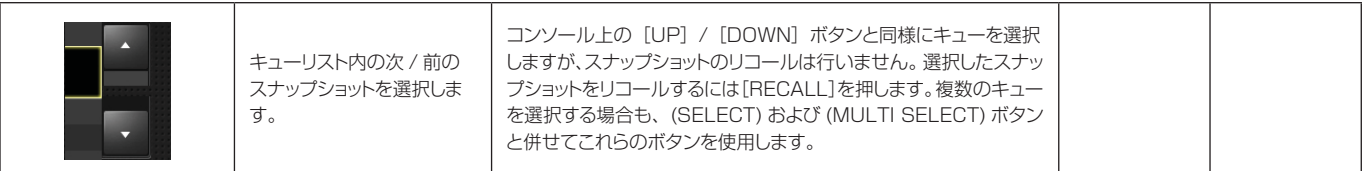

#### **キュー削除**

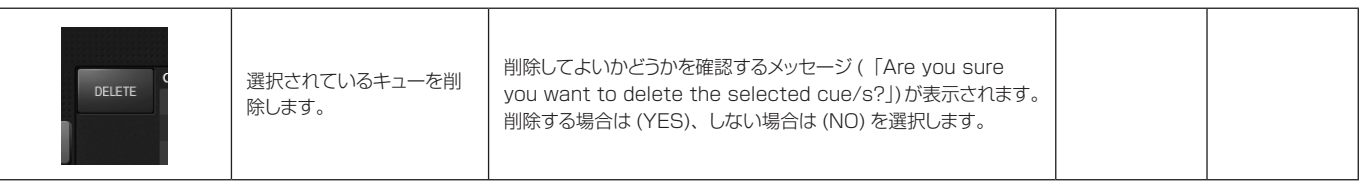

**新規キュー**

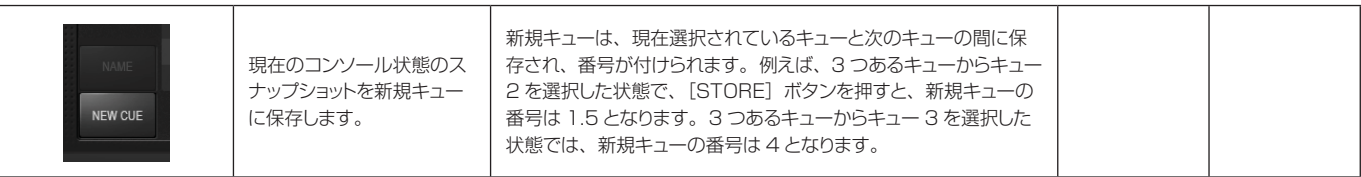

**キュー複製**

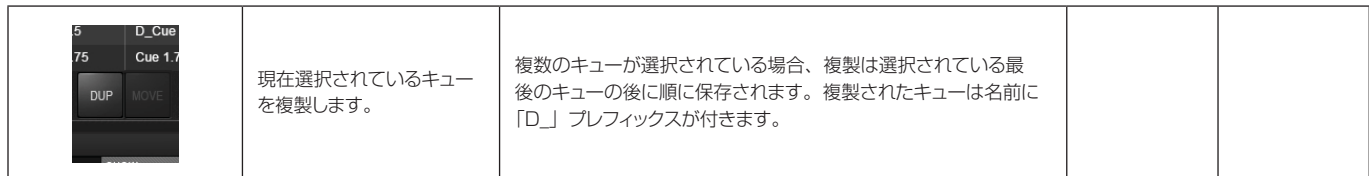

**キュー移動**

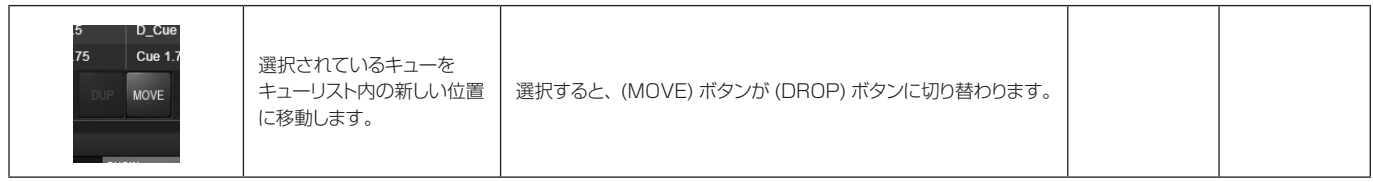

**キュー選択**

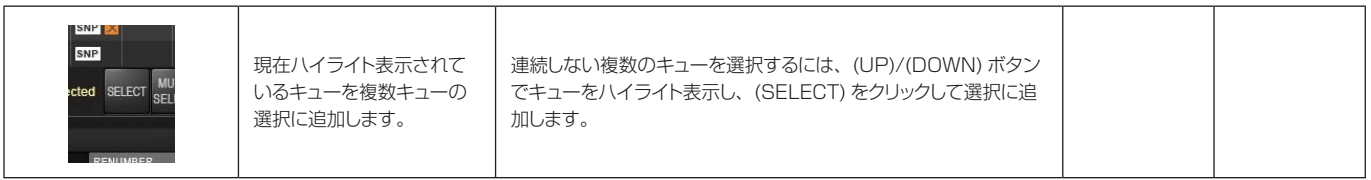

**キュー複数選択**

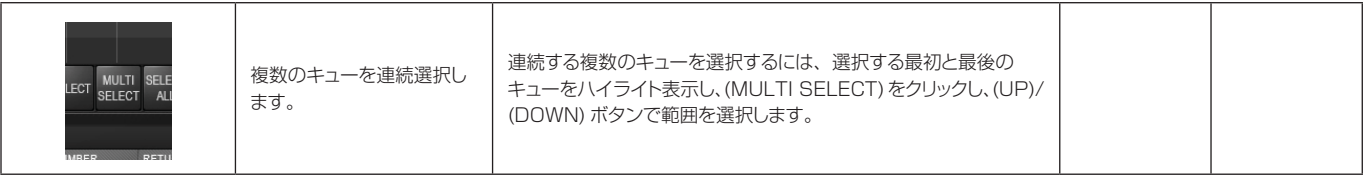

**全てのキューを選択**

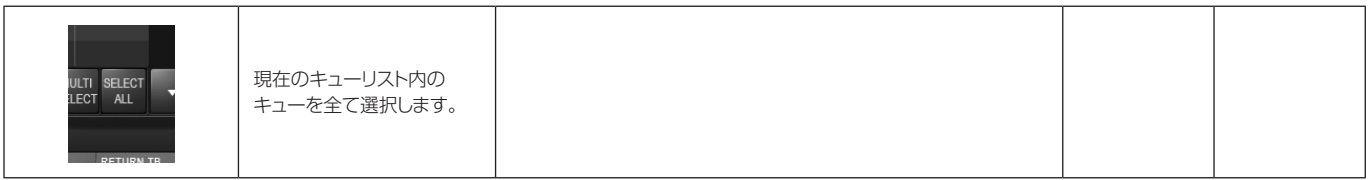

 $\blacktriangleright$ 

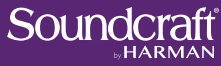

#### **スナップショット更新**

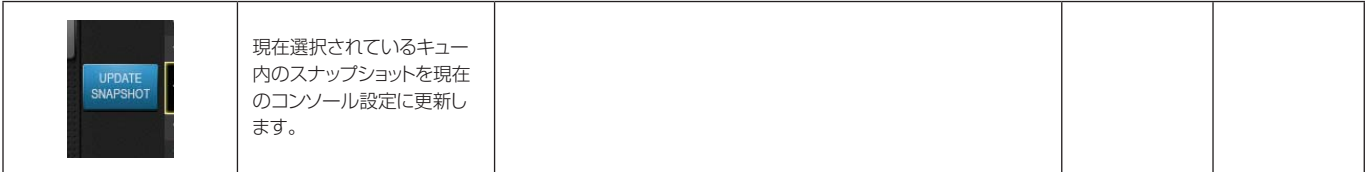

#### **タイムコード表示**

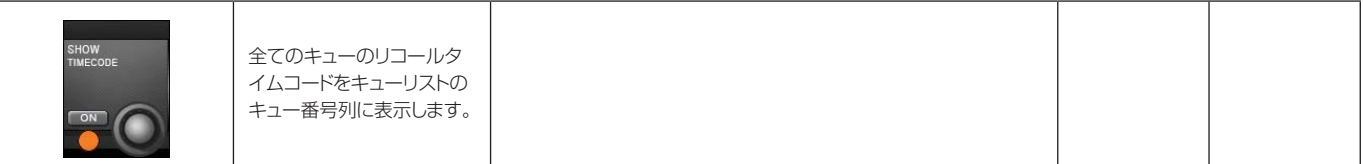

#### **キューリスト番号変更**

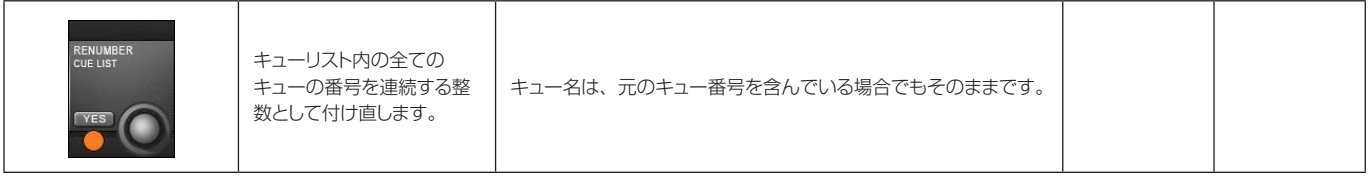

**キューリスト スクロール**

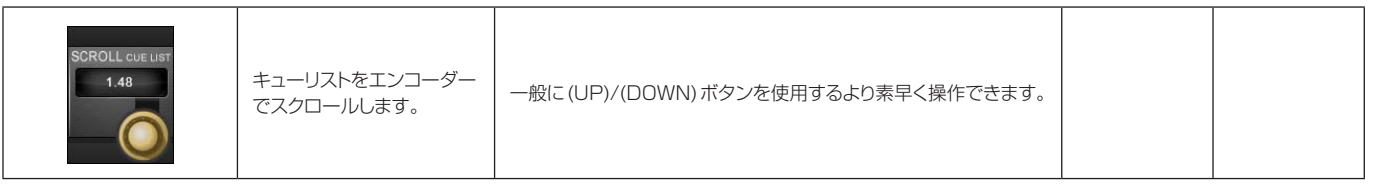

**選択されたキューの スコープ内のパラ メーターに変更を適 用します。** キャランス インター・コンピューター しゅうしゃ しゅうしゃ しゅうしゅうしゅつ おおとこ おおとこ 消灯時 点灯時

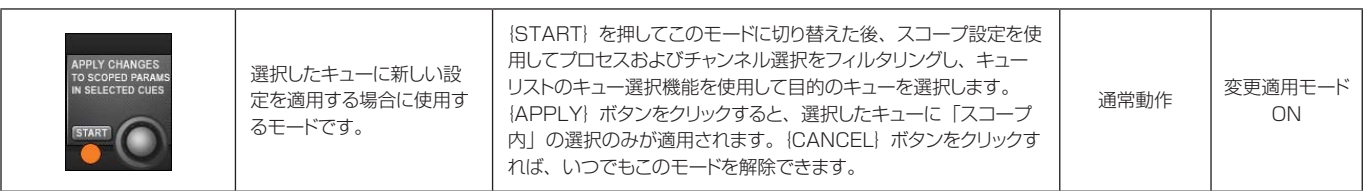

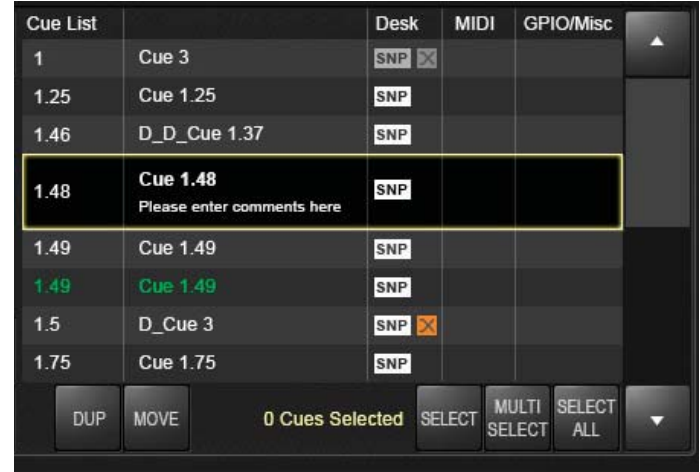

### **13.3 キュー詳細設定**

キューリスト内の 4 列の各キューエントリーにタッチすると、マスターベイ Vistonics VST エリアで拡張機能 を使用できます。例えば、MIDI 列でキューリスト内の Cue 2 エントリーにタッチすると、そのキューの MIDI 機 能 (MIDI ベースリコールおよび MIDI メッセージ出力リスト ) を VST エリアで操作できます。

また、キューリストの列ヘッダーにタッチすると、その機能が全キュー一括で無効 / 有効になります。例えば、 MIDI 列ヘッダーにタッチすると、全てのキューリコールの MIDI 機能が無効になり、もう一度タッチすると再び 有効になります。

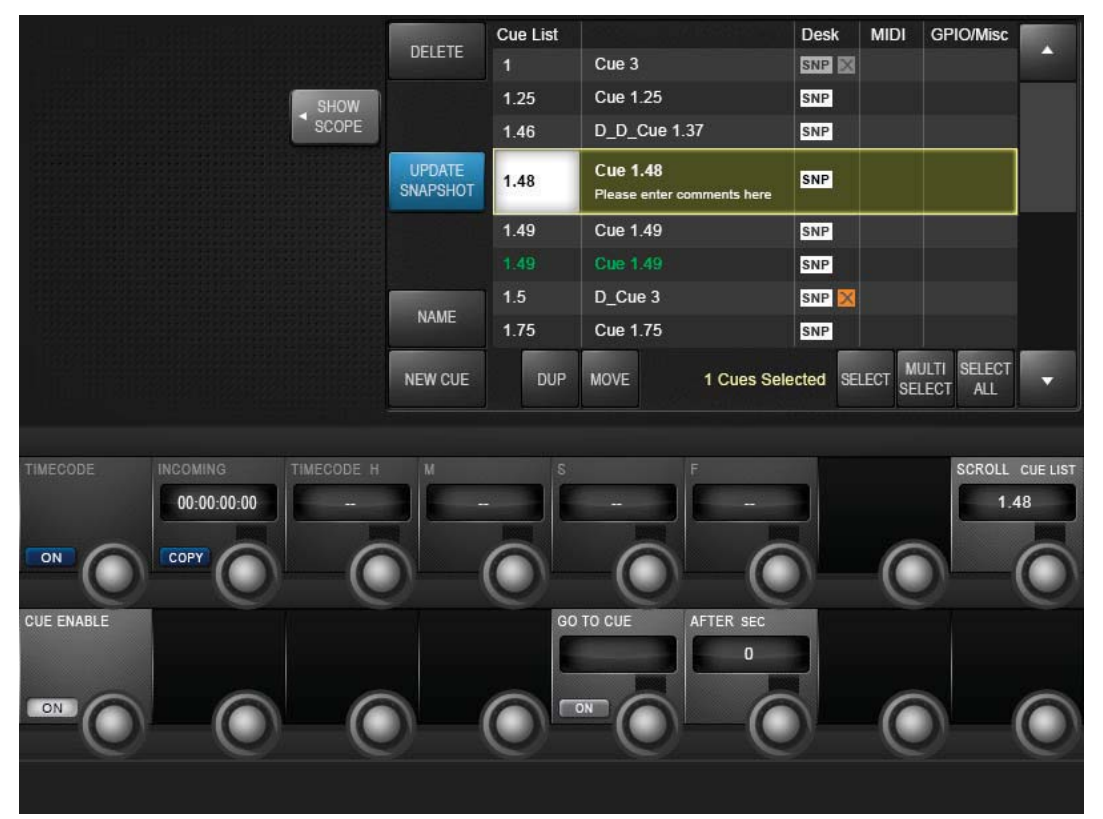

### **13.3.1 キュー:番号とタイムコード**

キューリストでキュー番号を選択すると、そのキューの基本設定のほか、MIDI タイムコードリコールイベント設 定および GO TO CUE「ローカル」シーケンス機能にアクセスできます。

#### **タイムコード ON/ OFF**

**Soundcraft** 

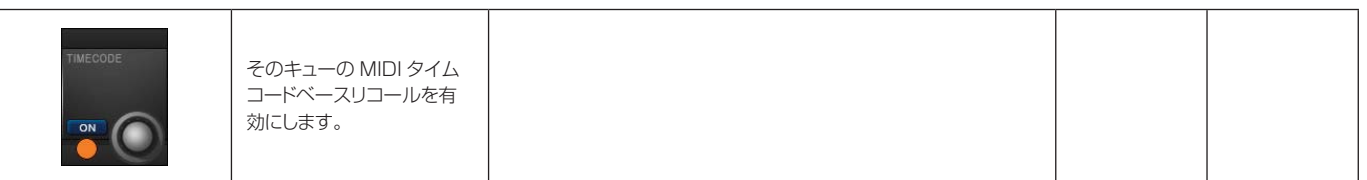

#### **タイムコードコピー**

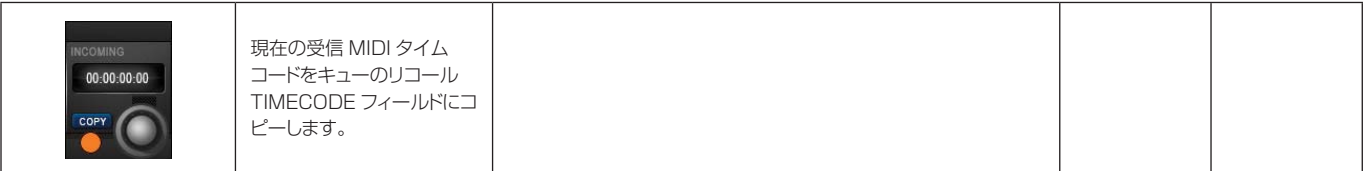

#### **タイムコード設定** ローレンジ ハイレンジ

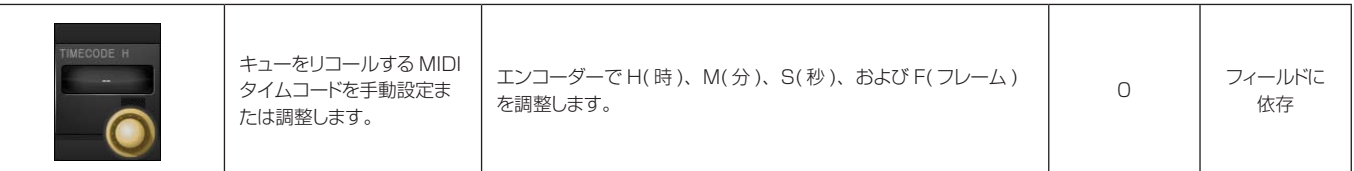

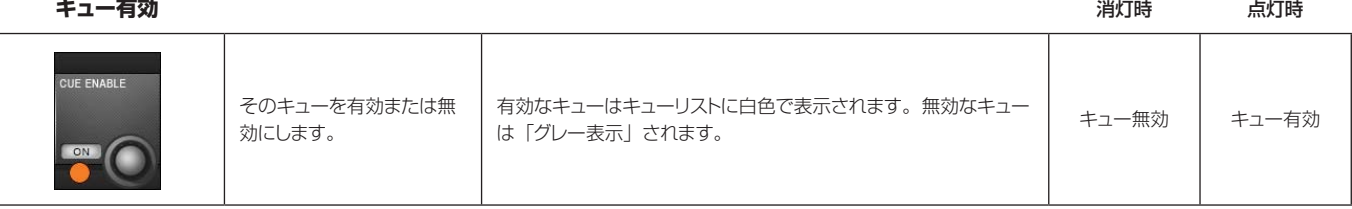

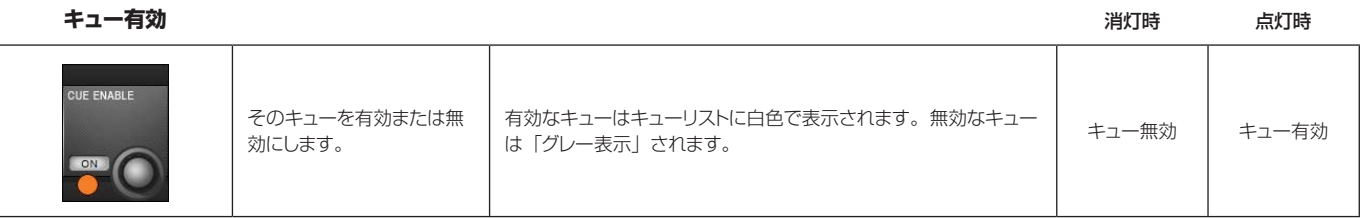

# **GO TO CUE 番号**

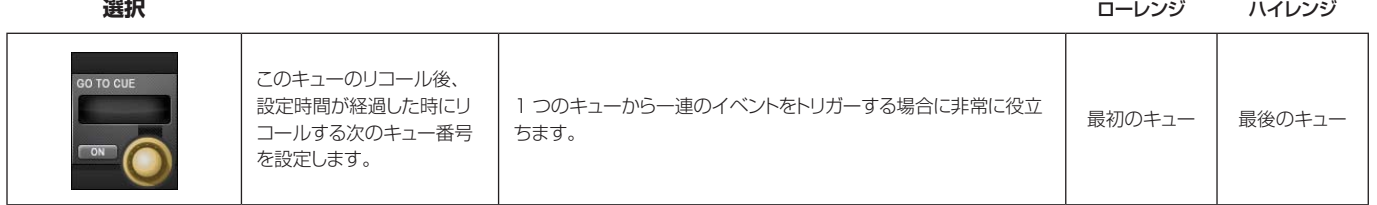

## **「GO TO CUE」**

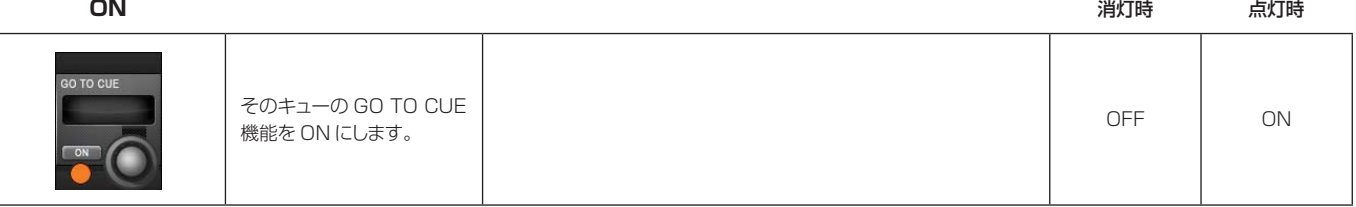

# **「GO TO CUE」**

**時間** ローレンジ ハイレンジ

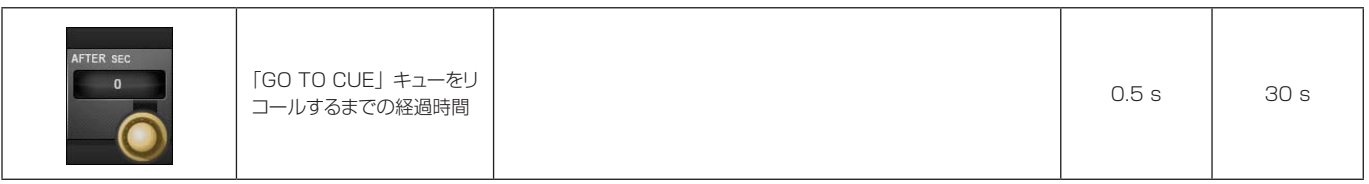

|               |                           | <b>Cue List</b> |                                               | <b>Desk</b> | <b>MIDI</b>   | <b>GPIO/Misc</b>                                      | m |
|---------------|---------------------------|-----------------|-----------------------------------------------|-------------|---------------|-------------------------------------------------------|---|
|               | DELETE                    | $\blacksquare$  | Cue 3                                         | SNP X       |               |                                                       |   |
|               |                           | $1.25$          | Cue 1.25                                      | <b>SNP</b>  |               |                                                       |   |
| SHOW<br>SCOPE |                           | 1.46            | D_D_Cue 1.37                                  | SNP         |               |                                                       |   |
|               | <b>UPDATE</b><br>SNAPSHOT | 1.48            | <b>Cue 1.48</b><br>Please enter comments here | <b>SNP</b>  |               |                                                       |   |
|               |                           | 1.49            | Cue 1.49                                      | SNP         |               |                                                       |   |
|               |                           | 1.49            | Cue 1.49                                      | <b>SNP</b>  |               |                                                       |   |
|               |                           | 1.5             | D_Cue 3                                       | SNP         |               |                                                       |   |
|               | <b>NAME</b>               | 1.75            | <b>Cue 1.75</b>                               | SNP         |               |                                                       |   |
|               | <b>NEW CUE</b>            | <b>DUP</b>      | 1 Cues Selected<br><b>MOVE</b>                |             | <b>SELECT</b> | <b>SELECT</b><br><b>MULTI</b><br><b>SELECT</b><br>ALL | ≂ |
|               |                           |                 |                                               |             |               |                                                       |   |
|               | SNAPSHOT<br>ENABLE        |                 | <b>NOTES</b>                                  |             |               | SCROLL CUE LIST<br>1.48                               |   |
|               | ON                        | 田               |                                               |             |               |                                                       |   |
|               | <b>XFADE</b><br>ON        | Щ               | <b>SWITCHES</b>                               |             |               |                                                       |   |
|               |                           |                 |                                               |             |               |                                                       |   |

**13.3.2 スナップショット詳細設定**

キューリストでスナップショット名を選択すると、そのキューのスナップショット固有の設定および機能にアクセスできます。

**UAリアルタイムラッ ク スナップショット リコール有効**

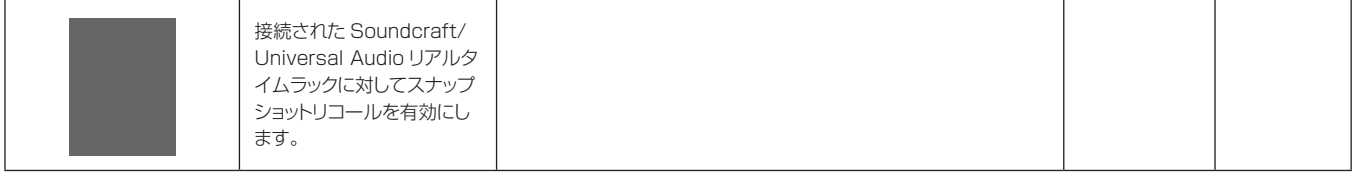

**スナップショット リコール ON**

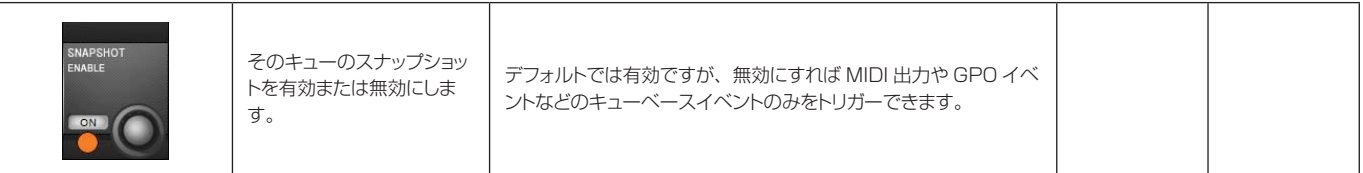

#### **スナップショットメモ**

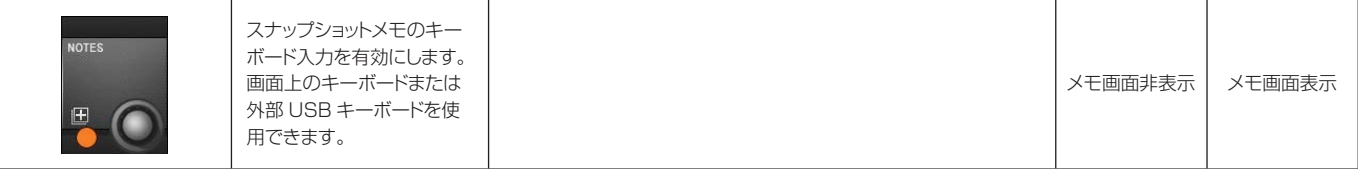

**キューリスト スクロール**

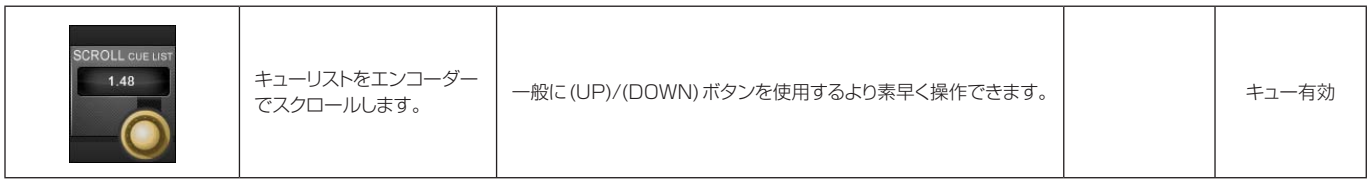

**キューリスト スクロール**

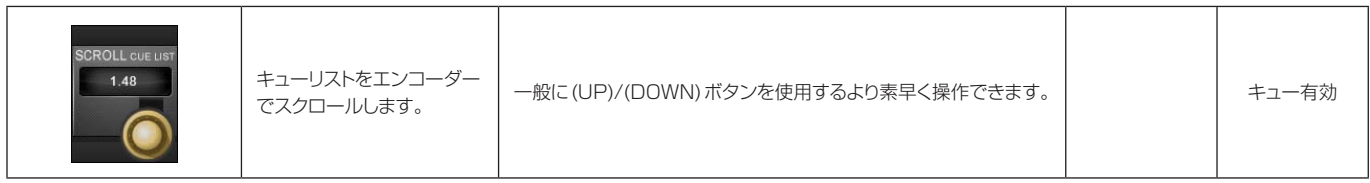

**クロスフェード ON**

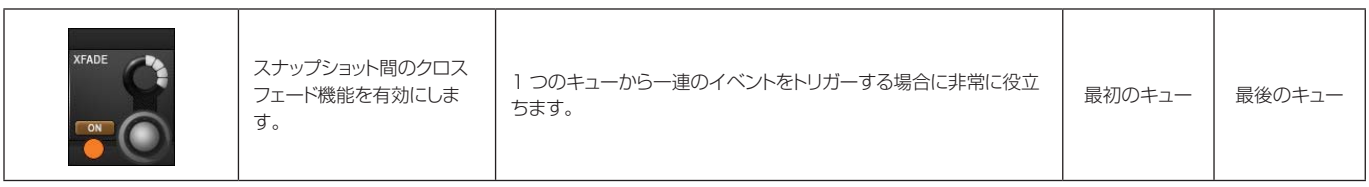

**クロスフェード時間 設定**

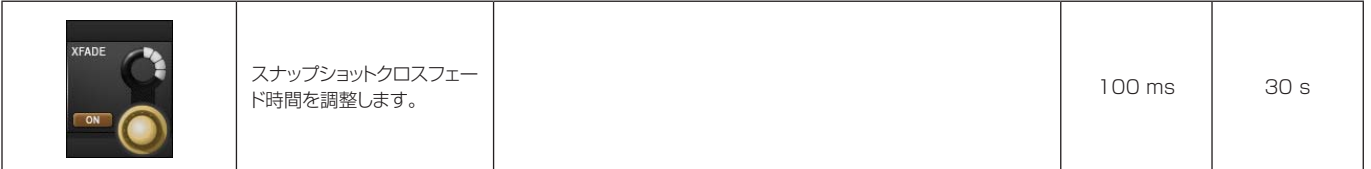

**スイッチ**

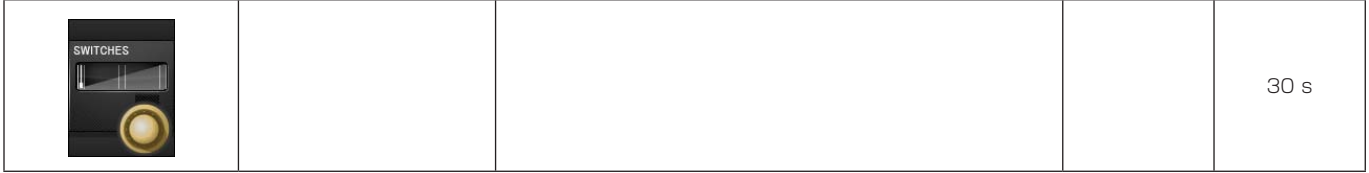

|                                                         |                                  | Cue List       |                                               | <b>Desk</b> | <b>MIDI</b>   | <b>GPIO/Misc</b>                                             |   |
|---------------------------------------------------------|----------------------------------|----------------|-----------------------------------------------|-------------|---------------|--------------------------------------------------------------|---|
|                                                         | DELETE                           | $\blacksquare$ | Cue 3                                         | SNP X       |               |                                                              | 2 |
| а                                                       |                                  | 1.25           | Cue 1.25                                      | SNP         |               |                                                              |   |
| SHOW<br>SCOPE                                           |                                  | 1.46           | D_D_Cue 1.37                                  | SNP         |               |                                                              |   |
|                                                         | <b>UPDATE</b><br><b>SNAPSHOT</b> | 1.48           | <b>Cue 1.48</b><br>Please enter comments here | <b>SNP</b>  |               |                                                              |   |
|                                                         |                                  | 1.49           | <b>Cue 1.49</b>                               | <b>SNP</b>  |               |                                                              |   |
|                                                         |                                  | 1.49           | Cue 1.49                                      | <b>SNP</b>  |               |                                                              |   |
|                                                         |                                  | 1.5            | D_Cue 3                                       | SNP         |               |                                                              |   |
|                                                         | <b>NAME</b>                      | 1.75           | Cue 1.75                                      | SNP         |               |                                                              |   |
|                                                         | <b>NEW CUE</b>                   | <b>DUP</b>     | <b>MOVE</b><br>1 Cues Selected                |             | <b>SELECT</b> | <b>MULTI</b><br><b>SELECT</b><br><b>SELECT</b><br><b>ALL</b> | ⊽ |
|                                                         |                                  |                |                                               |             |               |                                                              |   |
| <b>IN</b><br>MSG TYPE                                   |                                  |                |                                               |             |               | SCROLL CUE LIST<br>1.48                                      |   |
| <b>MIDI</b><br>LEARN<br>ON                              |                                  |                |                                               |             |               |                                                              |   |
| <b>MSG TYPE</b><br>$\mathsf{IN}$<br><b>EVENT NUMBER</b> |                                  |                |                                               |             |               |                                                              |   |
| MIDI<br>田<br>ON<br>FIRE                                 |                                  |                |                                               |             |               |                                                              |   |
|                                                         |                                  |                |                                               |             |               |                                                              |   |

**13.3.3 キュー MIDI 詳細設定**

キューリストエントリーの MIDI 列を選択すると、そのキューの MIDI 入力トリガーおよび出力設定にアクセスで きます。出力セクションでは、キューがトリガーされた時に送信するMIDIメッセージイベントリストを設定します。 一部のオプションは、グローバル MIDI 設定 (「Settings」メニューからアクセス ) の影響を受けます。

#### **MIDI 入力トリガー ON**

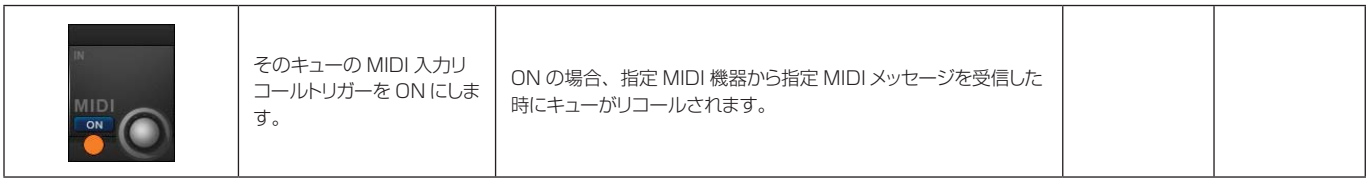

**MIDI 入力メッセージ タイプ**

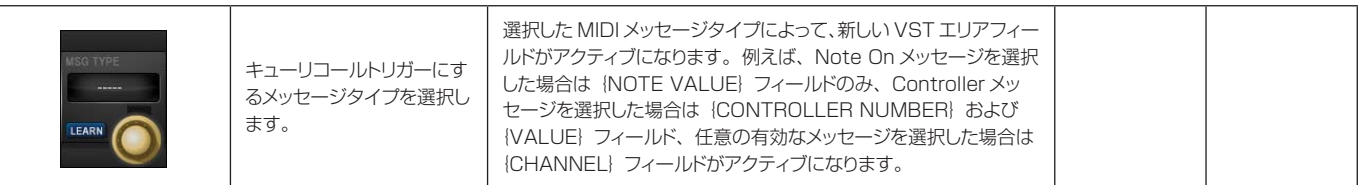

# **MIDI 入力メッセージ**

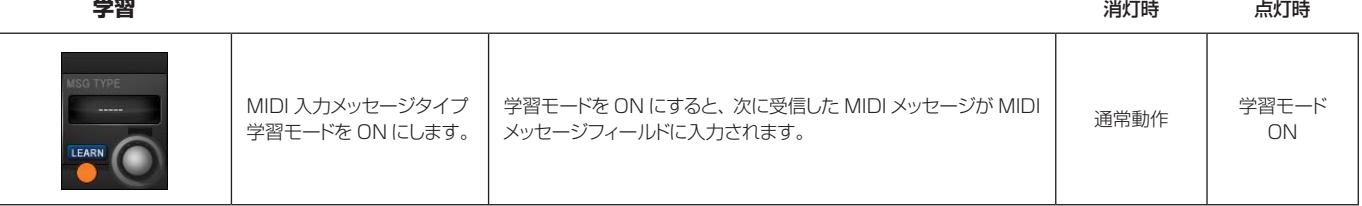

#### **MIDI 入力チャンネル**

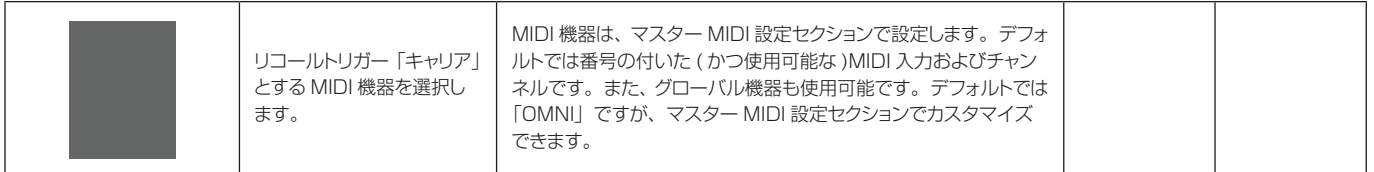

#### **MIDI 出力 ON/OFF** ネット・コンピュータ しょうしょう しょうしゅう しょうしゅう しょうしゅう しょうしゅう しょうしゅう しょうしゅう しょうしょう

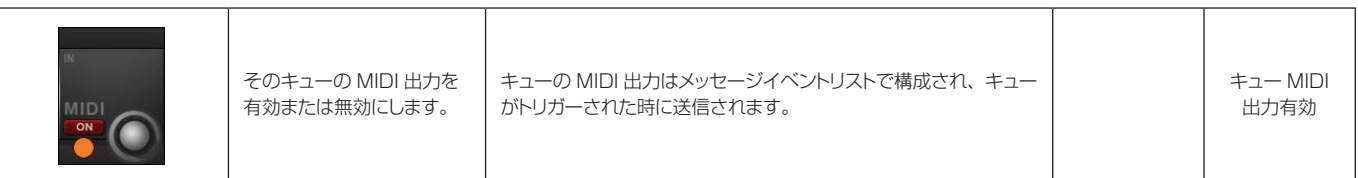

# **MIDI 出力イベント**

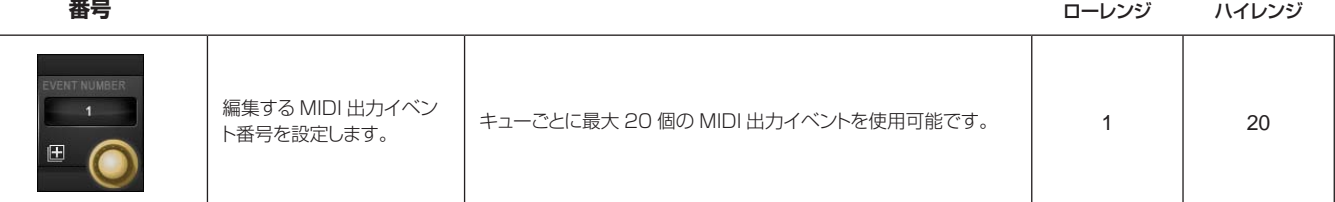

#### **MIDI 出力イベント リスト**

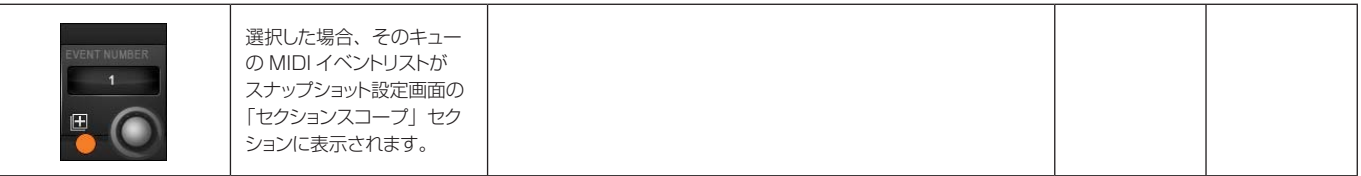

#### **MIDI 出力イベント メッセージタイプ**

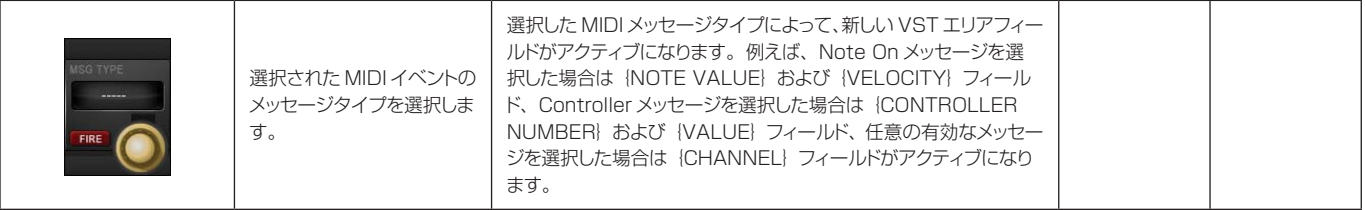

|                                            |                           | <b>Cue List</b> |                                               | <b>Desk</b> | <b>MIDI</b>                   | <b>GPIO/Misc</b>                             |   |
|--------------------------------------------|---------------------------|-----------------|-----------------------------------------------|-------------|-------------------------------|----------------------------------------------|---|
|                                            | <b>DELETE</b>             | $\blacksquare$  | Cue 3                                         | SNP X       |                               |                                              | 7 |
| SHOW<br>SCOPE                              |                           | 1.25            | Cue 1.25                                      | SNP         |                               |                                              |   |
|                                            |                           | 1.46            | D_D_Cue 1.37                                  | SNP         |                               |                                              |   |
|                                            | <b>UPDATE</b><br>SNAPSHOT | 1.48            | <b>Cue 1.48</b><br>Please enter comments here | <b>SNP</b>  |                               |                                              |   |
|                                            |                           | 1.49            | Cue 1.49                                      | SNP         |                               |                                              |   |
|                                            |                           | 1.49            | Cue 1.49                                      | SNP         |                               |                                              |   |
|                                            |                           | 1.5             | D_Cue 3                                       | SNP         |                               |                                              |   |
|                                            | <b>NAME</b>               | 1.75            | Cue 1.75                                      | SNP         |                               |                                              |   |
|                                            | <b>NEW CUE</b>            | <b>DUP</b>      | 1 Cues Selected<br>MOVE                       |             | <b>MULTI</b><br><b>SELECT</b> | <b>SELECT</b><br><b>SELECT</b><br><b>ALL</b> | ⊽ |
| GPI<br>VIRTUAL PIN<br>PHYSICAL PIN         |                           |                 | <b>BLACKOUT</b>                               |             |                               | SCROLL CUE LIST                              |   |
| <b>STEAL</b><br>ON                         |                           | Г<br>ON         |                                               |             |                               | 1.48                                         |   |
|                                            |                           |                 |                                               |             |                               |                                              |   |
| GPO.<br><b>VIRTUAL PIN</b><br>PHYSICAL PIN |                           |                 | HiQNet Venue #                                |             |                               |                                              |   |
| ON                                         |                           | ON              |                                               |             |                               |                                              |   |
|                                            |                           |                 |                                               |             |                               |                                              |   |

**13.3.4 キュー GPIO 詳細設定**

キューリストで GPIO 列を選択すると、そのキューの GPIO( 汎用入出力 ) 設定にアクセスできます。

VST スクリーンは、GPI( 入力 ) セクションと GPO( 出力 ) セクションに分かれています。入力セクションでは、 そのキューのリコールトリガーとして使用する入力を設定します。出力セクションでは、キューがリコールされた 時にトリガーする出力を設定します。キューの GPIO システムは「仮想ピン」を使用します。仮想ピンと物理ピ ンのマッピングはマスター GPIO 設定画面で行います。

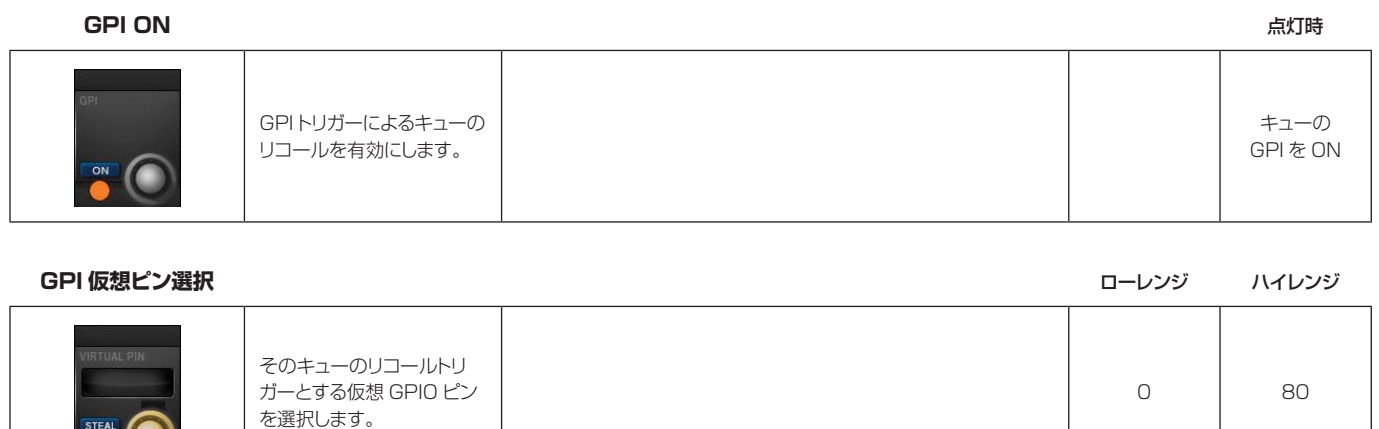

 $\left( \bigcirc \right)$ 

#### **GPI ピンスティール**

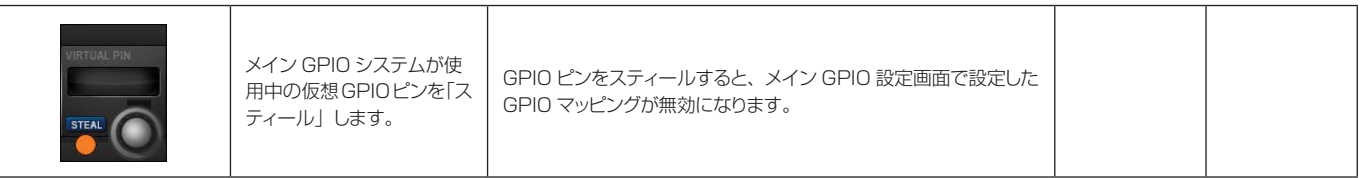

#### **GPI ピンスティール**

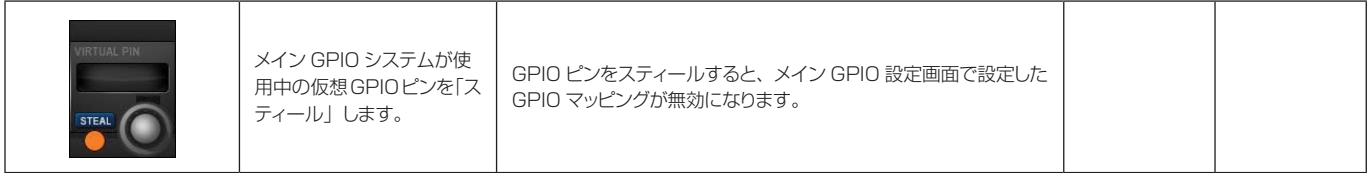

#### **GPI 物理ピン**

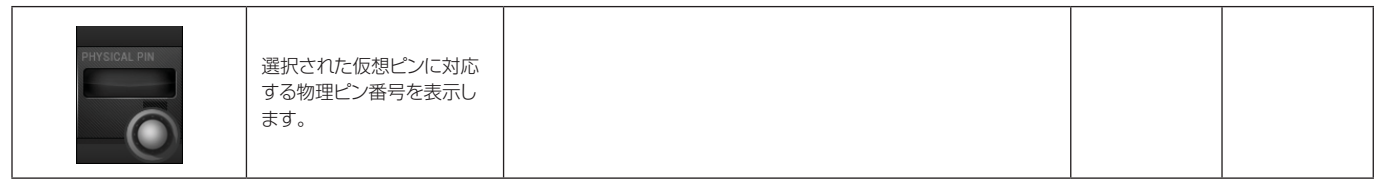

# **コンソール**<br>ブラックアウト

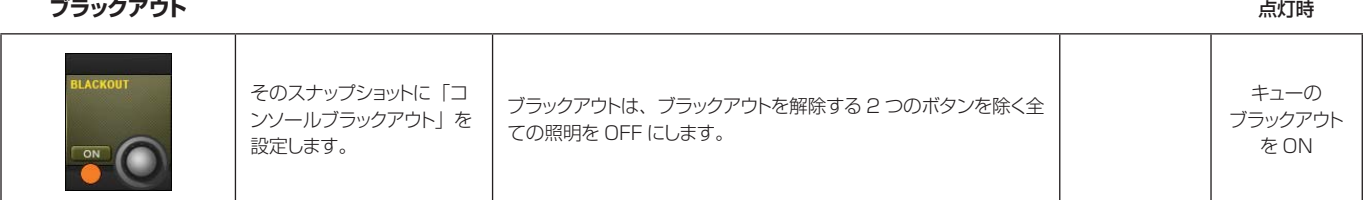

#### **GPO ON** 点灯時

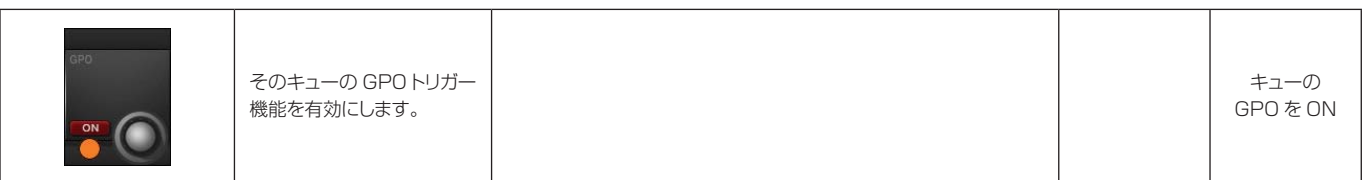

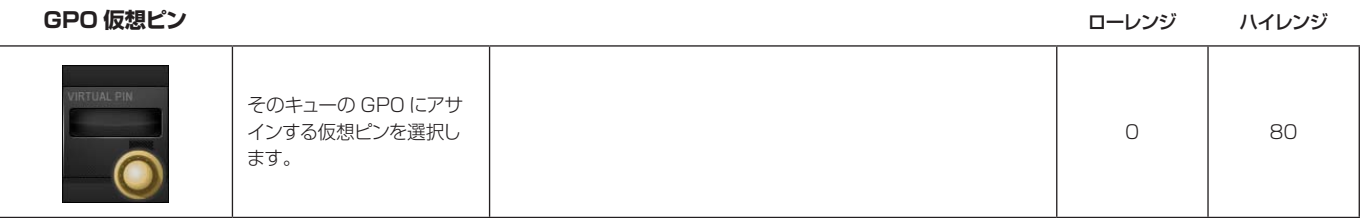

 $\blacktriangleright$ 

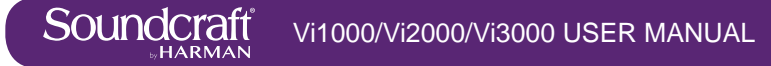

**GPO 物理ピン**

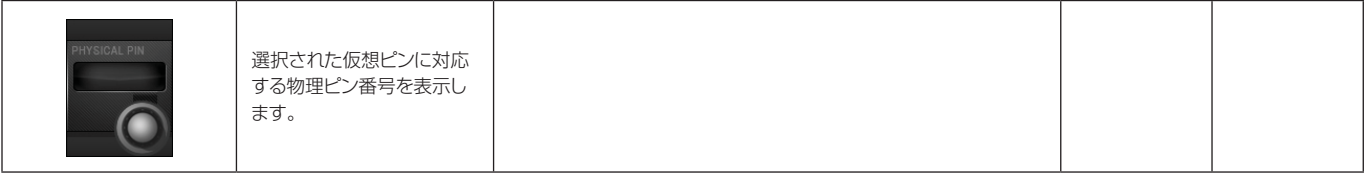

**HiQNet Venue 番号**

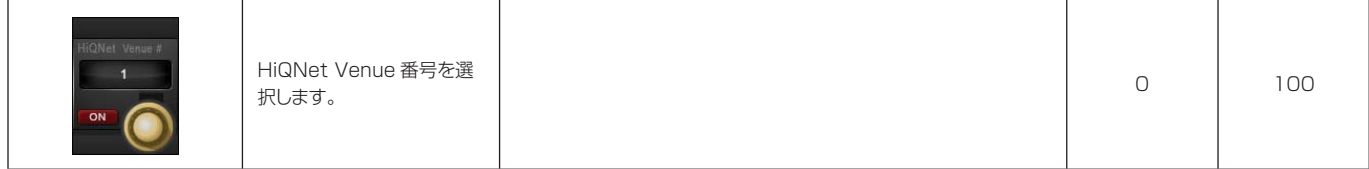

#### **HiQNet ON/OFF**

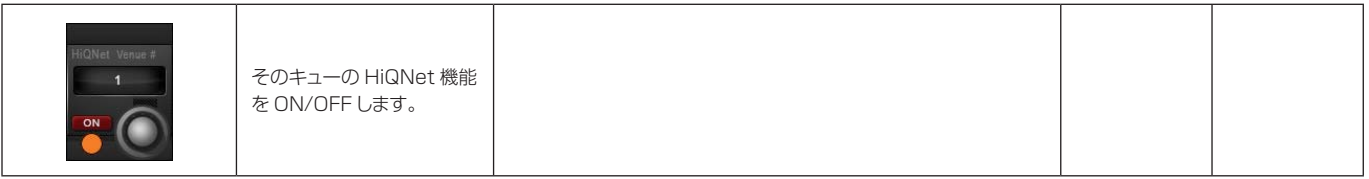

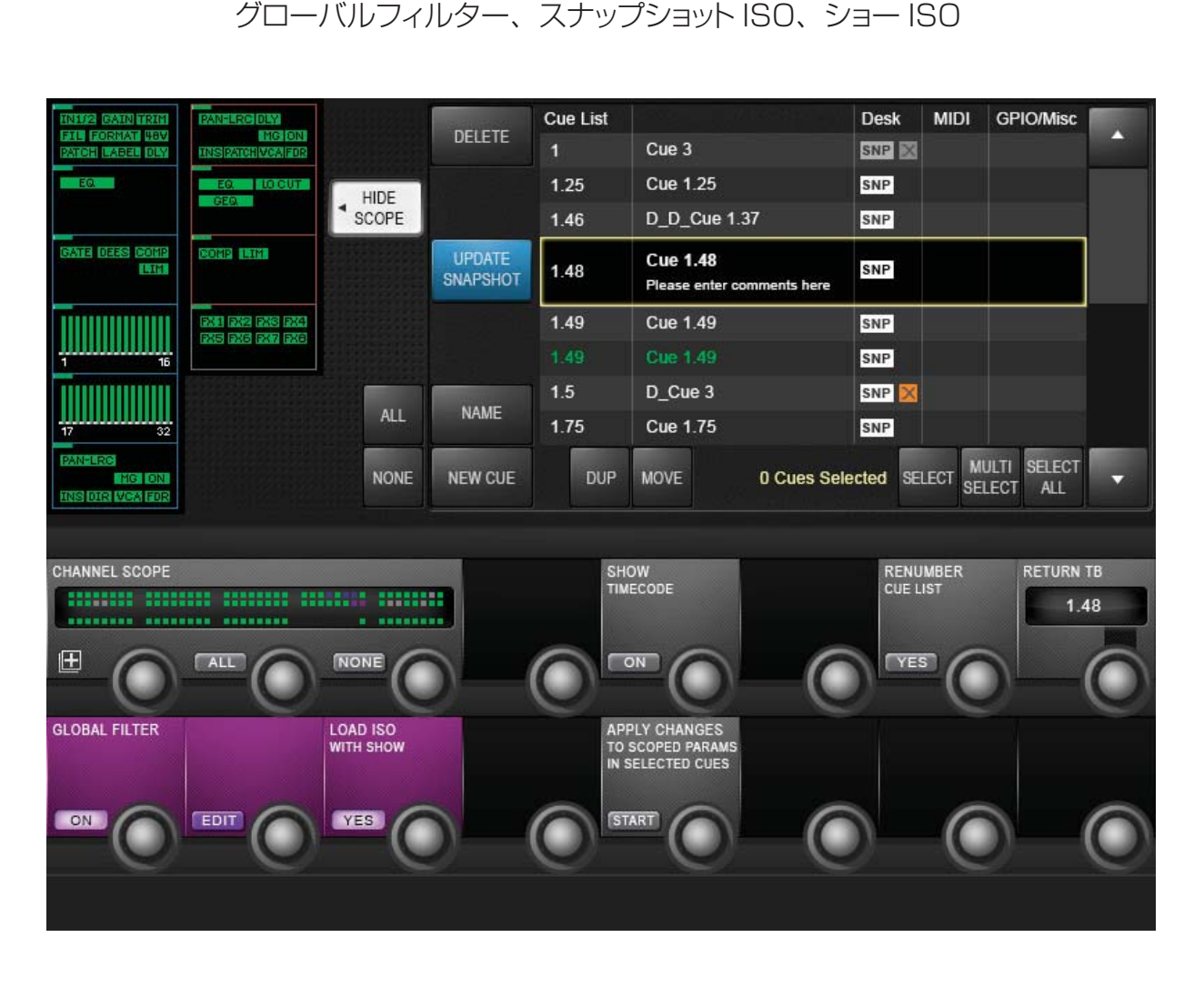

**13.4 スナップショットフィルター**

スナップショットフィルターは、キューをリコールした時にコンソール上の特定の設定が変更されるのを防止する 機能です。スナップショットフィルターにはグローバルフィルター ( アイソレートともいいます ) およびスナップ ショットスコープの 2 種類が用意されています。

グローバルフィルターはリコールにのみ影響し、コンソールの [ISO] またはグローバル編集モードでコントロー ルします。設定するとその状態が維持され、リコールされる全てのキューに適用されます。

スナップショットスコープを使用すると、部分的なスナップショットを作成できます。スナップショットスコープ は、各キューと共に保存される特殊なフィルターで、そのキューのデスクスナップショットによってリコールされ るデータをコントロールします。

グローバルフィルター ( または ISO) とスナップショットスコープは順番に連携するため、パラメーターをスナッ プショットメモリーからリコールするには、スコープ設定を ON に設定しておかなければならず、アイソレート してはなりません。スナップショットのスコープはデフォルトでは「全て」ですが、特にスナップショットをフィ ルターしたいわけでなければ無視してかまいません。

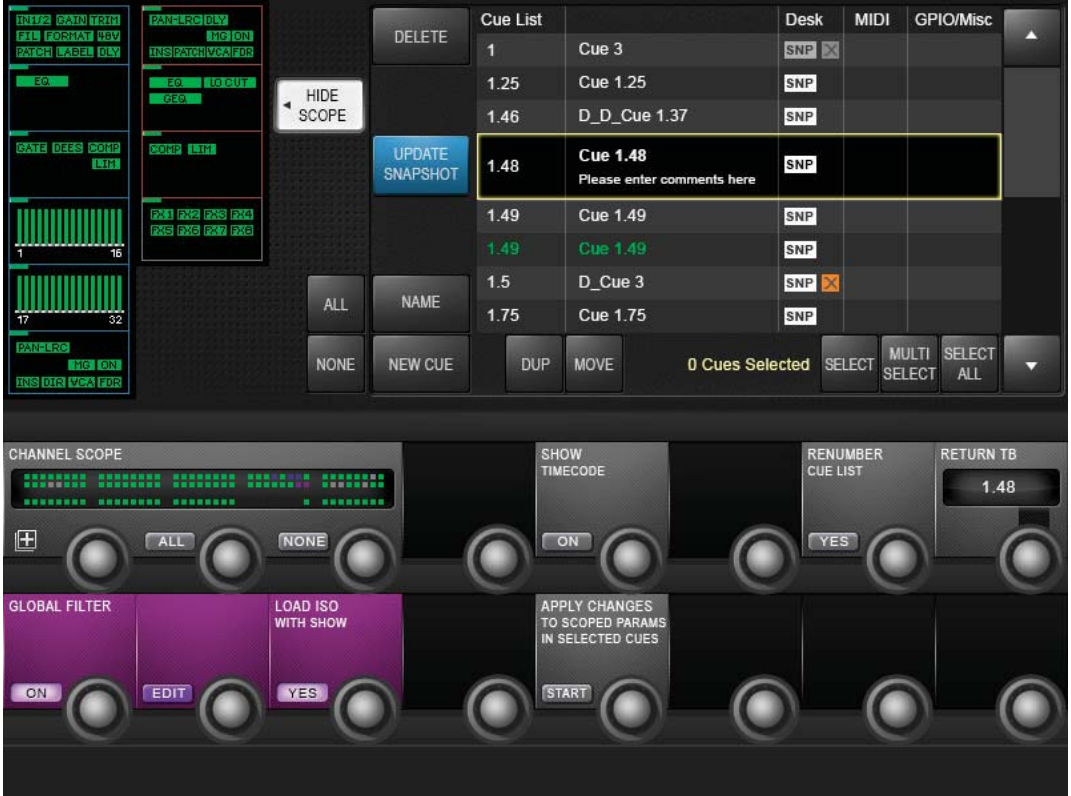

### **13.4.1 スナップショットスコープ**

キューをリコールした時にコンソールの特定のエリアのみに影響する「部分的な」スナップショットを作成するため に非常に役立ちます。例えば、全チャンネルのゲインと EQ のみを設定し、フェーダー値は変更しないキューを作成 することが可能です。

キューのスコープ変更には 2 つの方法があります。(SHOW SCOPE) を ON にすると、入力および出力チャンネル の選択可能なセクション / プロセッシングブロックがタッチスクリーンエリアに表示され、コンソールチャンネルのグ ラフィックスが VST エリアに表示されます。どちらを使用してキューに固有のスコープを設定してもかまいません。

スコープは、実際にはキューと共に保存されるフィルターです。スナップショットは常に全体が保存されるため、い つでもキューのスコープ設定を変更することにより、元に戻したりさらに限定したりすることができます。

スコープ設定はキュー単位で行いますが、表示されている設定は、次のキューを作成する時にも使用されます。

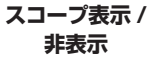

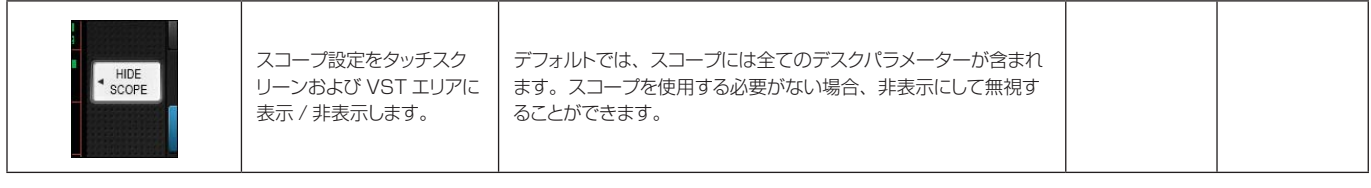

**プロセッシング ブロックを全て選択 / 選択解除**

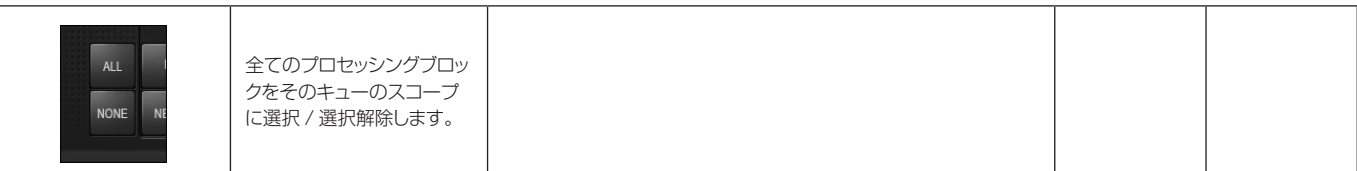

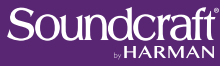

**ブロック選択**

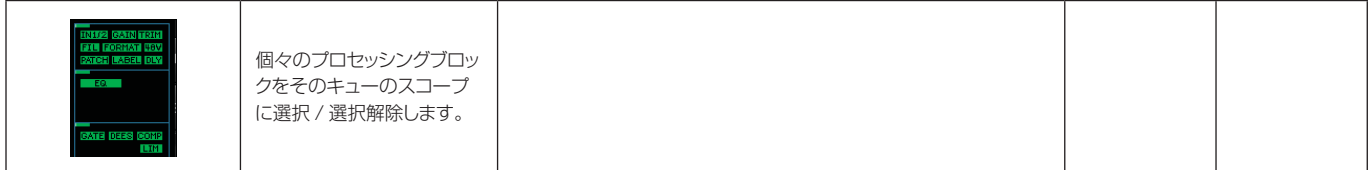

#### **チャンネルスコープ - 全て選択**

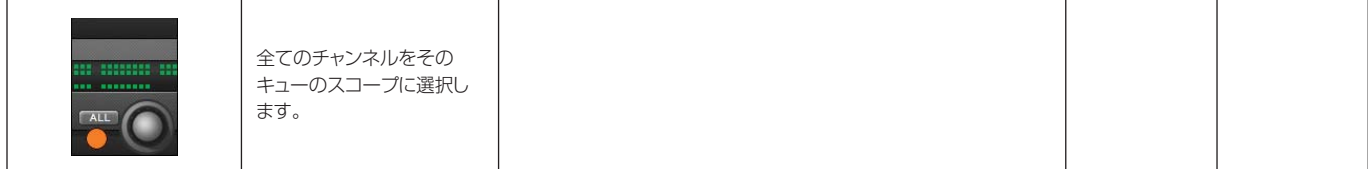

#### **チャンネルスコープ - 全て選択解除**

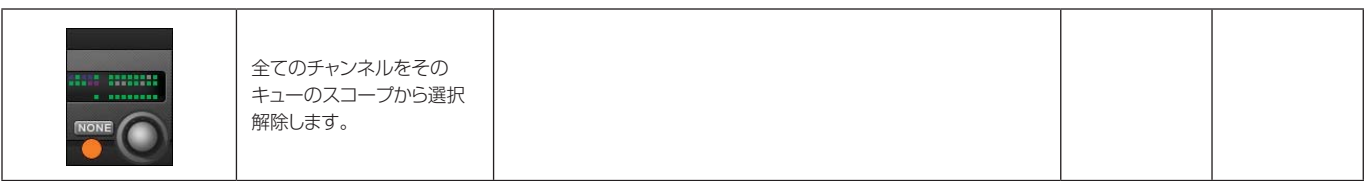

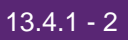

## **13.4.2 グローバルフィルター - スナップショットおよびショーのアイソレート**

グローバルフィルターを使用すると、キューのシーケンス中に全チャンネル、チャンネルグループ、またはチャン ネル内の要素を手動でコントロールできます。グローバルフィルターの操作には、コンソールの [ISO] ボタンを 使用します。いったんアイソレートしたパラメーターは、どのスナップショットをリコールしても引き続き手動で コントロールできます。アイソレートしたコントロールも保存できるため、手動で調整した変更でスナップショッ トを更新することが可能です。

チャンネル、バス、またはチャンネル / バスの一部をアイソレートするには、[ISO] ボタンを使用するか、デス ク全体をグローバル編集モードにします。

グローバル編集フィルター (LOAD ISO WITH SHOW) を使用して、コンソール設定の一部をショー全体の読み 込みからアイソレートすることも可能です。例えば、エンジニアが設定済みのショーファイルを持参し、フェスティ バルの共用コンソールで使用する場合、通常は会場固有の設定であるコンソール出力設定をアイソレートして、新 しいショーファイルで上書きされるのを防止できます。

グローバル編集ボタンを押すとデスク全体が編集モードに切り替わるため、[ISO]ボタンを押す必要はありません。

#### **アイソレート[ISO]**

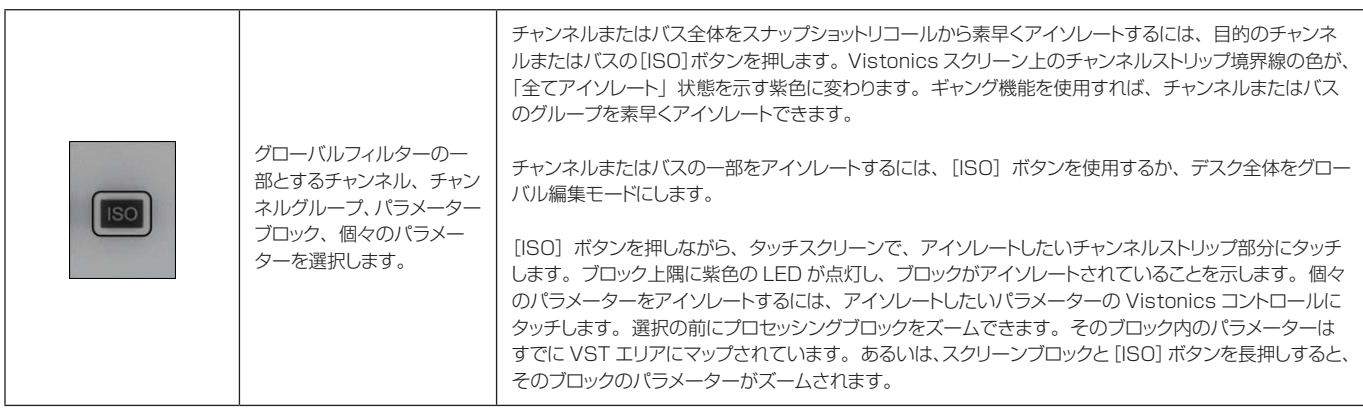

**グローバルフィル**

**ター ON** 点灯時 CLORAL FILTER グローバルフィルターを有効にすると、[ISO]が選択されたチャ グローバルフィルターを有 グローバル ンネルおよびパラメーターは、スナップショットリコールからアイソ 効にします。 フィルター ON レートされます。  $\blacksquare$ 

**グローバルフィル ター編集モード** おものにはならない しんきょう しょうしょう しゅうしゅう しゅうしゅう しゅうしゅう おおとこ 消灯時 あいまい 点灯時 しょうしょく

グローバル編集モードを有 効にします。 [ISO]ボタンを押しながらでなくても、全てのデスクバラメーター 通常動作 編集モード<br>をグローバルフィルターに追加できます。 ON

**グローバル編集フィ ルター (Load ISO With Show) インター・コンプロセッサ こうしょう しょうしょう しょうしょうしょう しょうしょうしょう しょうしょうしょう** 点灯時

「YES」に設定した場合、コンソールの ISO 設定は解除され、新 LOAD ISO ショー読み込みに対してグ 規ショーファイルを読み込むと上書きされます。コンソールのアイ ショーフィルター ローバルフィルターを有効 ソレートしたセクションが新規ショーファイルによって上書きされな ON / 無効にします。 いようにするには、「NO」に設定します。

13.4.2

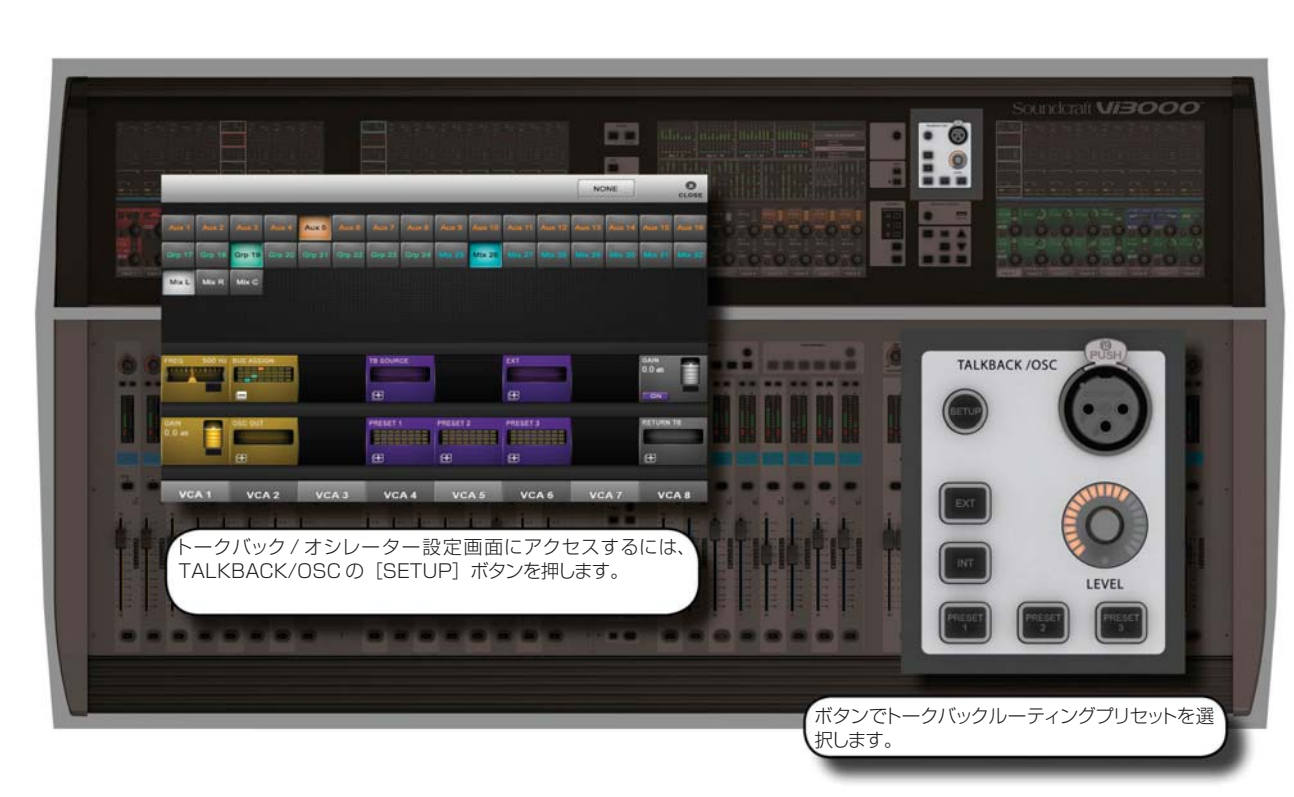

**トークバック / オシレーター**

ほとんどのメインオシレーター / トークバックコントロールは、マスターベイにまとめて配置されています。それ 以外に、トークバックグループバス出力先を手動でアサインできるトークバックアサイン [TB ASSN] ボタンを VISTONICS ボタングループに装備しています。

トークバックは、通常はマイクロホン入力からグループおよび出力への独立した信号パスで、コンソール上の PTT トークバックボタンで ON/OFF します。ほとんどの場合、コンソールオペレーターがアシスタントやパフォー マーとやりとりする際に使用します。また、アシスタントやパフォーマーがコンソールオペレーターと直接話すこ とができるように、モニターセクションへの独立した入力パスとしてトークバックリターンも装備しています。

オシレーターは、汎用のキャリブレーション / チェックツールとして用意されたシグナルジェネレーターです。

### **14.1 トークバック / オシレーターのコントロール**

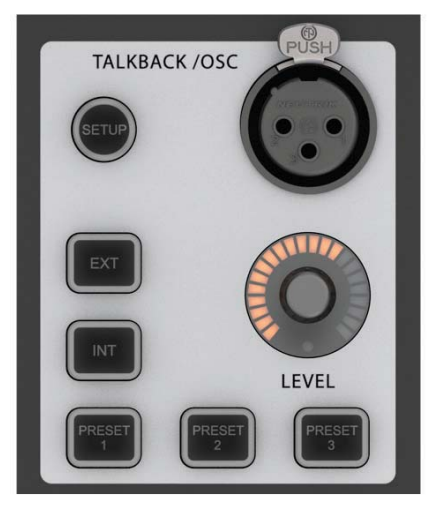

**トークバック / オシレーター設定** 点灯時

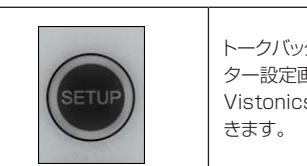

トークバック / オシレー ター設定画面をマスター .<br>vs スクリーンに開

設定画面 オープン

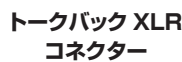

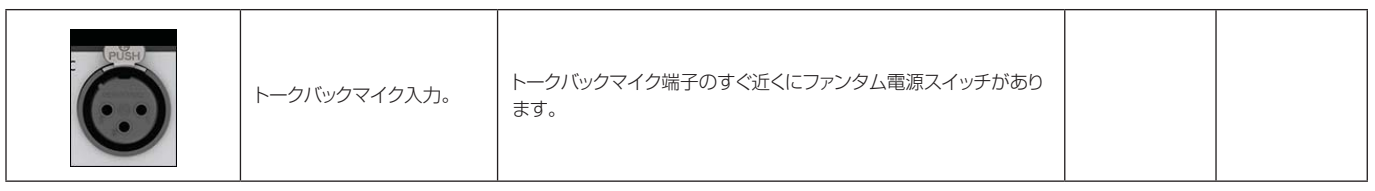

**トークバック / オシレーター レベルコントロール**

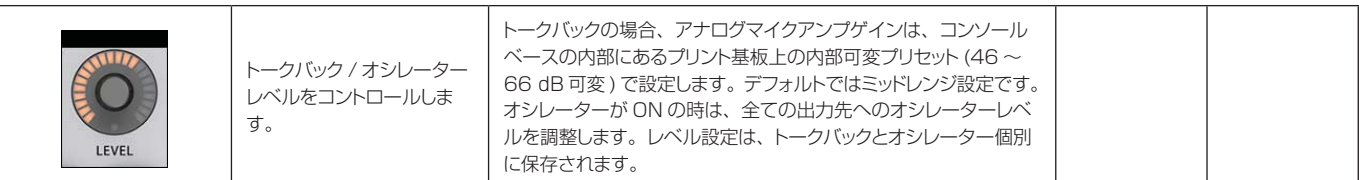

#### **内部トークバック** 点灯時

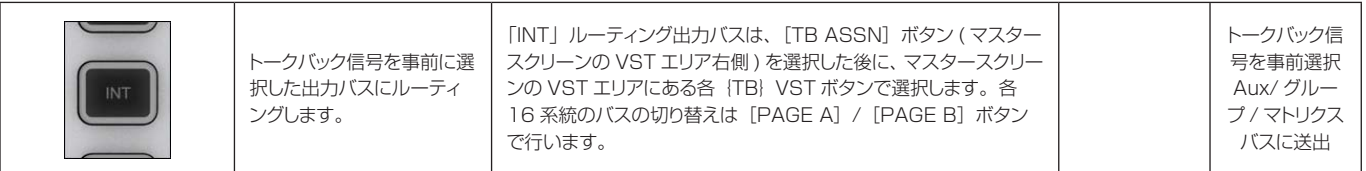

**外部トークバック おおもく あまま おおもく かいきょう かいきょう かいきょう かいきょう かいきょう かいきょう かいきょう かいきょう かいきょう かいきょう かいきょう かいきょう かいきょう かいきょう かいきょう かいきょう しゅうかい しゅうかい しゅうかい しゅうかい しゅうかい しゅうかい しゅうかい しゅうかい しゅうかい しゅうかい しゅうかい** 

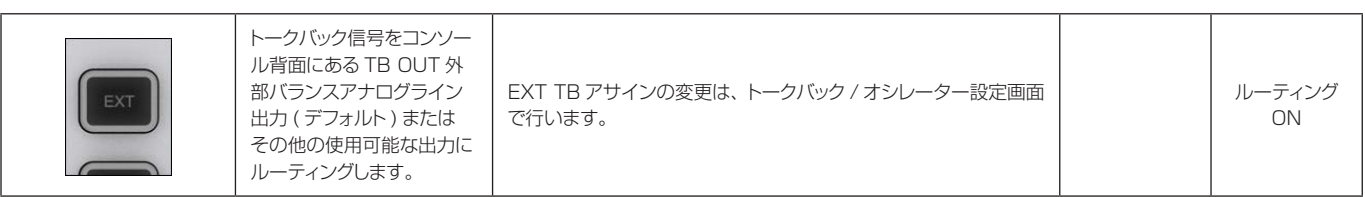

#### **トークバック プリセット 1 ~ 3** 点灯時

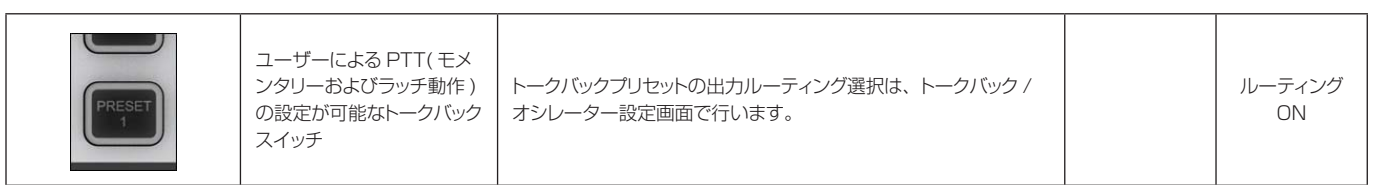

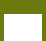

**14.2 オシレーターの設定と使用**

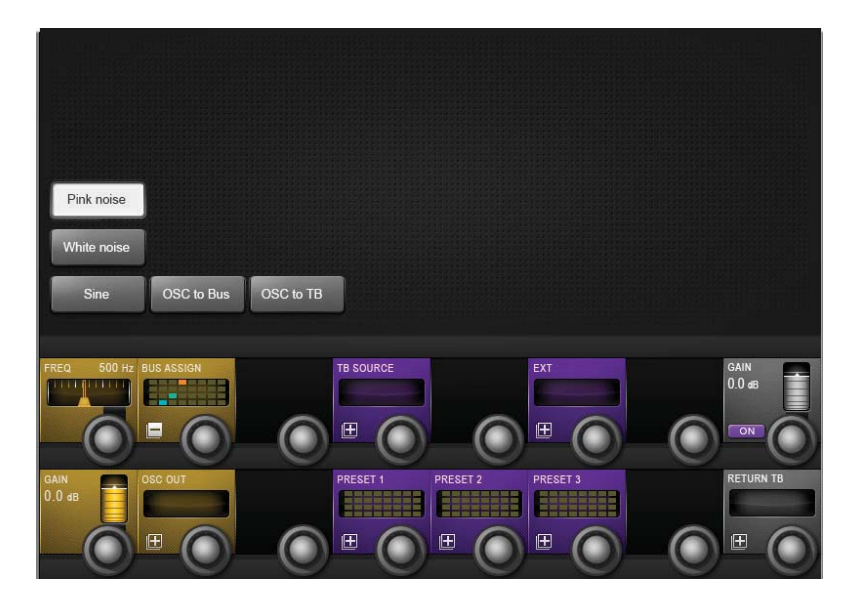

メインオシレーターコントロールは、TALKBACK/OSC の[SETUP]ボタンを押した時にマスターベイのタッ チスクリーンエリアに表示されます。VST エリアには、より詳細な設定機能がオレンジ色で表示されます。 入力チャンネル VST スクリーンの {OSC}ボタンを使用して、オシレーターを入力チャンネルにパッチすること も可能です。

### **ピンクノイズ**

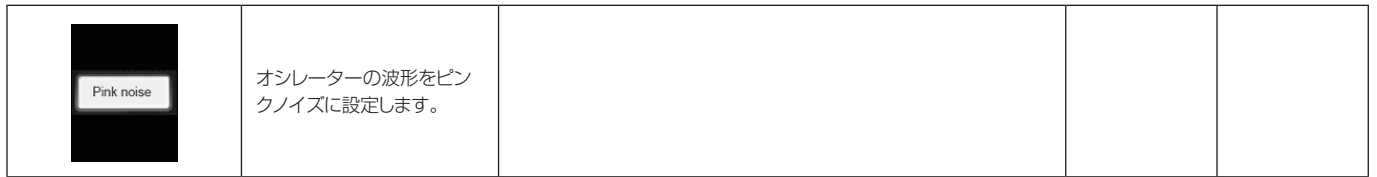

#### **ホワイトノイズ**

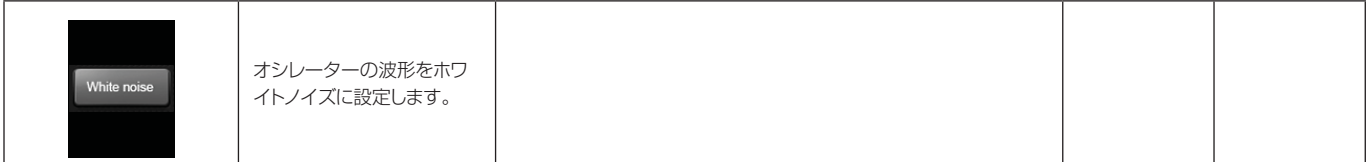

**サイン波**

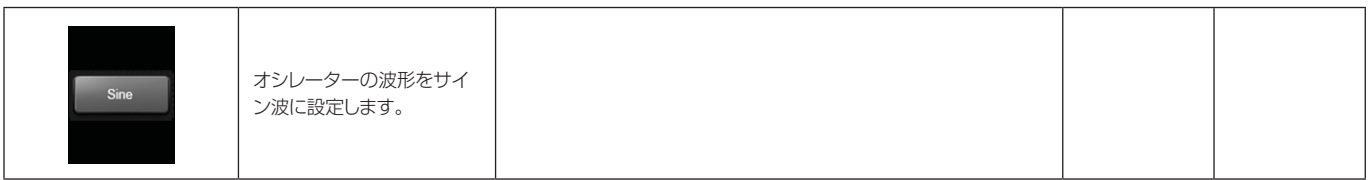

### **OSC to Bus**

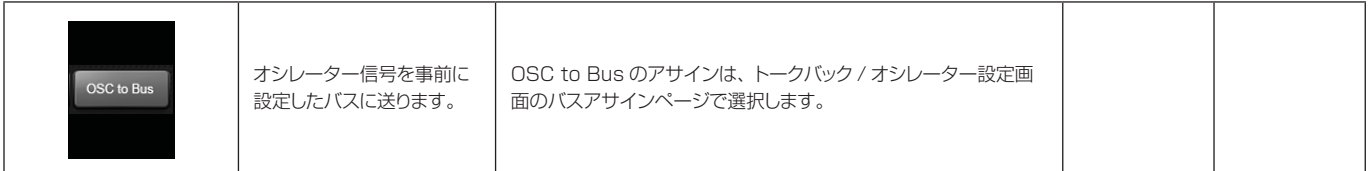

**OSC to TB**

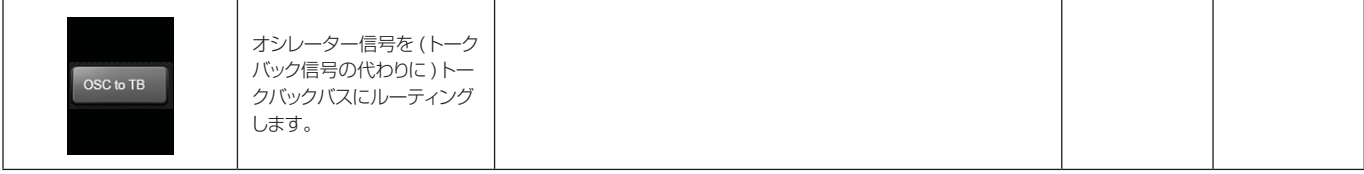

### **オシレーター周波数** コンピュータ マンディスク アイディスク エンジェクト アイディスク ローレンジ ハイレンジ ハイレンジ

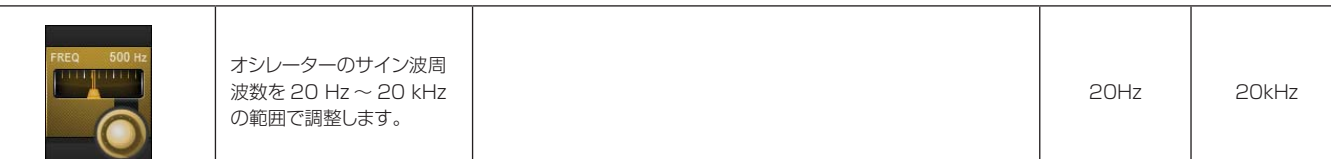

# **オシレーターバス**

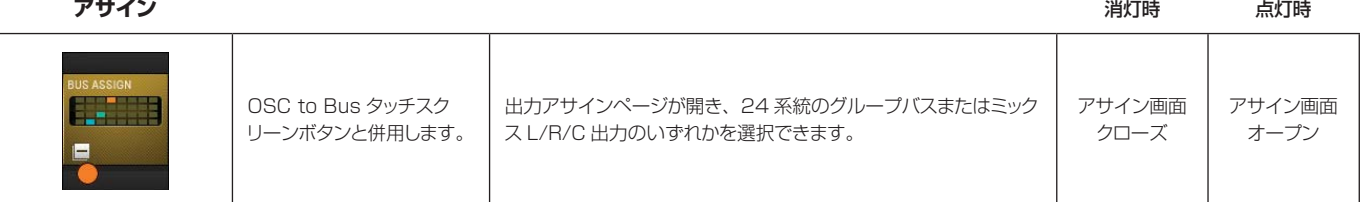

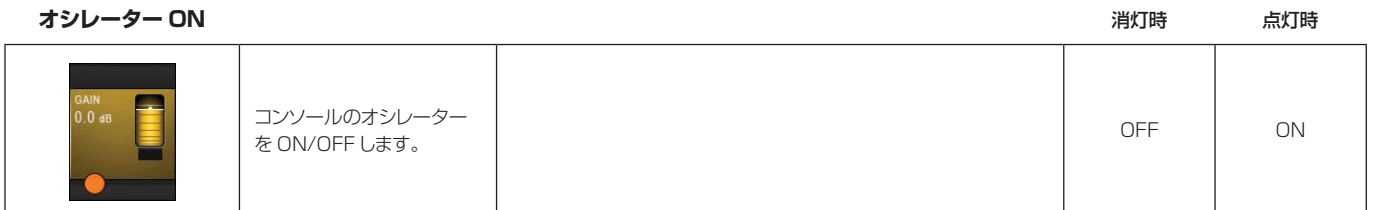

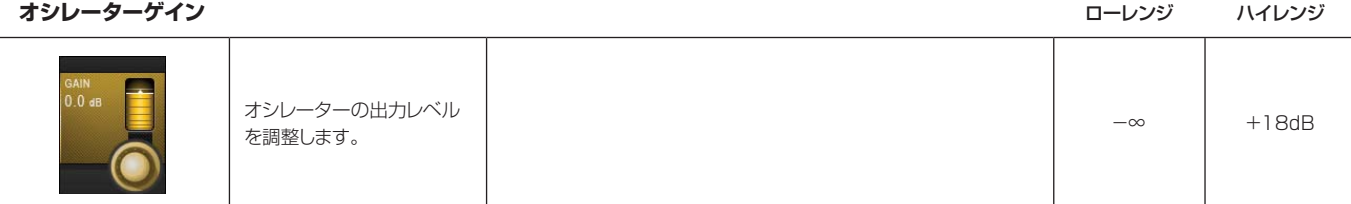

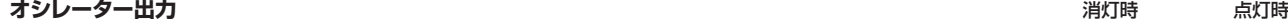

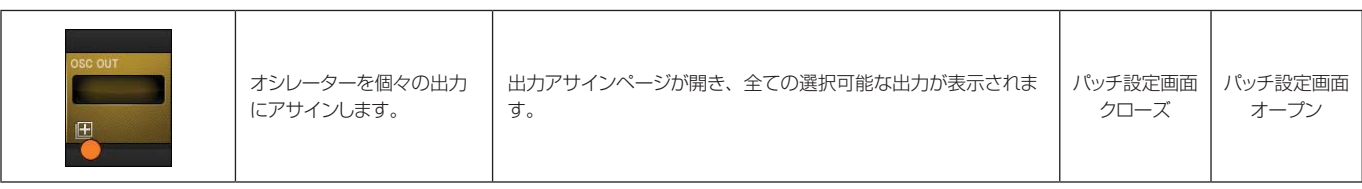

**14.3 トークバックの設定と使用**

|                   |               |                   |        |        |        |                             |               |                     |                      |                     |                        |               | <b>NONE</b>   |                  | $\alpha$<br>CLOSE |
|-------------------|---------------|-------------------|--------|--------|--------|-----------------------------|---------------|---------------------|----------------------|---------------------|------------------------|---------------|---------------|------------------|-------------------|
|                   |               |                   |        |        |        |                             |               |                     |                      |                     |                        |               |               |                  |                   |
| Aux 1             | Aux 2         | Aux 3             | Aux 4  | Aux 5  | Aux 6  | Aux 7                       | Aux 8         | Aux 9               | <b>Aux 10</b>        | <b>Aux 11</b>       | <b>Aux 12</b>          | <b>Aux 13</b> | <b>Aux 14</b> | <b>Aux 15</b>    | <b>Aux 16</b>     |
| Grp 17            | <b>Grp 18</b> | Grp 19            | Grp 20 | Grp 21 | Grp 22 | Grp 23                      | <b>Grp 24</b> | <b>Mtx 25</b>       | <b>Mtx 26</b>        | <b>Mtx 27</b>       | <b>Mtx 28</b>          | <b>Mtx 29</b> | <b>Mtx 30</b> | <b>Mtx 31</b>    | <b>Mtx 32</b>     |
| Mix L             | Mix R         | Mix C             |        |        |        |                             |               |                     |                      |                     |                        |               |               |                  |                   |
|                   |               |                   |        |        |        |                             |               |                     |                      |                     |                        |               |               |                  |                   |
|                   |               |                   |        |        |        |                             |               |                     |                      |                     |                        |               |               |                  |                   |
| FREQ              |               | 500 Hz BUS ASSIGN |        |        |        | <b>TB SOURCE</b>            |               |                     |                      | EXT                 |                        |               |               | GAIN             |                   |
|                   |               |                   |        |        |        |                             |               |                     |                      |                     |                        |               |               | $0.0$ dB         |                   |
|                   |               | E                 |        |        |        | 田                           |               |                     |                      | 田                   |                        |               |               | ON               |                   |
| GAIN<br>$ 0.0$ dB |               | <b>OSC OUT</b>    |        |        |        | PRESET 1<br><b>ENERGIES</b> | a shekara     | PRESET <sub>2</sub> | --<br><b>ENGINEE</b> | PRESET <sub>3</sub> | 20200200<br>---------- |               |               | <b>RETURN TB</b> |                   |
|                   |               | <b>F</b>          |        |        |        | 田                           |               | 田                   |                      | 田                   |                        |               |               | 田                |                   |

トークバックは、コンソールオペレーターとアーティスト、クルーその他の関係者の通信パスです。 コンソールサーフェイス上に、TALKBACK/OSCコントロールグループと共にマイク入力(XLR)を装備しており、 直接接続できます。トークバックルーティングおよび設定オプションの詳細は、以下の通りです。

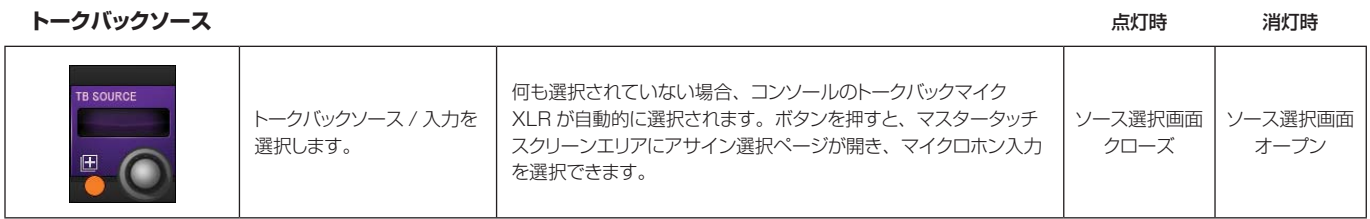

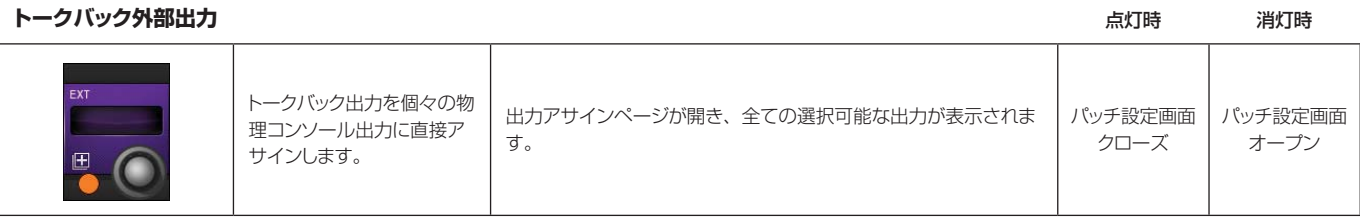

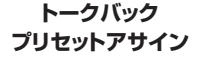

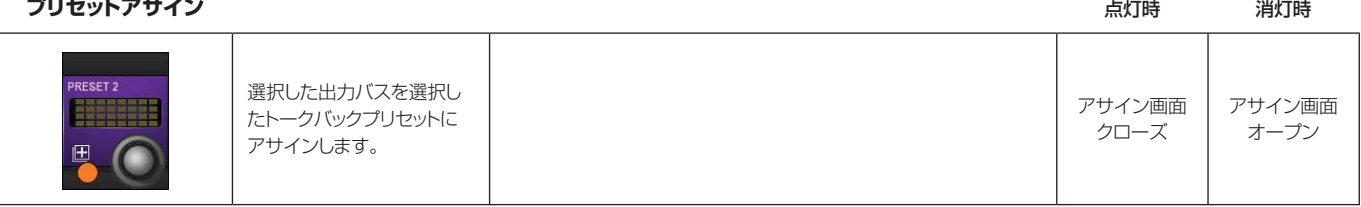

### **14.4 トークバックリターンの設定と使用**

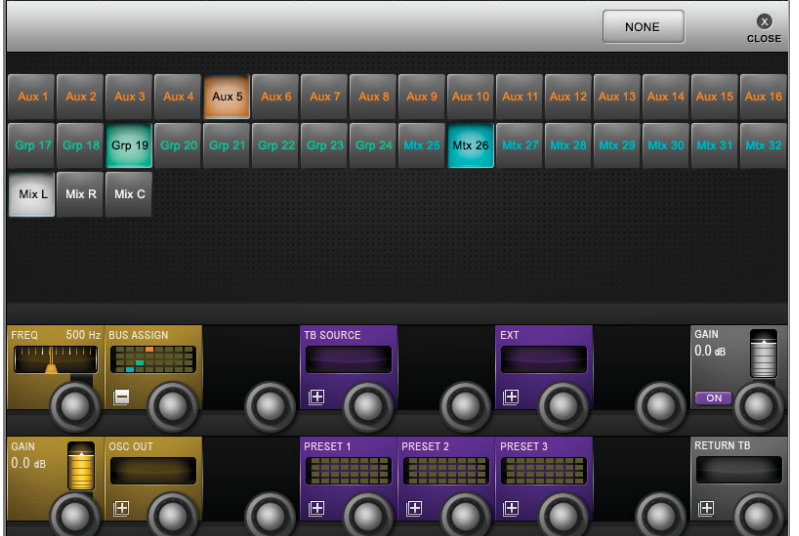

トークバックリターンを使用すると、入力をモニター出力に直接ルーティングできます。これにより、会場内のア シスタントがコンソールオペレーターと直接やりとりできます。モニタリング設定ページでモニター A、B、また はヘッドホン出力の TB RET タッチスクリーンボタンを選択することにより、トークバック機能を有効にしてお かなければなりません。

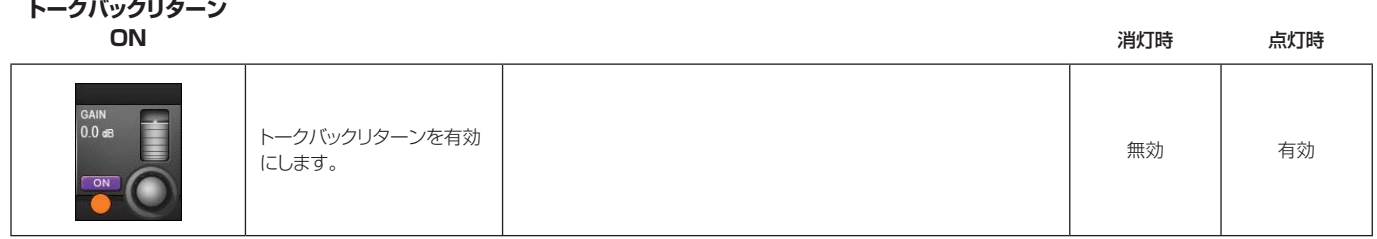

**トークバックリターン**

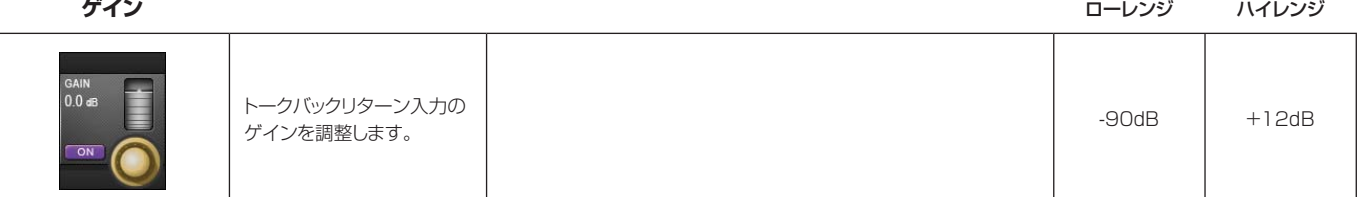

# **トークバックリターン**

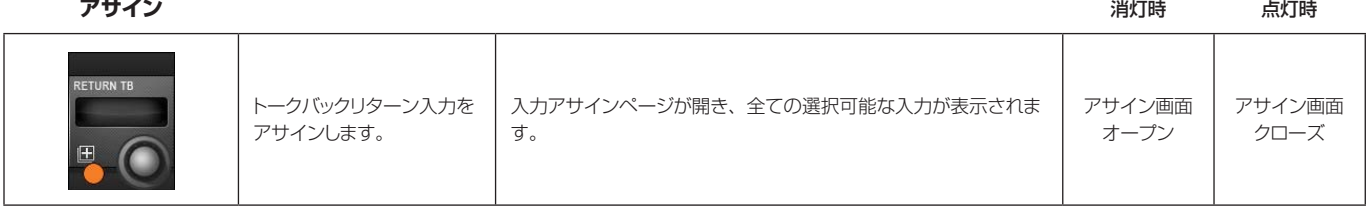

### **メインメニューと設定**

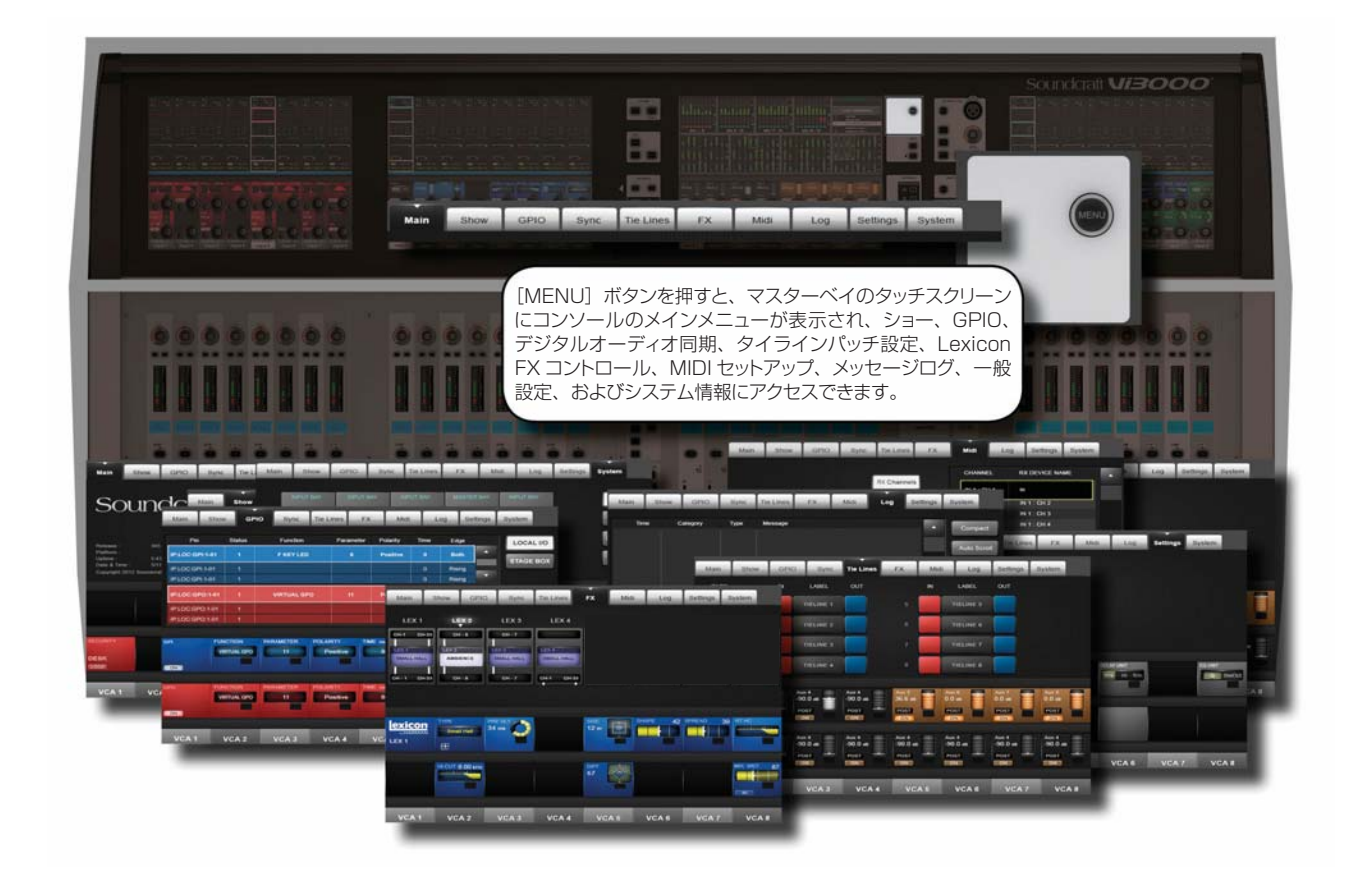

メインメニューは、GPIO/MIDI 設定、ショー読み込み、複製、エクスポート / インポート、タイライン設定 ( 入 力から出力へのパッチ設定 )、Lexicon FX 操作など、コンソールシステム全体や機能の設定で構成されています。

**メニューボタン** 点灯時

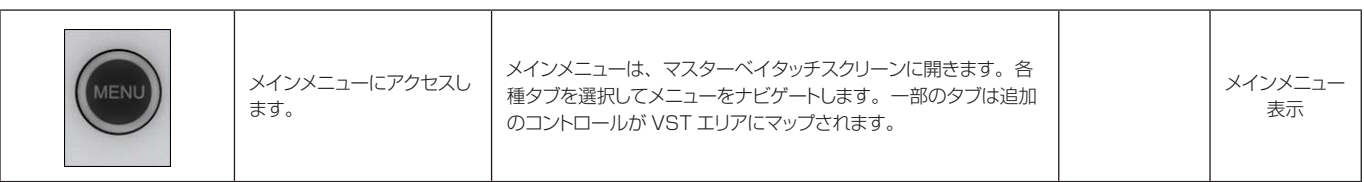

### **メニュー:Main( メイン )**

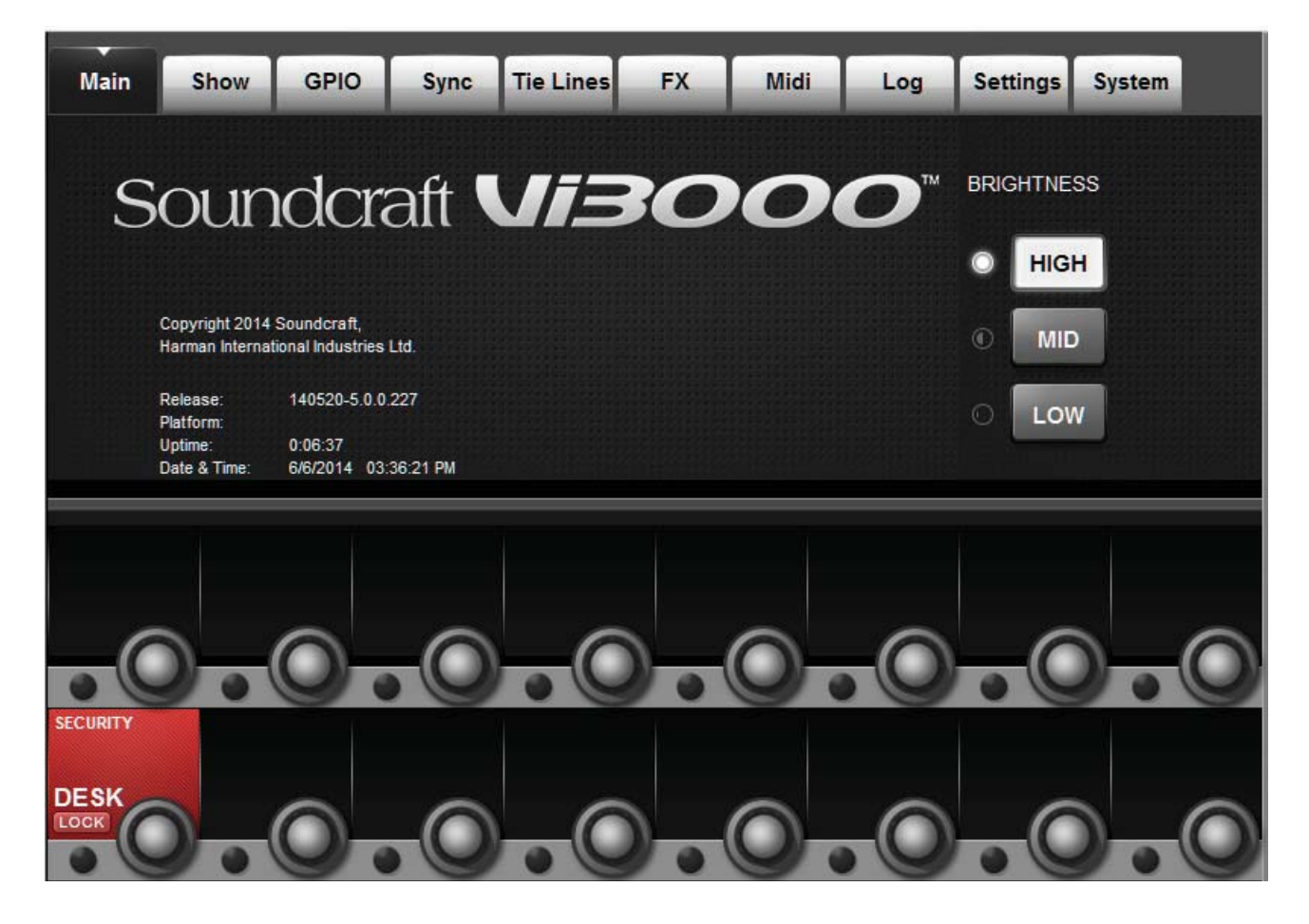

このメニュータブは、[MENU]ボタンを押した時にデフォルトで表示されます。

**明るさ**

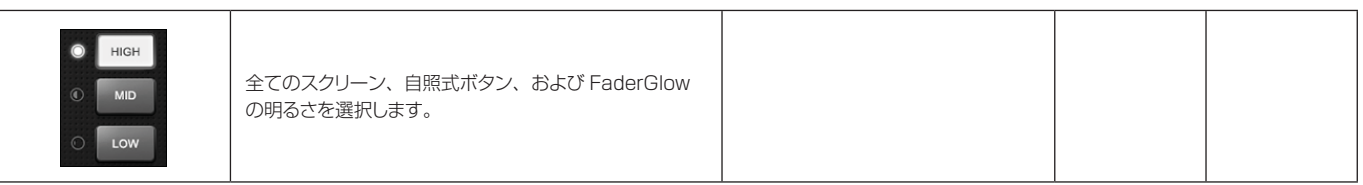

#### **デスクロック**

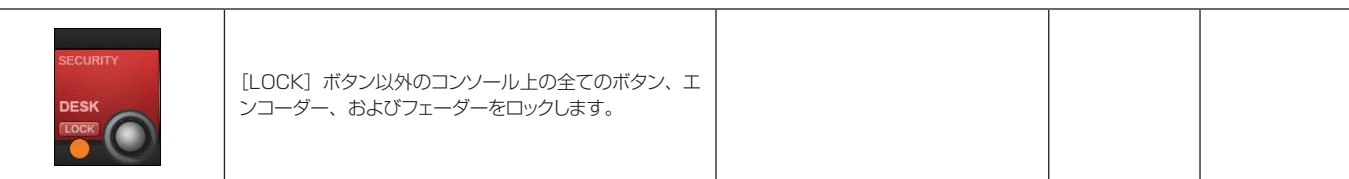

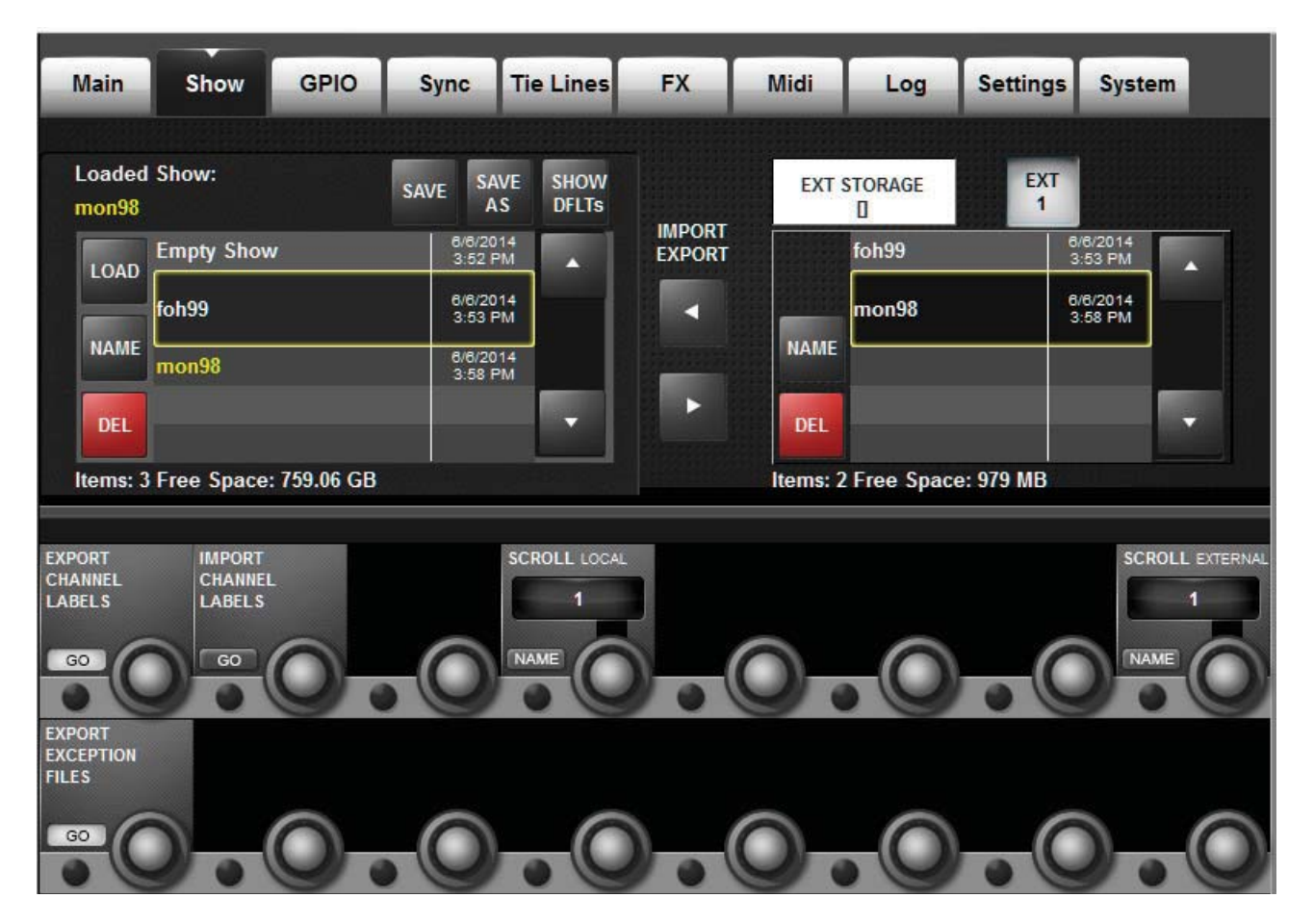

**メニュー:Show( ショー )**

ショーは、コンソールのコントロール設定、キューリスト、スナップショット、およびオーディオ設定を保存する ための主な手段です。

ショーの読み込み、USB データストレージデバイスとの間でのショーのコピー、新規ショーの作成は、メインメ ニューの Show タブで行います。

ページ左側には、コンソールのハードディスク上に保存されているショーが表示されます。USB ストレージデバ イスが接続されている場合、ページ右側に表示され、選択可能です。通常は前面パネルの USB 端子 (USB1) を 使用しますが、背面パネルの USB 端子 (USB2 および USB3) に USB データストレージデバイスを接続し、必 要なデバイスを (USB1)/(USB2)/(USB3) ボタンで選択することも可能です。両側のショーファイルリストの横 にある上下矢印ボタンを使用して、ショータイトルをスクロールします。

必要に応じて、デフォルトショーまたは別の既存のショーを選択し、(SAVE) および (SAVE AS) ボタンを使用で きます。

重要:デフォルトショーをベースに作業する場合、作業を始める前に新規ショーとして保存しなければなりません。 デフォルトショーは書き込み禁止のため、スナップショットを保存できなくなります。

**ショー読み込み**

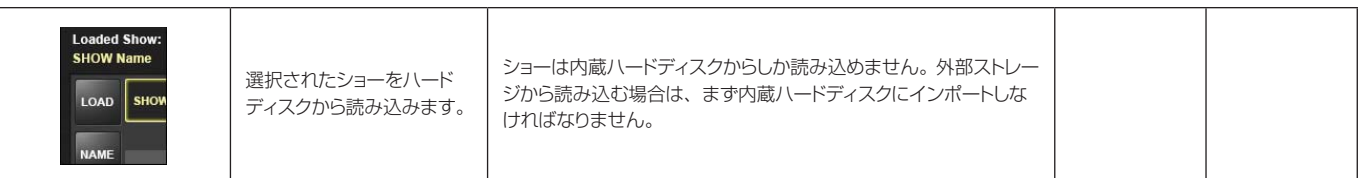

**名前変更**

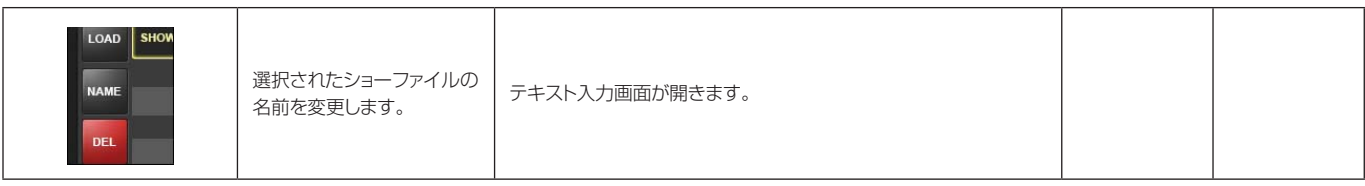

**ショー削除**

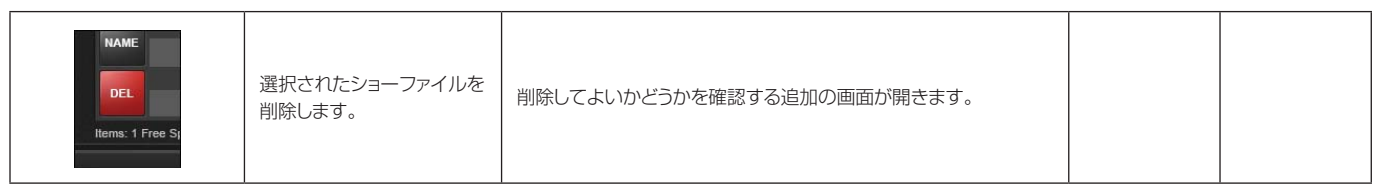

**保存**

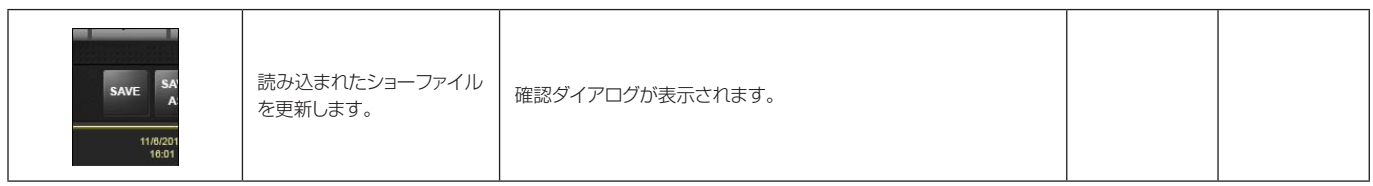

**名前を付けて保存**

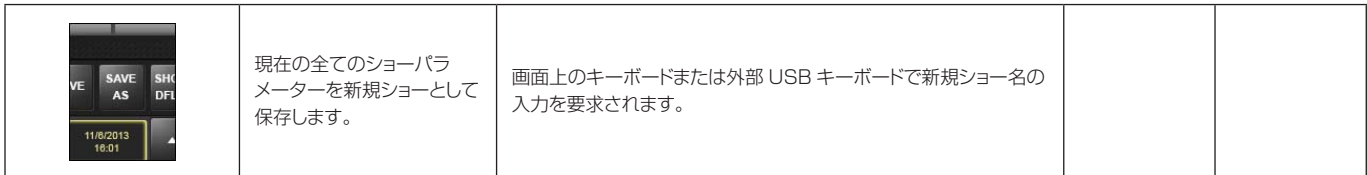

### **デフォルト表示**

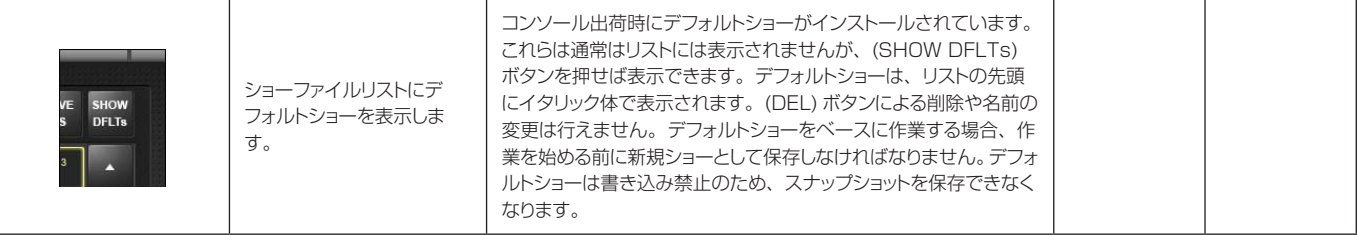

 $\blacktriangleright$ 

**ローカルショー スクロール**

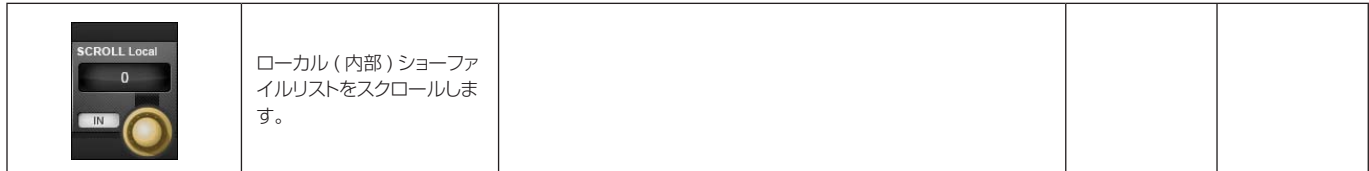

#### **USB インポート / エクスポート**

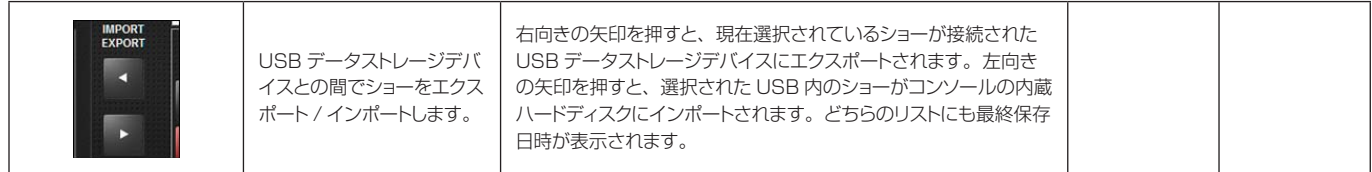

# **チャンネルラベル**

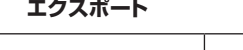

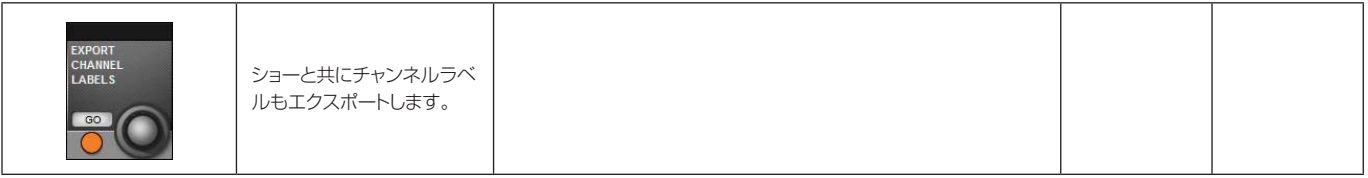

**チャンネルラベル インポート**

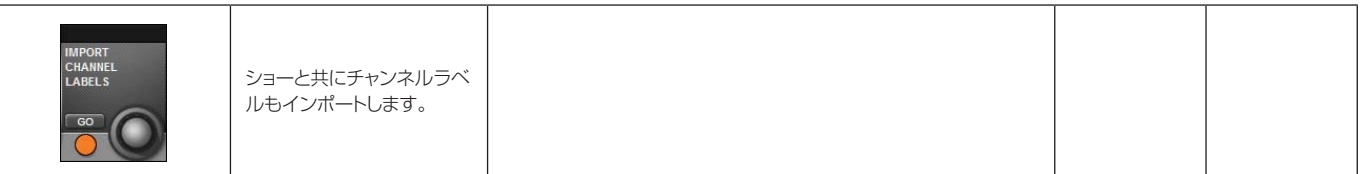

#### **外部ファイル スクロール**

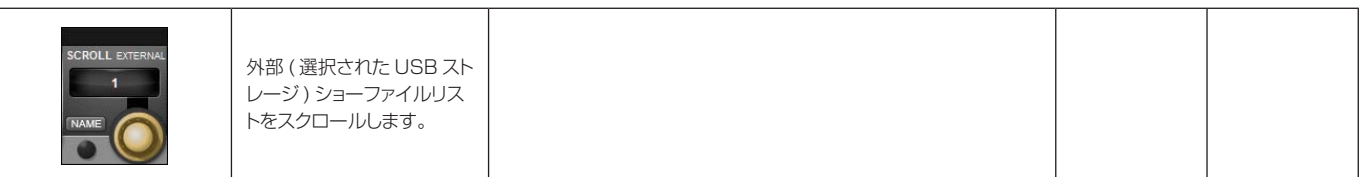

#### **例外ファイル エクスポート**

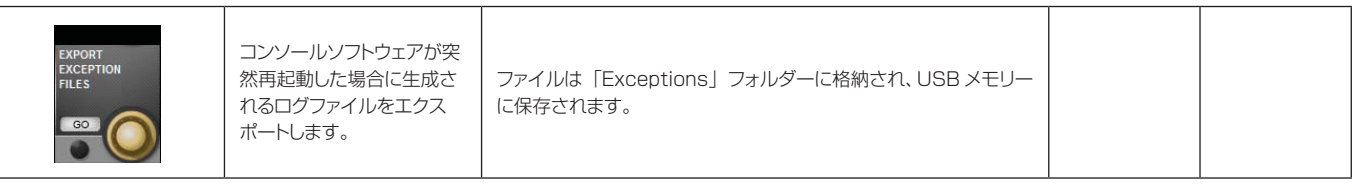
# **メニュー:Show( ショー ) - ショーファイルに記録されるデータ**

メニュー: Show(ショー) - 記録されるデータ

設定によって、ショーの一部として記録されるもの、スナップショットの一部として記録されるもの、および全く 記録されないものもがあります。

ショーには、キューリスト内のスナップショットとは別に1つの「ショースナップショット」があります。このショー スナップショットは自動的に作成されるもので、ユーザーが表示することはできません。ショースナップショット にはキューリスト、ショー設定、およびオーディオ設定が保持されます。この 3 組のデータに全てのパラメーター が保存されており、ショーを読み込んだ時に変更されます。

ショースナップショットのオーディオ設定には、標準スナップショットに保存できる全ての設定が含まれています。 そのため、ショースナップショットはショーを削除する前の最新設定と考えることができます ( 新規ショーを読み 込む前に既存ショーの保存を選択する場合 )。ショースナップショットにより、たとえスナップショットを保存し なくても、コンソールの状態をショーと共に完全に保存することが可能です。

#### ショースナップショットのショー設定に記録される設定

- モニタリング設定:モニターレベル、ヘッドホンボリューム、ソロトリム、ソロブレンド、モニター A/B 選択状態、 モニター ON/OFF 状態、モニターソース選択状態、モニター設定状態
- トークバックセクションの全ボタン
- トークバック設定:トークバックレベル、トークバック設定
- ジェネレーター設定:オシレーターレベル、タイプ
- ミュートセーフ状態 ( 入力および出力 )
- システム基本設定:現在のサンプリングレート、Dante/MADI ソーススイッチ、Dante クロックモード
- オートメーション設定状態
- VCA/ ミュートグループアサインビュー選択状態:現在選択されているビュー
- バス設定状態:バスフォーマット、バスタイプ、バスラベル
- チャンネルペアリング状態:ステレオチャンネルペアリング
- HiQnet 設定
- MIDI 設定:MIDI チャンネル名
- ISO ボタン状態 ( 入力および出力 )
- O/P Vistonics メーターロック状態
- O/P Vistonics ソロ /ON/OFF/ トークバックボタン状態
- メニュー / 設定ページの全パラメーター
- フォローソロボタン

### オーディオ設定に記録される設定

これは、ショースナップショットおよび全ての標準スナップショットに適用されます。

- 全チャンネルのオーディオ設定:チャンネル ON、フェーダー位置、パン、チャンネルパラメーター (EQ、ダイナミクス、入力 / 出力、インサート )
- 全てのチャンネルバスアサイン、レベル、プリ / ポスト状態、チャンネルラベル
- 全てのチャンネルパッチ順序
- 全ての I/O ルーティング
- 全ての I/O コントロール

#### 記録されない設定

- PFL/SOLO ボタン状態
- SEL ボタン状態
- LRC SEL ボタン状態
- メーター表示値
- 全ての「SETUPI ボタン状態
- ユーザー設定ボタン ( 出力フェーダーパネル ) 状態
- スナップショットコントロールセクションの全ボタン
- 電源 ON/OFF 状態
- コピー / ペースト / アンドゥーボタン状態
- プリ / ポストモード状態
- パン / レベルトグルスイッチ状態
- ギャングモードボタン状態
- ソロ解除ボタン状態

| Main            | Show | GPIO                                  | Sync                   | <b>Tie Lines</b>            | <b>FX</b> | Midi            | Log         |             | Settings | System           |
|-----------------|------|---------------------------------------|------------------------|-----------------------------|-----------|-----------------|-------------|-------------|----------|------------------|
| Pin             |      | <b>Status</b>                         | <b>Function</b>        |                             | Parameter | Polarity        | Time        | Edge        |          | LOCAL I/O        |
| IP:LOC:GPI:1-01 |      | 1                                     | <b>F KEY LED</b>       |                             | 6         | <b>Positive</b> | $\mathbf 0$ | <b>Both</b> | n        |                  |
| IP:LOC:GPI:1-01 |      | 1                                     |                        |                             |           |                 | 0           | Rising      |          | <b>STAGE BOX</b> |
| IP:LOC:GPI:1-01 |      | 1                                     |                        |                             |           |                 | 0           | Rising      | 52       |                  |
| IP:LOC:GPO:1-01 |      | 1                                     | <b>VIRTUAL GPO</b>     |                             | 11        | <b>Positive</b> | 80          | <b>Both</b> | n        |                  |
| IP:LOC:GPO:1-01 |      | $\mathbf{1}$                          |                        |                             |           |                 | $\circ$     | Rising      |          |                  |
| IP:LOC:GPO:1-01 |      | $\mathbf{1}$                          |                        |                             |           |                 | 0           | Rising      | ॼ        |                  |
|                 |      |                                       |                        |                             | TIME ms   |                 | <b>EDGE</b> |             |          |                  |
| <b>GPI</b>      |      | <b>FUNCTION</b><br><b>VIRTUAL GPO</b> | <b>PARAMETER</b><br>11 | <b>POLARITY</b><br>Positive |           | 80              | <b>Both</b> |             |          |                  |
|                 |      |                                       |                        |                             |           |                 |             |             |          |                  |
| ON              |      |                                       |                        |                             |           |                 |             |             |          |                  |
| GPO             |      | <b>FUNCTION</b>                       | <b>PARAMETER</b>       | <b>POLARITY</b>             | TIME ms   |                 | EDGE        |             |          |                  |
|                 |      | <b>VIRTUAL GPO</b>                    | 11                     | Positive                    |           | 80              | Both        |             |          |                  |
| ON              |      |                                       |                        |                             |           |                 |             |             |          |                  |
|                 |      |                                       |                        |                             |           |                 |             |             |          |                  |
|                 |      |                                       |                        |                             |           |                 |             |             |          |                  |

**メニュー:GPIO**

メインメニューの GPIO( 汎用入出力 ) タブでは、使用可能な全ての GPIO チャンネルの設定が行えます。また、 スナップショット設定ページでキューリスト内のキューに「仮想」GPIO ピンをアサインすることも可能です。仮 想 GPIO ピンのアサインは、メイン GPIO 設定の機能 / パラメーター設定で行います。

GPIO カード ( コンソールにはオプション拡張カードとして装着可能、ステージボックスには標準搭載 ) は、電流 シンク (5 ~ 24 VDC) を統合した電気的に絶縁されたフォトカプラー入力と電気的に絶縁された出力 (SPST リ レー接点 ) を装備しています。5 VDC およびグラウンドピンを備えており、入出力は標準 D 型端子 ( メス ) です。

GPIO カードを装着した場合またはステージボックスを接続した場合、選択したハードウェア ( コンソールまたは ステージボックス ) の GPIO 接続「ピン」リストがメインスクリーンに表示されます。上段 ( 青色 ) は GPI( 入力 ) セクションで、下段 ( 赤色 ) は GPO( 出力 ) セクションです。エントリーごとに複数の列に各種設定が表示されま す。これらの設定はマスターベイ Vistonics の VST セクションで行います。

**コンソール GPIO 選択**

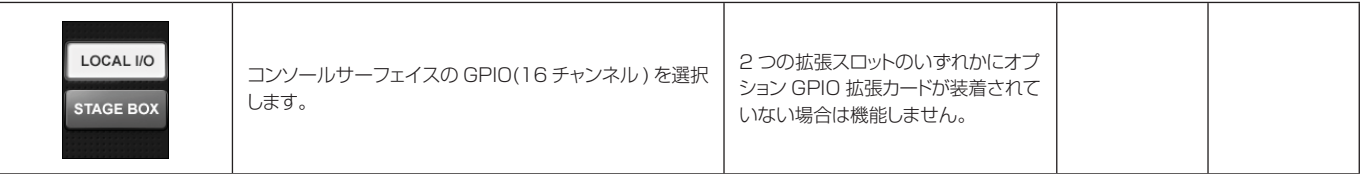

**ステージボックス GPIO 選択**

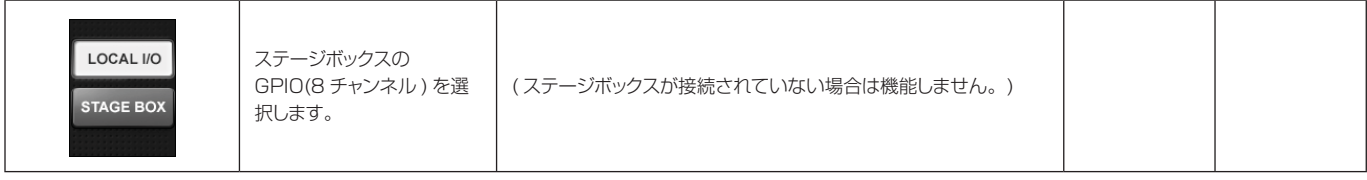

**GPIO リストを上 / 下に移動**

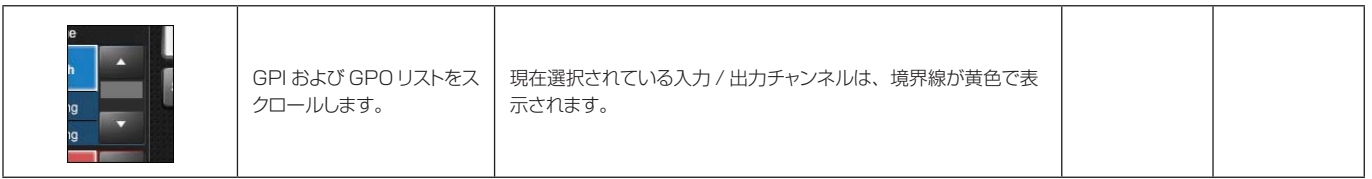

**GPI ON/OFF**

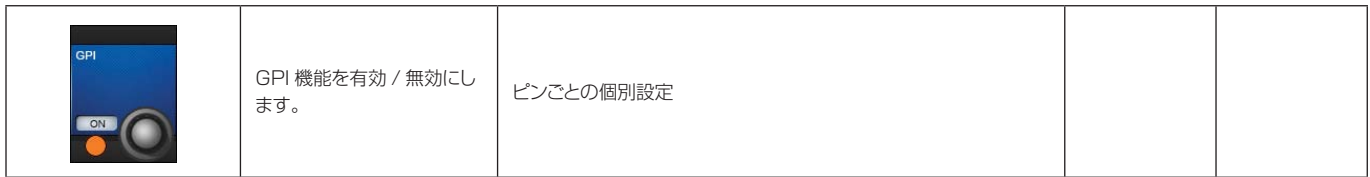

**機能選択**

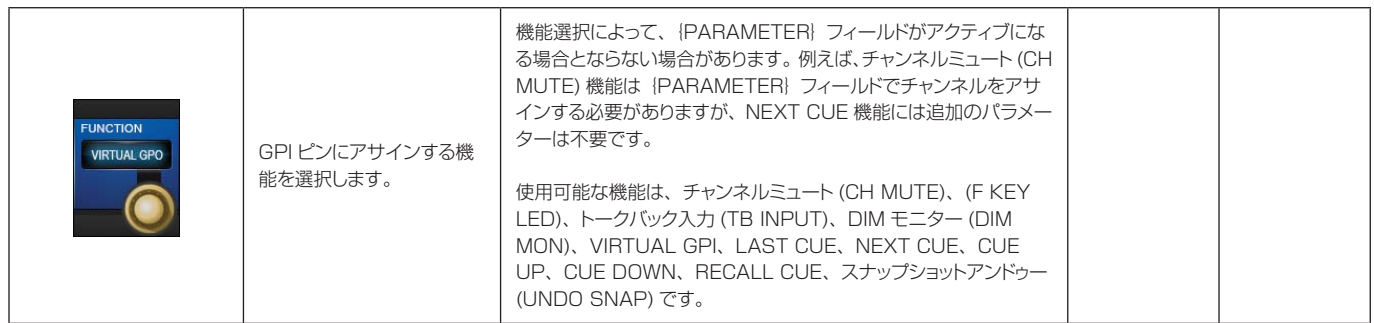

**パラメーター設定**

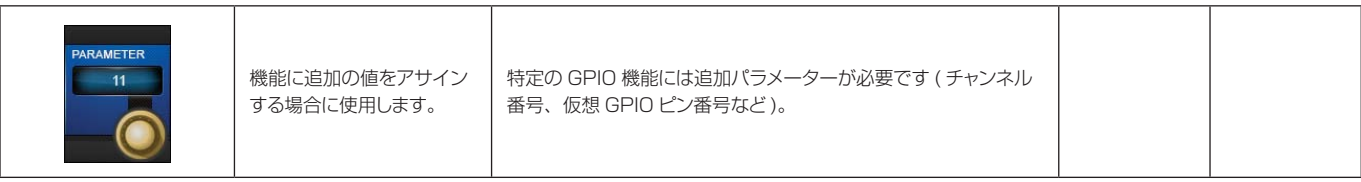

N

**トリガーエッジ選択**

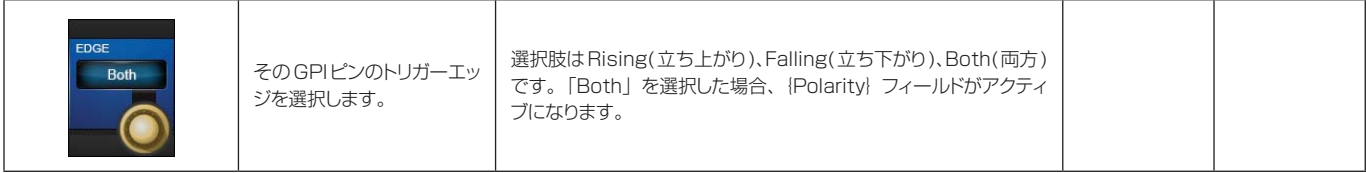

**トリガー極性選択**

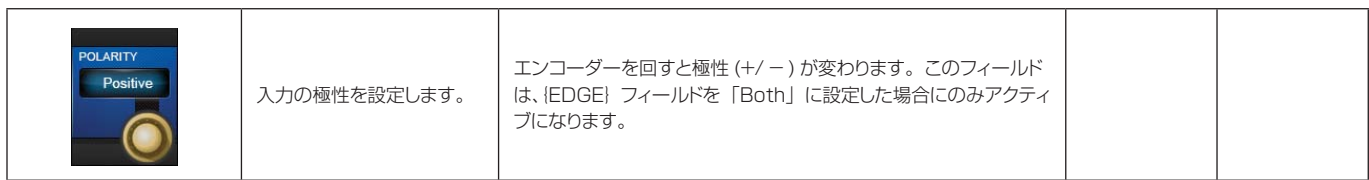

**GPO ON/OFF**

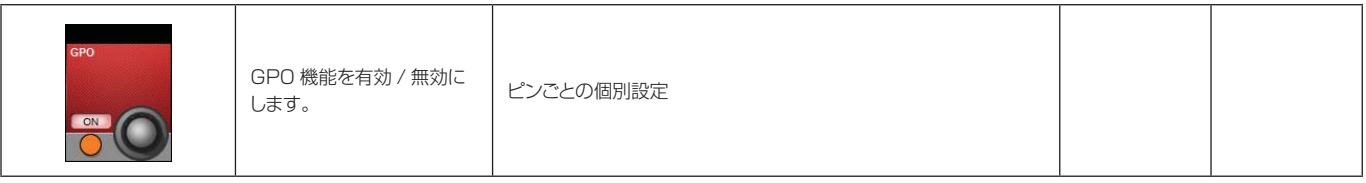

**GPO 機能**

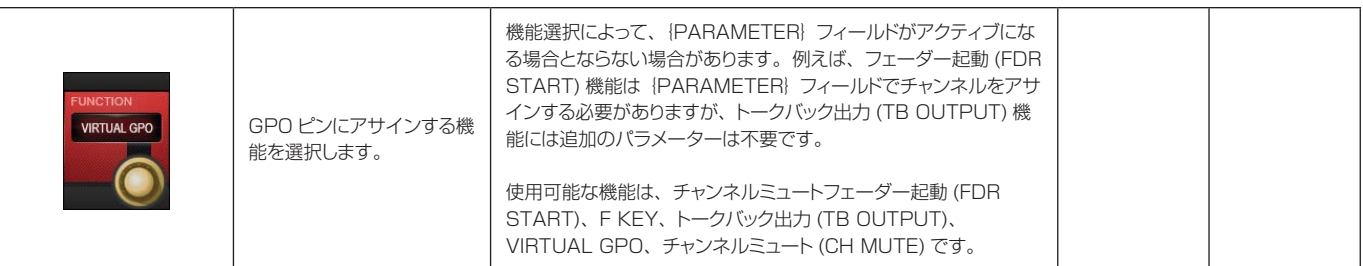

**GPO パラメーター**

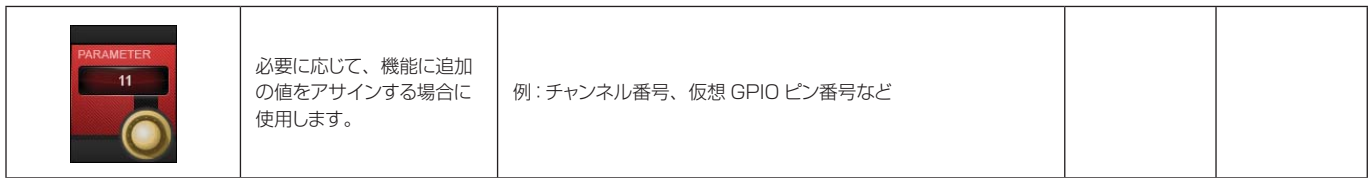

**パルス時間**

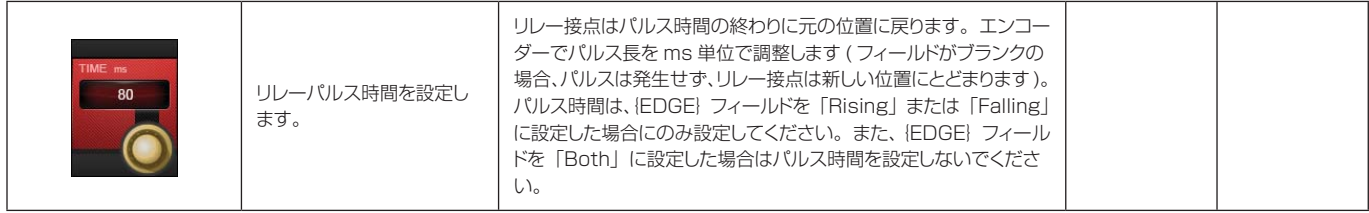

 $\blacktriangleright$ 

**エッジ選択**

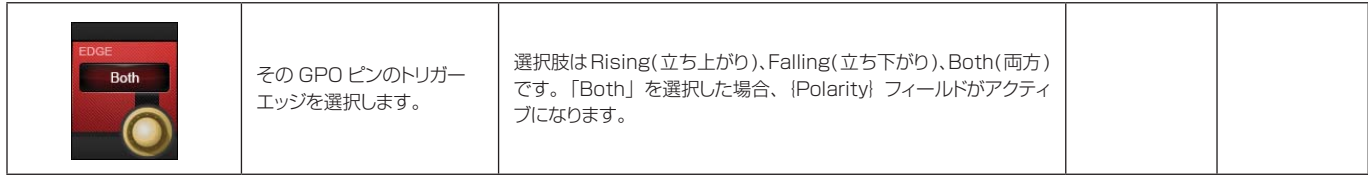

**極性選択**

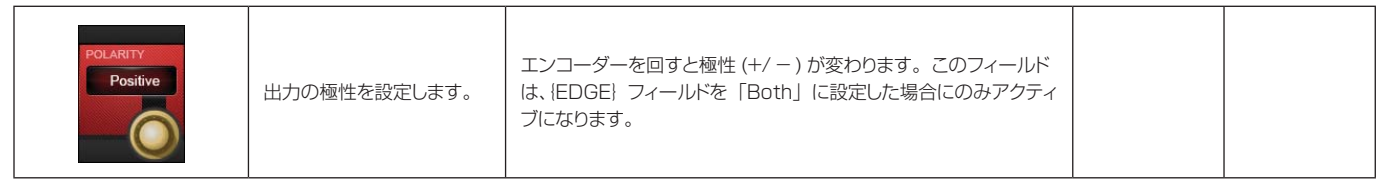

# **メニュー:Sync( 同期 )**

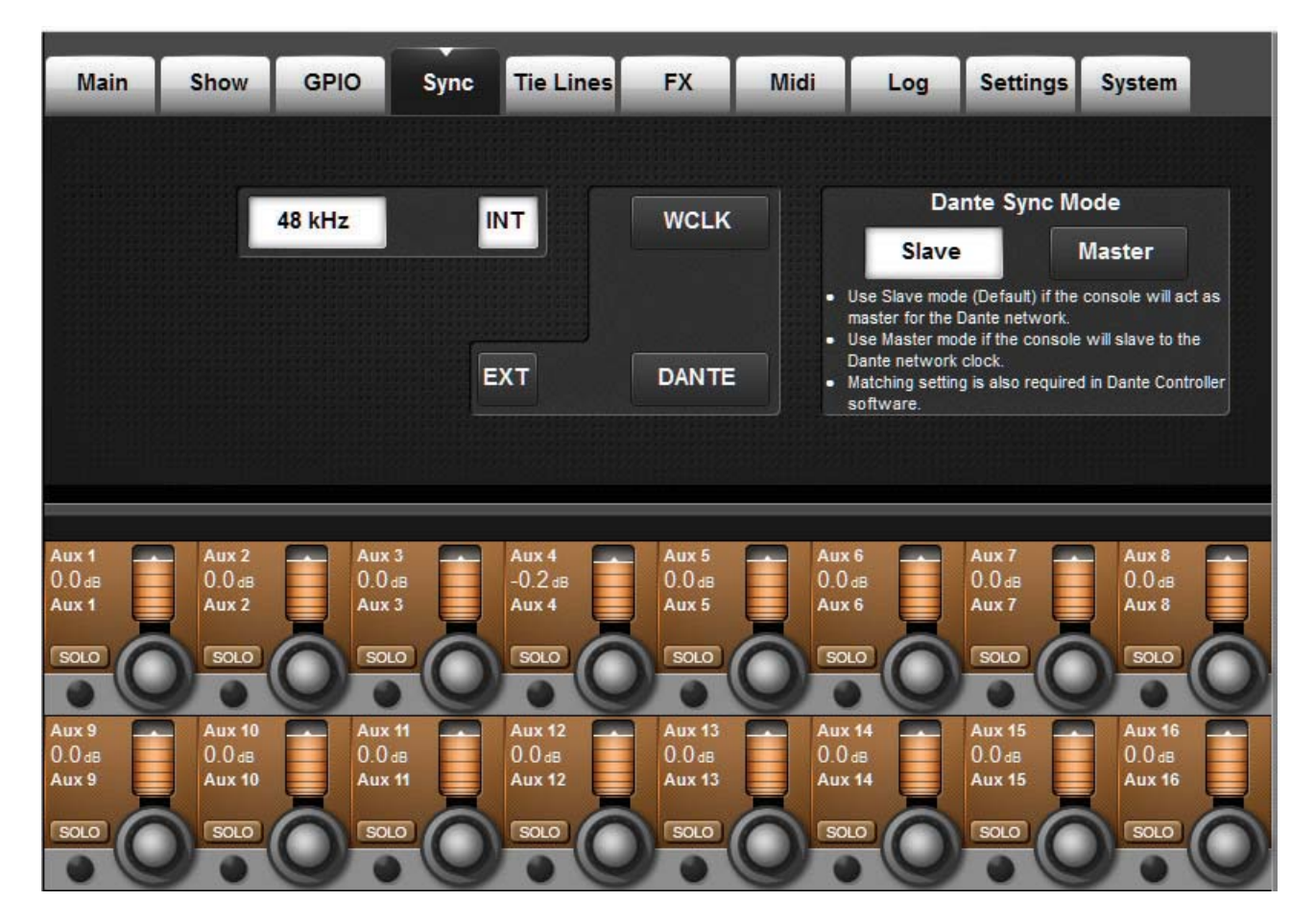

このタブでは、コンソールのデジタルオーディオクロックを設定します。

#### **内部クロック**

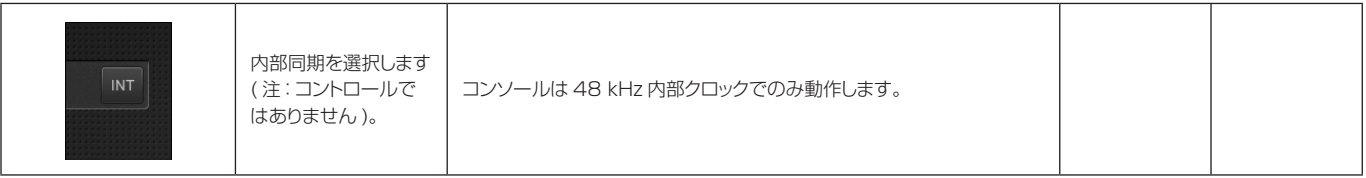

#### **外部クロック**

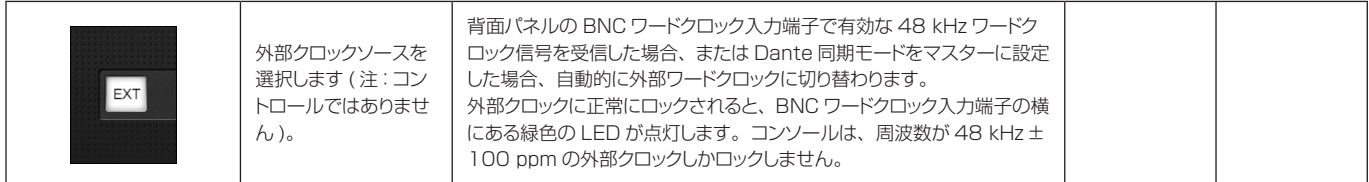

 $\blacktriangleright$ 

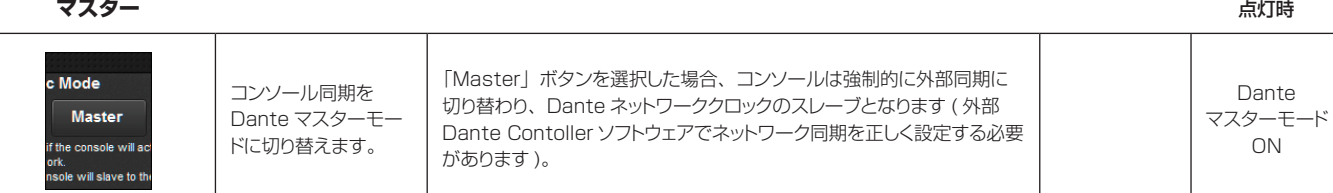

**Dante 同期:<br>スレーブ** 

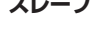

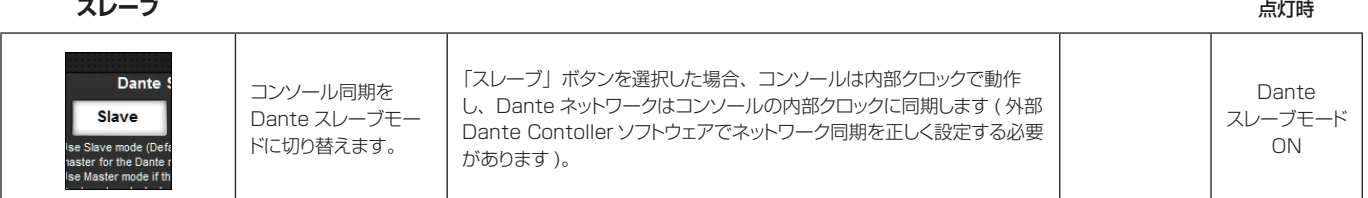

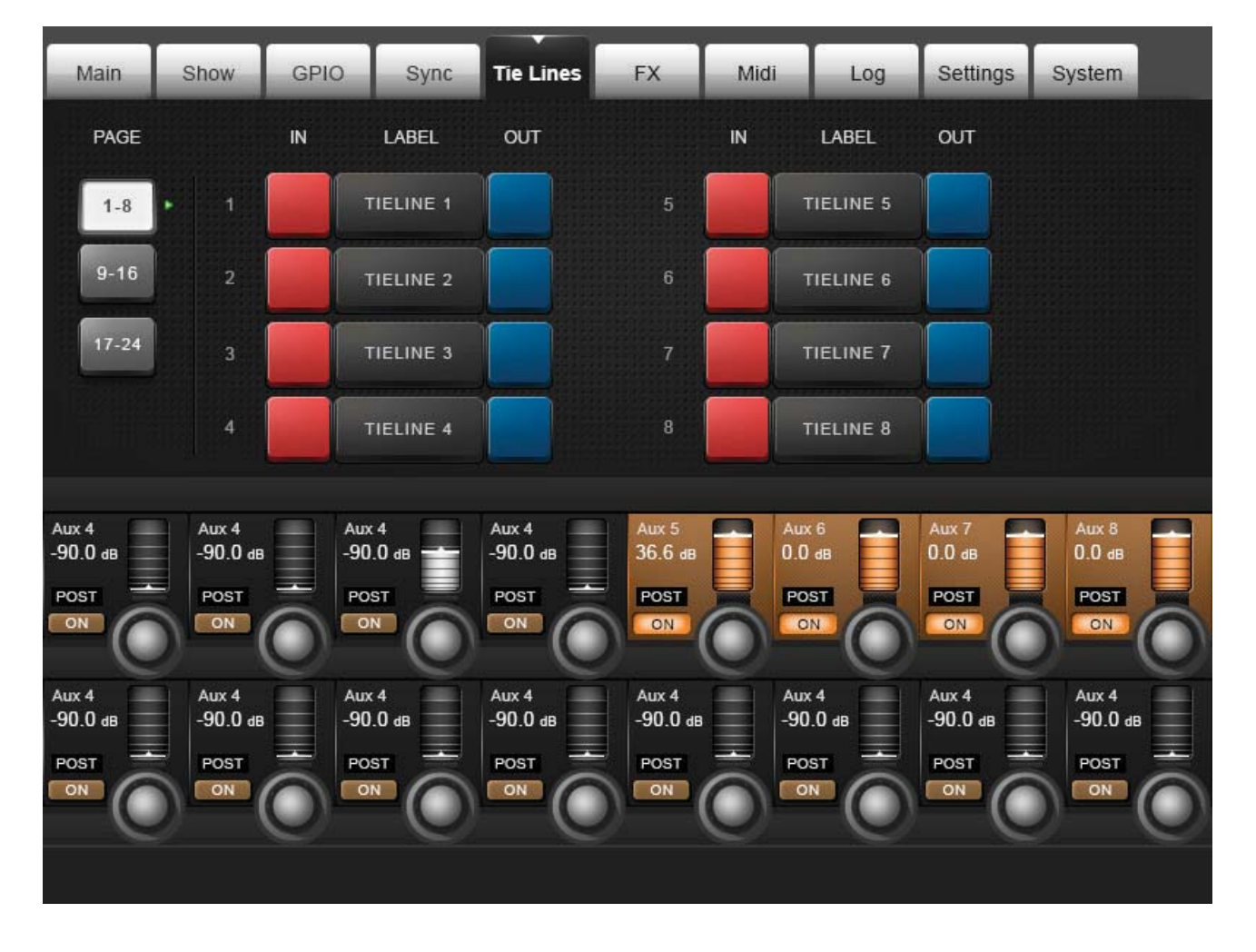

**メニュー:Tie Lines( タイライン )**

タイラインは入力端子と出力端子の直接接続です。プロセッシングやミキシングなしでミキサーを通過するパスで あるため、DSP チャンネルを消費しません。Vi3000 は、最大 24 系統 (8 系統 / ページ ) のタイラインをサポー トしています。

**ページ選択**

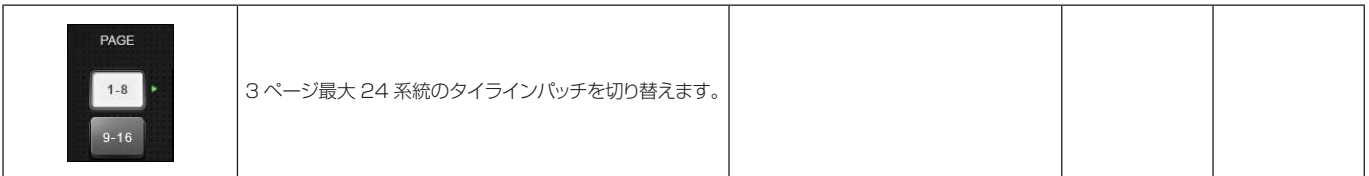

**タイライン入力パッチ** あたい たいしゃ しゅうしゃ しゅうしゃ しゅうしゃ しゅうしゅうしゅう しゅうしゅうしゅうしゅうしゅうしゅうしゅうしゅうしゅうしゅうしゅ

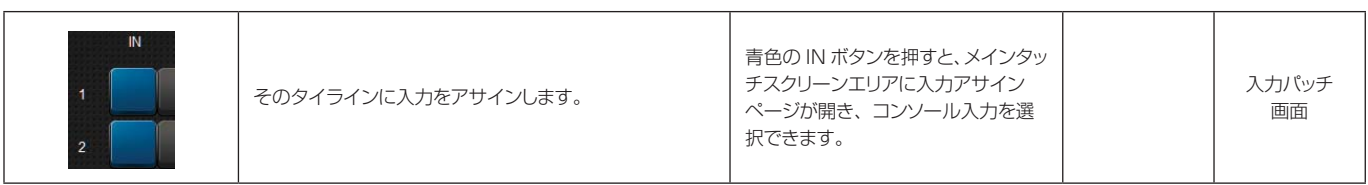

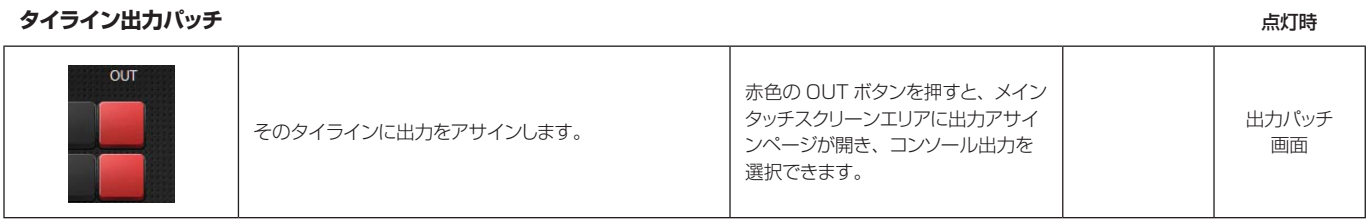

#### **タイラインラベル** 点灯時

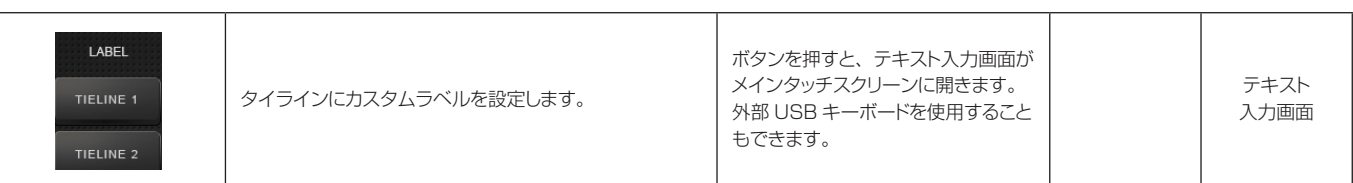

Main Show GPIO Sync **Tie Lines FX** Midi Log Settings System LEX<sub>2</sub> LEX<sub>1</sub> LEX<sub>3</sub> LEX<sub>4</sub>  $CH-1$  $CH-33$  $CH - 8$  $CH - 7$ ľ ľ ľ LEX<sub>1</sub> LEX<sub>2</sub> LEX<sub>3</sub>  $LEX4$ SMALL HALL SMALL HALL SMALL HALL AMBIENCE I Π ı CH-1 CH-33 CH-1 CH-33  $CH - 8$  $CH - 7$ п п 42 SPREAD SHAPE 39 RT HC TYPE PRE DLY **SIZE exicon**  $\tilde{\mathbb{O}}$  $34 ms$  $12<sub>m</sub>$ Small Hall ŀ LEX<sub>1</sub> 田 HI CUT 8.00 KHZ **MIX WET** DIFF 87 67 ШĿ - 13  $\overline{M}$ 

**メニュー:FX**

このタブでは内部 FX プロセッサーの設定を行います。詳細は第 16 章「Lexicon FX」を参照してください。

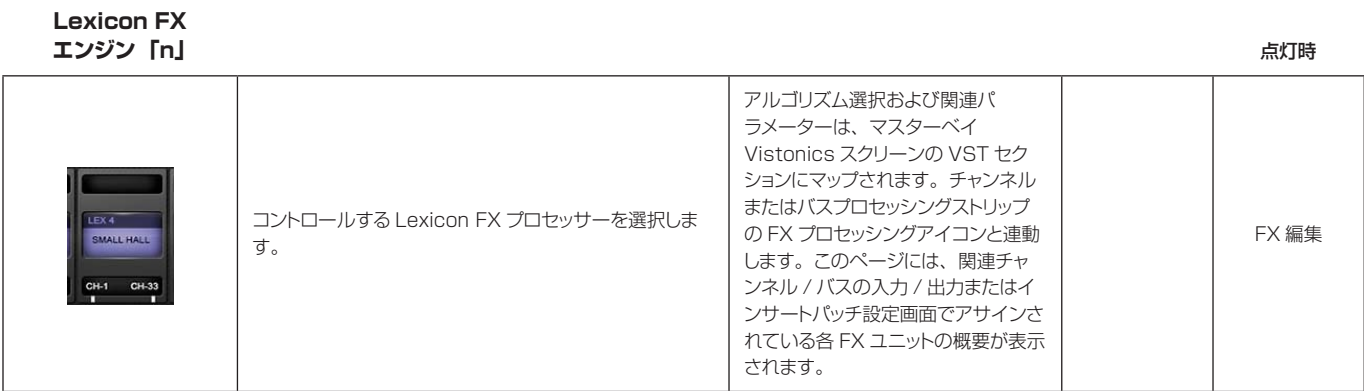

## **メニュー:MIDI**

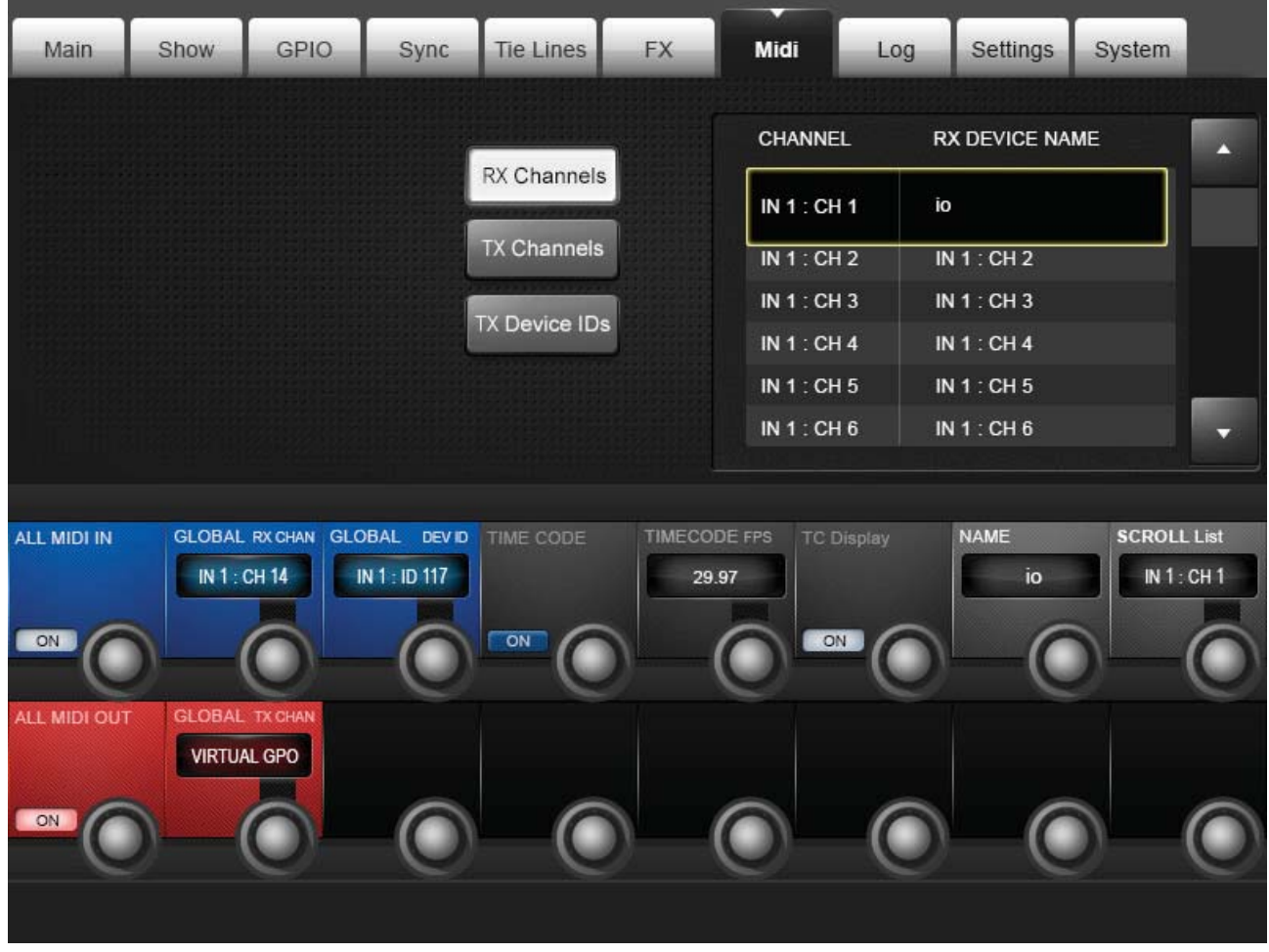

コンソール全体の MIDI 設定です。

#### **受信チャンネルリスト**

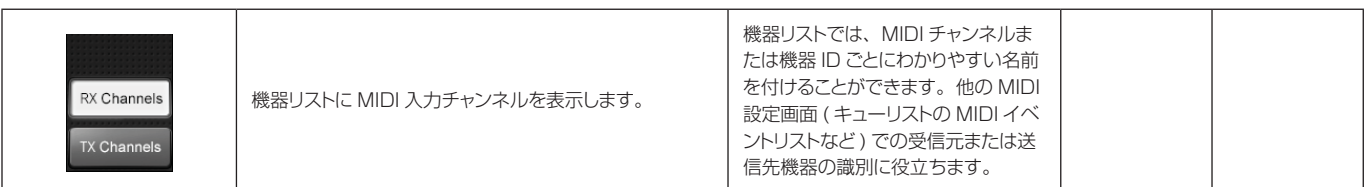

**送信チャンネルリスト**

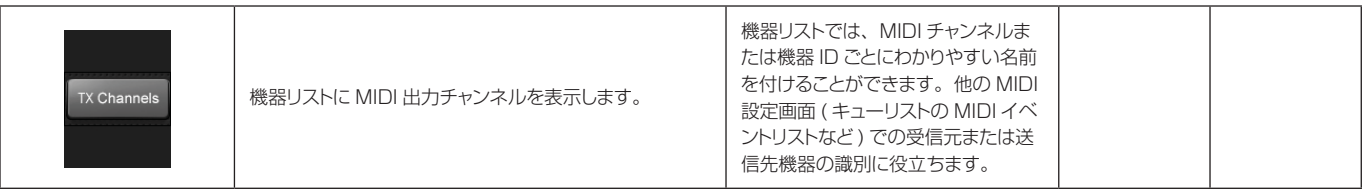

 $\blacktriangleright$ 

**送信機器リスト**

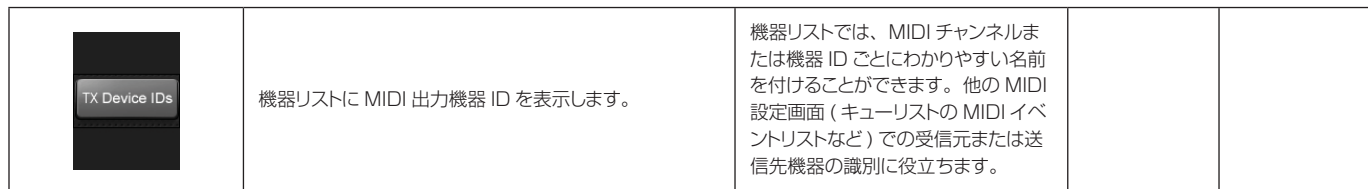

**MIDI 機器名**

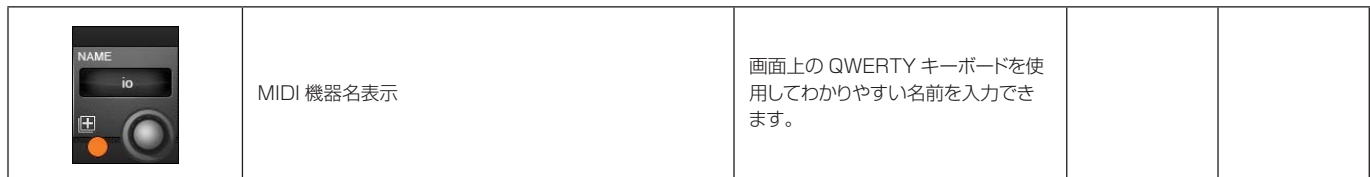

**MIDI 機器リスト**

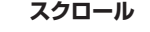

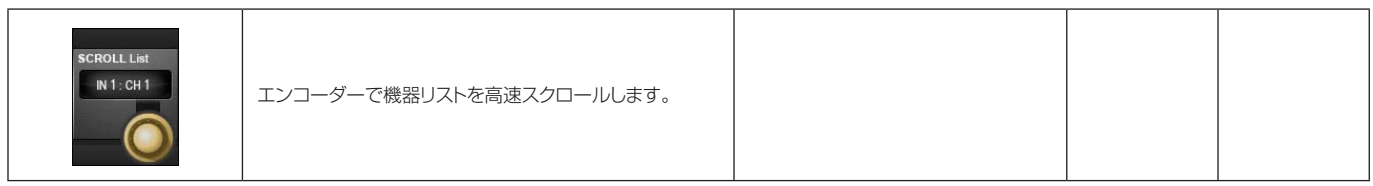

# **MIDI 入力有効 /**

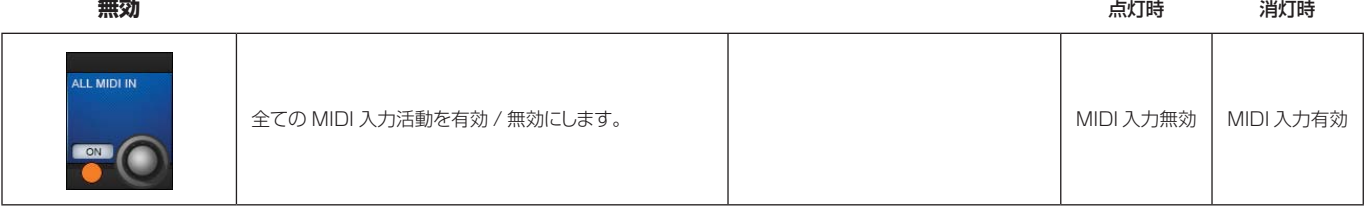

#### **グローバル MIDI 入力チャンネル**

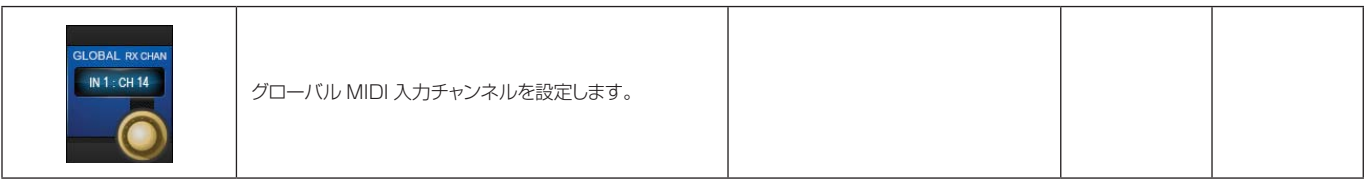

#### **グローバル MIDI 入力機器 ID**

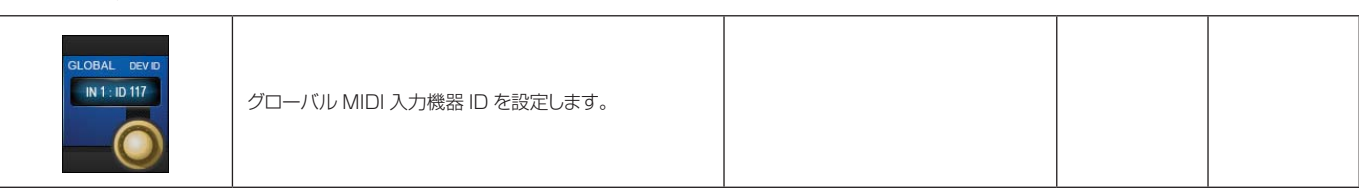

D

# **MIDI タイムコード**

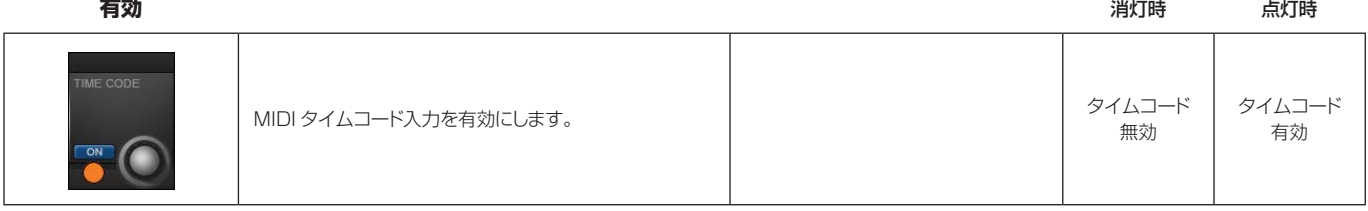

#### **MIDI タイムコード フレームレート**

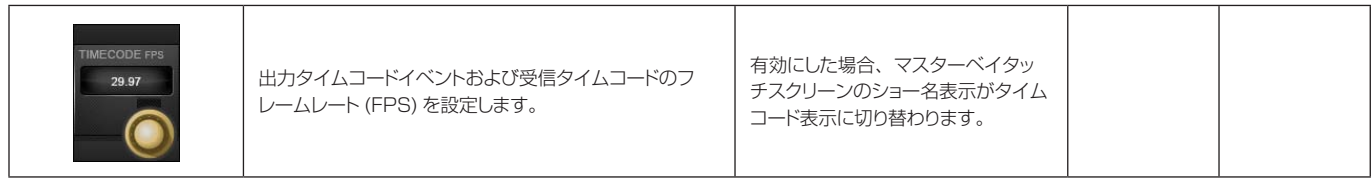

#### **タイムコード表示 ON/OFF**

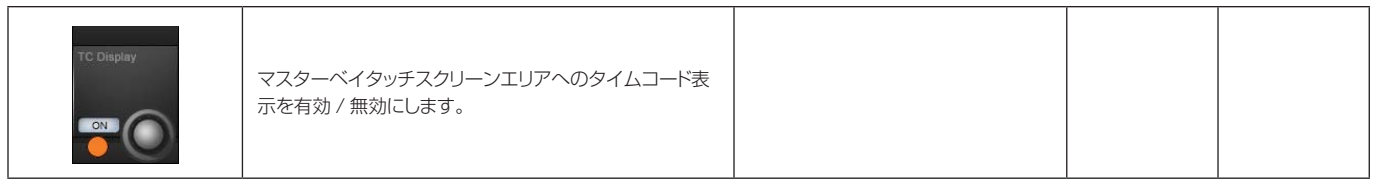

# **MIDI 出力有効 /**

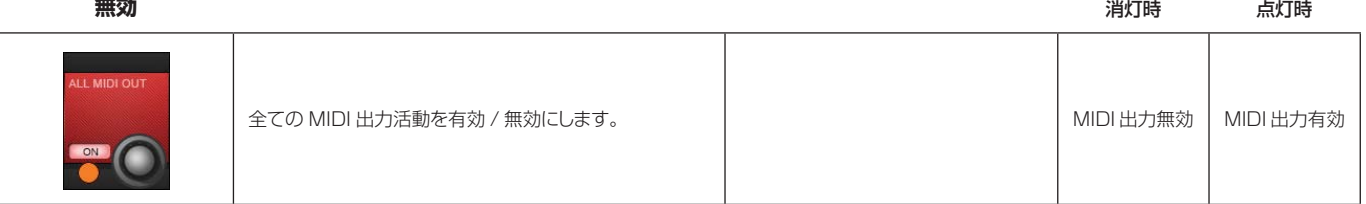

#### **グローバル MIDI 出力チャンネル**

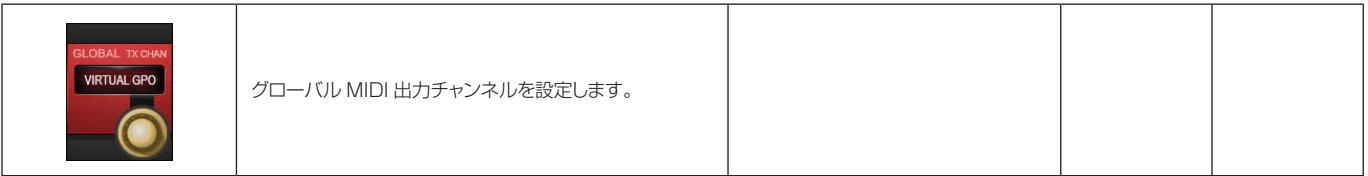

# **メニュー:Log( ログ )**

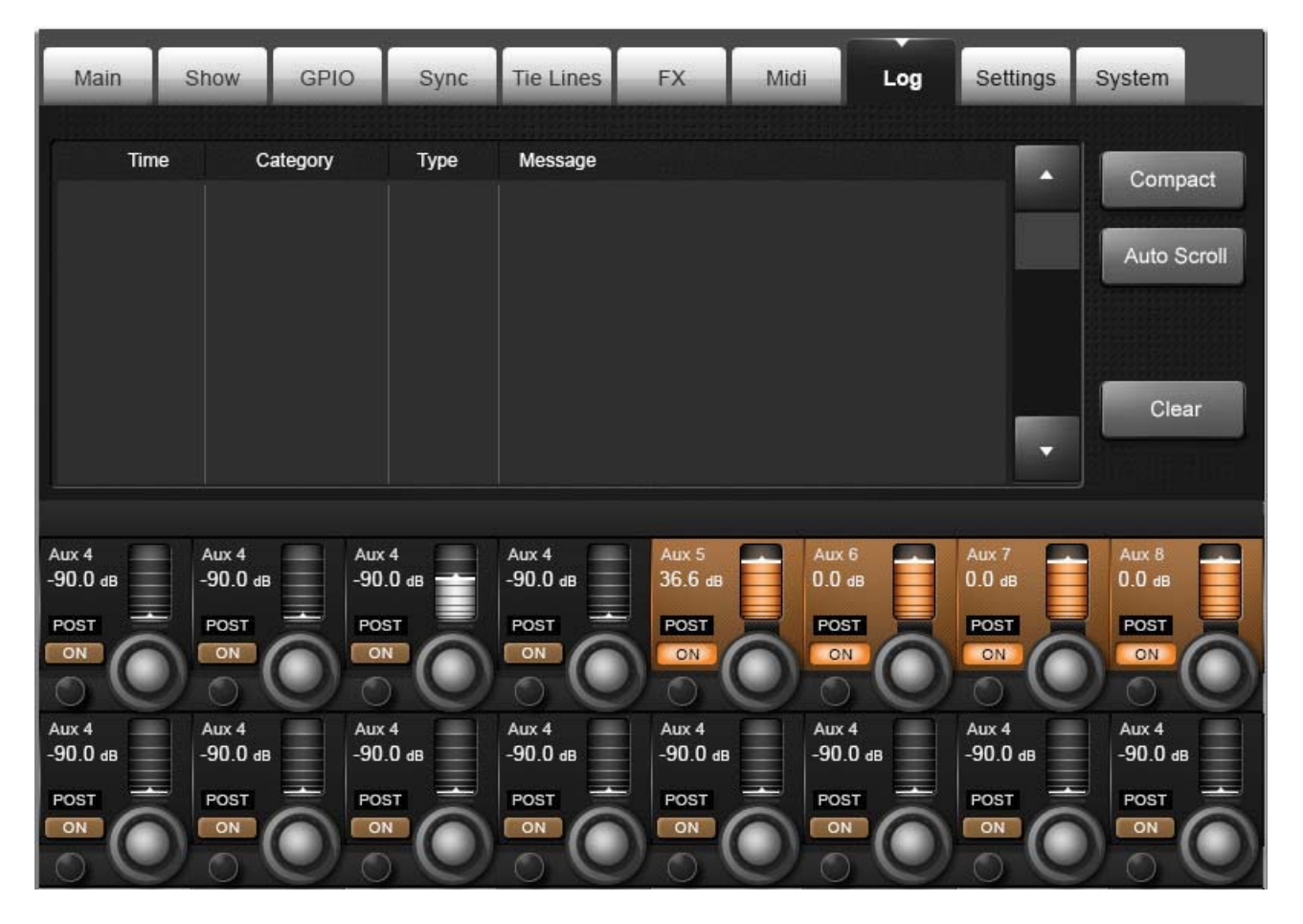

このページには、前回のコンソール電源投入時から発生したエラーが全て表示されます。通常、コントロールサー フェイス、ローカルラック、ステージボックスなどのさまざまなシステムコンポーネント間の通信エラーがほとん どです。

最新メッセージは、マスターセクションのメインスクリーン右上のエラーログ表示エリアにも表示されます。メイ ンスクリーンのメッセージは、ユーザーがログページを表示すると消えます。ログページは、メインスクリーンの エラーログ表示エリアにタッチしてアクセスすることも可能です。

#### **エラー展開 / 省略**

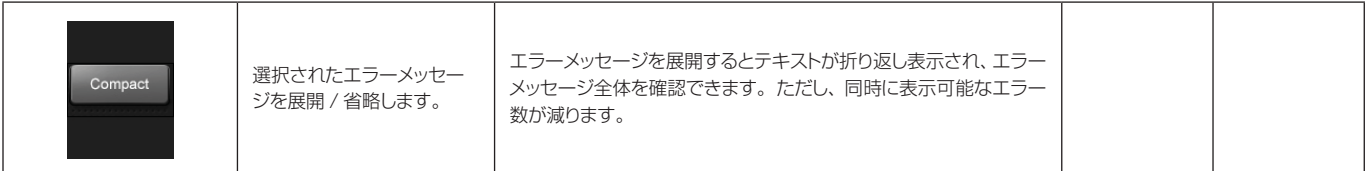

**自動スクロール**

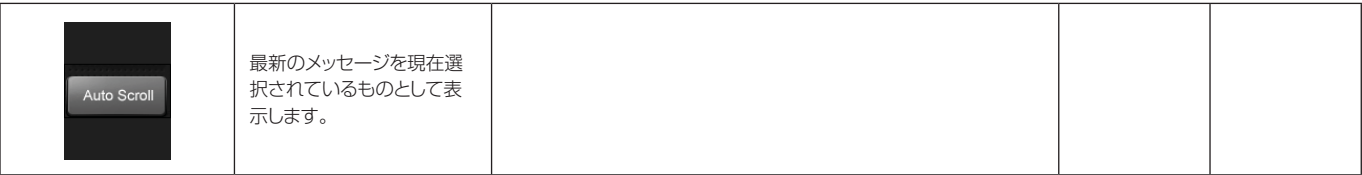

#### **ログ消去**

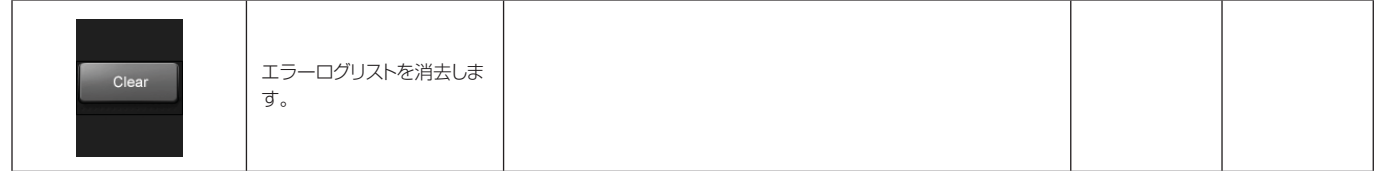

# **メニュー:Settings( 設定 )**

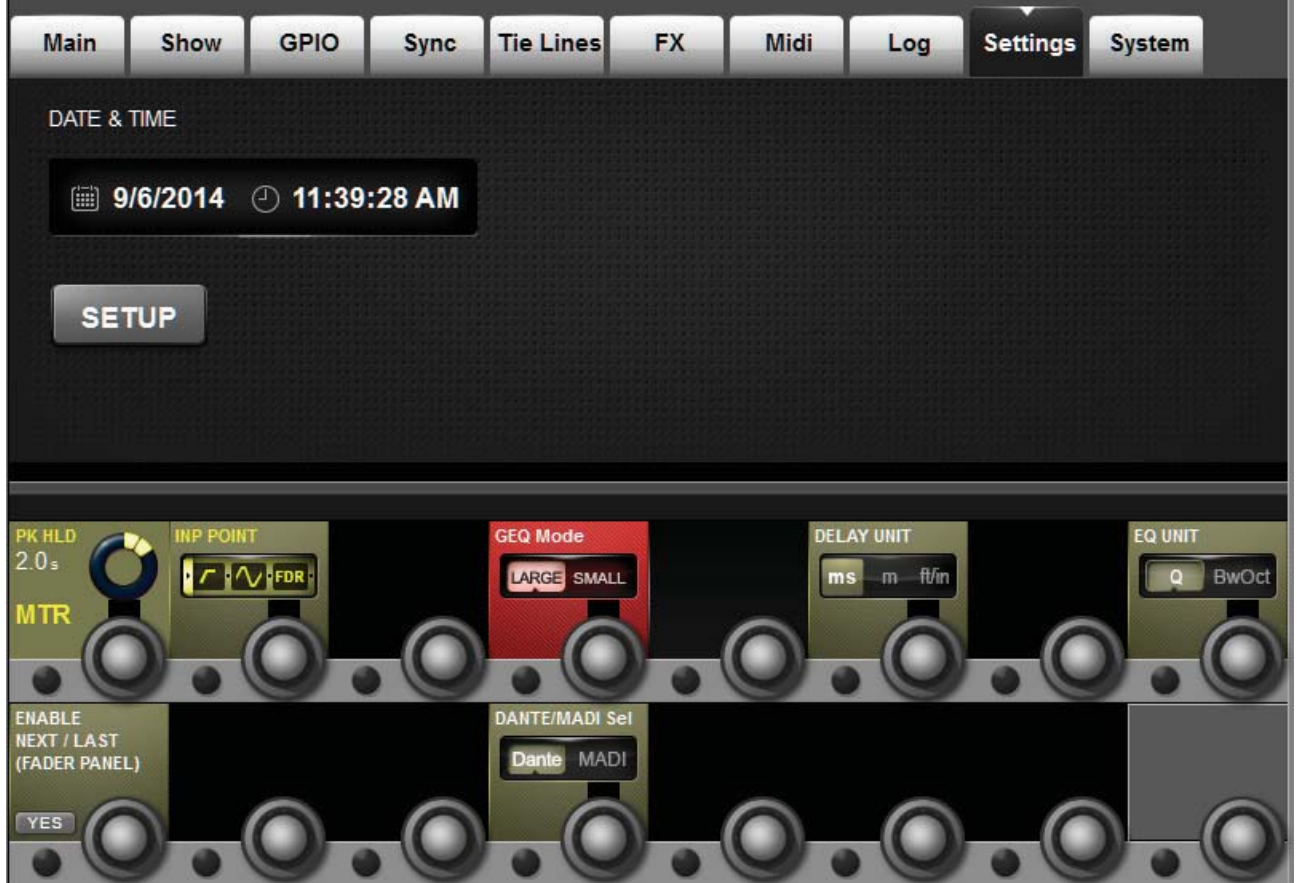

日付 / 時刻、入力メーター測定ポイント、メーターピークホールド時間、ディレイ、EQ、グラフィック EQ、 Dante/MADI ソース選択など、コンソールの各種設定をします。

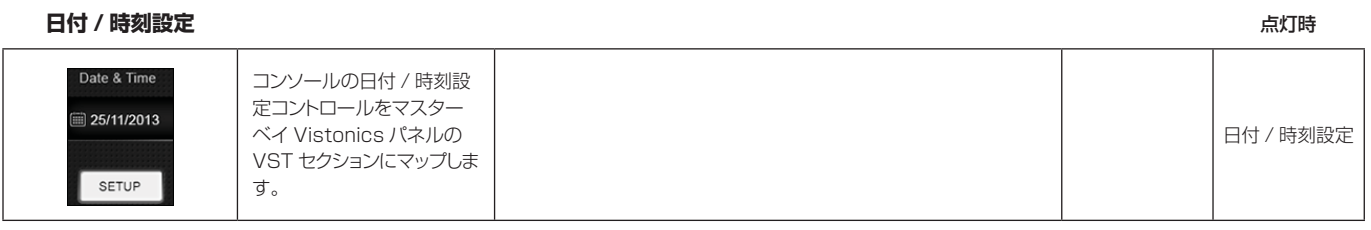

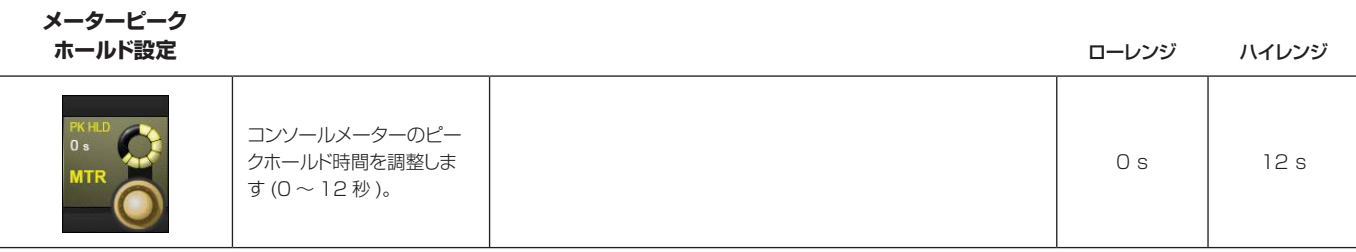

**入力メーター測定 ポイント設定**

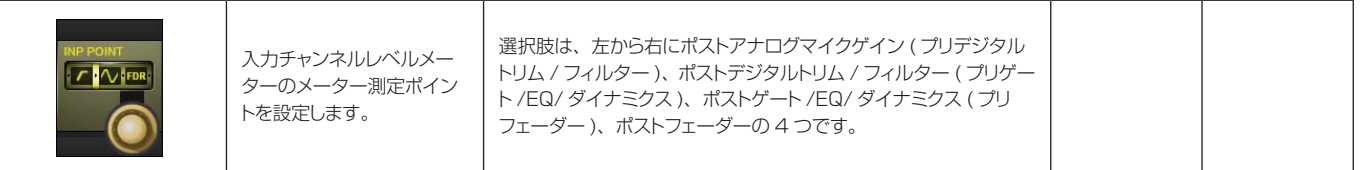

# **グラフィック EQ ラージ / スモール**

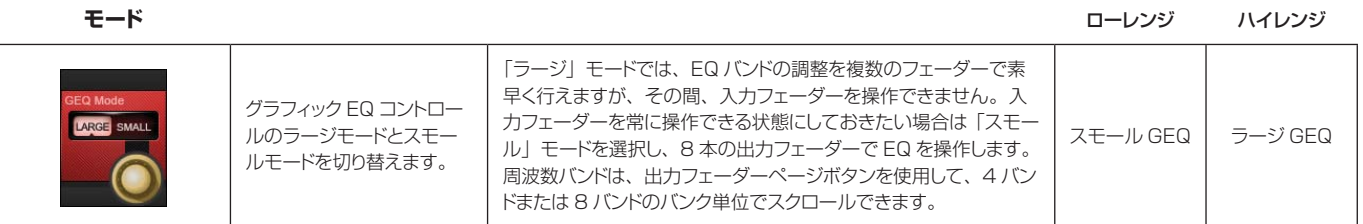

#### **ディレイ単位設定**

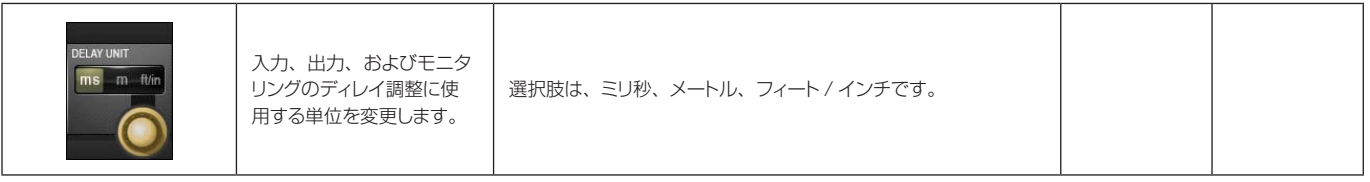

#### **EQ バンド幅単位** スピー・コンピューター コンピューター アクセス しゅうしゅうしゅう アクセス コールンジ ハイレンジ

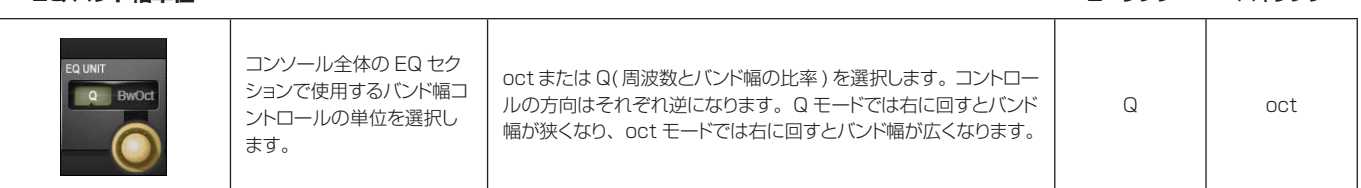

# **[NEXT]/[LAST]**

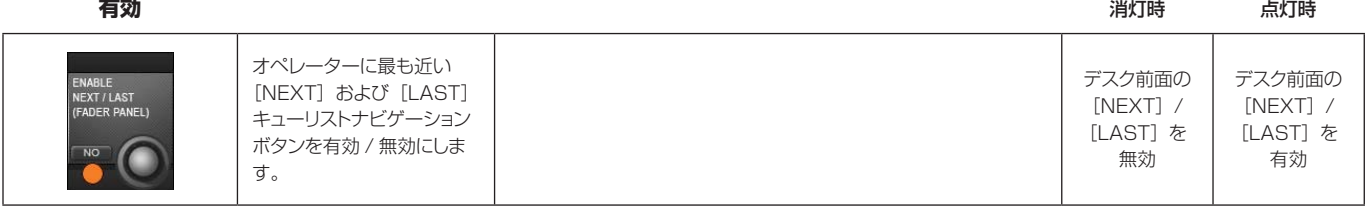

# **DANTE/MADI**

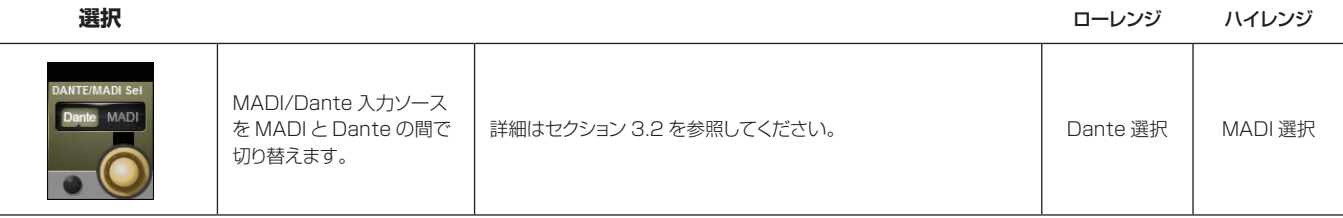

**メニュー:System( システム )**

システムモニタリング設定

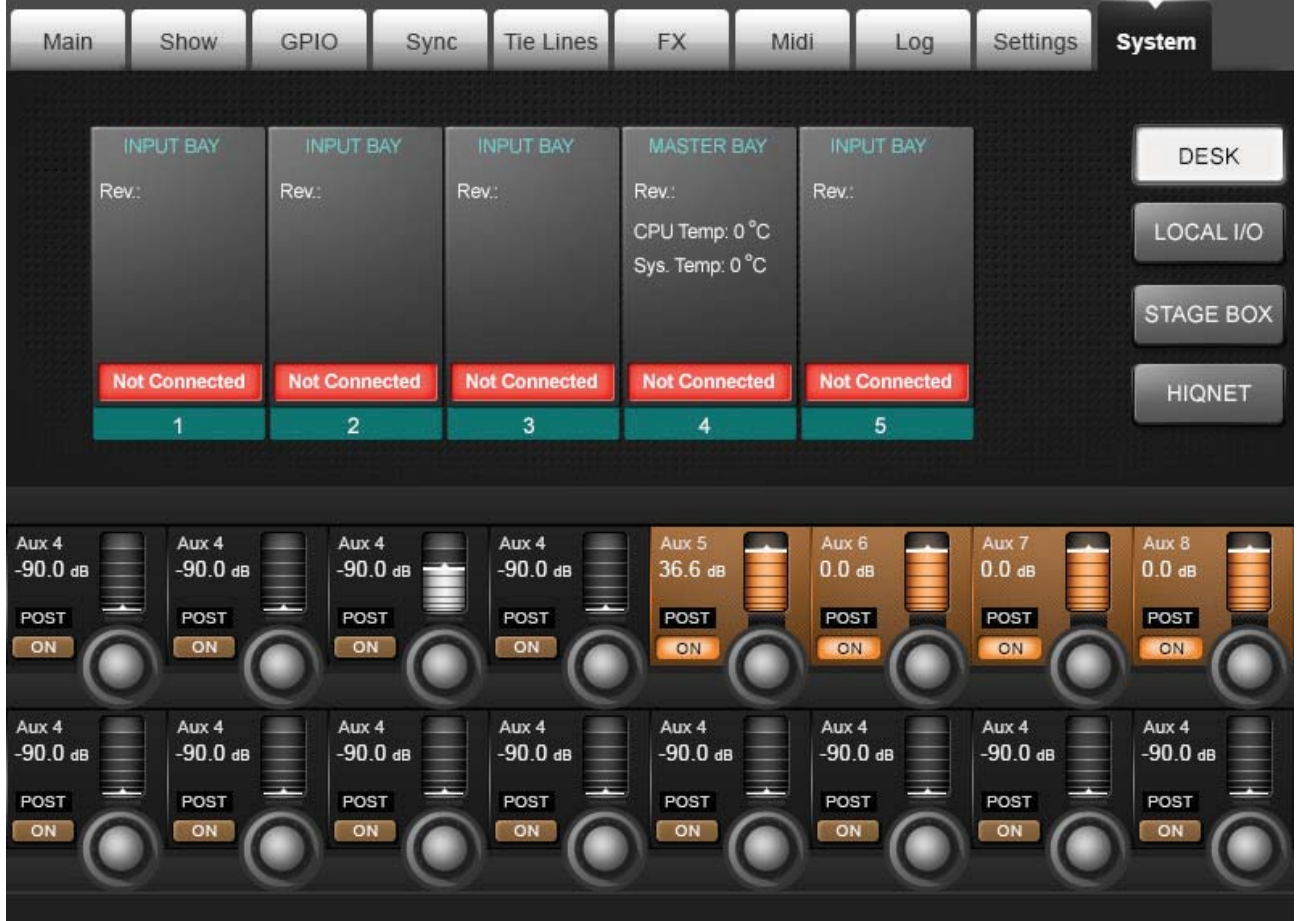

### システムモニタリングおよび HiQnet 設定

通常動作時は、マスターベイタッチスクリーンの右上にメインシステムモニタリング概要表示エリア、そのす ぐ下にエラーログ表示エリアがあります。システムモニタリング概要表示エリアには、各ハードウェア機器と HiQnet™ ネットワーク状態が色分けされたラベルで表示されます。ラベルの色は、システムモニタリングページ 全体の状態を示します。緑色のラベルは機器が正常に動作していることを表し、赤色のラベルはエラー状態を表し ます。

#### エラーログ表示エリアにはエラーおよび警告が表示されます

詳細なシステム情報にアクセスするには、[MENU]を押し、(System) を押すか、システムモニタリング概要 表示エリアにタッチします。システムページが開いていない場合、右側のタッチパッド (DESK、LOCAL I/O、 STAGE BOX、および HiQnet™) で 4 つのサブページにアクセスできます。

**デスク情報**

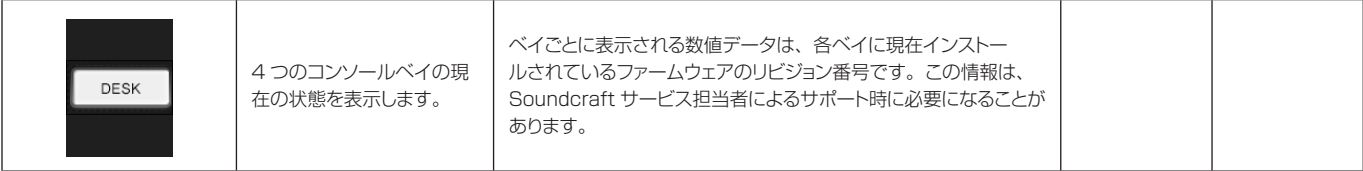

**ステージボックス情 報**

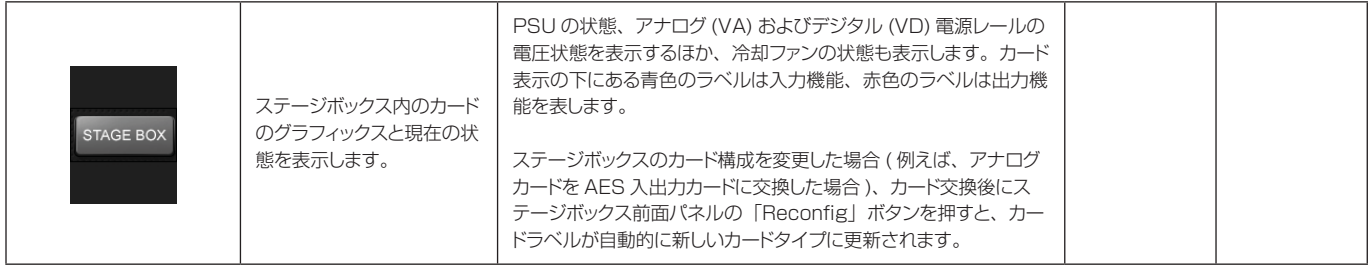

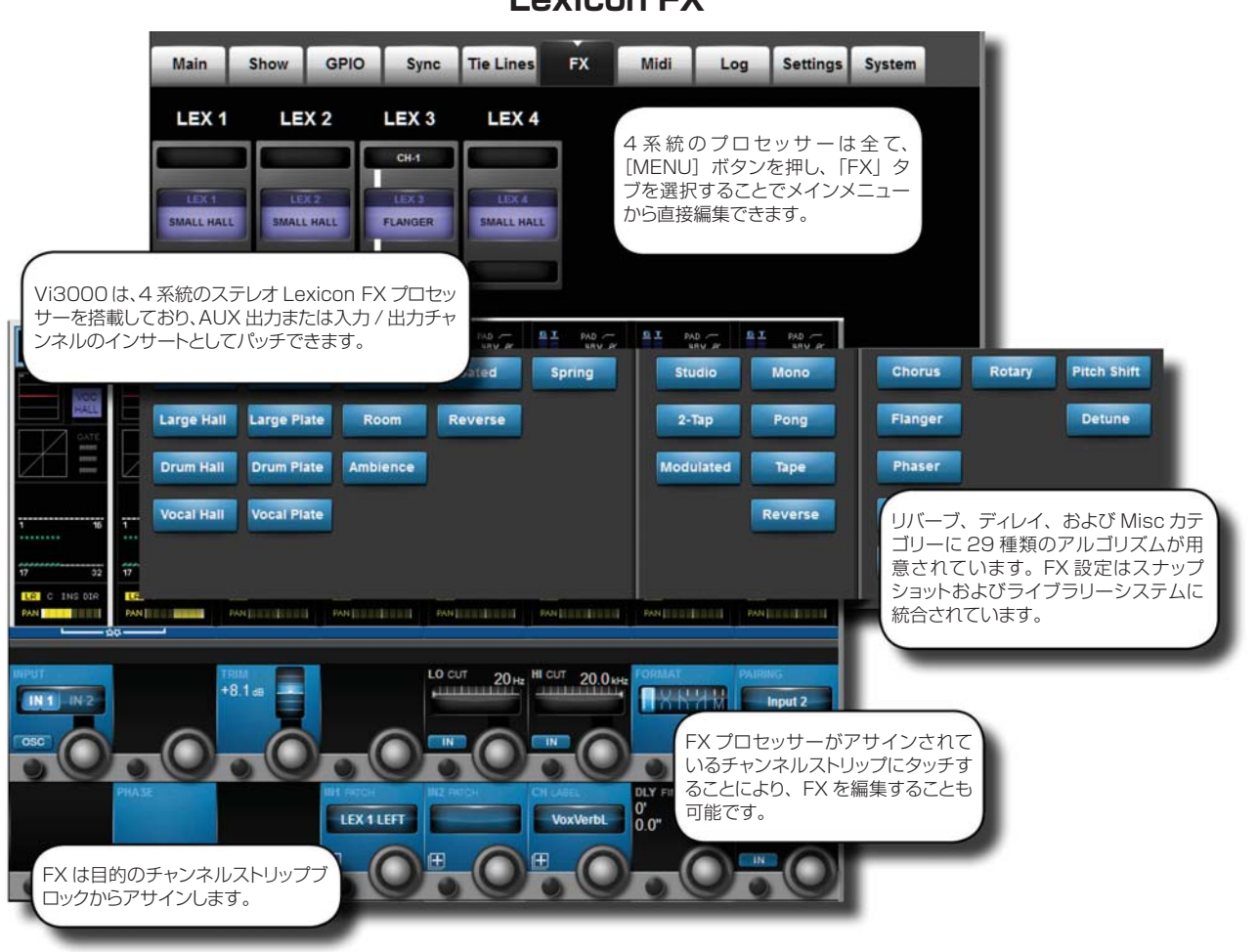

# **Lexicon FX**

Vi3000 は Lexicon FX プロセッサーを搭載しています。各 FX ユニットは、任意の出力 / メインマスターバス または入力チャンネルに挿入できるほか、入力チャンネルに FX リターンとしてパッチしたり、Aux センドから送っ たりすることも可能です。

各 FX ユニットは、最大 30 種類のプロフェッショナル LEXICON® エフェクトをサポートしています。アルゴ リズムおよびパラメーター調整はコンソールの Vistonics II 環境に統合されており、関連チャンネルのベイから、 あるいはマスターベイからメインメニューの FX 概要ページで編集可能です。

4 系統のエフェクトユニットおよび全てのエフェクトタイプのパラメーターは全て、デスクスナップショットに保 存されます。

### LEXICON®エフェクトのフォーマット

FX プロセッサーは、選択されたエフェクトタイプに応じて、モノ、モノ入力 / ステレオ出力、またはステレオ入 力 / ステレオ出力のいずれかで内部動作します。

FX プロセッサーは、常にステレオ入力 / ステレオ出力です。モノ入力のみが必要な FX タイプの場合、L/R 入力 信号がサミングされます。モノ信号のみを出力する FX タイプの場合、出力信号が L/R チャンネルの両方に分配 されます。元の信号 ( ドライ ) とエフェクト信号 ( ウェット ) の割合は、MIX パラメーターで調整します。ドライ 信号のステレオフォーマットは維持されます。

 $R$ 

 $\mathsf{L}$ 

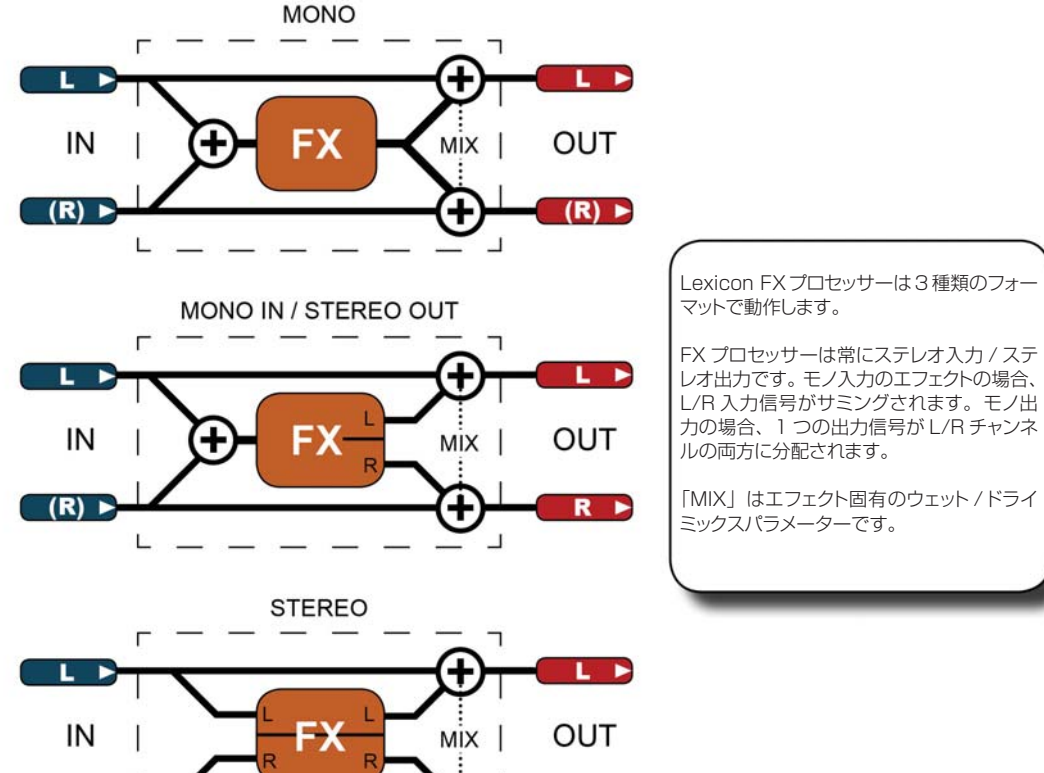

Œ

 $\sqcup$ 

 $R$ 

Lexicon FXプロセッサーは3種類のフォー

レオ出力です。モノ入力のエフェクトの場合、 L/R 入力信号がサミングされます。モノ出 力の場合、1 つの出力信号が L/R チャンネ

「MIX」はエフェクト固有のウェット /ドライ

## **Lexicon FX プロセッサーの使用方法**

各 FX プロセッサーは、3 つの方法でパッチできます。Aux マスターを FX ユニットの入力、入力チャンネル入力 を FX ユニットの出力、あるいは入力 / 出力のインサートポイントを FX ユニットにパッチすることが可能です。

パッチ設定状態は FX 概要ページに表示されますが、FX ユニットの実際のパッチ設定は関連チャンネルストリッ プで行います。例えば、FXユニットを入力チャンネルにパッチするには、その入力チャンネルのチャンネルストリッ プ ( 入力ブロック ) にアクセスします。

したがって、FX ユニットを通常の Aux センド / リターンで使用する場合、Aux 出力を FX ユニットの入力にパッ チし、入力チャンネルを同じ FX ユニットの出力にパッチします。

VST の Itap tempol ボタンのほかに、コンソールの F キーをタップテンポ機能にアサインすることも可能です ( 詳細は下記を参照してください )。

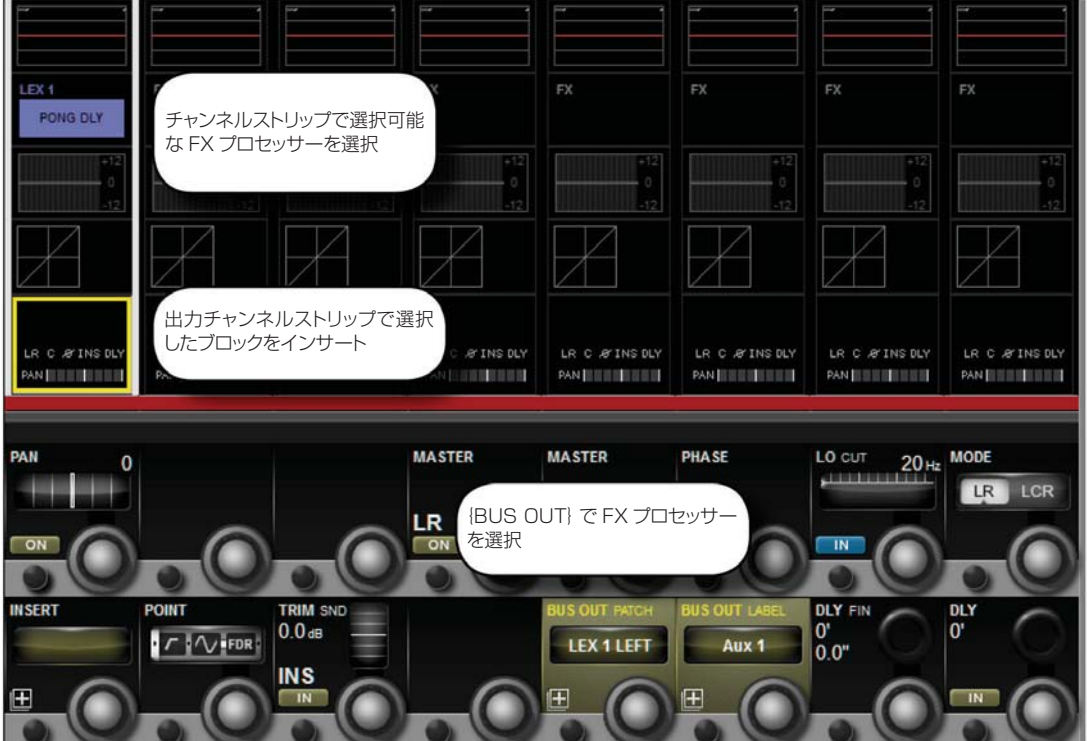

# **Aux センドとして**

FX ユニットを Aux センドの送り先としてパッチするには、まず出力または、選択した Aux マスターのインサー トポイントを選択しなければなりません。[ALL BUSSES]ボタンを押すと、Aux チャンネルストリップに素早 くアクセスできます。その他のオプションについては第 6 章「出力」を参照してください。

Auxバスのインサートポイントを使用する場合、そのAuxの出力を例えばマスターL/Rチャンネルバスに直接パッ チできます。インサートとしてアサインした後、出力チャンネルのタッチスクリーンチャンネルストリップで FX ブロックにタッチすることにより、選択した FX ユニットを直接編集できるようになります。

Aux バスのメイン出力を FX ユニットの入力にパッチした場合、その FX ユニットの出力にパッチする入力を選択 する必要があります。

チャンネルストリップのインサート / 出力 / ディレイブロックにタッチした後、VST セクションの BUS OUT PATCH または INS PATCH オプションを使用すると、関連パッチ設定オプションがタッチスクリーンに表示さ れます。タッチスクリーン右側のオプションから Lexicon In ページを選択し、必要な FX ユニットを選択します。

ステレオ Aux バスの出力をパッチする場合、L/R ボタンがパッチ設定画面に表示されます。通常のルーティング の場合、それぞれを FX ユニットの対応する入力にアサインする必要があります。

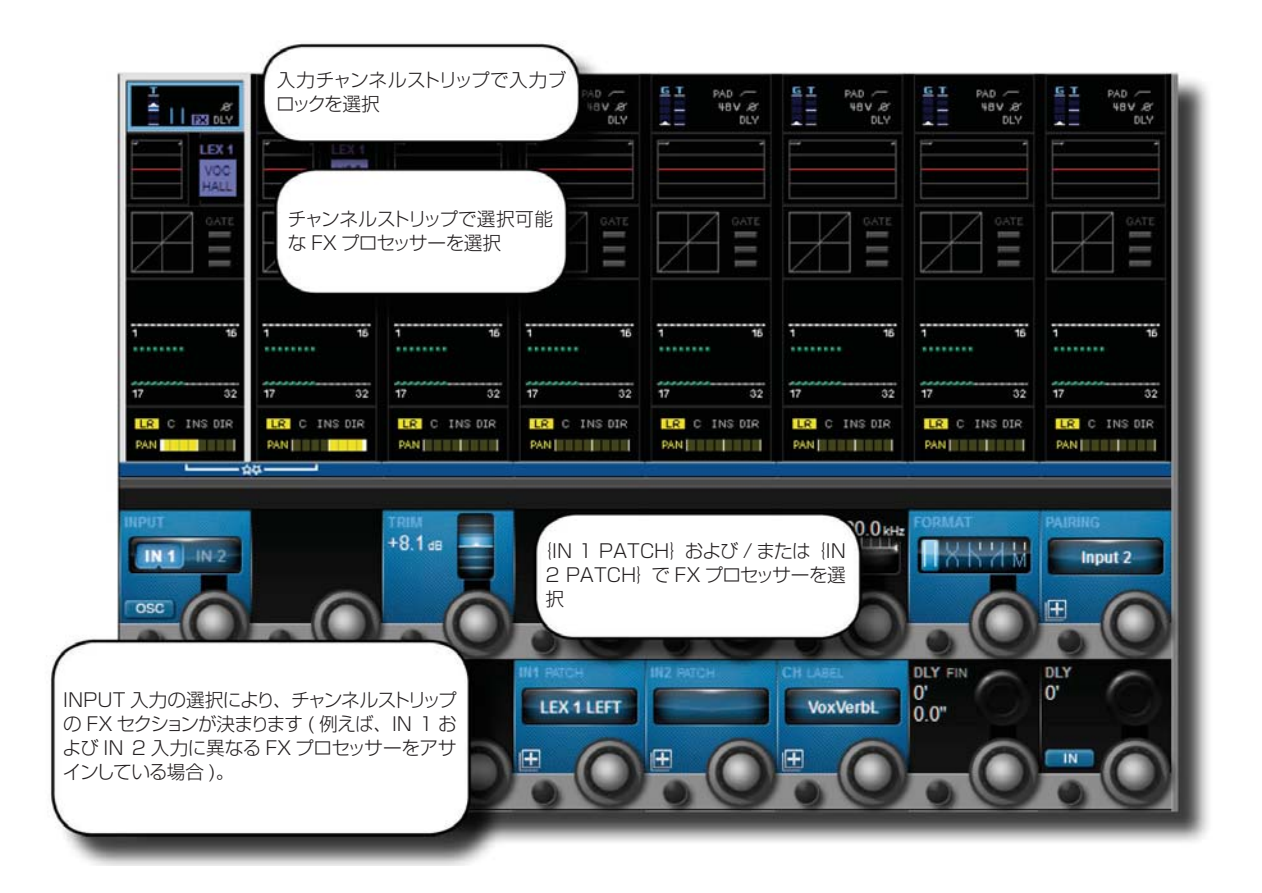

**FX リターンとして**

入力チャンネルを FX リターンとしてパッチするには、タッチスクリーンチャンネルストリップの最上部からその 入力の入力ブロックを選択し、{IN 1 PATCH}または {IN 2 PATCH}オプションを使用して FX ユニットの出 力をそのチャンネルにアサインします。

 $16.1 - 2$ 

#### PAD<br>HBV &<br>DLY ia<br>L ΔI PAD -G T  $^{PAD}_{\text{HBV}}$ PAD<br>48V **DLY** LEX<sup>1</sup> F Ŧ đ 늎 Ŧ 76 苔 п ..... . . . . . . .  $\overline{32}$  $\frac{4}{17}$  $32 \overline{17}$  $\overline{32}$  $\frac{1}{17}$ 52 チャンネルストリップ ( 入力チャンネルまたは CINSOR <mark>LR</mark>ICINSOR LRICINSOR<br>**ENGLISH PANTILLI PANTILLI LR** C INS DIR 出力バス ) でインサート / パンブロックを選 択 MASTER **UR** LCR Ċ TRIM SND **INSERT** POINT GAIN POINT **DIRECT OUT**  $\tau$   $\sqrt{r}$  FDR LEX<sub>1</sub> 3R | PAGE **SELECT** LABEL  $\blacksquare$ 田  $\mathsf{F}\mathsf{X}$  $\overline{\mathbf{1}}$ LEX<sub>1</sub> {INSERT}で FX プロセッサー を選択  $1-8$ LEX<sub>2</sub> インサートパッチ設定画面で Lexicon FX プロセッサーを 選択  $9-16$ LEX<sub>3</sub>  $17 - 24$ LFX<sub>4</sub>

**インサートとして**

FX ユニットを入力チャンネルのインサートポイントにパッチする場合、タッチスクリーンチャンネルストリップ の最下部からパン / インサートブロックを選択し、{INSERT} パッチオプションを使用して FX ユニットを選択 します。タッチスクリーン左上にある (FX) ボタンにタッチすると、選択可能な FX ユニットが表示されます。

アサインした後、入力チャンネルのタッチスクリーンチャンネルストリップで FX ブロックにタッチすることによ り、選択した FX ユニットを直接編集できるようになります。

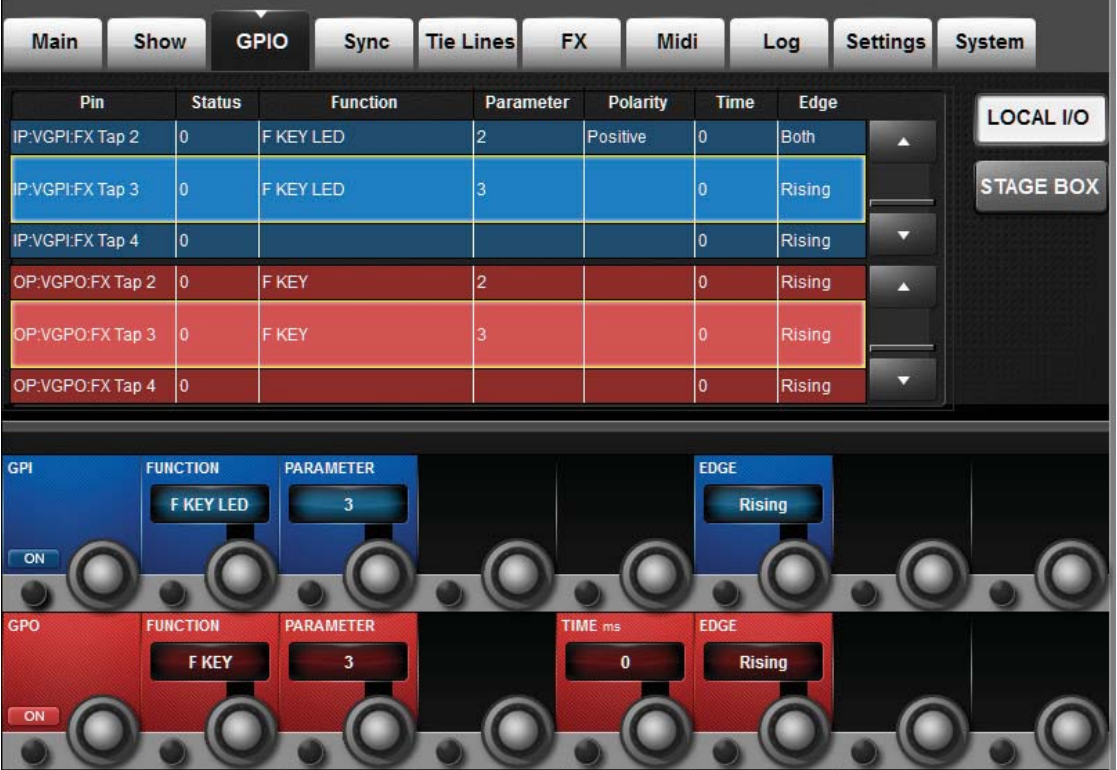

## **タップテンポ機能**

タップテンポ ( キーによるテンポ同期 ) に対応したエフェクトでは、左下の{TEMPO}キーをタップボタンとし て使用します。

ライブ環境では、常にコンソールサーフェイス上でアクセスできる大きなキーでタップ機能を簡単にコントロール できると好都合です。Vi3000 のマスタースクリーンの下にある大きな F1 ~ F4 キーは、デフォルトでは FX1 ~ 4 のタップ機能にアサインされており、Vi3000 の内部デフォルトショーからショーを構築する限り、特に設 定は必要ありません。ただし、Vi4 または Vi6 コンソールからショーをインポートする場合、これらの F キーの 最初の 2 つのみをタップ機能にマップできます。Vi4 または Vi6 のショーを使用する場合、以下の手順によって 任意の F キーを FX ユニットのタップ機能にマップできます。

FX ユニットのタップ機能を F キーにアサインするには、以下の手順に従います ( 上のスクリーンショットを参照 )。

- [MENU]ボタンを押し、{GPIO}メニュータブを選択します。
- {LOCAL I/O}ボタンが選択されていることを確認し、入力および出力セクションをスクロールして VGPI お よび VGPO ピン設定を表示します。LEX3 の場合、VGPI Lex Tap3 および VGPO Lex Tap3 を選択します。
- VGPI および VGPO のパラメーターを上図のように設定し、入力と出力を ON にします。

他の FX ユニットについても同様の手順に従います。

# **FX のアルゴリズムとパラメーター**

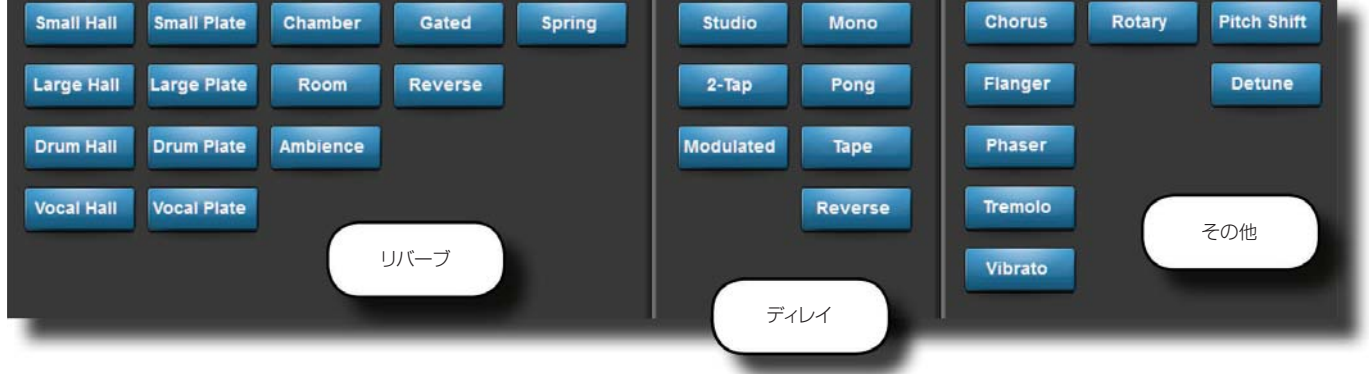

4 系統の FX プロセッサーごとに FX タイプを選択できます。FX タイプは、Reverb、Delay、Misc という 3 つ のカテゴリーに分かれています。FX ページの VST セクションにある {TYPE}ボタンを押すことにより、アル ゴリズムを選択できます。

# **Reverb( リバーブ )**

残響 ( リバーブ ) とは、密閉空間において人間の聴覚特性によって生じる複雑な効果です。音波は、物体や壁など に当たるとそこで止まるわけではなく、一部は物体に吸収されますが、ほとんどは反射または拡散します。密閉空 間における残響は、その空間の広さ、形状、壁面の素材などのさまざまな特徴によって決まります。例えば、食器 棚、ロッカー室、大ホールの違いは、目を閉じていてもすぐに聞き分けることができます。残響は自然界での音響 体験の要素であり、残響がないとほとんどの人にとって不自然に聞こえます。

# **Hall( ホール )**

#### SMALL HALL、LARGE HALL、DRUM HALL、VOCAL HALL - ステレオ

ホールリバーブは、オーケストラと観客を収容できる広さを持ったコンサートホールの音響特性を再現します。ホー ルは特性上、最も自然な響きのするリバーブで、直接音の「後」に残り、原音を損なうことなく空気感や音場感を 加えます。このエフェクトは、初期反射音の密度が比較的低く、時間と共に徐々に増加します。

VOCAL HALL はボーカル用、DRUM HALL はドラム用に特に調整されたホールリバーブです。VOCAL HALL は空間全体への拡散が少なく、人の声のように過渡応答が遅いプログラム素材に最適です。DRUM HALL は拡散 が多めに設定されており、ドラムやパーカッションといった過渡応答の速い楽器の処理に適しています。

楽器全般およびボーカル用途に加えて、別々に録音されたトラックの音同士をなじませたい場合にも効果的です。

# **Plate Reverb( プレートリバーブ )**

#### SMALL PLATE、LARGE PLATE、DRUM PLATE、VOCAL PLATE - ステレオ

プレートリバーブは、スプリングの張力で垂直に吊り下げられた大きな薄い金属プレートを利用したリバーブです。 プレートに取り付けられたトランスデューサに信号を送ってプレートを振動させることにより、広い空間で音が響 いているような効果が得られます。Vi3000 FX ユニットのプレートリバーブは、初期拡散が多く明るめの残響音 が得られる金属プレートの残響音をモデリングしています。プレートリバーブは、音楽の一部として原音に丸みや 厚みを加えるためのもので、ポップス系の音楽で特に打楽器のリバーブ処理によく使用されます。

# **Chamber Reverb( チェンバーリバーブ )**

### ステレオ

初期のレコーディングスタジオでは、エコーチェンバーと呼ばれる専用室にスピーカーとマイクロホンを設置して 残響を得ていました。チェンバーリバーブは、減衰時の音質変化がほとんどない均一な残響が得られます。初期拡 散はホールリバーブとほぼ同じですが、広さや空間はあまり感じさせません。この特性に加えて減衰時の色づけが 少ないため、さまざまな素材に適しています。特にボーカルに使用すると、色づけなく量感を豊かにすることがで きます。

# **Room Reverb( ルームリバーブ )**

### ステレオ

ルームリバーブは、狭い部屋の音響特性をシミュレートするのに最適で、主にナレーション用途に役立ちます。ま た、アンプ録音のエレキギターのようにダイナミックな音を太くする効果もあります。 Plate Reverb( プレートリバーブ )

#### SMALL PLATE、LARGE PLATE、DRUM PLATE、VOCAL PLATE - ステレオ

# **Ambience Reverb( アンビエンスリバーブ )**

### ステレオ

アンビエンスは、減衰が目立たない中小規模の部屋の音響特性をシミュレートしたものです。ボーカル、ギター、 打楽器などによく使用されます。

# **Spring Reverb( スプリングリバーブ )**

#### モノ入力 / ステレオ出力

スプリングリバーブは、スプリングに接続された 1 組の圧電性結晶を一方はスピーカー、もう一方はマイクロホ ンとして働かせることによって生み出されます。スプリングが持つ独特の響きは、クラシックロックやロカビリー のギターサウンドに欠かせません。

# **Reverse Reverb( リバースリバーブ )**

#### モノ入力 / ステレオ出力

リバースリバーブは、通常のリバーブとは逆に働きます。通常のリバーブは、まず初期反射音が最大音量で聞こえ、 残響音が徐々に減衰します。それに対して、リバースリバーブはまず弱い反射音 ( 本来はリバーブの消え際 ) が聞 こえた後、徐々に残響音が大きくなり、突然途切れます。

# **Spring Reverb( スプリングリバーブ )**

#### モノ入力 / ステレオ出力

スプリングリバーブは、スプリングに接続された 1 組の圧電性結晶を一方はスピーカー、もう一方はマイクロホ ンとして働かせることによって生み出されます。スプリングが持つ独特の響きは、クラシックロックやロカビリー のギターサウンドに欠かせません。

# リバーブパラメーター

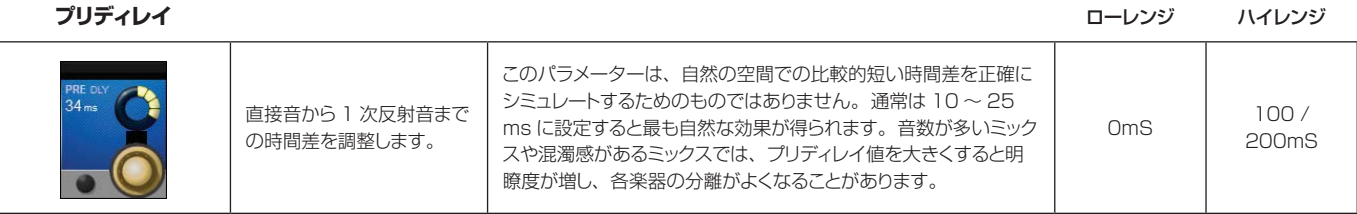

**残響時間**

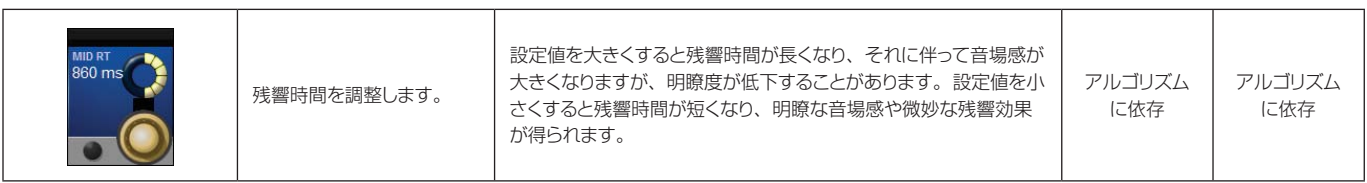

**サイズ**

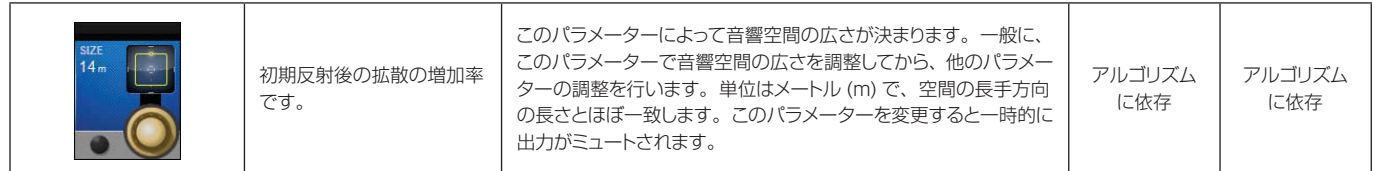

**拡散**

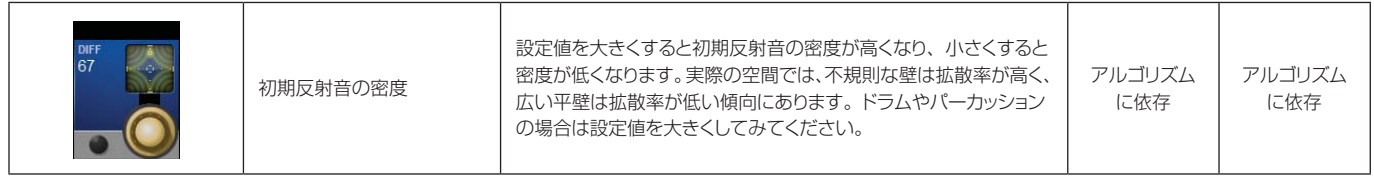

**形状**

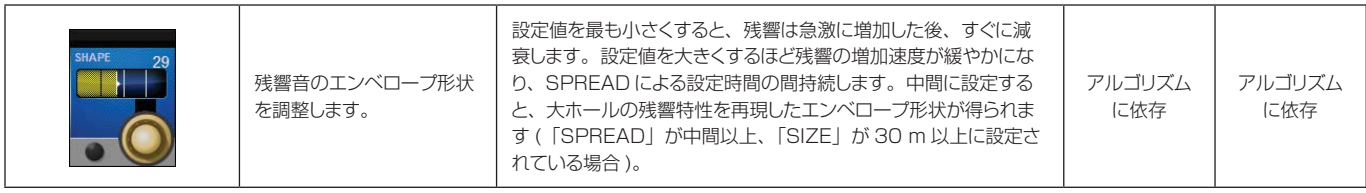

 $\blacktriangleright$ 

**スプレッド**

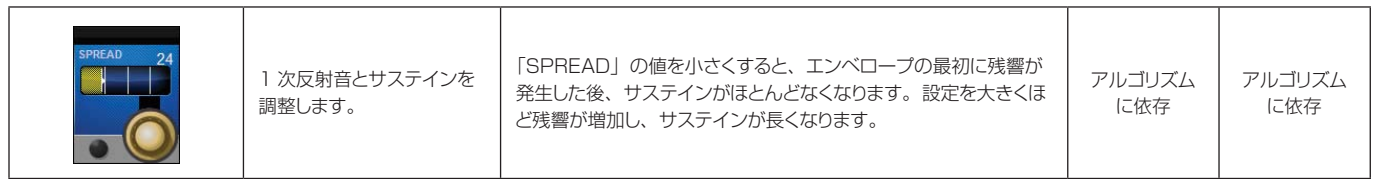

#### **リバーブハイカット** スペンス インタン アイディスク インタン エンジェクト エンジェクト ローレンジ ハイレンジ バイレンジ

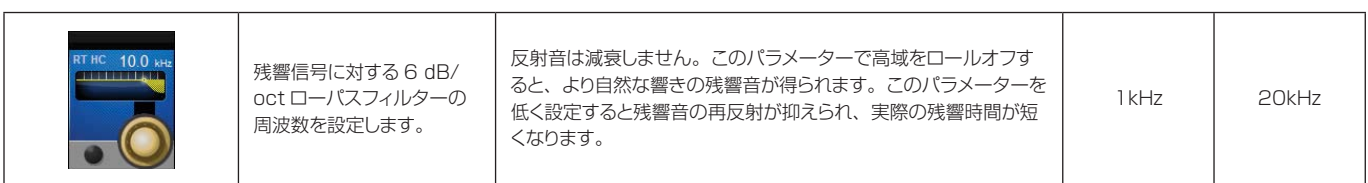

**ハイカット** コーレンジ ハイレンジ スピュータ アンプロール アクセス アクセス エンジェクト ローレンジ ハイレンジ

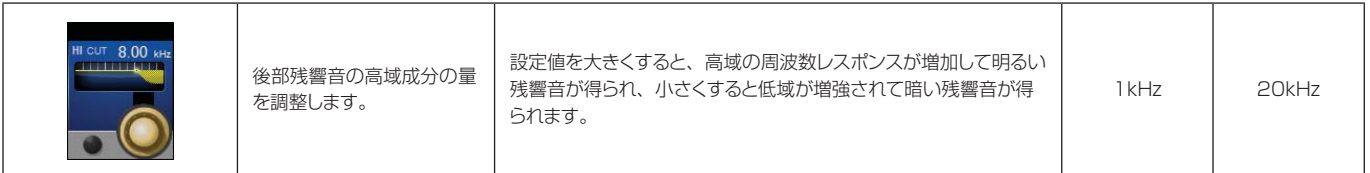

# **ベースブースト**

#### **周波数** ローレンジ ハイレンジ

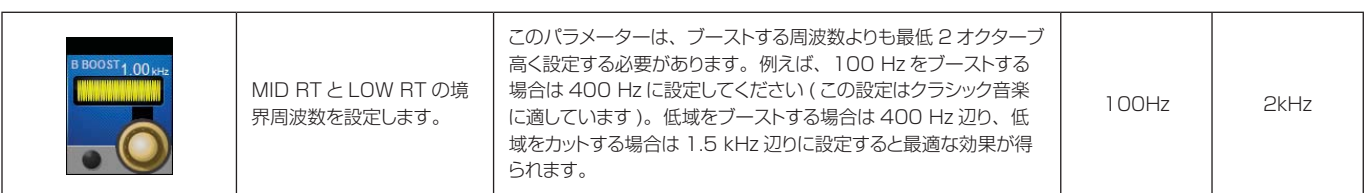

**ベースブーストレシオ** コンピュータ マインスコール アイディスプ エイエンジ ローレンジ ハイレンジ ハイレンジ

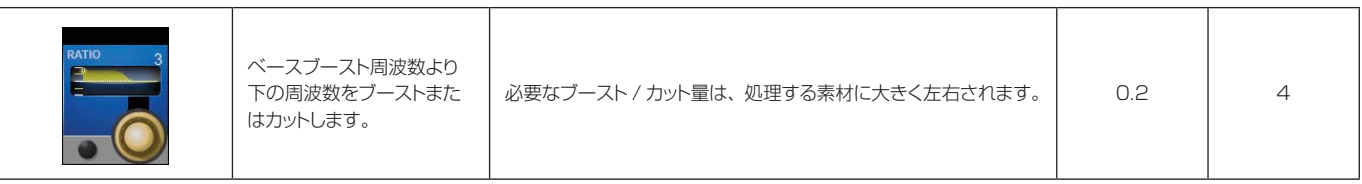

#### **初期反射時間** スペンジ スペンジ スペンジ あたま アイプション アイディスク エンジ ローレンジ ハイレンジ

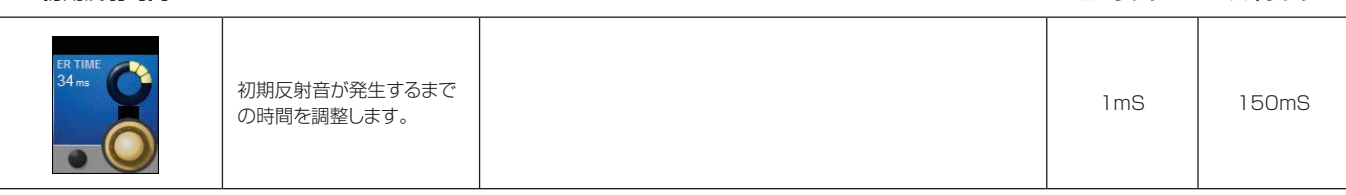

**初期反射レベル**

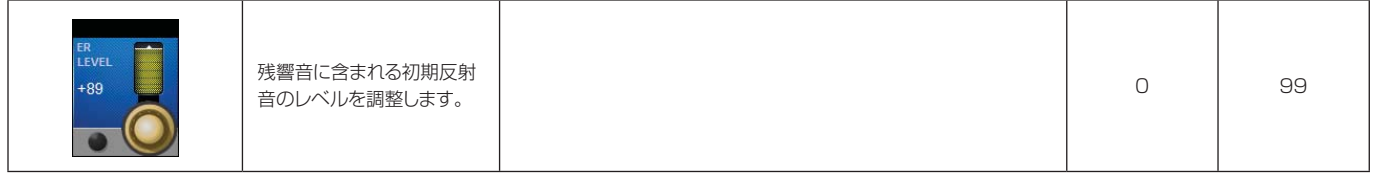

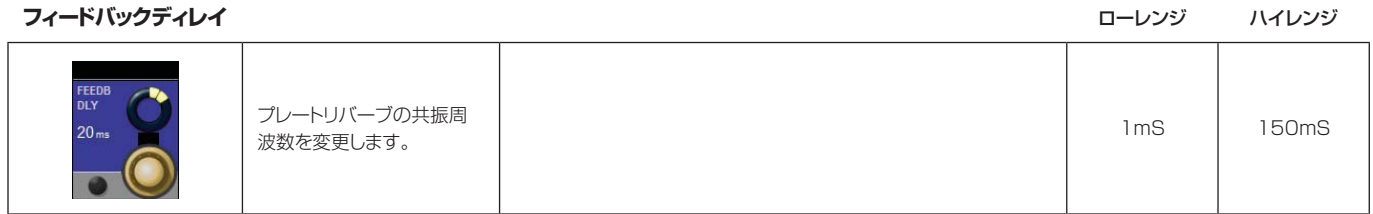

**フィードバックレベル** インジング インター インター インター インター インター エンジン スター・レンジ ハイレンジ

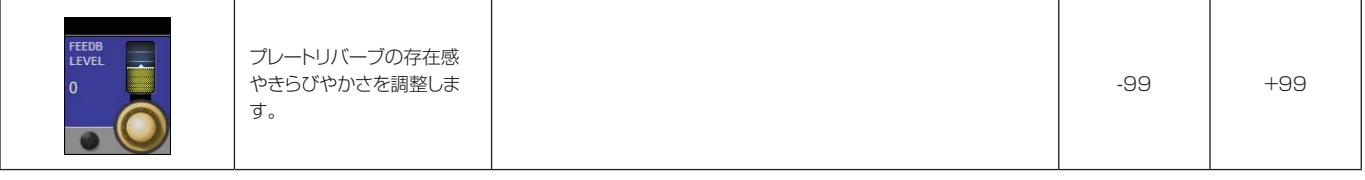

**ボーイング**

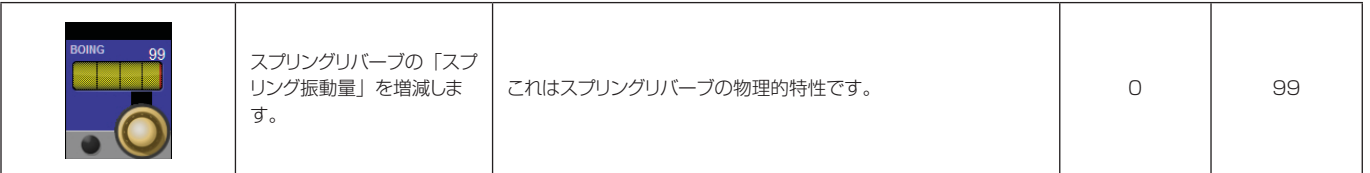

# **Delay( ディレイ )**

ディレイは、原音を繰り返す効果が得られるエフェクトです。ディレイの出力を入力に戻すとエコーが得られます ( フィードバック )。1 つの繰り返し音が一連の繰り返し音になり、繰り返すごとに徐々に弱くなります。

# **Studio Delay( スタジオディレイ )**

ステレオ

最大 1 秒のステレオディレイです。信号が入力されるとディレイ出力を減衰させるダッカーを備えており、ディ レイの繰り返し音によって原音が不明瞭になるのを防ぐことができます。

# **2-Tap Delay(2 タップディレイ )**

ステレオ

ディレイ時間を基準にして各タップを個々に設定することができる、いわば調整可能なピンポンディレイです。2 つのタップは、実際のディレイ時間のパーセント値 (1 ~ 100%) として計算されます ( 例えば、ディレイ時間を 500 ms、TAP 1 を 50%、TAP 2 を 100% に設定した場合、TAP 1 のディレイ時間は 250 ms、TAP 2 のディ レイ時間は 500 ms になります )。タップの間隔を狭くするとディレイのステレオイメージが広がり、タップの 間隔を広くするとリズミカルなディレイラインが得られます。

# **Modulated Delay( モジュレーションディレイ )**

ステレオ

LFO( 低周波発振器 ) によってディレイの繰り返し音にコーラス効果を生み出します。ギターのパッセージなど、 サウンドに「変化を持たせたい場合」に効果的です。

# **Mono Delay( モノディレイ )**

モノ入力 / ステレオ出力

最大 1 秒のモノラルディレイです。最もクリーンで正確なディレイが得られます。ダッキング機能も装備してい ます。

# **Pong Delay( ピンポンディレイ )**

モノ入力 / ステレオ出力

ディレイの繰り返し音の定位を左右に移動します。原音の定位は元の位置 ( センター ) から変わりません。

# **Tape Delay( テープディレイ )**

### モノ入力 / ステレオ出力

デジタルディレイが登場する前は磁気テープをループ状にし、録音ヘッドと再生ヘッドを近接配置した特殊なテー プレコーダーによってディレイを作り出していました。ディレイ効果は、録音ヘッドで原音を録音し、再生ヘッド で再生することによって得られます。また、テープ速度を変化させることによってディレイ時間を調整することも できます。非常に音楽的な響きがしますが、テープレコーディングと同様、ワウやフラッターが発生する、特に高 域成分が大きく損失するといった特徴があります。

# **Reverse Delay( リバースディレイ )**

## モノ入力 / ステレオ出力

録音済みのテープをテープディレイで逆から再生し、その効果を録音するという、かつてのスタジオテクニックを 再現します。逆回転風のディレイ音になり、信号の前にディレイが鳴るような感じが得られます。

# ディレイパラメーター

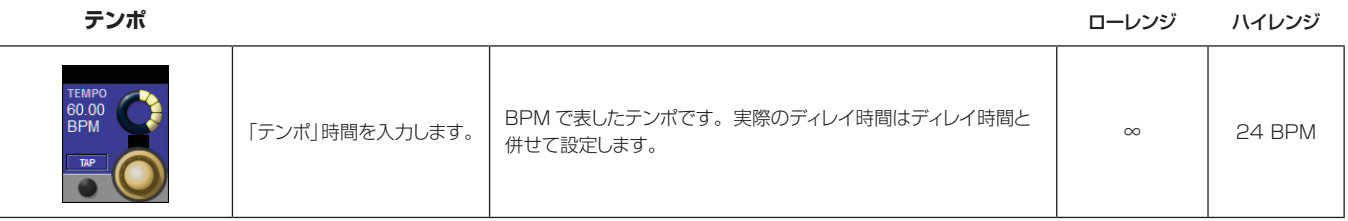

**タップテンポ**

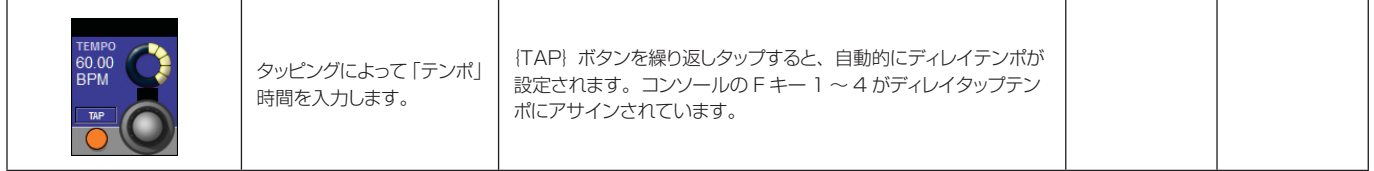

**ディレイ時間**

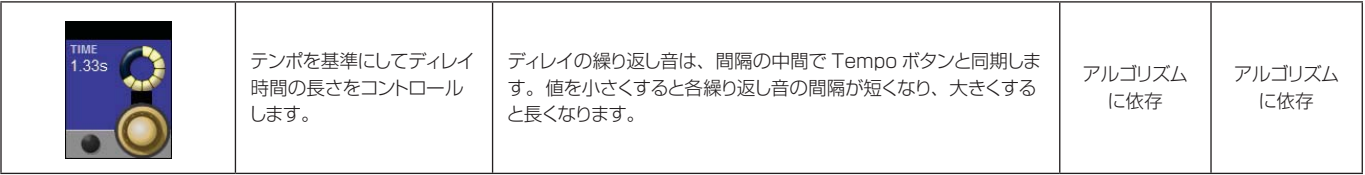

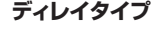

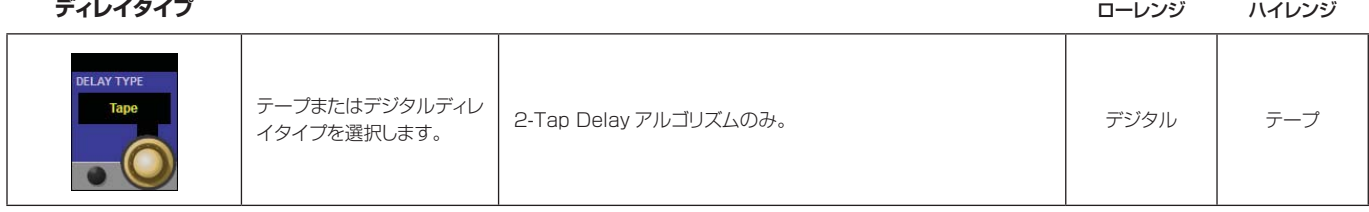

**タップレシオ** コンピューター ローレンジ ハイレンジ ハイレンジ ハイレンジ

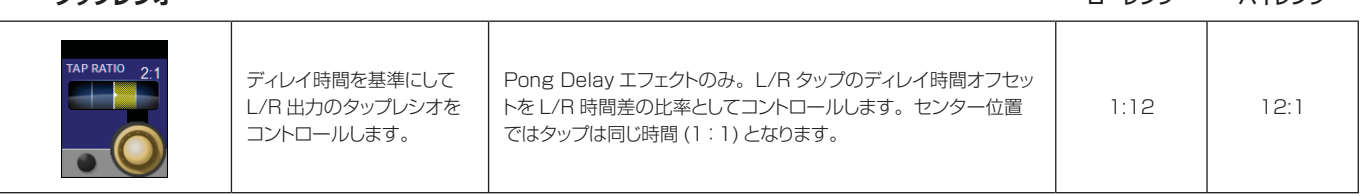

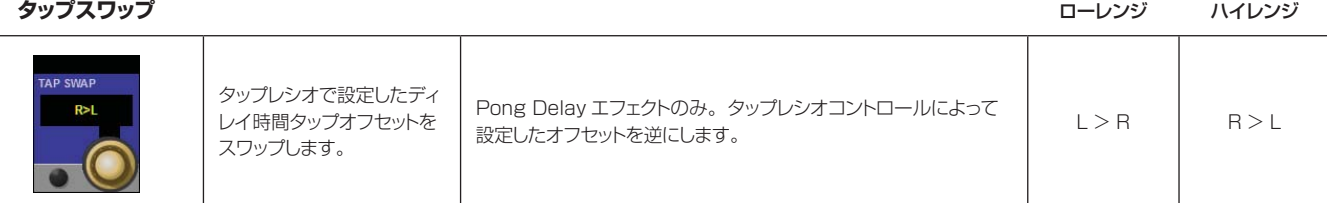

#### **ディレイフィードバック**

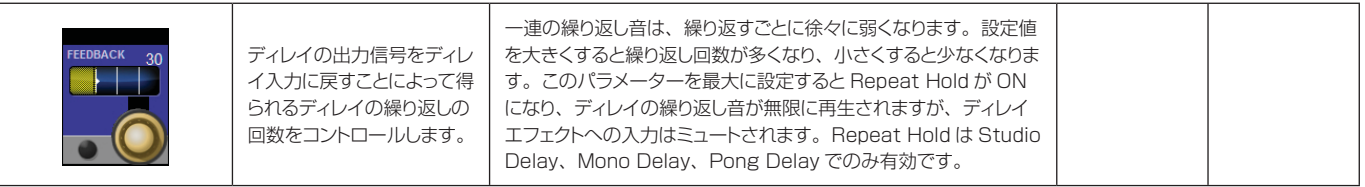

**ローカットフィルター**

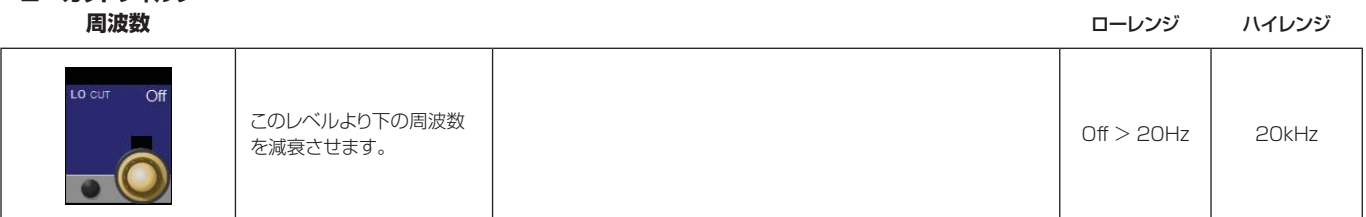

#### **ハイカットフィルター 周波数**

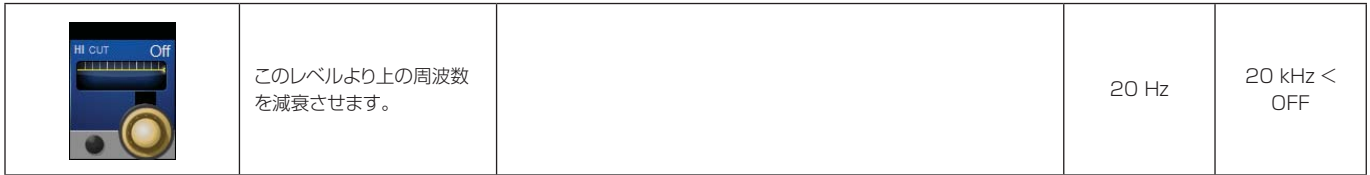

**スミア**

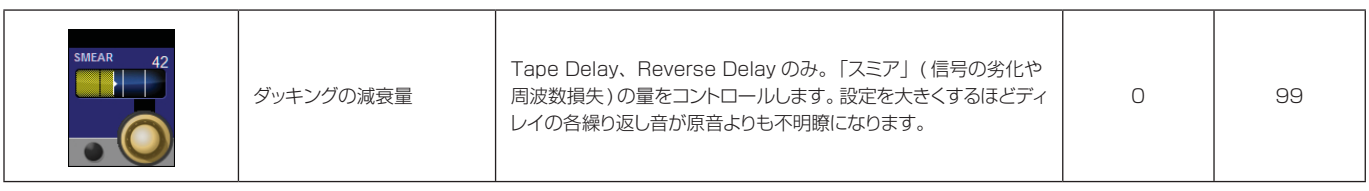

 $\blacktriangleright$ 

| ダッカースレッショルド                             |                            |                                                                                                    | ローレンジ   | ハイレンジ |
|-----------------------------------------|----------------------------|----------------------------------------------------------------------------------------------------|---------|-------|
| <b>DUCKER</b><br><b>THRS</b><br>$-6$ dB | ダッキングを行う入力信号<br>レベルを設定します。 | Studio Delay、Mono Delay、Pong Delay のみ。ダッキング<br>は、入力信号がある時に可変量でディレイの繰り返し音を減衰さ<br>せます。無音状態になると、ディレイ信号のレベルは通常の設定<br>に戻ります。それによってディレイ効果を保ちながら、原音と混濁<br>するのを防ぐことができます。 例えば、 ボーカリストが歌っている<br>間はディレイのレベルを下げておき、ボーカルフレーズが途切れた<br>時に繰り返し音のレベルを上げてスムーズな余韻を加えます。ダッ<br>カースレッショルドは、ダッキングを開始する入力信号のレベルを<br>設定します。スレッショルドを高くするほど、ダッキングを開始する<br>信号のレベルが高くなります。 | $-70dB$ | OdB   |

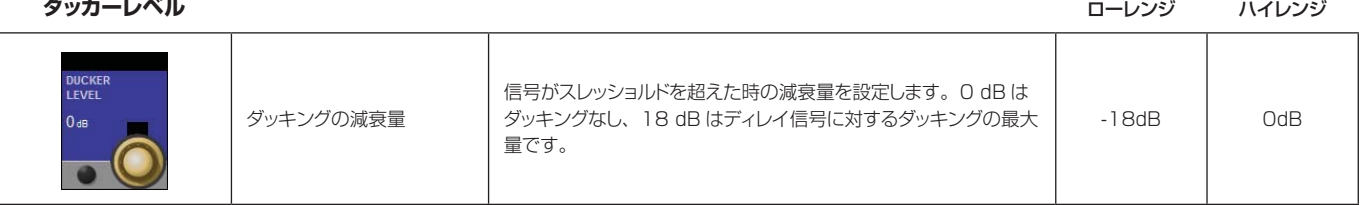

#### **タップ 1/2**

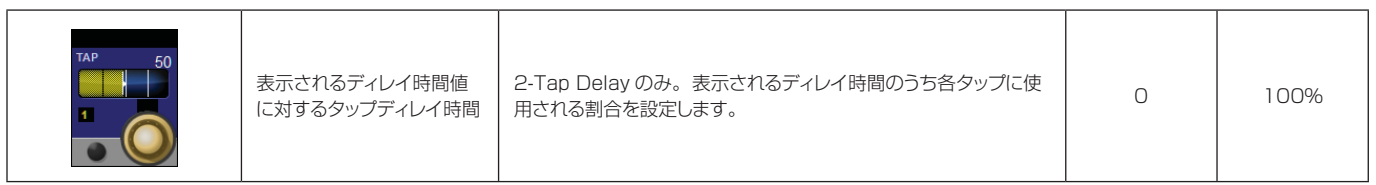

#### **タップレベル**

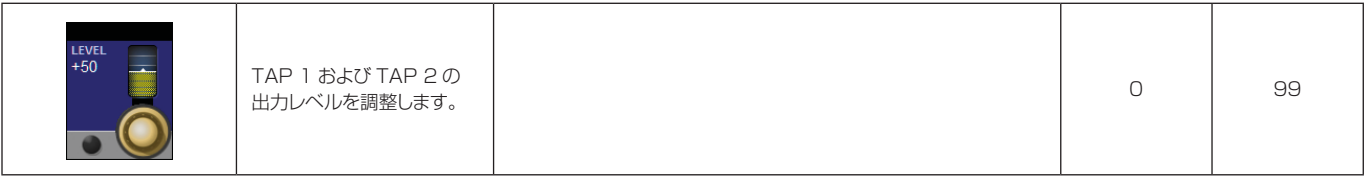

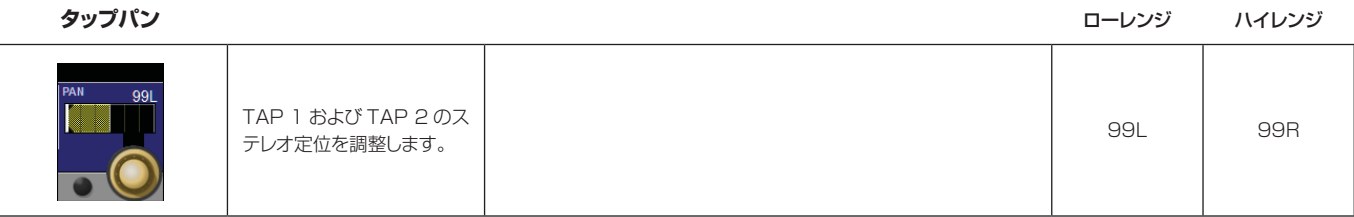

#### **モジュレーション デプス**

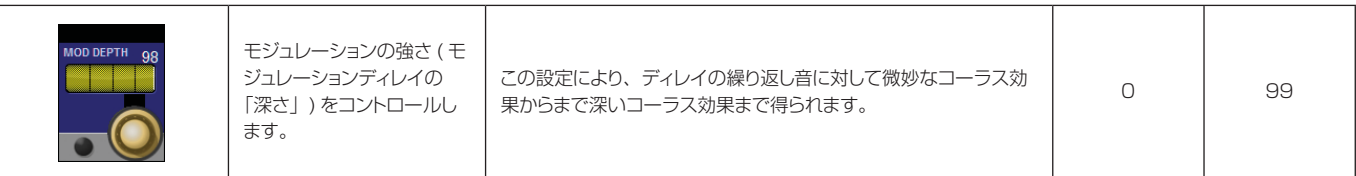
# **その他の FX**

Misc カテゴリーには、主にモジュレーション系およびピッチシフト系エフェクトが用意されています。

# **Chorus( コーラス )**

ステレオ

原音からごくわずかにピッチをずらした信号を原音に加えることによって、豊かなサウンドを生み出します。一般 に、トラックのサウンドを太くしたい場合やギターに胴鳴り感を加えたい場合に使用します。また、ボーカルに厚 みを持たせることもできます。

# **Flanger( フランジャー )**

ステレオ

本来、2 台のテープレコーダーで同じプログラムを同時に再生し、一方のテープリール ( フランジ ) に手で圧力を 加えて回転数をずらすことによって作り出された効果です。その結果、位相のキャンセルと強調が繰り返して起こ り、金属感のある特徴的なサウンドが得られます。

# **Phaser( フェイザー )**

ステレオ

LFO( 低周波発振器 ) によって周波数ノッチを自動的に上下に変化させることにより、「櫛形フィルター」のような 周期的に振動する効果を生み出します。キーボード ( 特にパッド系プリセット ) やギターに最適です。

## **Tremolo(トレモロ )**

ステレオ ( ウェットのみ )

信号の振幅にリズミカルな変化を生み出します。トレモロは位相を0°に設定することによって得られ、両方のチャ ンネルの振幅に影響します。位相を 180°に設定した場合、オートパン効果が得られ、一方のチャンネルの振幅 が上がるともう一方のチャンネルの振幅が下がります。この場合、1 Hz 未満の速度設定が推奨されます。

# **Vibrato( ビブラート )**

ステレオ ( ウェットのみ )

信号のピッチを一定の速度で滑らかに上下に変化させます。位相により、両チャンネルのピッチを同時に変調する か、反対方向に変調するかをコントロールします。

# **Rotary( ロータリー )**

モノ入力 / ステレオ出力 ( ウェットのみ )

ロータリースピーカーキャビネットは、教会などで使用されていた電子オルガンに荘厳なビブラート / クワイア効果を 加えるために開発されたものです。最も有名な LeslieTM Model 122 は、高音用のホーンと低音用のローターとい うそれぞれ逆方向に回転する 2 つの回転スピーカーを搭載しており、2 段階の回転速度切替 ( 低速・高速 ) が可能です。 スピーカーの回転速度の変化によって生み出されるサウンドはまさに幻想的で、言葉で表せないほど雄大な回転効果 が得られます。

Rotary エフェクトは、Leslie タイプのキャビネットをモデリングしたもので、入力信号を高域信号と低域信号に 分け、各信号にピッチシフト、トレモロ、およびパンを同期させてかけることによって回転効果を生み出します。 実際のロータリースピーカーと同様に、高域 ( ホーン ) と低域 ( ローター ) の周波数は逆方向に「回転」します。ホー ンとローターの回転速度は独立して調整可能で、オリジナル機の構成部品の慣性をシミュレートした加速度・減速 度特性が得られるように設計されています。オルガンにはほぼ必須であるほか、ギターやエレクトリックピアノの リズムパートにも最適で、Chorus や Tremolo に代わるエフェクトとしてあらゆる音源に効果を発揮します。

# **Pitch Shift( ピッチシフト )**

### ステレオ

入力信号の周波数スペクトルをシフトします。音のピッチを変えることにより、微妙なデチューンから最大 2 oct 幅でのピッチシフトまで、さまざまな効果が得られます。Pitch Shift エフェクトは、全てのスケール音を同じ間 隔でシフトするクロマチックシフターです。ギターやモノフォニックシンセに非常に効果的であるほか、ボーカル に特殊効果が必要な場合にも役立ちます。

# **Detune( デチューン )**

### ステレオ

原音からわずかにピッチをずらした信号を加えて、音に厚みを持たせます。「ダブルトラッキング」のシミュレー トに最適です。また、Chorus の代わりに使用すれば、モジュレーションの速度によって生じる音揺れのないコー ラスサウンドが得られます。また、一方の出力にわずかに高め、もう一方にわずかに低めのデチューンを加え、2 つの出力を L/R に完全にパンすれば、モノソースから幅広いステレオ信号を作り出すのに役立ちます。

### Misc FX パラメーター

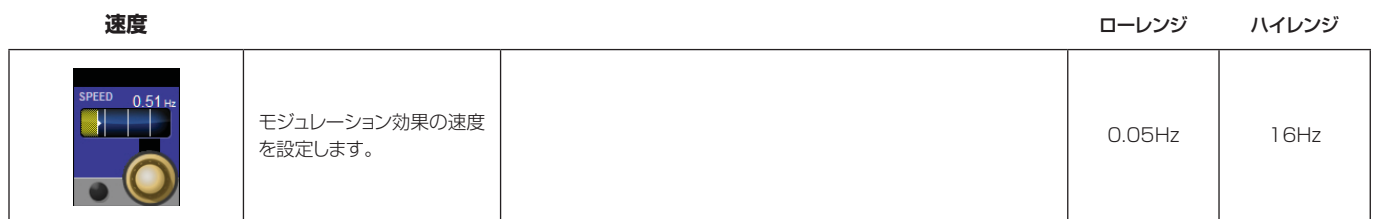

**LFO デプス**

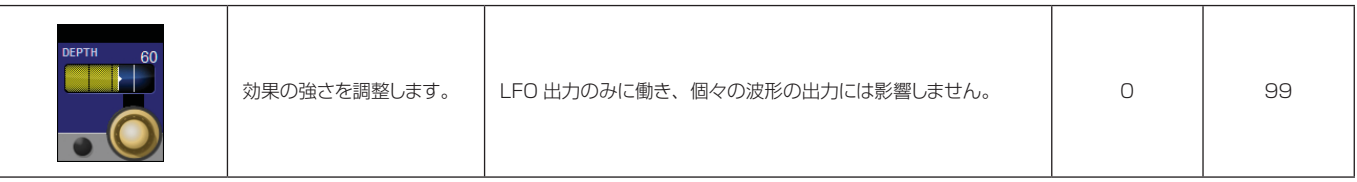

**ボイス数**

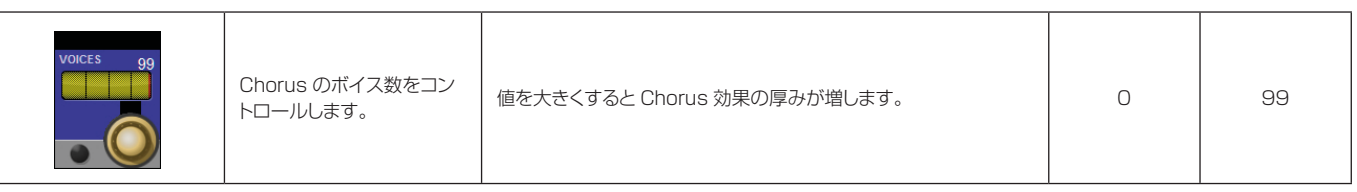

**再生** ローレンジ ハイレンジ

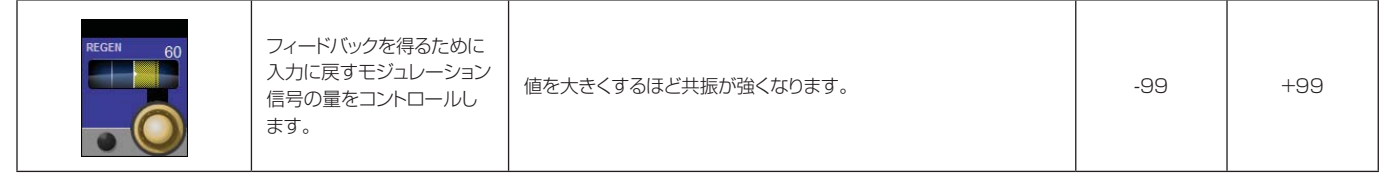

**拡散**

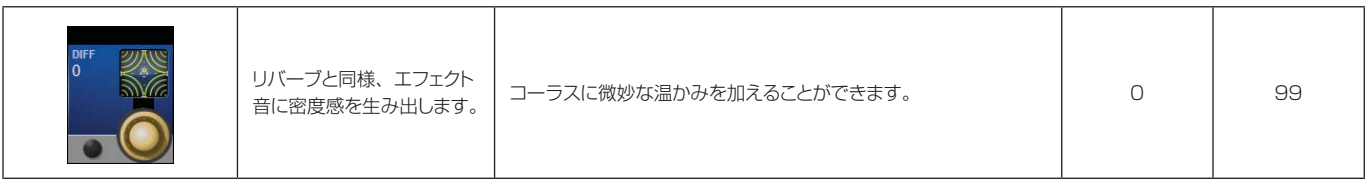

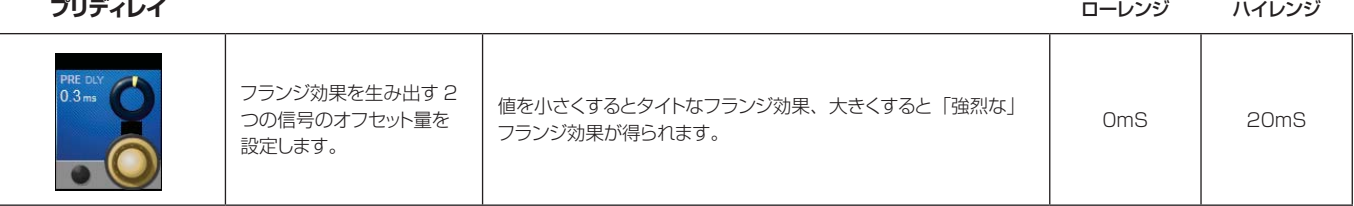

### **LFO 波形**

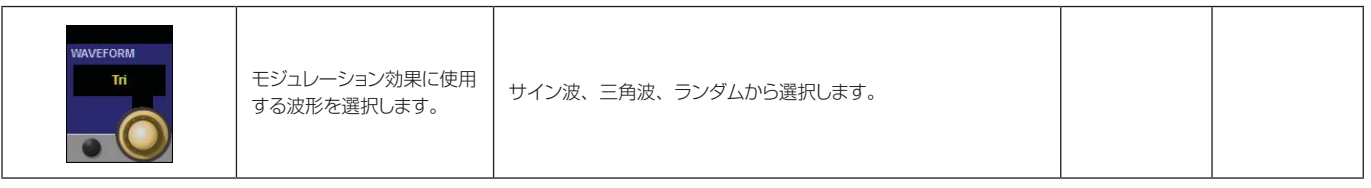

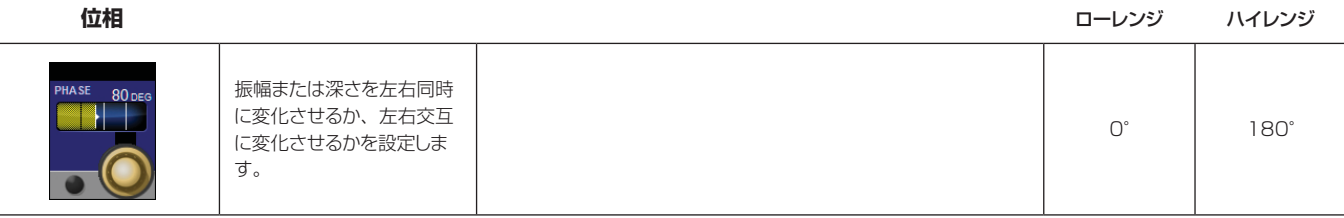

 $\blacktriangleright$ 

**位相段数**

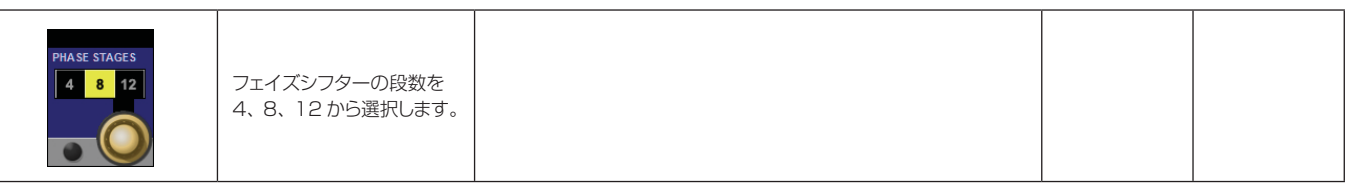

### **ホーン最低速度**

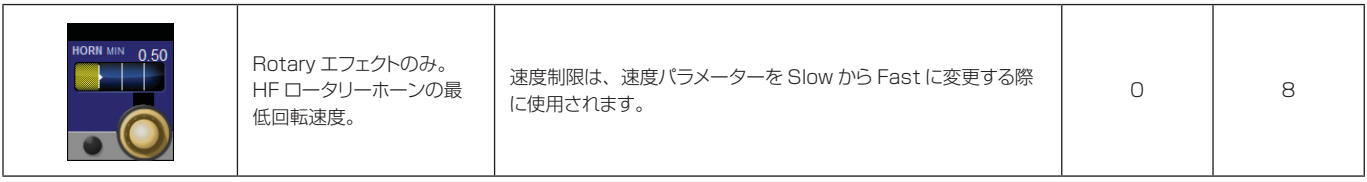

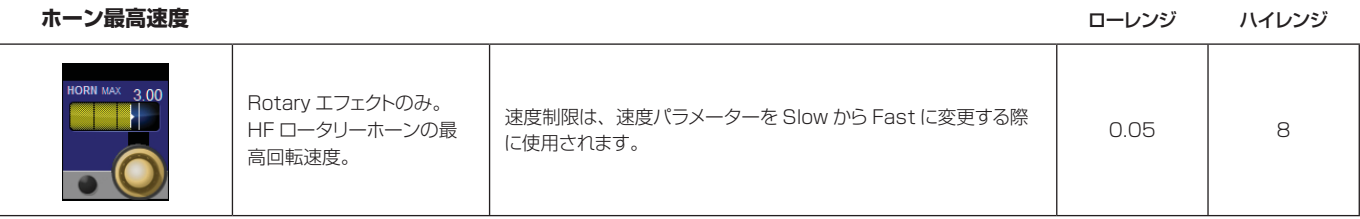

### **ステレオ感**

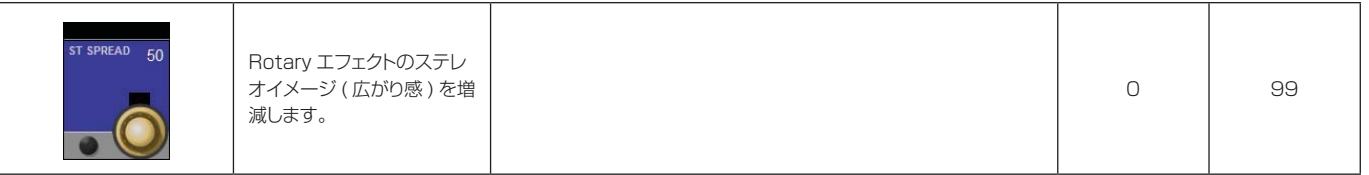

### **オーバードライブ ゲイン**

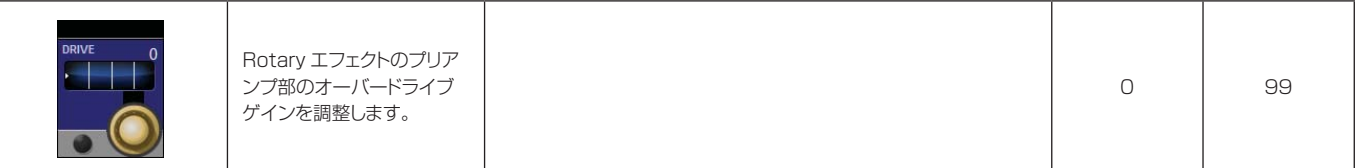

### **ローター最低速度**

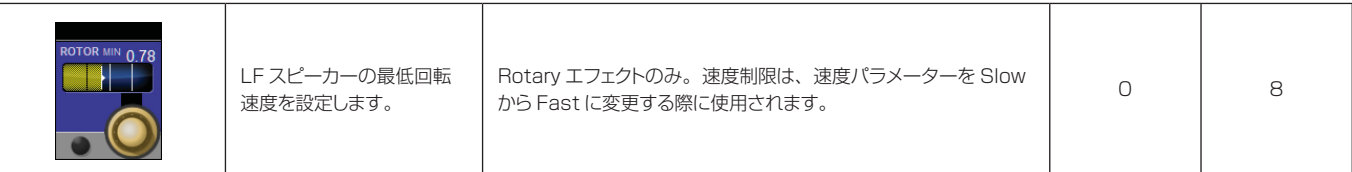

 $\blacktriangleright$ 

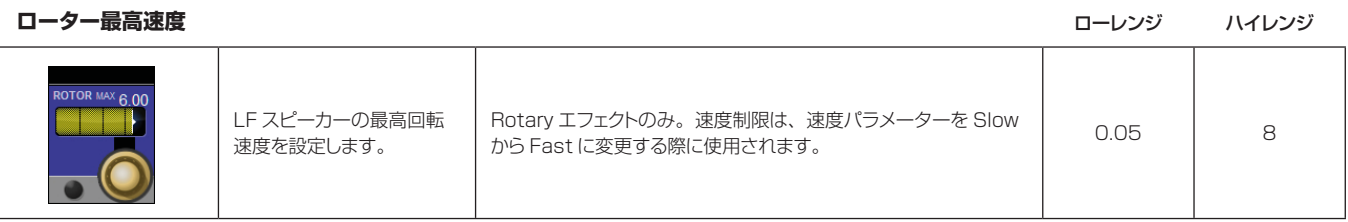

### **ドップラー効果**

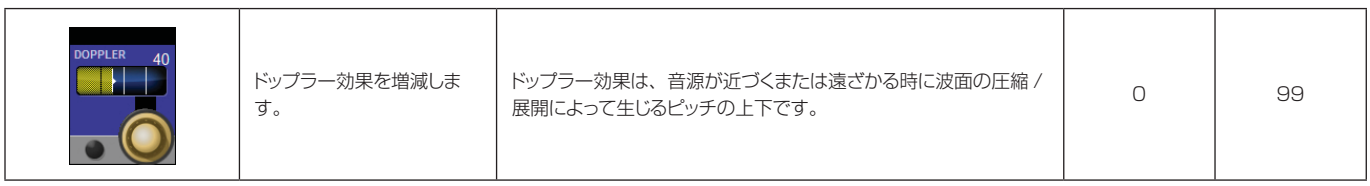

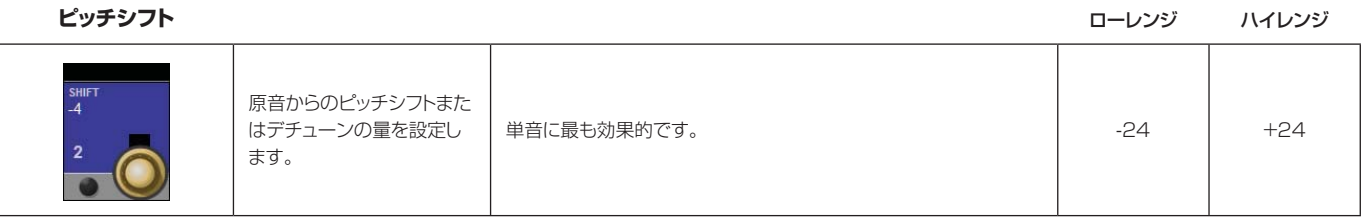

### **シフトディレイ** ローレンジ ハイレンジ

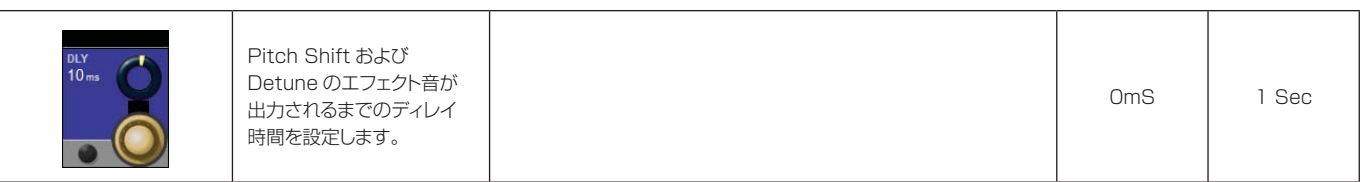

### **フィードバック**

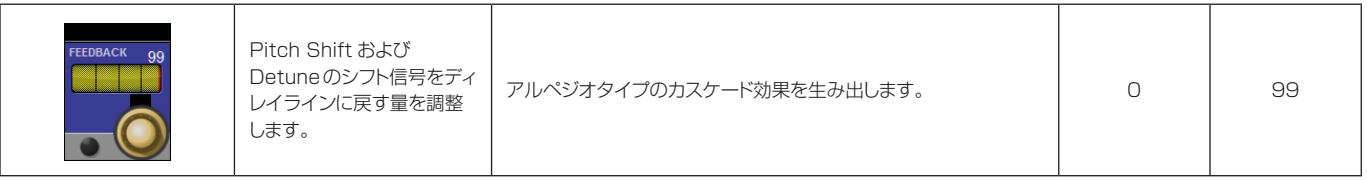

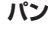

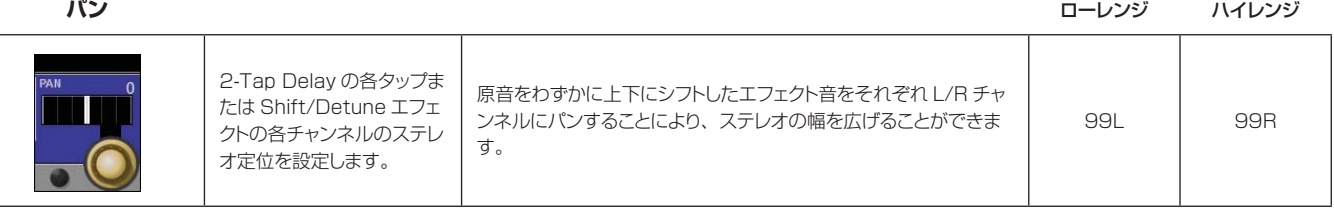

# **HiQnet ネットワークの設定**

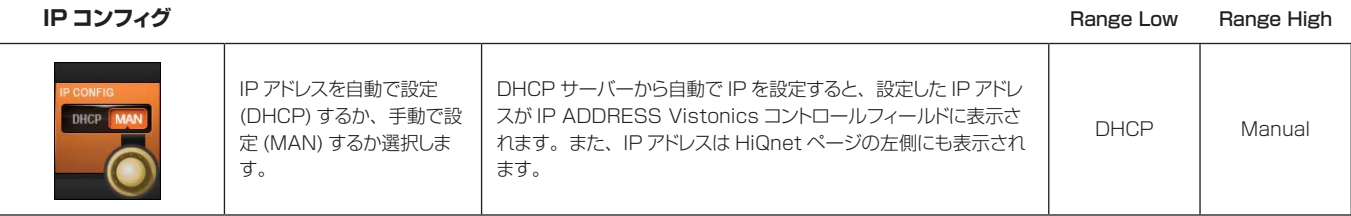

### **IP アドレスの 手動設定**

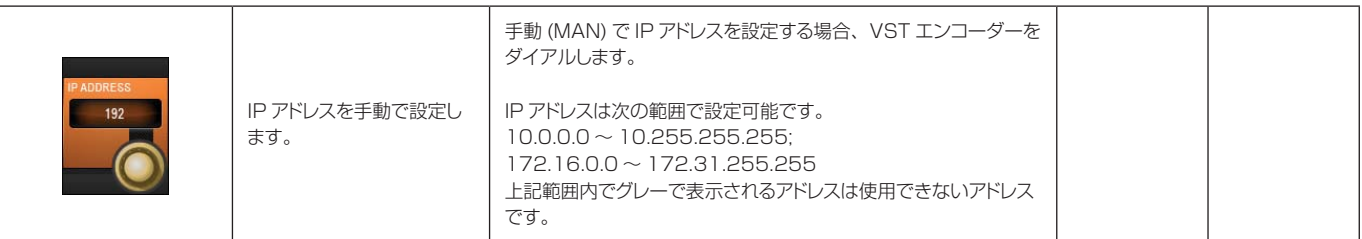

### **サブネットマスクの 設定**

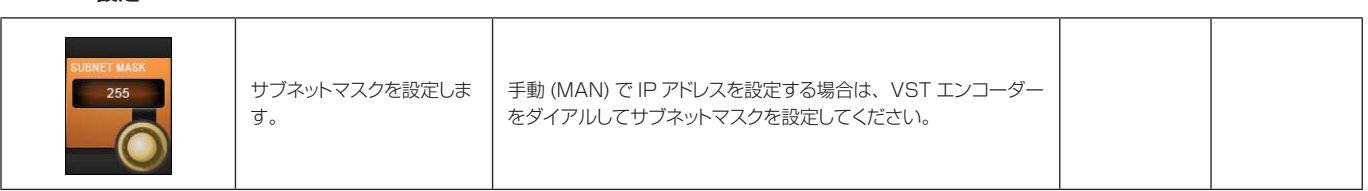

# **HiQnet アドレスの**

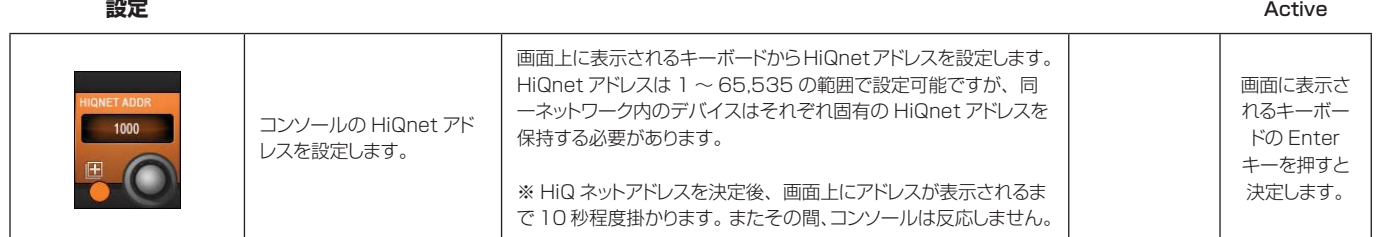

**HiQnet ON** Active Active Active Active Active Active Active Active Active Active Active Active Active Active Active

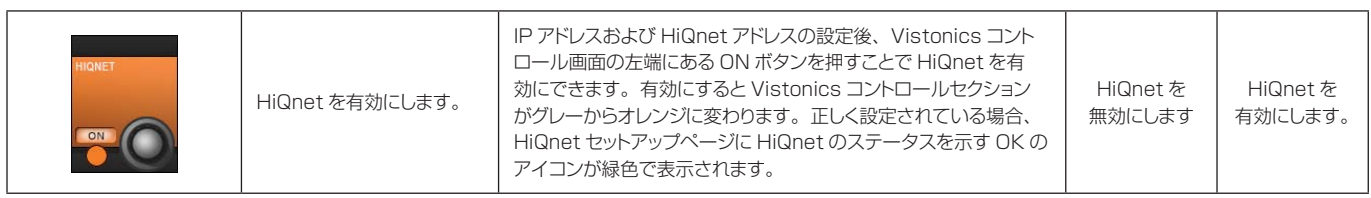

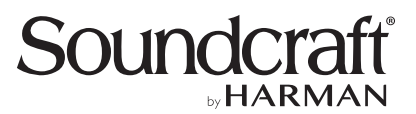

●商品写真やイラストは、実際の商品と一部異なる場合があります。●掲載内容は発行時のもので、予告なく変更されることがあります。変更により発生したいかなる損害に対しても、弊社は責任を負いかねます。●記載されている商品<br>名、会社名等は各社の登録商標、または商標です。

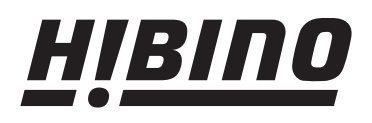

ヒビノ株式会社 ヒビノプロオーディオセールス Div.

**営業部 〒108-0075 東京都港区港南3-5-12 TEL: 03-5783-3110 FAX: 03-5783-3111**

**TEL: 011-640-6770 FAX: 011-640-6776**

**大阪ブランチ 〒564-0051 大阪府吹田市豊津町18-8 TEL: 06-6339-3890 FAX: 06-6339-3891 札幌オフィス 〒063-0813 北海道札幌市西区琴似三条1-1-20 名古屋オフィス 〒450-0003 愛知県名古屋市中村区名駅南3-4-26 TEL: 052-589-2712 FAX: 052-589-2719**

**福岡ブランチ 〒812-0041 福岡県福岡市博多区吉塚4-14-6 TEL: 092-611-5500 FAX: 092-611-5509**

**http://www.hibino.co.jp/ E-mail: proaudiosales@hibino.co.jp**